## **Mac-Lab/CardioLab/ Centricity Cardiology INW Service Manual**

Software Version 6.9.6 R3

2097992-010D EN

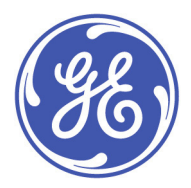

Mac-Lab/CardioLab/Centricity Cardiology INW Service Manual 2097992-010D EN

©2017-2018 General Electric Company

### **Publication Information**

The information in this manual only applies to Mac-Lab/CardioLab/Centricity Cardiology INW software version 6.9.6 R3. It does not apply to earlier software versions. Due to continuing product innovation, specifications in this manual are subject to change without notice.

† Mac-Lab, CardioLab, Centricity, CardioICE, DASH, Innova, Solar, TRAM, TRAMNet, TRAM-RAC, CARESCAPE and Vivid are all trademarks of General Electric companies.

 $<sup>††</sup>$  All third party trademarks are the property of their respective owner.</sup>

Micropace digital stimulators are sold by GE Healthcare for Micropace EP Inc.

GE Healthcare, a division of General Electric Company.

GE and the GE Monogram are trademarks of General Electric Company.

This product complies with regulatory requirements of the following European Directive 93/42/EEC concerning medical devices.

### **Rx Only**

The document number and revision appear on the bottom of each page. The following table outlines the changes applied with each revision.

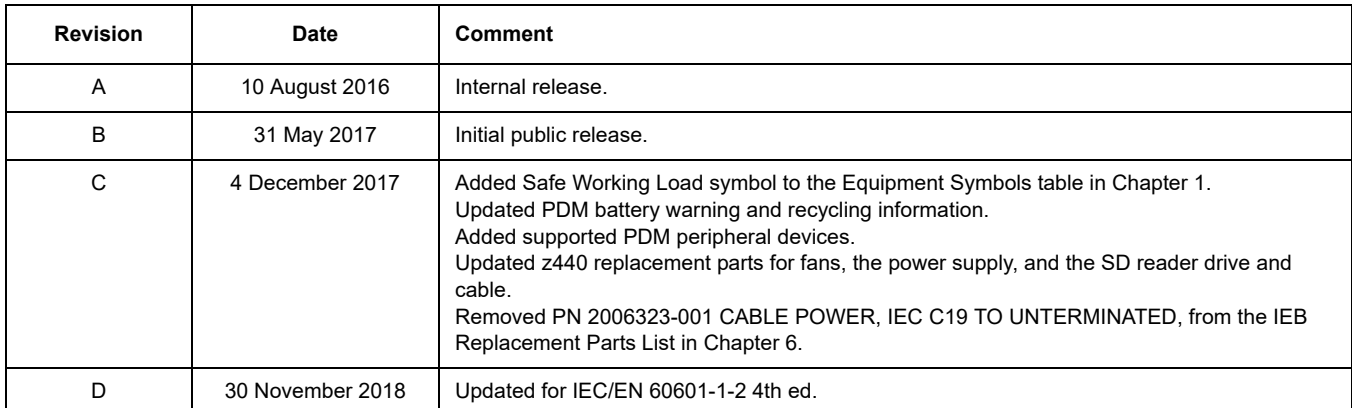

# **Contents**

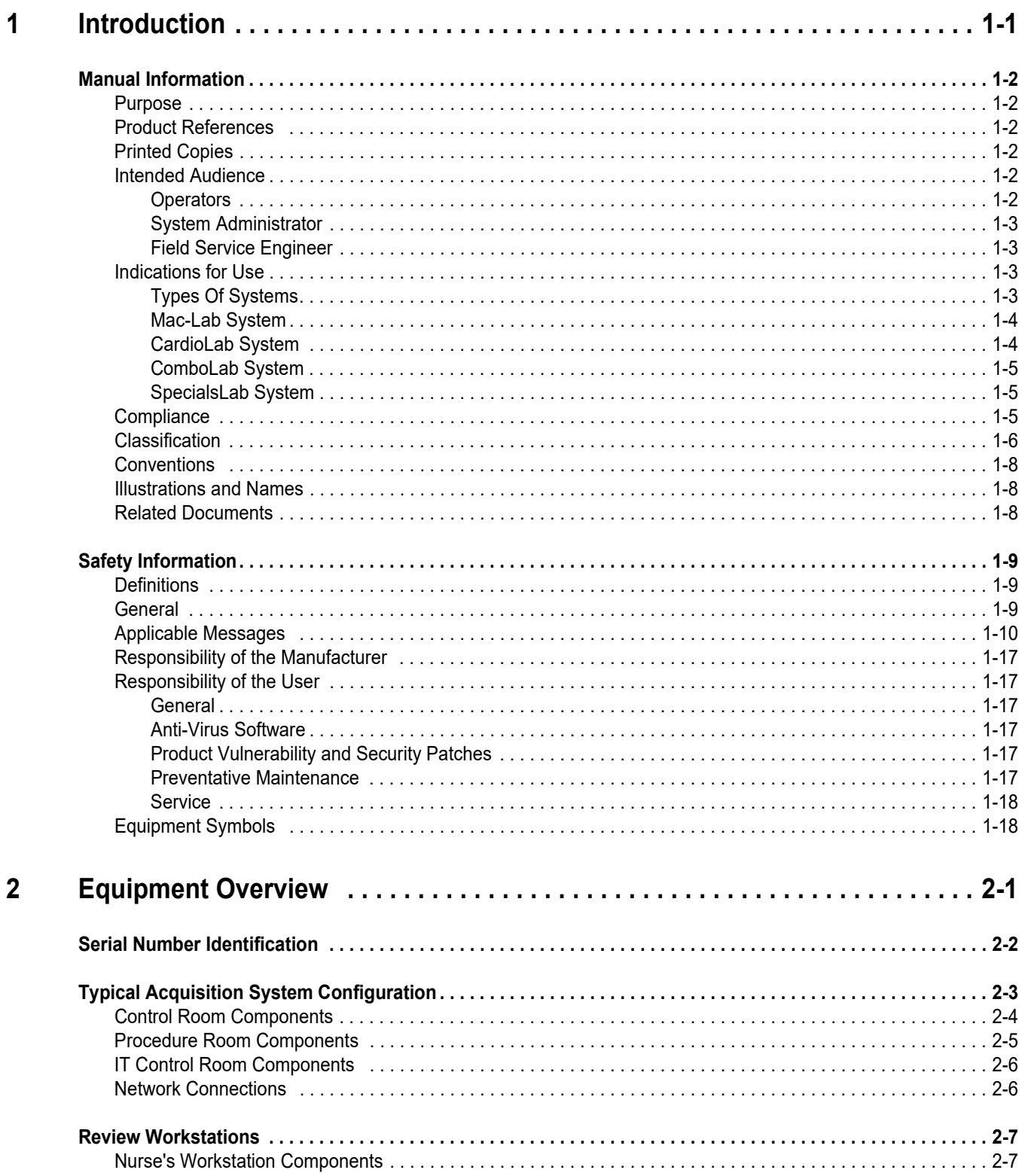

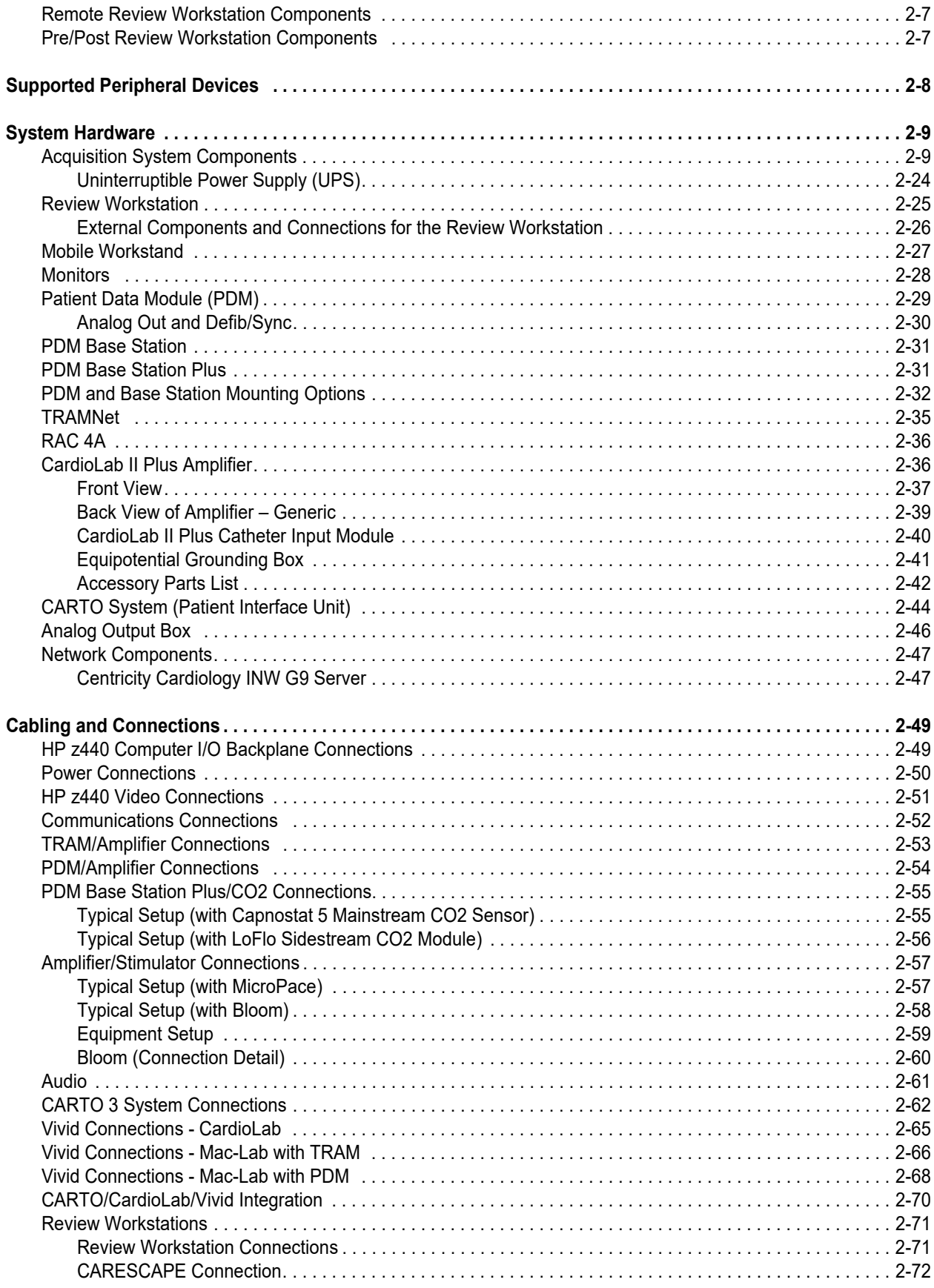

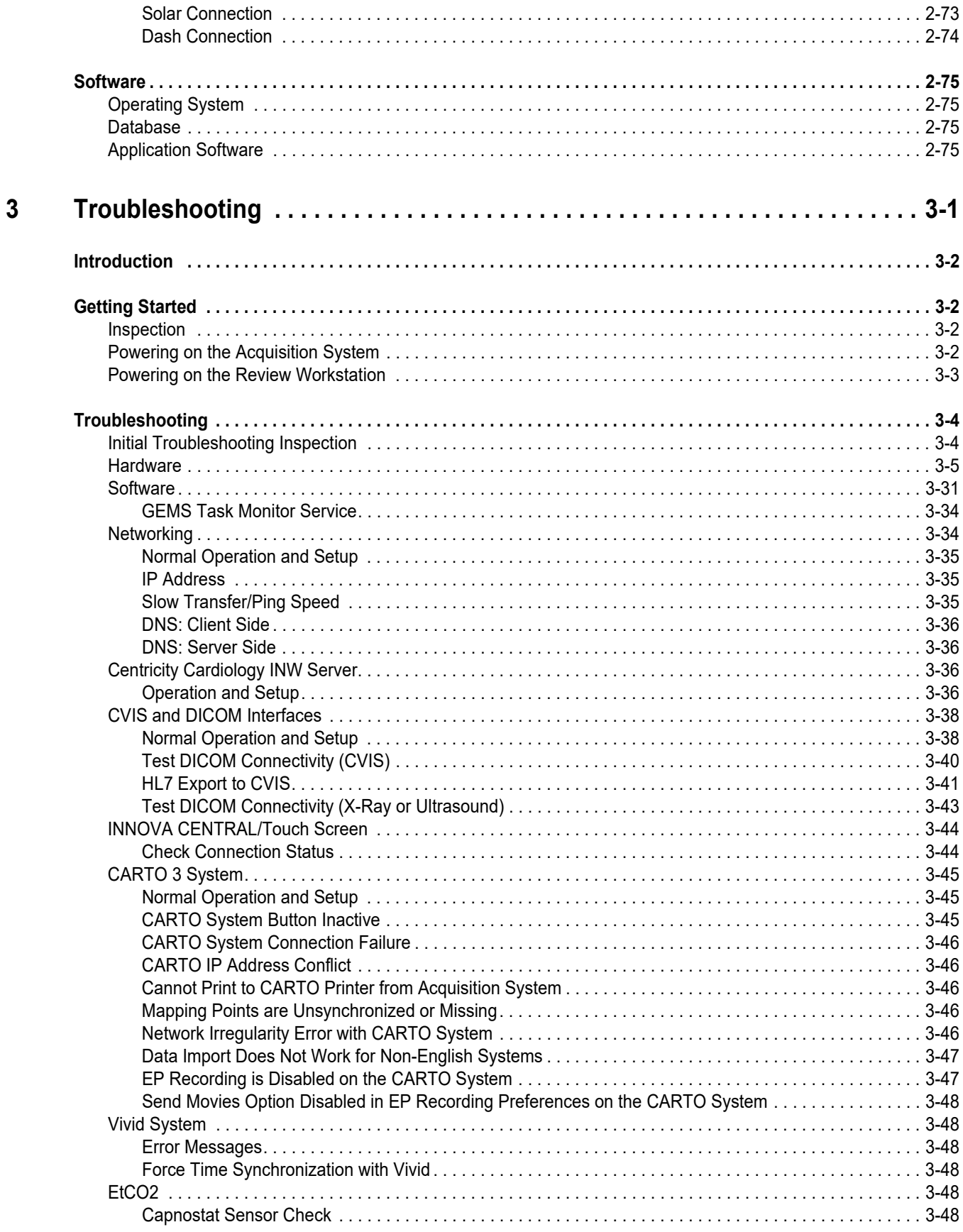

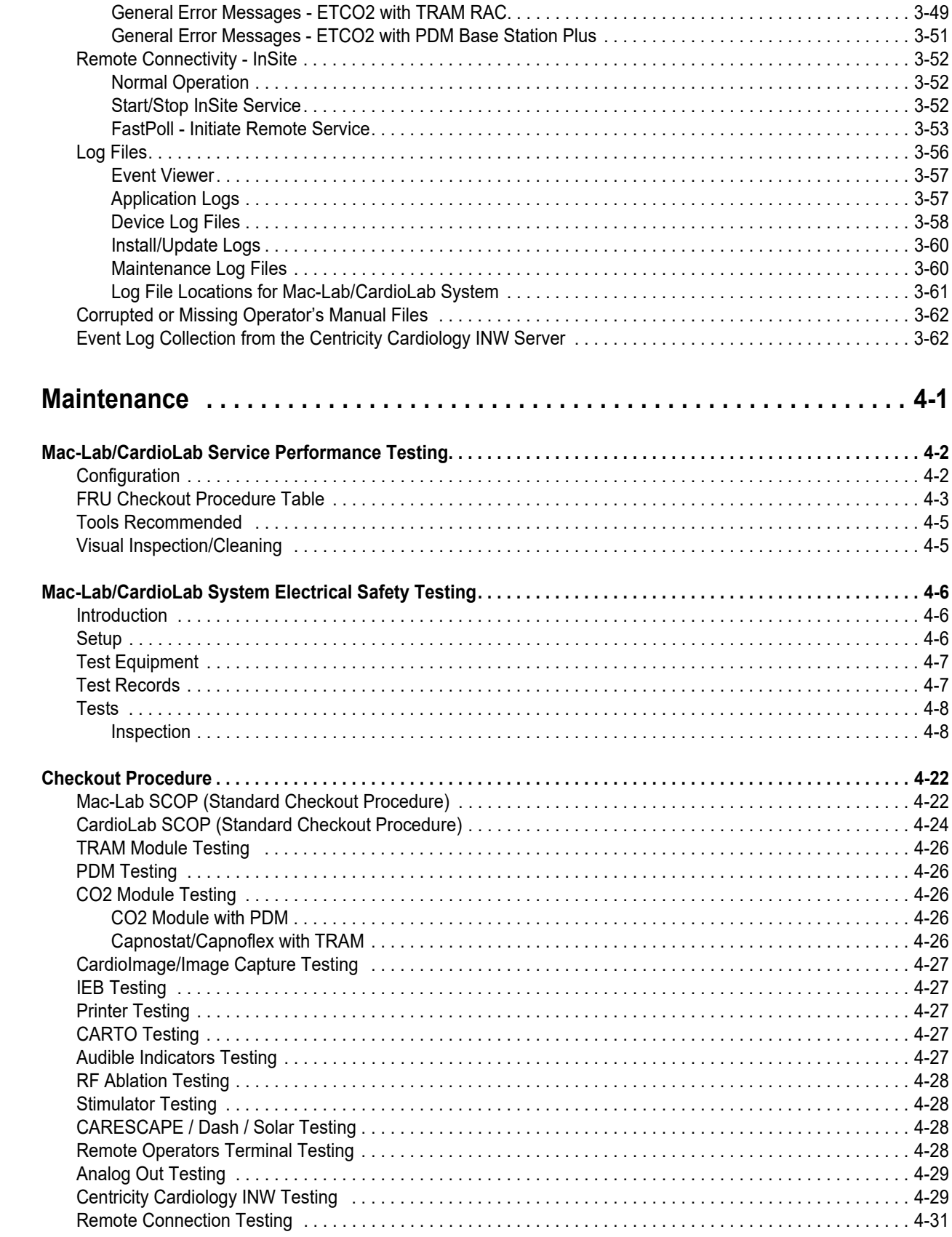

 $\overline{\mathbf{4}}$ 

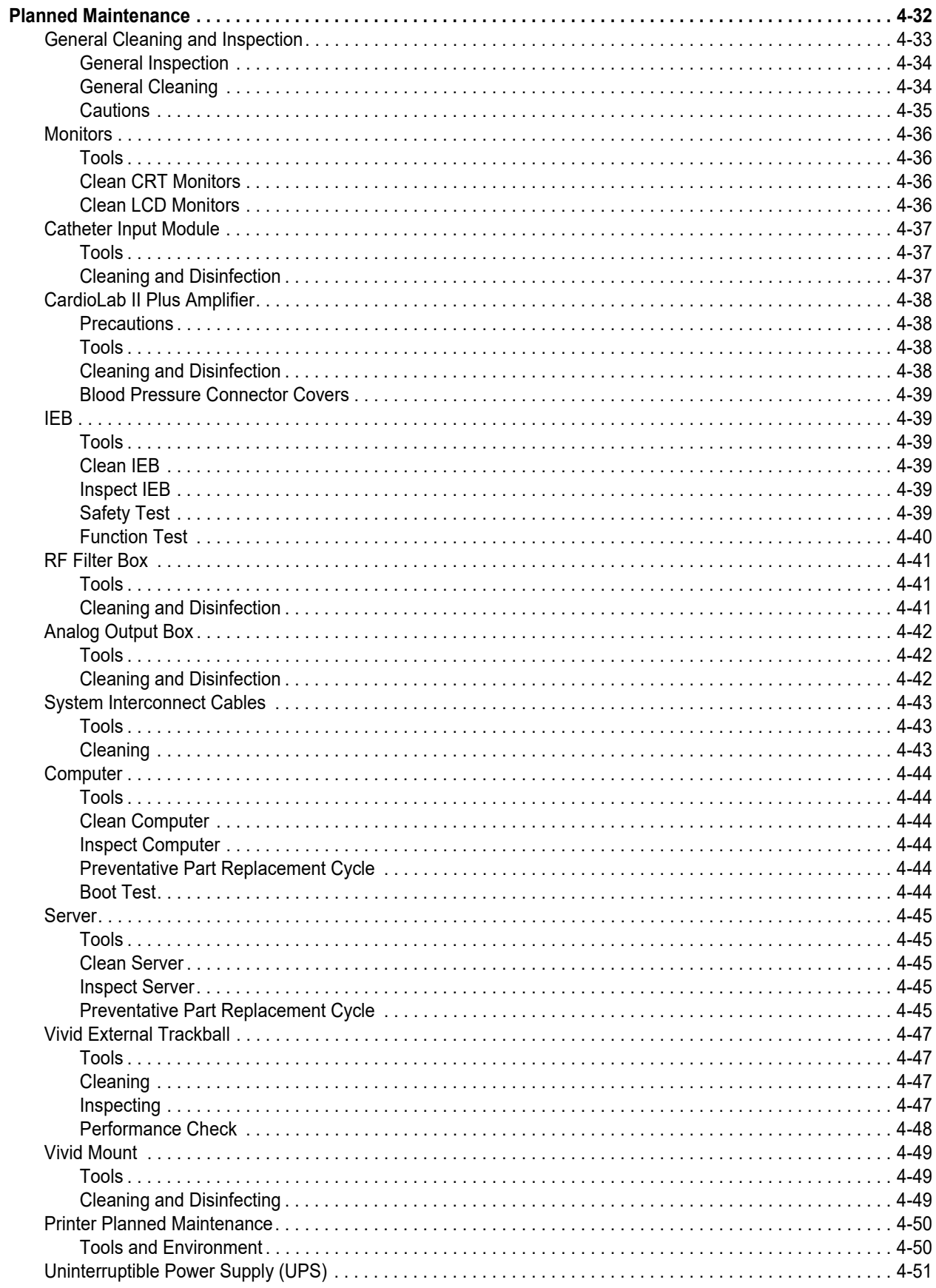

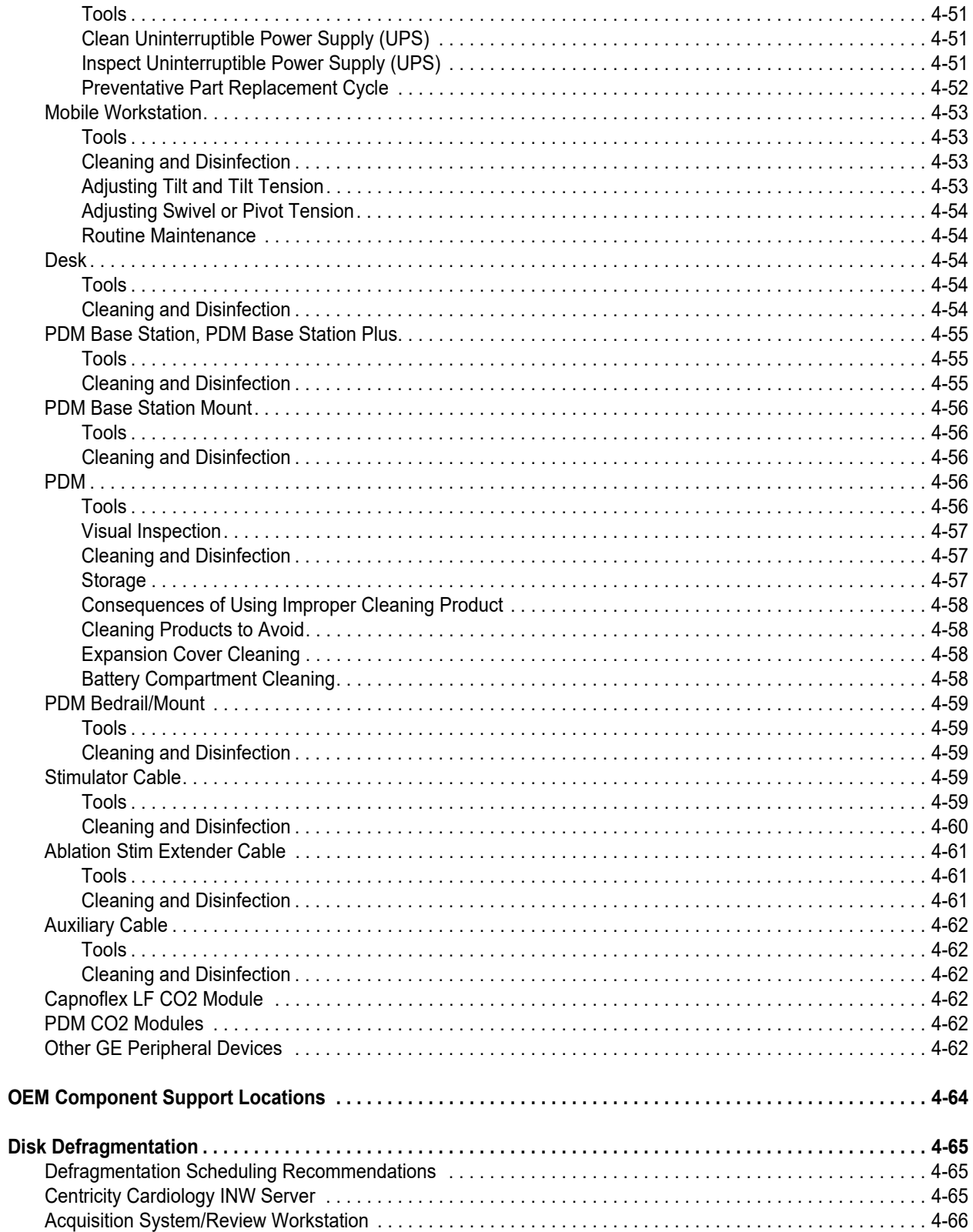

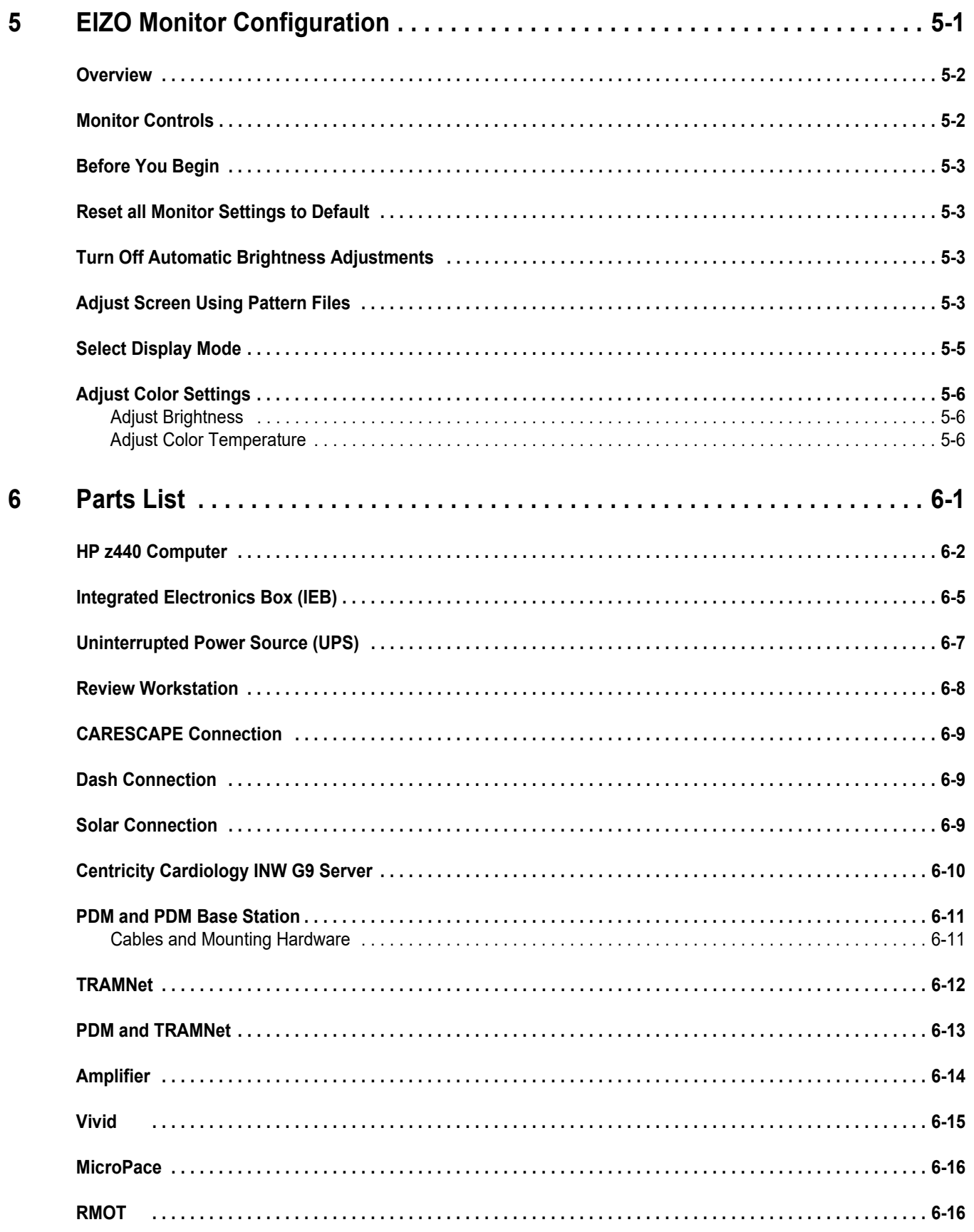

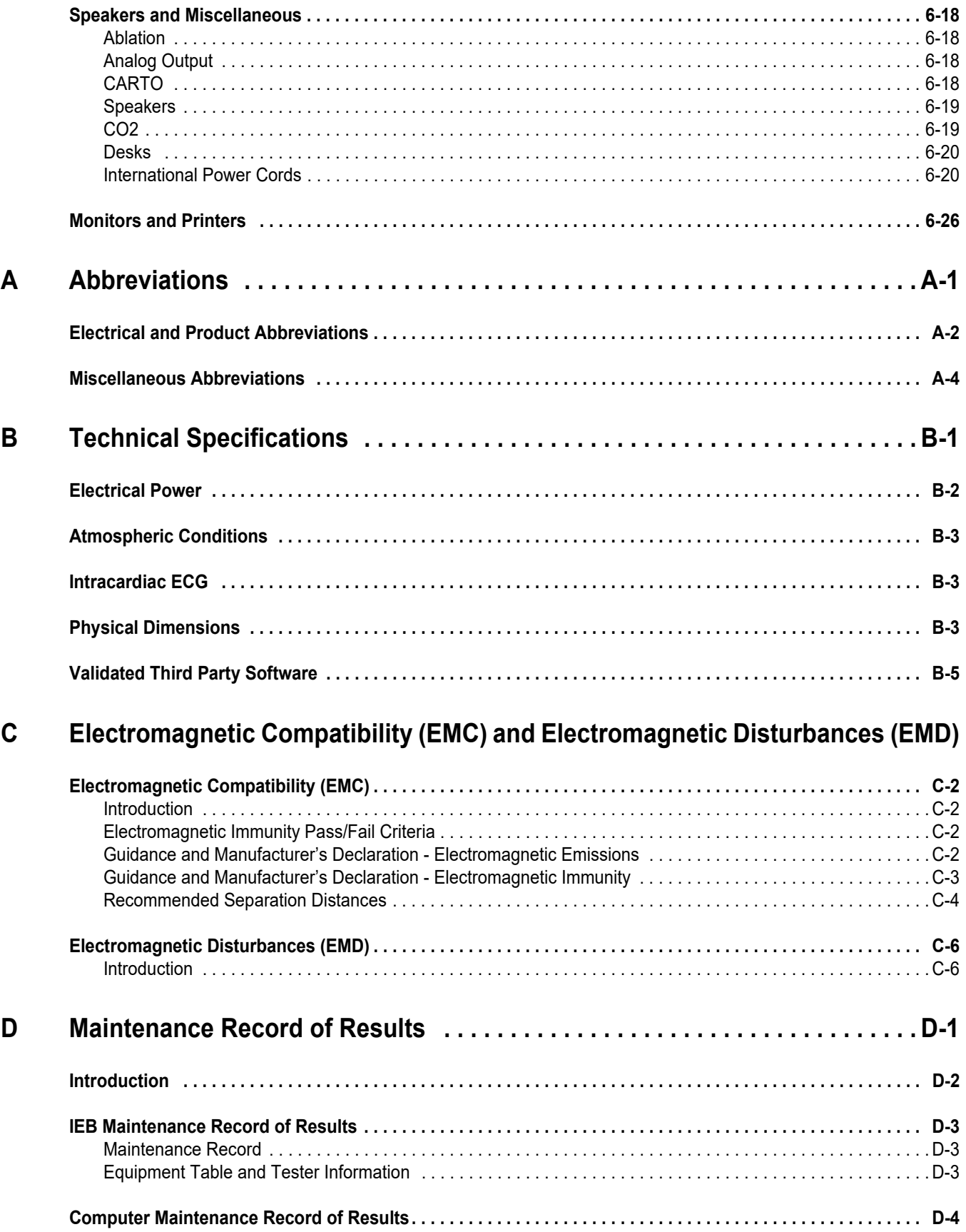

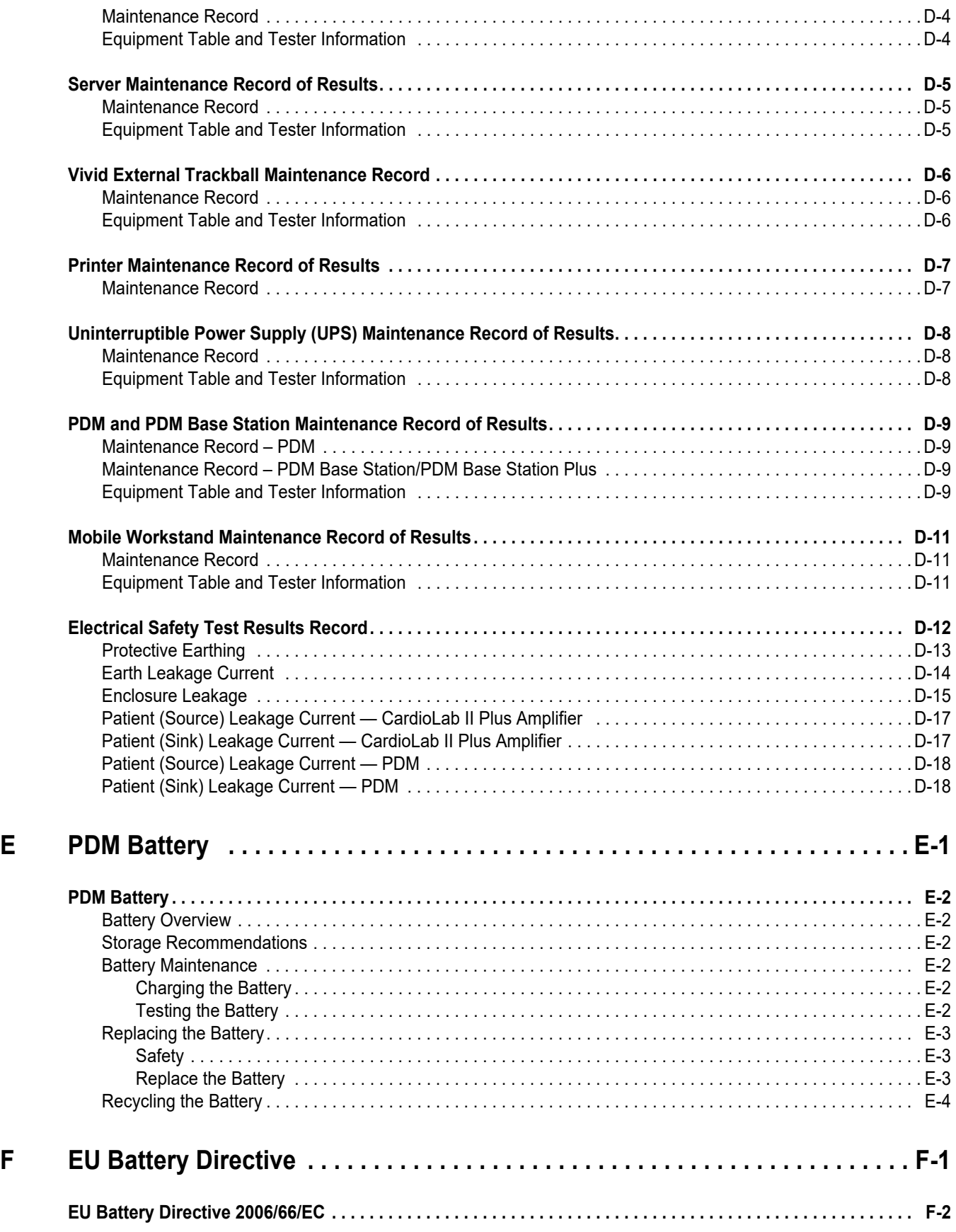

# <span id="page-12-0"></span>Chapter 1 **Introduction**

## <span id="page-13-0"></span>**Manual Information**

### <span id="page-13-1"></span>**Purpose**

This manual contains the instructions necessary to operate and service the Mac-Lab/CardioLab and/or Centricity Cardiology INW system safely in accordance with its function and intended use. These instructions include but are not limited to:

- Describing fundamental controls and indicators
- **Derating procedures**
- Connecting and disconnecting detachable parts and accessories
- Troubleshooting and service procedures

### <span id="page-13-2"></span>**Product References**

The name of the product described in this manual is Mac-Lab/CardioLab. It will also be referred to as "the system" throughout this manual.

### <span id="page-13-3"></span>**Printed Copies**

Contact your local GE representative to request a paper copy of this manual.

### <span id="page-13-4"></span>**Intended Audience**

This manual is written for trained GE Field Service Engineers and hospital Biomedical Technicians who use, maintain, troubleshoot, and service the Mac-Lab/CardioLab system. Service professionals are expected to have a working knowledge of appropriate medical, electrical, and mechanical procedures, practices and terminology used in the service of the equipment.

### <span id="page-13-5"></span>**Operators**

- **Derators can record and calculate cardiovascular data from pediatric or adult patients as they** undergo cardiac catheterization. Cardiovascular data may be manually entered or acquired via interfaced GE TRAM/PDM modules or other interfaced systems.
- The Mac-Lab/CardioLab operator requires training to become familiar with the capabilities and operations of the Mac-Lab/CardioLab system. The following training options are available:
	- ◆ Classroom training
	- ◆ On-site customer training
	- ◆ Video training via weblink

### <span id="page-14-0"></span>System Administrator

- Coordinating the overall Mac-Lab/CardioLab system is the responsibility of the System Administrator. This person has access to additional system supervisory functions, including operational setup parameters, system backup functions, for example.
- **The System Administrator is also responsible for monitoring and reporting system hardware** and software problems using the procedures described in the Mac-Lab or CardioLab operator manual.
- The Mac-Lab/CardioLab System Administrator should be familiar with the Windows desktop and be fully trained on the Mac-Lab/CardioLab features and configuration settings.

**NOTE:** A System Administrative password is required to perform any of the previous administrative functions.

- The Mac-Lab/CardioLab System Administrator requires training to become familiar with the capabilities and operations of the Mac-Lab/CardioLab system. The following training options are available:
	- Classroom training
	- ◆ On-site customer training

### <span id="page-14-1"></span>Field Service Engineer

Diagnosing and correcting problems with the Mac-Lab/CardioLab system must be done by a trained GE Field Service Engineer. Please refer system problems not covered in this manual to GE Product Support.

### <span id="page-14-2"></span>**Indications for Use**

### <span id="page-14-3"></span>Types Of Systems

The following system names are used:

- **Mac-Lab** is a Hemodynamic Recording System.
- **CardioLab** is an Electrophysiology Recording System built on a common platform with **Mac-Lab**.
- **ComboLab** is a single system that contains the features of both the **Mac-Lab** and the **CardioLab** systems.
- **SpecialsLab** is a system with a subset of the features available on the **Mac-Lab**.

### <span id="page-15-0"></span>Mac-Lab System

The Mac-Lab System is intended for acquiring, filtering, digitizing, amplifying, measuring and calculating, displaying, recording and monitoring of clinical data from adult and pediatric patients. Clinical data may include: ECG waveforms, heart rate, pulse oximetry  $(SpO<sub>2</sub>)$ , respiration rate,  $CO<sub>2</sub>$  (EtCO<sub>2</sub>), temperature, hemodynamic measures (for example, valve gradients and areas, cardiac output, shunts, Fractional Flow Reserve (FFR), invasive and noninvasive blood pressure). Physiology parameters such as diastolic, systolic, and mean pressures, and heart rate may be derived from the signal data, displayed and recorded. The data may be entered manually or acquired via interfaced devices and/or information systems and may be used for report generation.

Procedural information and optional anatomical and physiological imaging and data devices may be interfaced (for example, X-ray, ultrasound, patient monitors and information systems). The Mac-Lab System can display, store and annotate images previously acquired and stored by other systems. Data may be provided to other systems via multiple formats (for example, HL7, DICOM, Analog outputs). Data may be received from other devices via multiple formats (for example, DICOM, Analog inputs).

Optional accessories for hardware and software may include research tools to be used exclusively outside patient care settings. The purpose of the research tools is to assist researchers or clinicians in developing algorithms.

The Mac-Lab System does not have alarms, does not generate energy delivered to the patient, does not administer drugs and does not perform any life-supporting or life-sustaining functions. The Mac-Lab System is not intended for use on unattended patients, or in situations where diagnostic arrhythmia detection is required.

The Mac-Lab System provides the ability to transmit patient data for storage, analysis and viewing at distributed locations within a clinical facility via network connectivity. The Mac-Lab System may also function as a stand-alone device. The Mac-Lab System is used in a variety of hospital and clinical settings including interventional laboratories (for example, cardiac catheterization and radiology), operating room environments, and pre and post areas all under the direct supervision of licensed healthcare practitioners who are responsible for interpreting the data.

### <span id="page-15-1"></span>CardioLab System

The CardioLab System is intended for acquiring, filtering, digitizing, amplifying, measuring and calculating, displaying, recording and monitoring of clinical data from adult and pediatric patients. Clinical data may include: ECG waveforms, intracardiac signals, stimulus data, ablation data, pulse oximetry (SpO<sub>2</sub>), respiration rate,  $CO<sub>2</sub>$  (EtCO<sub>2</sub>), temperature, and invasive and noninvasive blood pressure. Physiological parameters such as diastolic, systolic, and mean pressures, heart rate, and cycle length may be derived from the signal data, displayed and recorded. The data may be entered manually or acquired via interfaced devices and/or information systems and may be used for report generation.

Procedural information and optional anatomical and physiological imaging and data devices may be interfaced [for example, X-ray, ultrasound, mapping systems, ablation generators (for example, RF and cryogenic), simulators, patient monitors and information systems]. The CardioLab System can display, store and annotate images previously acquired and stored by other systems. Data may be provided to other systems via multiple formats (for example, HL7, DICOM, Analog outputs). Data may be received from other devices via multiple formats (for example, DICOM, Analog inputs).

Optional accessories for hardware and software may include research tools to be used exclusively outside patient care settings. The purpose of the research tools is to assist researchers or clinicians in developing algorithms.

Optional accessories for hardware and software may also include a waveform simulator to be used exclusively outside patient care settings. The waveform simulator may be used for training, demonstration without a patient attached, and as a troubleshooting tool in the CardioLab System.

The CardioLab System does not have alarms, does not generate energy delivered to the patient, does not administer drugs and does not perform any life-supporting or life-sustaining functions. The CardioLab System is not intended for use on unattended patients, or in situations where diagnostic arrhythmia detection is required.

The CardioLab System provides the ability to transmit patient data for storage, analysis and viewing at distributed locations within a clinical facility via network connectivity. The CardioLab System may also function as a stand-alone device. The CardioLab System is used in a variety of hospital and clinical settings including interventional laboratories (for example, electrophysiology and cardiac catheterization), operating room environments, and pre and post areas all under the direct supervision of licensed healthcare practitioners who are responsible for interpreting the data.

### <span id="page-16-0"></span>ComboLab System

The ComboLab System is the combination of both the Mac-Lab and CardioLab Systems. The ComboLab System allows the user to run either the Mac-Lab System or the CardioLab System, although only one system may be used at a time. The ComboLab System executes the same software and runs on the same hardware in the same environments as the Mac-Lab and CardioLab Systems.

### <span id="page-16-1"></span>SpecialsLab System

The SpecialsLab System executes the same software and runs on the same hardware in the same environment as the Mac-Lab System. Products designated as a SpecialsLab System support fewer options than the Mac-Lab system.

### <span id="page-16-2"></span>**Compliance**

The system complies with the following standards:

- IEC/EN 60601-1 2nd ed Medical Electrical Equipment, Part 1 General Requirements for Safety
- IEC/EN 60601-1 3rd ed Medical Electrical Equipment, Part 1 General Requirements for Basic Safety and Essential Performance
- IEC/EN 60601-1 3rd ed (Amendment 1) Medical Electrical Equipment, Part 1 General Requirements for Basic Safety and Essential Performance
- IEC/EN 60601-1-1 Safety requirements for medical electrical systems
- IEC/EN 60601-1-2 Electromagnetic compatibility Requirements and tests
- IEC/EN 60601-1-2 4th ed Electromagnetic disturbances Requirements and tests
- IEC/EN 60601-1-4 Programmable electrical medical systems
- **NOTE:** Upgrade systems may not comply with IEC/EN 60601-1 3rd ed and IEC/EN 60601-1 3rd ed (Amendment 1).

US-only Mac-Lab/CardioLab systems comply with the following standards:

- IEC/EN 60601-1 2nd ed Medical Electrical Equipment, Part 1 General Requirements for Safety
- IEC/EN 60601-1 3rd ed Medical Electrical Equipment, Part 1 General Requirements for Basic Safety and Essential Performance
- IEC/EN 60601-1 3rd ed (Amendment 1) Medical Electrical Equipment, Part 1 General Requirements for Basic Safety and Essential Performance
- IEC/EN 60601-1-1 Safety requirements for medical electrical systems
- IEC/EN 60601-1-2 Electromagnetic compatibility Requirements and tests
- IEC/EN 60601-1-2 4th ed Electromagnetic disturbances Requirements and tests
- IEC/EN 60601-1-4 Programmable electrical medical systems

### <span id="page-17-0"></span>**Classification**

This system is classified according to IEC 60601-1 as follows:

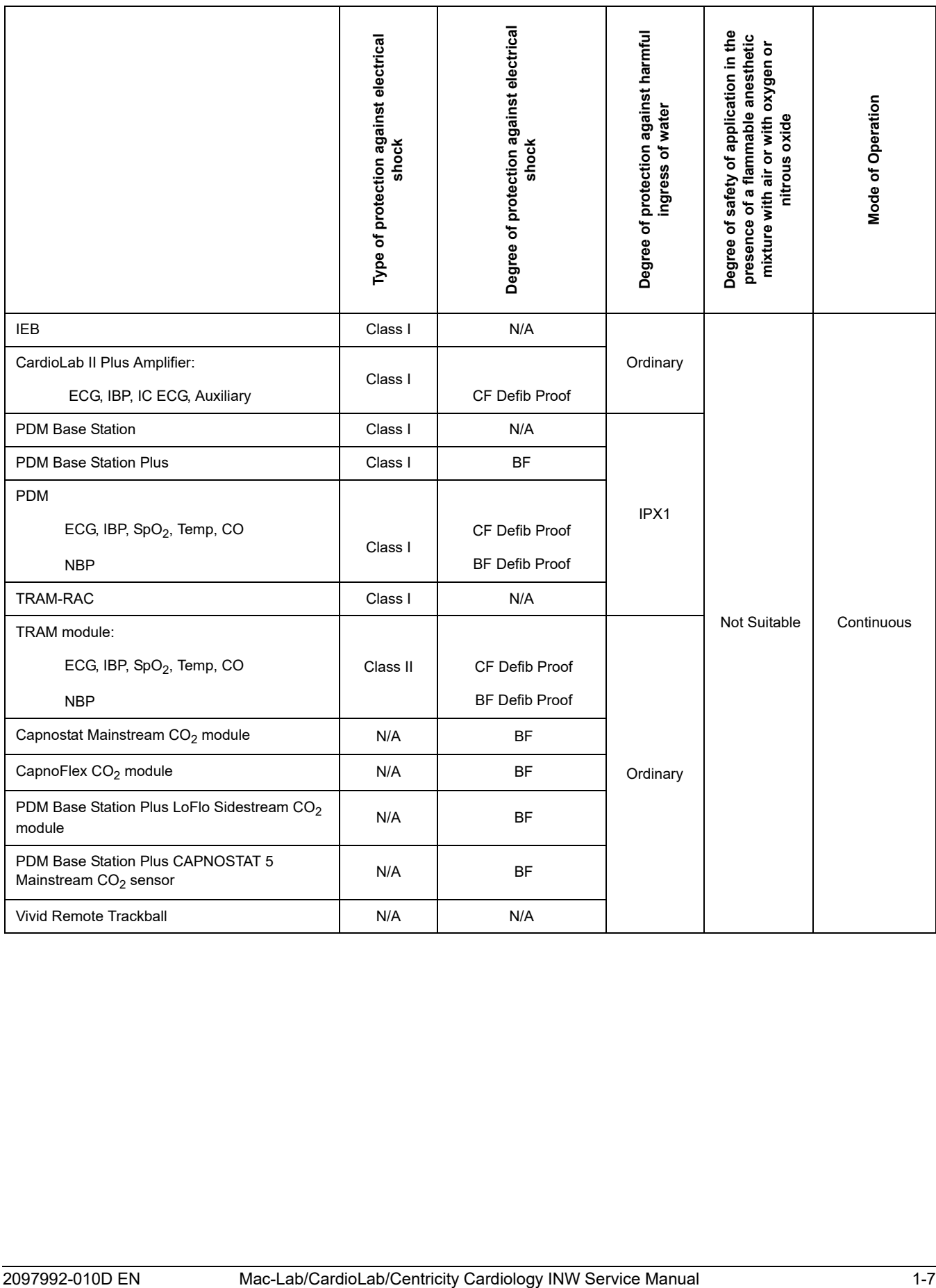

### <span id="page-19-0"></span>**Conventions**

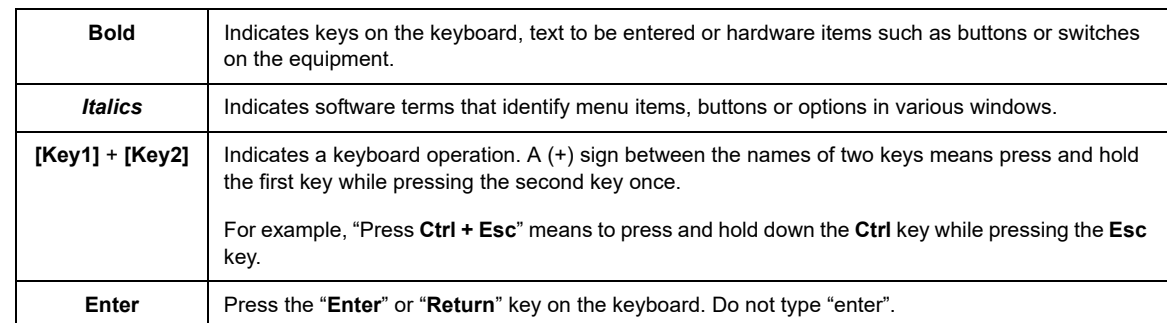

The following conventions are used throughout this manual.

## <span id="page-19-1"></span>**Illustrations and Names**

All illustrations in this manual are provided as examples only. They may not necessarily reflect the setup or the data on your system.

In this manual, all names appearing in examples and illustrations are fictitious. The use of any real person's name is purely coincidental.

### <span id="page-19-2"></span>**Related Documents**

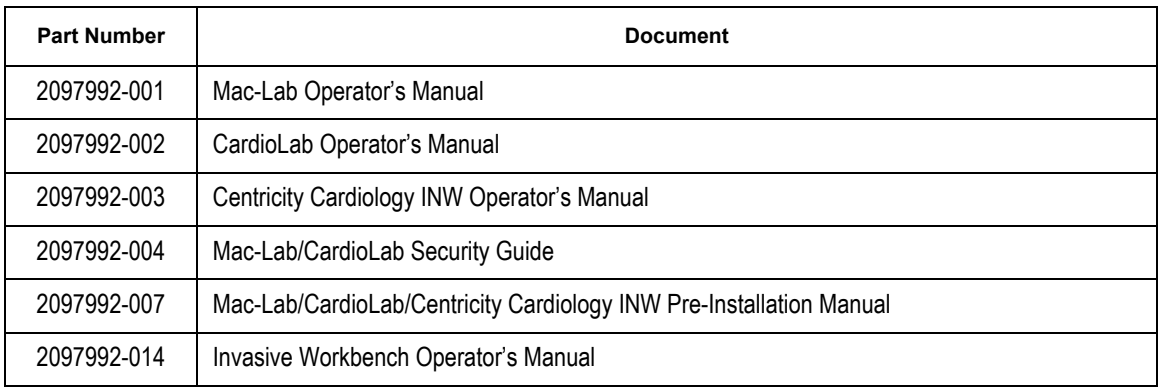

## <span id="page-20-0"></span>**Safety Information**

Read through the following safety information before putting the system into use. Disregarding information on safety is considered abnormal use.

The terms danger, warning and caution are used throughout this manual to point out hazards and to designate a degree or level of seriousness.

### <span id="page-20-1"></span>**Definitions**

Hazard is defined as a source of potential injury to a person.

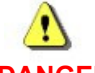

**DANGER: IMMINENT DEATH OR SERIOUS INJURY**

**Danger messages indicate an imminently hazardous situation which, if not avoided, will result in death or serious injury.**

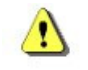

**WARNING: POTENTIAL DEATH OR SERIOUS INJURY**

**Warning messages indicate a potentially hazardous situation which, if not avoided, may result in death or serious injury.**

**CAUTION: POTENTIAL INJURY OR EQUIPMENT DAMAGE**

**Caution messages indicate a potentially hazardous situation which, if not avoided, may result in minor to moderate injury or equipment damage.**

**NOTE:** Notes provide additional user information.

### <span id="page-20-2"></span>**General**

**WARNING: UNSUPERVISED USE**

**This device is intended for use under the direct supervision of a licensed health care practitioner.**

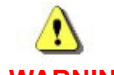

**WARNING: This system is designed to comply with the applicable IEC/EN 60601-1 series safety standards when connected and powered as specified. Connecting additional devices, parts or accessories that are not recommended by GE Healthcare could lead to a reduced level of safety. Refer to the Service Manual for equipment connection and service information. Contact GE Healthcare if questions arise.**

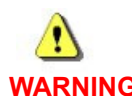

**WARNING: Before connecting supported interfaced devices to the system, ensure that the devices meet the requirements of the applicable IEC 60601 series safety standards and the system configuration meets the requirements of the IEC 60601-1-1 medical electrical systems standard.**

### <span id="page-21-0"></span>**Applicable Messages**

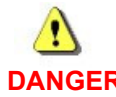

### **DANGER: EXPLOSION HAZARD**

**Using this equipment in the presence of flammable gasses (including anesthetics and oxygen) may cause an explosion or fire. Always use this equipment in a well ventilated area away from the presence of potentially flammable gasses.**

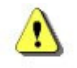

**WARNING: The use of unspecified accessories, transducers and cables may result in increased emissions or decreased immunity of the system.**

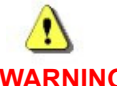

**WARNING: Use of accessories, transducers and cables other than those specified or provided by the manufacturer of this equipment could result in increased electromagnetic emissions or decreased electromagnetic immunity of this equipment and result in improper operation.**

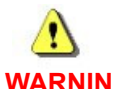

**WARNING: The Mac-Lab, CardioLab, ComboLab, and SpecialsLab systems are not intended to be used together with high-frequency surgical equipment. The combined use may result in decreased immunity of the Mac-Lab, CardioLab, ComboLab, and SpecialsLab system.**

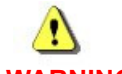

**WARNING: Portable RF communications equipment (including peripherals such as antenna cables and external antennas) should be used no closer than 30 cm (12 in) to any part of the Mac-Lab, CardioLab, ComboLab, and SpecialsLab systems, including cables specified by the manufacturer. Otherwise, degradation of the performance of this equipment could result.**

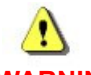

**WARNING: Use caution when cleaning the environment near equipment. Fluid ingress may damage devices or compromise electrical safety.**

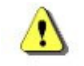

**WARNING: Modify equipment only as authorized by the manufacturer. After modifications, appropriate inspection and testing must be conducted to ensure continued safe use of the equipment.**

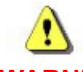

### **WARNING: ELECTRICAL HAZARDS**

**Connect equipment only as specified in the cabling diagrams. Failure to do so may lead to increased electrical safety risk.**

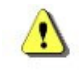

### **WARNING: ELECTRICAL HAZARD**

**Power equipment only as specified. Do not connect equipment to extension cords or multiple socket outlets.**

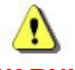

### **WARNING: EQUIPMENT FAILURE**

**System components should not be used adjacent to or stacked with other equipment. If adjacent or stacked use is necessary, the system should be observed to verify normal operation in the configuration in which it will be used.**

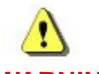

### **WARNING: EQUIPMENT FAILURE**

**Use of this equipment adjacent to or stacked with other equipment should be avoided because it could result in improper operation. If such use is necessary, this equipment and the other equipment should be observed to verify that they are operating normally.**

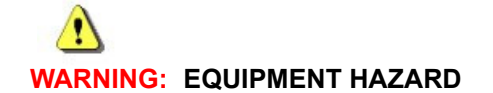

**Route cables through floor or ceiling conduit wherever possible. Ensure the fiber optic cable is protected from potential sources of damage.**

**WARNING: EQUIPMENT HAZARD**

**Do not attempt to service the UPS or replace the battery. Doing so could result in equipment damage. Contact qualified GE Service personnel for service or replacement.**

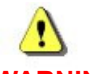

### **WARNING: EXPLOSION HAZARD**

**Do not incinerate the UPS battery or store at high temperatures.**

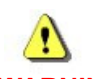

### **WARNING: FALLING EQUIPMENT**

**Do not place the PDM more than 147 cm (58 in) from the floor when mounting on an IV pole with a base less than 58 cm (23 in) in diameter. This may cause the IV pole to tip over.**

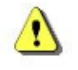

**WARNING: FALLING EQUIPMENT**

**Monitor suspension systems other than the Mavig GD60 Series have not been validated for remote monitors.**

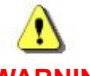

**WARNING: SYSTEM INSTABILITY** 

**DO NOT load any software or patches other than those specified by GE Healthcare onto the system. Doing so may result in system instability or failure.**

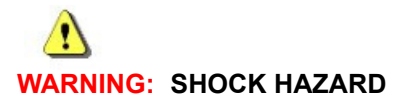

**Do not power unspecified devices from the system equipment outlets.**

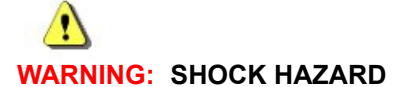

**If liquids or foreign materials have entered a device, take it out of service and have it checked by qualified service personnel to verify safety and functionality before it is used again. Ingress of foreign substances may result in shock, fire, excess leakage current, or device failure.**

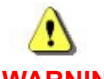

### **WARNING: SHOCK HAZARD**

**To ensure patient safety, all equipment connected to the system must be powered from an isolated power source.**

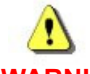

### **WARNING: SHOCK HAZARD**

**To reduce the risk of electric shock or damage to equipment, the equipment must only be connected to a properly installed power outlet with protective ground contacts.**

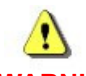

### **WARNING: SHOCK HAZARD**

**To reduce the risk of shock and equipment damage, use safe working practices when servicing electrical equipment.**

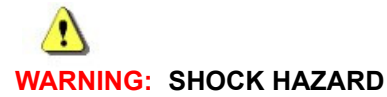

### **Damaged cables and loose connections present a shock hazard and could cause signal noise or impaired device operation. Ensure all cables are in good condition and securely connected before powering on equipment. Replace damaged cables immediately.**

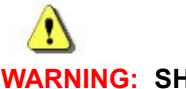

### **WARNING: SHOCK HAZARD**

**Use caution when cleaning the environment near equipment. Fluid ingress may damage devices or compromise electrical safety.**

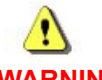

### **WARNING: SHOCK HAZARD**

**Do not connect analog input or analog output cables to patient-isolated equipment interfaces. This could compromise patient safety.**

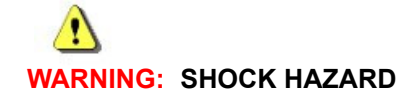

**The Patient (sink) Leakage Current test causes high voltages on the test body. Do not touch conductive regions of the safety analyzer.**

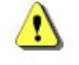

**WARNING: SHOCK HAZARD**

**To fully isolate the equipment from mains power, disconnect the power cord from the mains supply.**

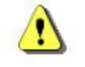

### **WARNING: SHOCK HAZARD**

**To reduce the risk of ingress of water into the equipment, do not mount the PDM in a vertical position with the patient cables facing up or down.** 

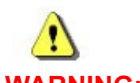

### **WARNING: SHOCK HAZARD**

**The CardioLab II Plus amplifier defibrillation protection is only guaranteed when approved accessories are used. Do not use unspecified accessories.**

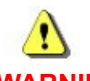

### **WARNING: SYSTEM INSTABILITY**

**Do not install or use unvalidated anti-virus software (including unvalidated versions). Doing so may result in system instability or failure. Use only validated anti-virus software in the appropriate language version.**

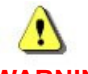

**WARNING: SYSTEM INSTABILITY**

**Do not install any third party software onto the system, unless specified by GEHealthcare. Doing so may result in system instability or failure.**

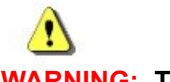

### **WARNING: TIPPING HAZARD**

**Do not attempt to transport the Mobile Workstand while the wheels are locked.**

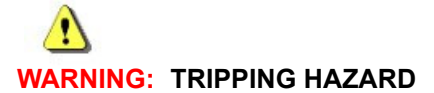

**Keep cables away from accessible walkways. Failure to do so may present a tripping hazard and could result in cable damage.** 

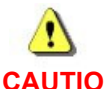

### **CAUTION: EQUIPMENT DAMAGE**

**Swivel tension nut on the Mobile Workstand must be torqued to a minimum of 20 in-lbs [2.3 N-m].**

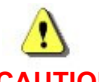

### **CAUTION: EQUIPMENT DAMAGE**

**Tilt tension screws on the Mobile Workstand must be torqued to a minimum of 35 in-lbs [4.0 N-m].**

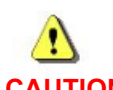

### **CAUTION: EQUIPMENT DAMAGE**

**Do not use benzene, thinner, ammonia, or any other volatile substances to clean the monitor or the screen. These chemicals may damage the cabinet finish as well as the screen.**

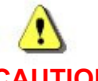

### **CAUTION: EQUIPMENT DAMAGE**

**Do not use OA cleaner as it will cause deterioration or discolor the LCD surface.**

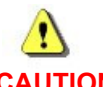

**CAUTION: LOSS OF FUNCTION**

**Do not edit or change the original dcf files. They may be needed in the future. Always create a copy of the original dcf file to work on.**

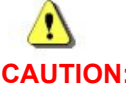

### **CAUTION: SYSTEM FAILURE**

**To ensure an adequate system power supply, GE Healthcare recommends using a dedicated circuit to power the IEB.**

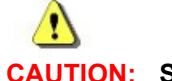

### **CAUTION: SYSTEM INSTABILITY**

**All networked systems at a location must be on the same version of Mac-Lab/ CardioLab software. Failure to do so may result in slowed performance, data corruption, or system instability.**

### <span id="page-28-0"></span>**Responsibility of the Manufacturer**

GE is responsible for the effects of safety, reliability and performance only if:

- Assembly operations, extensions, readjustments, modifications or repairs are carried out by persons authorized by GE.
- **The electrical installation of the relevant room complies with the requirements of the** appropriate regulations.
- The equipment is used in accordance with the instructions for use.

## <span id="page-28-1"></span>**Responsibility of the User**

### <span id="page-28-2"></span>**General**

Keep this manual with the equipment at all times. Periodically review this manual for information regarding system operation. If further assistance is required, contact GE.

### <span id="page-28-3"></span>Anti-Virus Software

The following should be noted regarding the use of anti-virus software. Refer to the Mac-Lab/ CardioLab Security Guide (PN 2097992-004) for further information.

- Anti-virus software is not provided with the Mac-Lab/CardioLab system and it is the customer's responsibility to acquire, install and maintain.
- The customer is responsible for updating anti-virus definition files.
- **If a virus is found, contact the facility System Administrator and GE Technical Support.**
- The anti-virus software used must be one that has been validated by GE.
- **The language version of the anti-virus software must match the operating system language.**

### <span id="page-28-4"></span>Product Vulnerability and Security Patches

Customers are responsible to stay informed on the Mac-Lab/CardioLab product vulnerability status and the installation of validated security patches for the Mac-Lab/CardioLab systems. Refer to the Mac-Lab/CardioLab Security Guide (PN 2097992-004) for further information.

### <span id="page-28-5"></span>Preventative Maintenance

It is the responsibility of the user to properly maintain the system equipment. Refer to [Maintenance](#page-174-0)  [on page 4-1](#page-174-0) in this manual and the accompanying service manual for further information.

Failure on the part of the responsible individual, hospital or institution using this equipment to implement a satisfactory maintenance schedule may cause undue equipment failure and possible health hazards.

## **WARNING: EQUIPMENT FAILURE**

**Failure on the part of all responsible individuals, hospitals or institutions, employing the use of this device, to implement the recommended maintenance schedule may cause equipment failure and possible health hazards. The manufacturer does not, in any manner, assume the responsibility for performing the recommended maintenance schedule, unless an Equipment Maintenance Agreement exists. The sole responsibility rests with the individuals, hospitals, or institutions utilizing the device.**

Regular maintenance, irrespective of usage, is essential to ensure that the Mac-Lab/CardioLab system will always be functional when required. In the event that service is needed for the equipment, contact your GE service representative.

### <span id="page-29-0"></span>**Service**

Refer equipment servicing to GE authorized service personnel only. Any unauthorized attempt to repair equipment under warranty voids that warranty.

Any unauthorized attempt to install third-party software on a system under warranty, voids that warranty.

It is the user's responsibility to report the need for service to GE or to one of their authorized agents.

### <span id="page-29-1"></span>**Equipment Symbols**

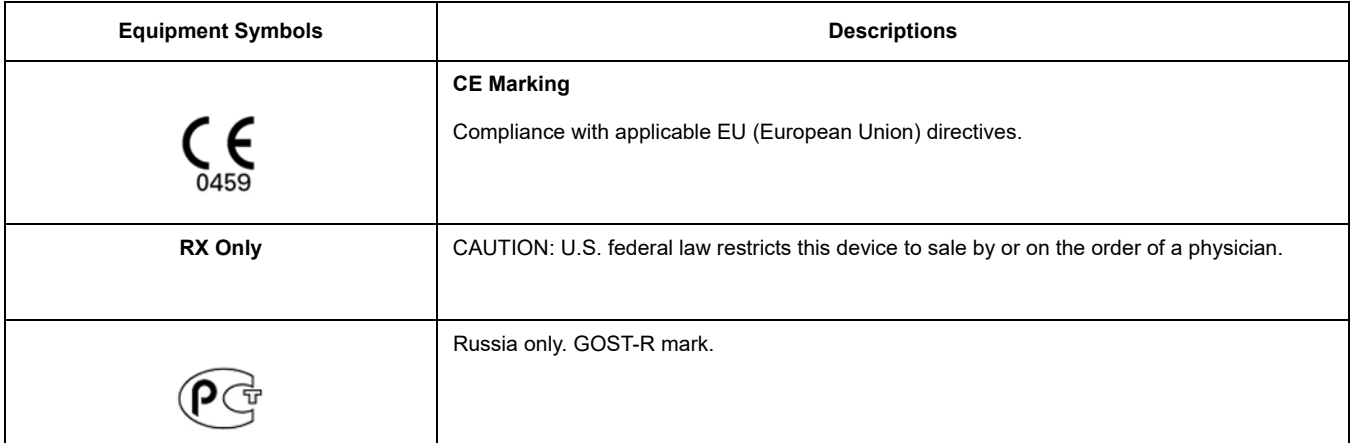

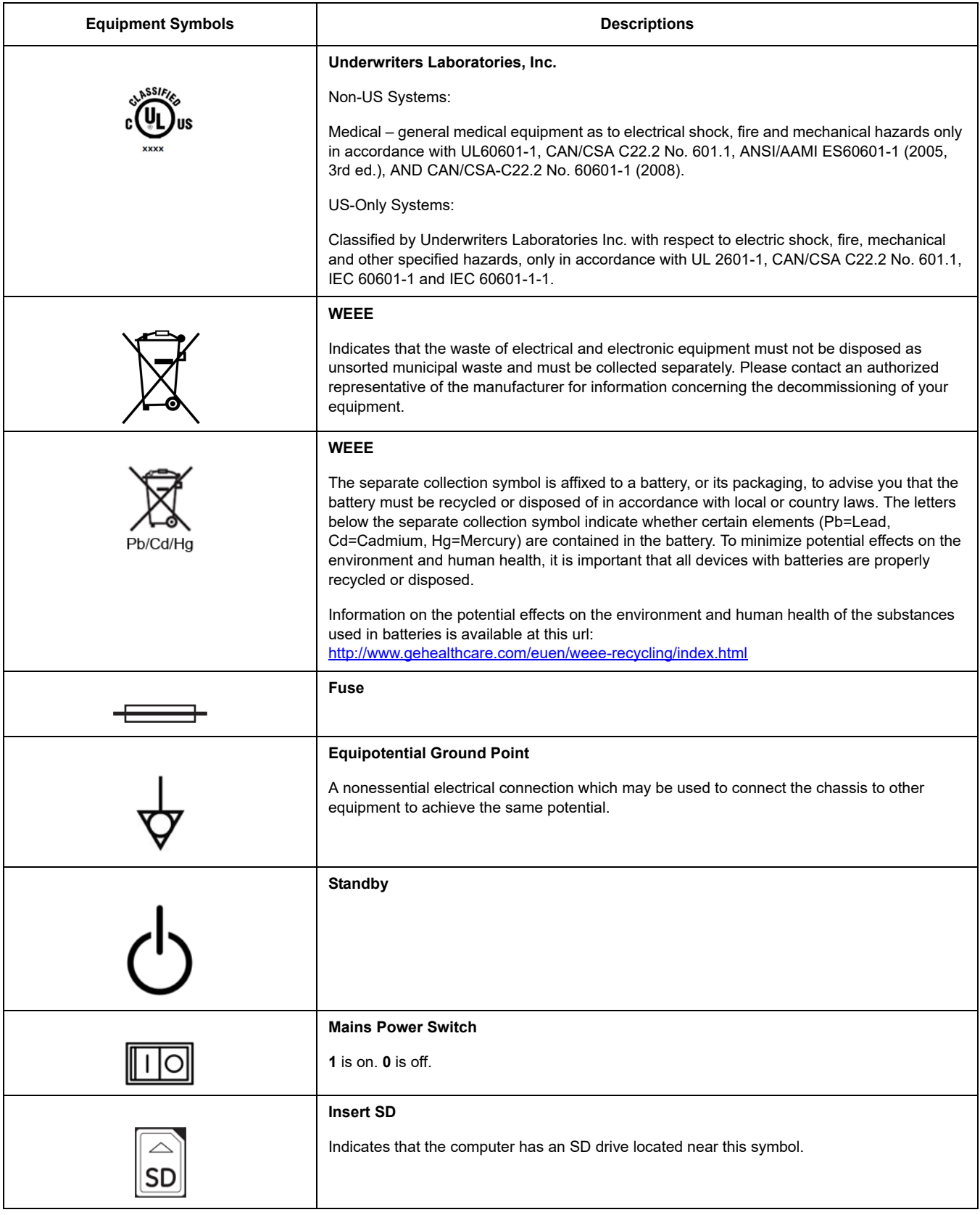

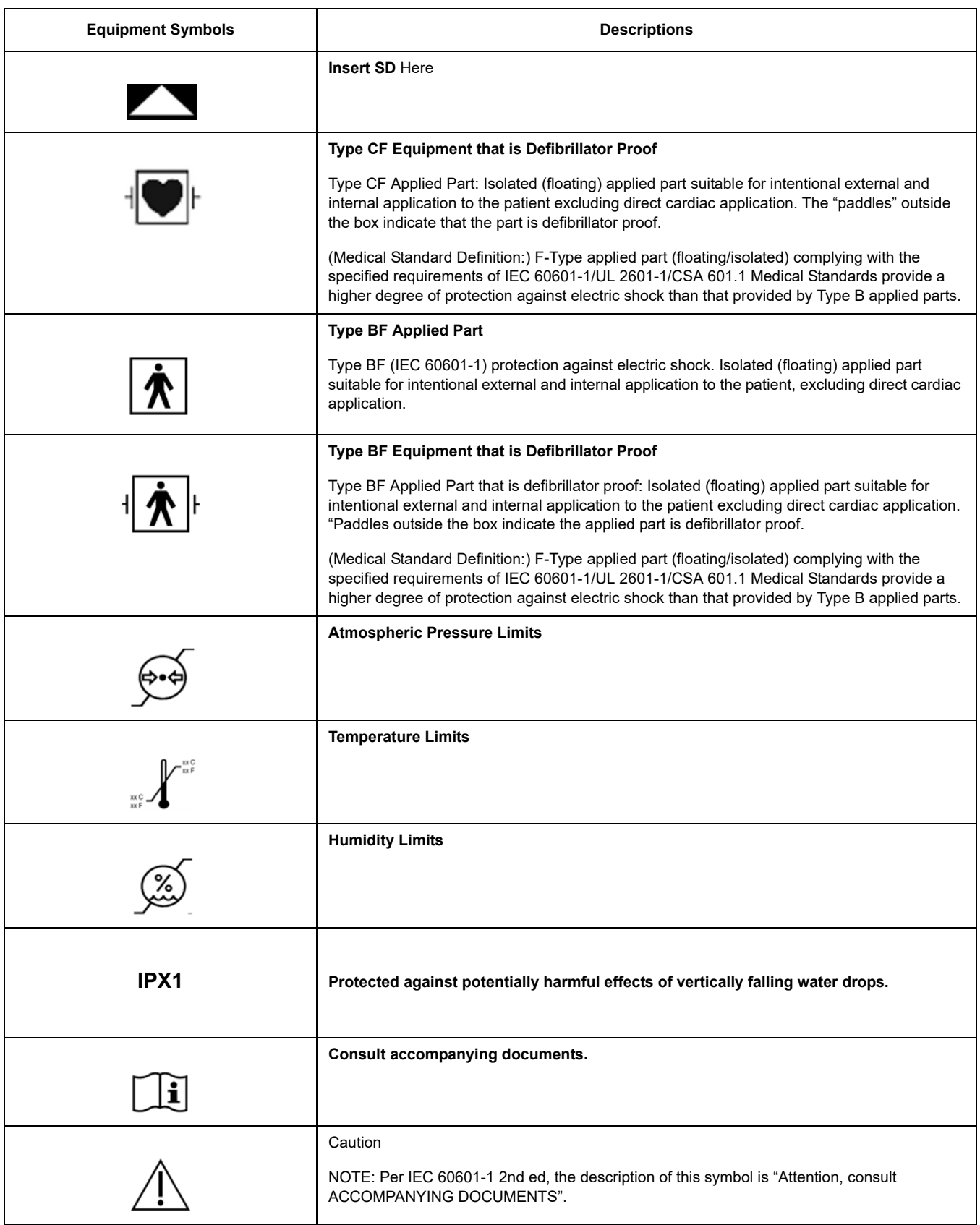

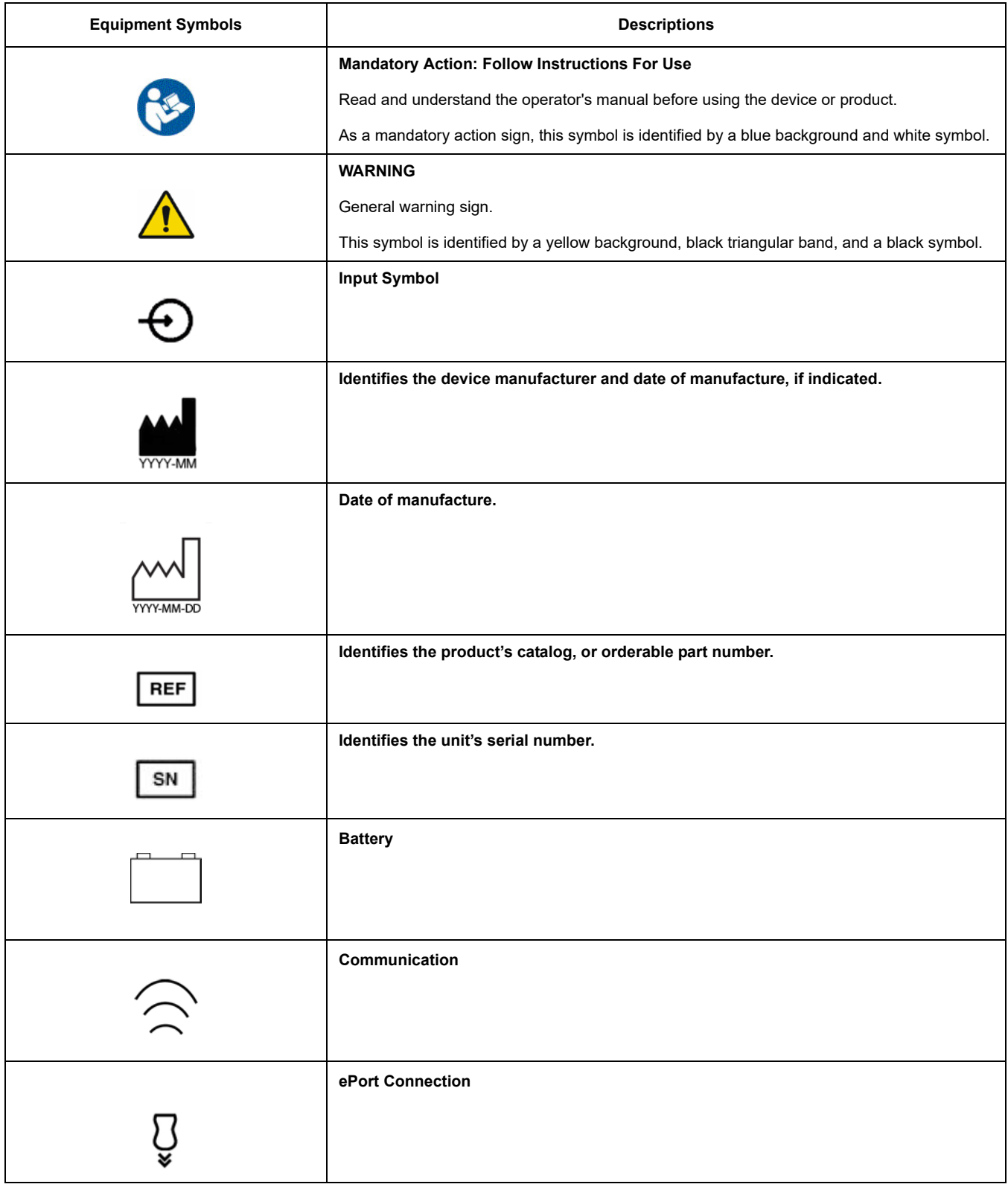

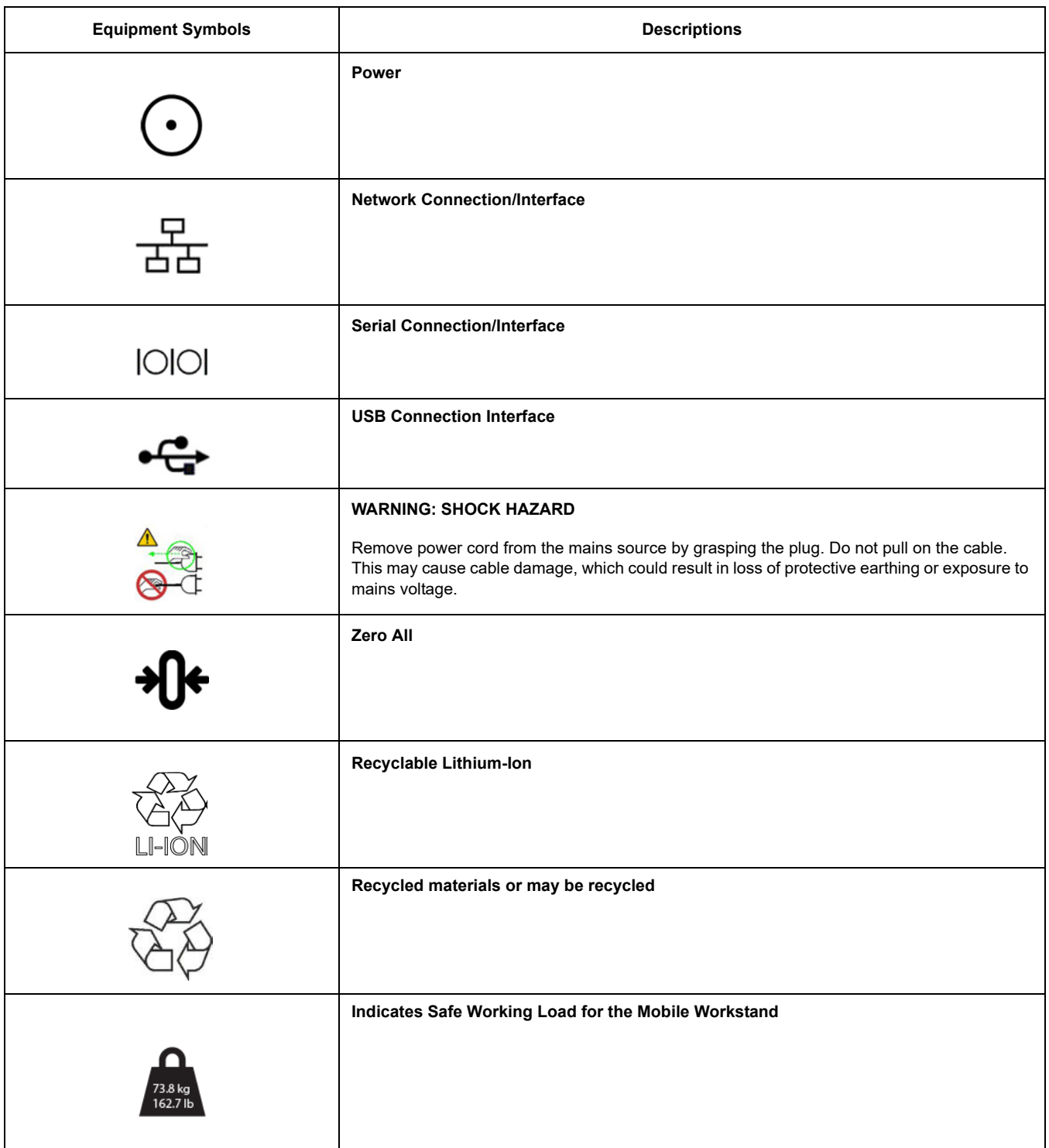

# <span id="page-34-0"></span>Chapter 2 **Equipment Overview**

## <span id="page-35-0"></span>**Serial Number Identification**

Every Mac-Lab/SpecialsLab system has a unique serial number for identification. The serial number appears on the product labels which are located (while facing the product):

- Acquisition Computer on the front
- Review Workstation on the front
- Centricity Cardiology INW Server on the front
- Integrated Electronics Box (IEB) on the back
- **PDM** on the bottom
- PDM Base Station/PDM Base Station Plus on the back
- TRAM-RAC on the right side
- $\blacksquare$  TRAM on the back
- CardioLab II Plus Amplifier on the back
- $\Box$  CO<sub>2</sub> Module on the right side

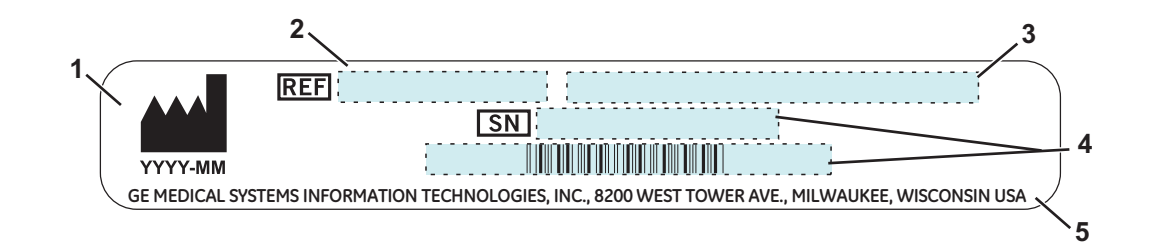

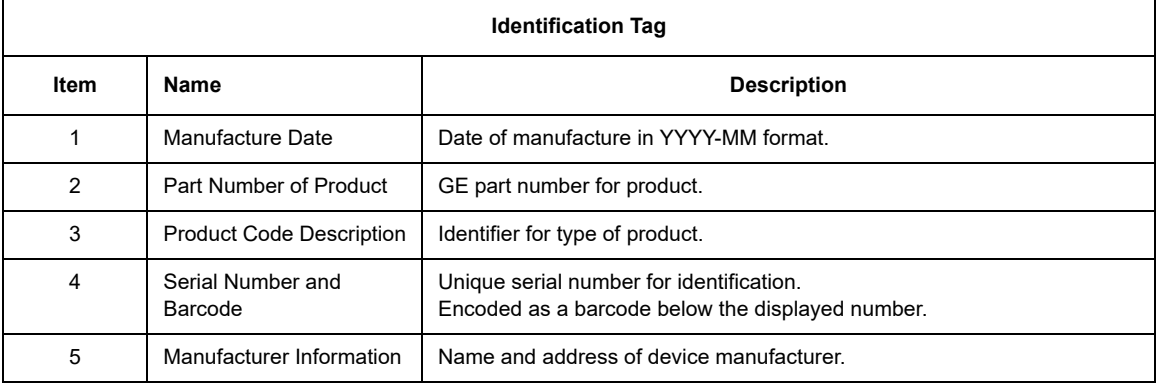
# **Typical Acquisition System Configuration**

This system may consist of either Mac-Lab (hemodynamic), CardioLab (electrophysiologic) or ComboLab (both systems).

The system may be standalone or connected to a network. Network installations include a Centricity Cardiology INW server. In this manual, INW refers to Centricity Cardiology INW. It may be connected to an optional CVIS server.

The system may also include a CardioLab II Plus Amplifier, also referred to as CLab II Plus.

The following block diagram shows a typical setup.

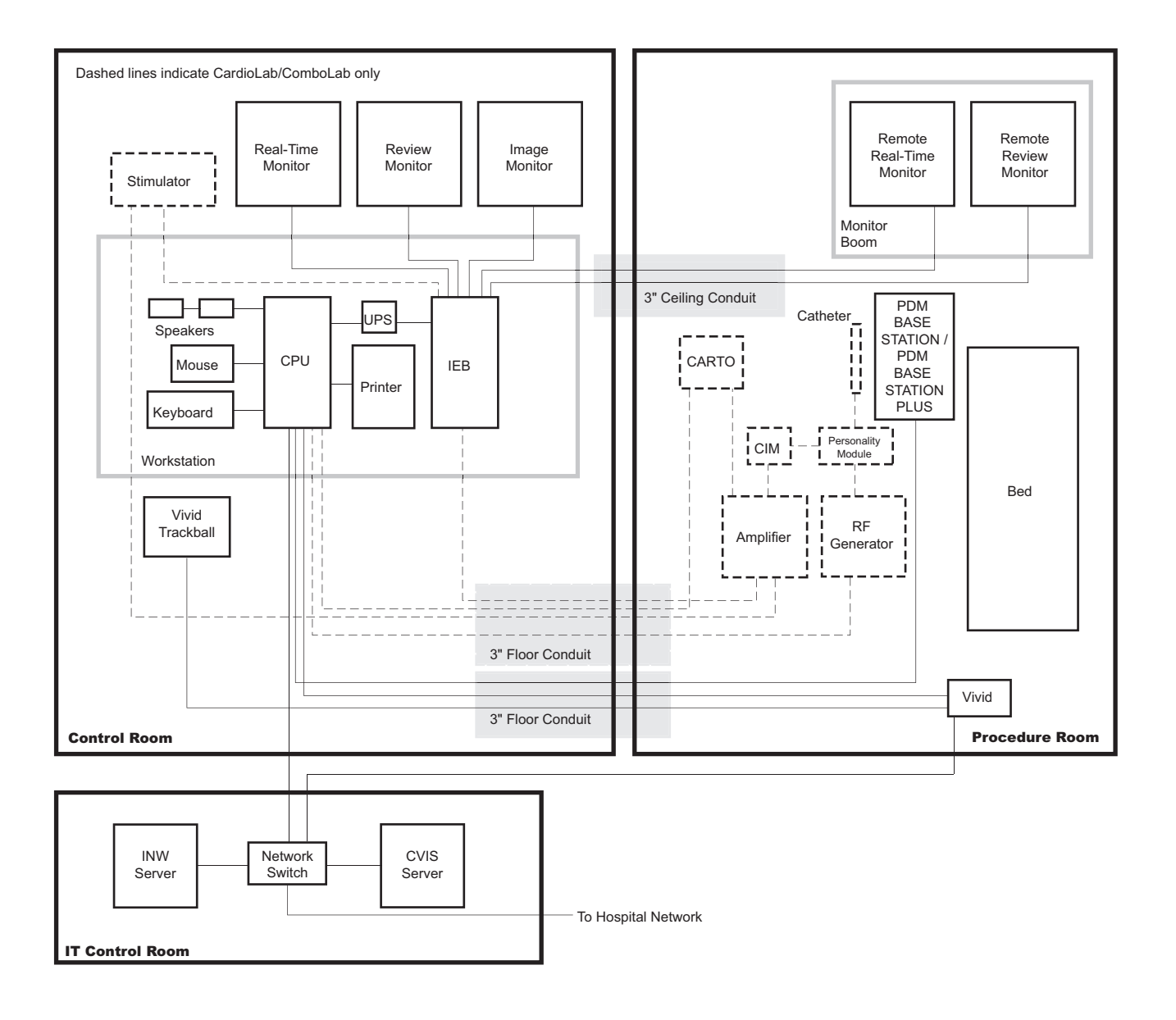

# **Control Room Components**

- **Acquisition Computer**: The Acquisition Computer provides the ability to record the patient's real time waveform data. It uses Windows and has the following drives:
	- DVD-Drive: used for installation and service of the computer.
	- SD Drive: used to store backup copies of patient procedure data.

The required media for the SD Card Drive is an SDHC card with capacity of at least 16GB, and speed of at least Class 6 (Class 10 and higher is also acceptable).

- **Monitors**: Two monitors are standard to display Real-Time and Review windows. An optional third monitor displays images acquired from the X-ray and ultrasound system.
- **Integrated Electronics Box (IEB)**: The IEB provides isolated power to system components and distributes video and communication signals to the control and procedure rooms.
- **Uninterrupted Power Supply (UPS)**: The UPS provides emergency power to the acquisition computer in the event of a power outage. It will sustain power to the computer for a minimum of 20 seconds. It does not power the monitors during an outage. When the UPS battery is low, it will beep. If this happens, do not attempt to replace the battery. Contact a GE representative.

**NOTE:** The UPS is external to the IEB and provides uninterrupted power to the HP computer. The monitors and other peripherals will not remain on if power is lost.

- **Printer**: Used to print snapshots, images and reports during or after a procedure.
- **Barcode scanner (optional)**: Used to scan in supplies and medication used in a procedure.
- **CARTO Mapping System (optional) CardioLab or ComboLab systems only**: Provides 3D electroanatomical cardiac maps to the CardioLab.
- **Cardiac Stimulator (optional) CardioLab or ComboLab systems only**: Provides direct cardiac stimulation to assist the physician during a CardioLab case.
- **Vivid System Remote Trackball (optional)**: Provides the ability to control the GE Vivid Ultrasound System from the control room.
- **Desk (optional)**: Provides a workspace for control room components.

### **Procedure Room Components**

- **Monitors**: One remote monitor is standard and is software switchable between Real-Time, Review and Image (if available) windows. A second monitor is optional.
- **Remote Speakers**: Provide output for ECG QRS tone and optional audible indicators in the procedure room.
- **PDM Base Station Plus:** Provide power and communication to the PDM and CO2 modules.
- **TRAMNet or PDM:** The TRAMNet or PDM acquires invasive pressure and ECG signal data for Mac-Lab systems. It also acquires patient vital data such as respiration rate, noninvasive blood pressure,  $SpO<sub>2</sub>$  and temperature for both Mac-Lab and CardioLab systems. The TRAMNet consists of a Remote Acquisition Case (RAC 4A) and a Transport Remote Acquisition Module (TRAM). The PDM is powered by the PDM Base Station/PDM Base Station Plus unit.
- **CardioLab II Plus Amplifier CardioLab or ComboLab systems only**: The Amplifier gathers intracardiac and surface ECG data for both the CardioLab and ComboLab systems.
- **EXECUTE:** Catheter Input Modules CardioLab or ComboLab systems only: Used for connecting intracardiac catheters to the CardioLab II Plus Amplifier.
- **RF Filter Box CardioLab or ComboLab systems only: Filters RF noise from intracardiac** signals acquired by an ablation device.
- **CO<sub>2</sub> Module (optional)**: The CO<sub>2</sub> module displays the patient's respiration data on the Mac-Lab or CardioLab System. If using TRAM, the  $CO<sub>2</sub>$  module plugs into the RAC 4A. If using PDM, the  $CO<sub>2</sub>$  module is powered by the PDM Base Station Plus.
- **Remote Operators Terminal (RMOT) (optional)**: The RMOT consists of two monitors, a keyboard and a mouse remotely connected to the Acquisition system to provide remote control of the Acquisition computer in the procedure room.
- **Large Display Monitor (LDM) (optional)**: The LDM is a large widescreen flat-panel LCD monitor used for simultaneous display of several image sources, including the Acquisition system.
- **Analog Output Box (optional)**: Distributes ECG and blood pressure signals from the PDM, TRAM or CardioLab Amplifier to other equipment.
- CARTO System (Patient Interface Unit) (optional) CardioLab or ComboLab systems **only**: The CARTO PIU gathers data for the CARTO system.
- **Ablation Device (optional) CardioLab or ComboLab systems only**: An RF ablation device uses radiofrequency energy to destroy abnormal electrical pathways in heart tissue. A Cryoablation device uses a coolant which flows through the catheter to freeze and destroy abnormal electrical pathways in heart tissue.
- **Vivid System (optional)**: A digital imaging GE Ultrasound system.
- **Nurse's Review Workstation (optional)**: The Nurse's Workstation is a system used in the procedure room during a study. Provides the operator with the ability to participate in an active study and perform actions such as document administered medications and supplies consumed.

# **IT Control Room Components**

The INW and CVIS servers should not be used in the Patient vicinity as the servers are Information Technology Equipment (ITE).

- **Network Switch:** Provides connection between network components and segments.
- **Centricity Cardiology INW Server:** Provides the ability to review patient data during and after data acquisition and allows for a centralized point of data access.
	- **Monitor (temporary):** Displays screens during server installation only. Removed after server installation is complete.
	- **Keyboard (temporary):** Provides an input for commands and text entries during server installation only. Removed after server installation is complete.
- **CVIS Server:** Provides a central location to manage data regarding staff, supplies, inventory, patient scheduling, patient information and statistical reports.
	- **Monitor (temporary):** Displays screens during server installation only. Removed after server installation is complete.
	- **Keyboard (temporary):** Provides an input for commands and text entries during server installation only. Removed after server installation is complete.

### **Network Connections**

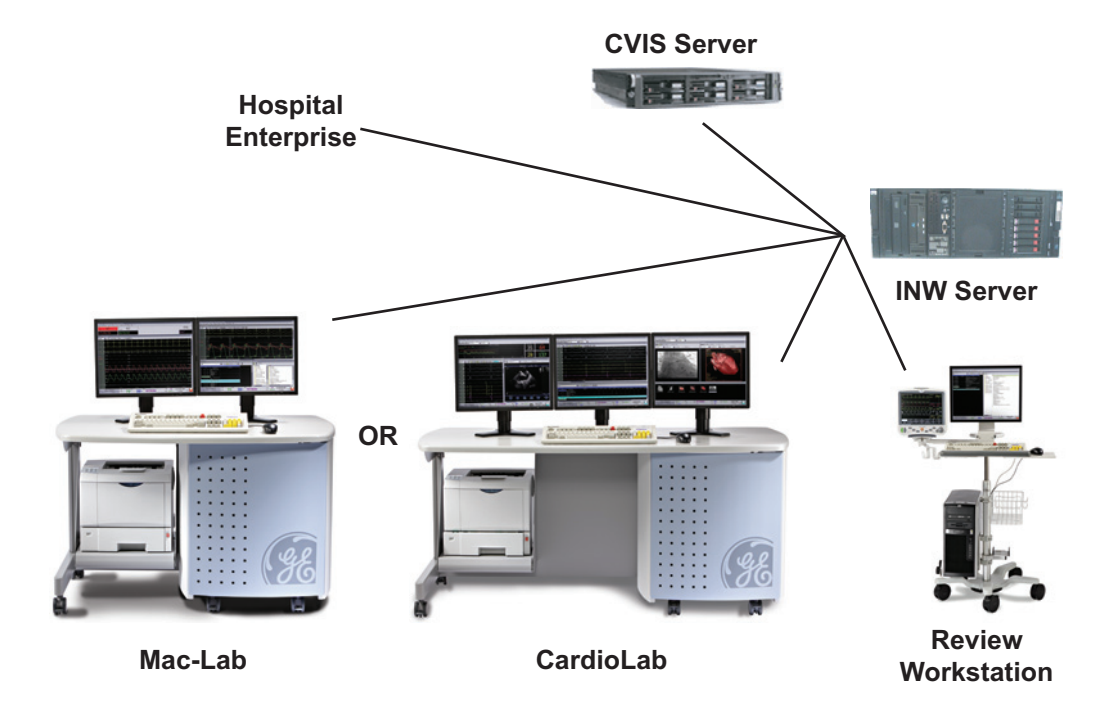

# **Review Workstations**

Mac-Lab/CardioLab software can run on hardware provided by GE (Review Workstation) or on hardware provided by the hospital.

### **Nurse's Workstation Components**

The Nurse's Workstation is a system used in the procedure room during a study.

- **GE Client Workstation**: Provides the operator with the ability to participate in an active study and perform actions such as document administered medications and supplies consumed.
- **Workstation Desk (optional):** Provides storage and workspace for Nurse's Workstation components.
- **Isolation Transformer**: Provides isolated power for Review Workstation and monitor.
- **Monitor**: Used to display the *Review* window. One monitor is standard.
- **Barcode Scanner (optional)**: Used to scan in supplies and medications used in a procedure.

### **Remote Review Workstation Components**

The Remote Review Workstation is a system installed in the physician's office or an area outside the laboratory.

- **GE Client Workstation**: Used to review previously acquired procedure data and generate reports.
- **Isolation Transformer**: Provides isolated power for Review Workstation and monitor.
- **Monitor**: Used to display the **Review** window. One monitor is standard.
- **Printer (optional)**: Used to print snapshots, images and reports after a procedure.

### **Pre/Post Review Workstation Components**

The Pre/Post Review Workstation is a Review Workstation typically located in a Holding Area for the entry of basic patient demographics, clinical data and patient events prior to, or after, the patient's entry into the Laboratory.

- **GE Client Workstation**: Used before and after the procedure to record patient information.
- **CARESCAPE/Dash/Solar Monitor**: Connected to the Pre/Post Workstation to acquire patient vitals during pre or post procedure monitoring.
- **NOTE:** The CARESCAPE, Dash, and Solar monitors must only be connected to Pre/Post workstations. Do not connect a CARESCAPE, Dash, or Solar monitor to an Acquisition, Nurse's or Remote workstation.
- **Monitor**: Used to display the **Review** window. One monitor is standard.
- **Isolation Transformer**: Provides isolated power for the Pre/Post Workstation.
- **Mobile Workstand (optional)**: Provides portable support for Pre/Post Workstation components.
- **Barcode Scanner (optional)**: Used to scan in supplies and medications used in a procedure.

# **Supported Peripheral Devices**

The following peripheral devices are supported for use on Mac-Lab/CardioLab/Centricity Cardiology INW system:

- **CARESCAPE:** B650 and B450
- **Dash:** 3000/4000/5000
- **Solar:** 8000i and 8000M connected with a TRAM or PDM
- TRAM: 250SL, 451, 451M, 451N, 451N5, 400SL, 450SL, and 650SL
- **PDM:**
	- ◆ 2041390-058 PDM MLCL MASIMO SPO2
	- ◆ 2041390-059 PDM MLCL NELLCOR SPO2
	- For a list of compatible PDM firmware, see the software compatibility matrix on the Invasive Cardiology product security website: http://www3.gehealthcare.com/en/support/New\_Invasive\_Cardiology\_Product\_Security
- **Vivid:** i/q
- **FFR (Mac-Lab only):** Radi PressureWire Aeris and Volcano SmartMap Pressure Instrument
- **Ablation (CardioLab only):**
	- ◆ Atakr II (Model: 4803) RF (Radio frequency) ablation device
	- ◆ EPT-1000 (Model: 800T) RF ablation device
	- ◆ Stockert RF ablation device
	- ◆ SmartAblate
	- ◆ IBI 1500 (Model T6 and T12) RF ablation device
	- ◆ HAT 300S RF ablation device
	- ◆ CryoCath (Model: Gen3) cryo-ablation device
	- ◆ JLLCABL-IT RF ablation device
	- ◆ Maestro 3000
	- Force device availability varies by region, please see your sales representative.
- Cardiac Stimulator (CardioLab only): MicroPace EPS 320, Bloom Stimulator
- **Mapping System (CardioLab only):** CARTO 3
- **X-ray systems:** refer to the product's DICOM conformance statement on the following GE Healthcare website:

http://www.gehealthcare.com/usen/interoperability/dicom/products/cvinfosys\_dicom.html

# **System Hardware**

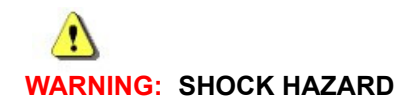

**To reduce the risk of shock and equipment damage, use safe working practices when servicing electrical equipment.**

### **Acquisition System Components**

### HP z440 Computer

The Acquisition system has the following components:

- **Primary Hard Drive with two partitions** 
	- ◆ C: Application partition
	- ◆ D: Data partition
- $\blacksquare$  SD drive with front access (Drive E:)
- **NOTE:** The drive used to store backups of application studies is determined by the file paths set under *System Settings* in the main application menu.
- DVD drive (Drive F:)
- SD drive with internal access (Drive G:)

**NOTE:** The drive used for GE Service to store upgrade/migration data as well as backed up system settings.

- Four standard expansion cards (plus optional cards)
	- Matrox M9140 video board provides video out for the Real-Time (Video 1), Review (Video 2) and optional (Video 3) monitors.
	- TRAMNet to Ethernet Adapter board (Optional) for communication with the TRAM in the RAC 4A.
	- ◆ PCI Communication board provides Amplifier Communication, Analog and Digital I/O and Switched video (the video out from the IEB).
	- ◆ Dual NIC Adapter board provides Network connection.
	- ◆ Optional Matrox OrionHD board provides image capture for X-Ray or other imaging systems.
	- Serial Adapter Card provides serial interface to ablation generator.

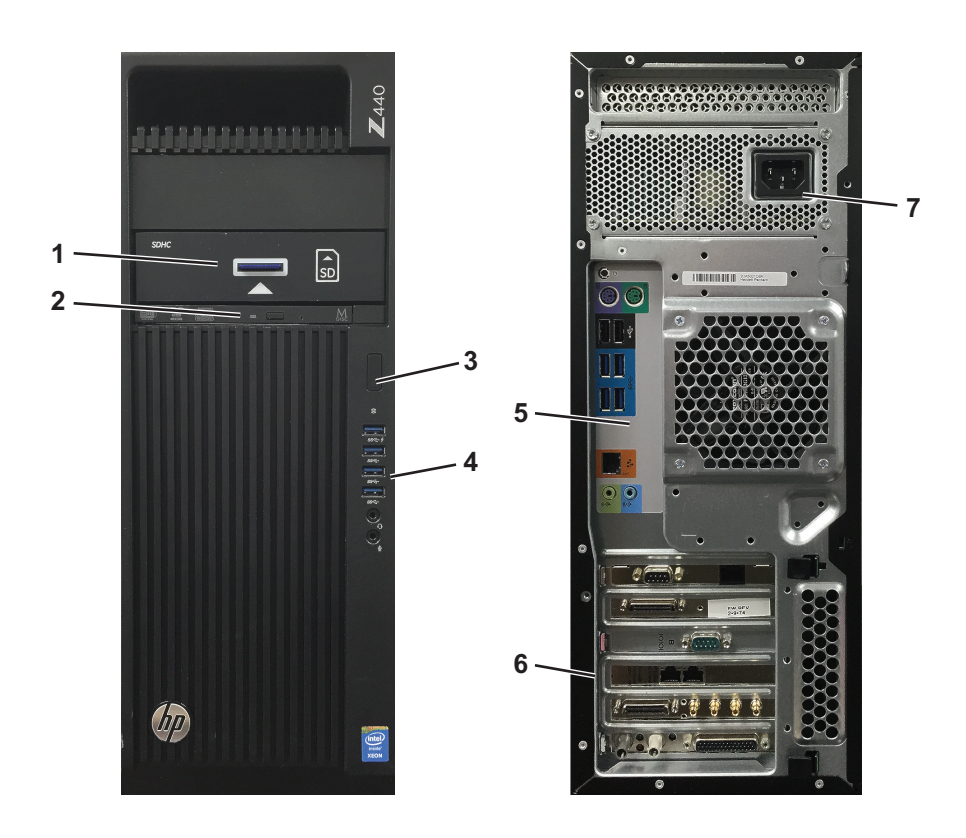

### **External Components and Connections for the HP z440**

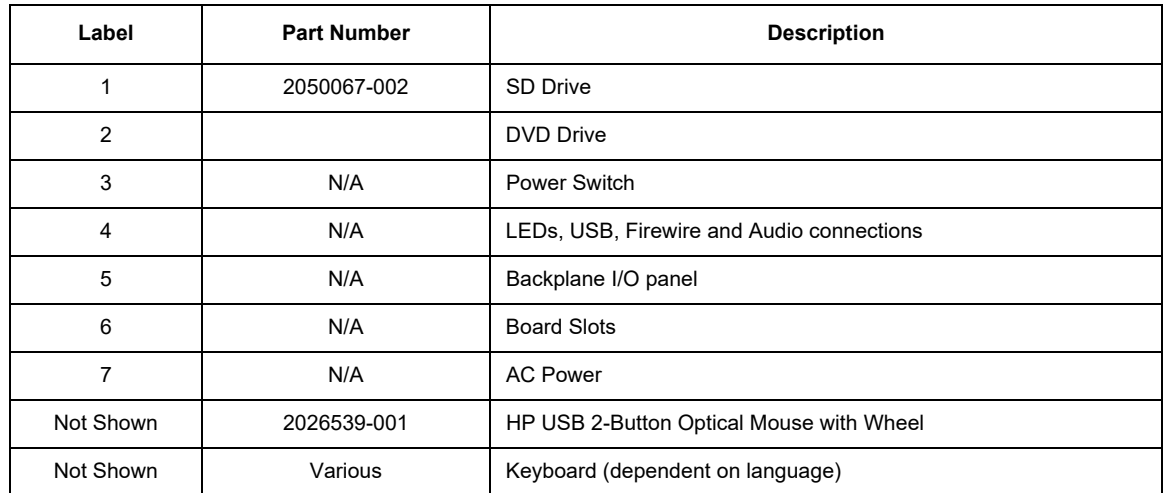

#### **DVD Drive**

The DVD drive is used for servicing the computer.

#### **SD Drive**

The SD drive contains two SD card slots: one external access slot (front of computer) for facility personnel use and one internal access slot for use by GE service personnel.

**NOTE:** The drive used to store backups of application studies is determined by the file paths set under *System Settings* in the main application menu.

### **HP z440 Installed Boards**

#### **Dual Port Gigabit NIC Card**

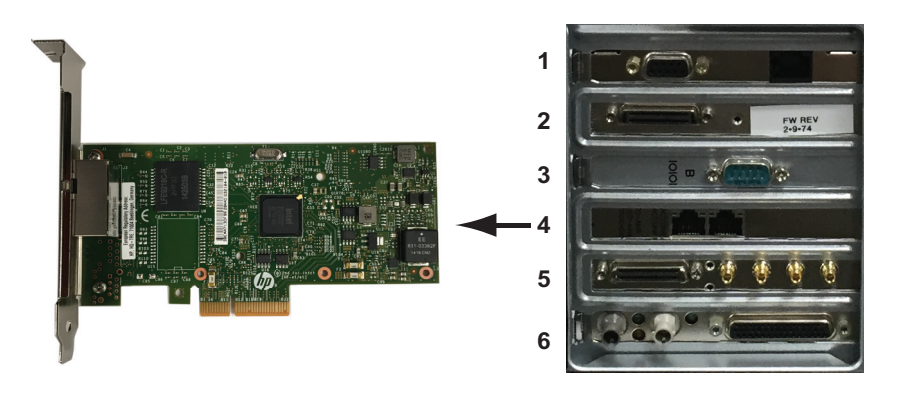

- **Part Number: 2089029-002**
- **Location: Slot 4**
- **Function: Network connection card.**
- I/O: Two network connection jacks.

#### **Matrox M9140 Quad Video Board**

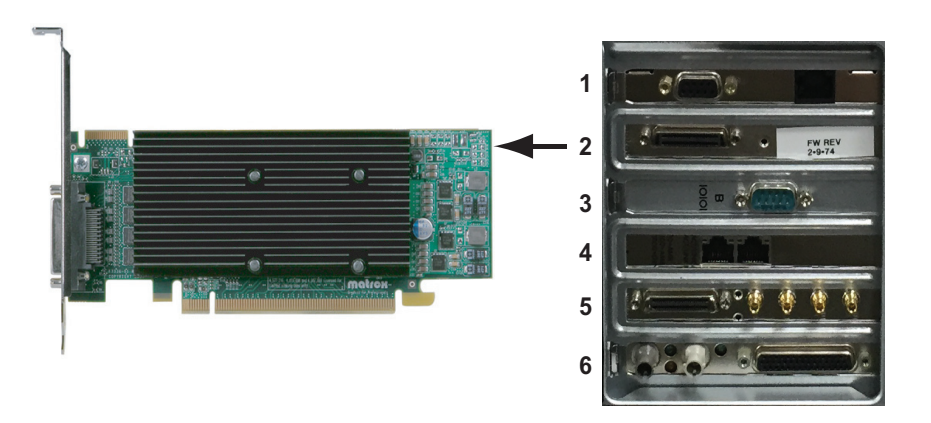

- **Part Number: 2049434-001**
- Location: Slot 2
- **Function: Video out for Monitor 1, Monitor 2 and Monitor 3 (optional)**
- I/O: One proprietary connector. Provides four DVI/VGA output ports through a custom connector.

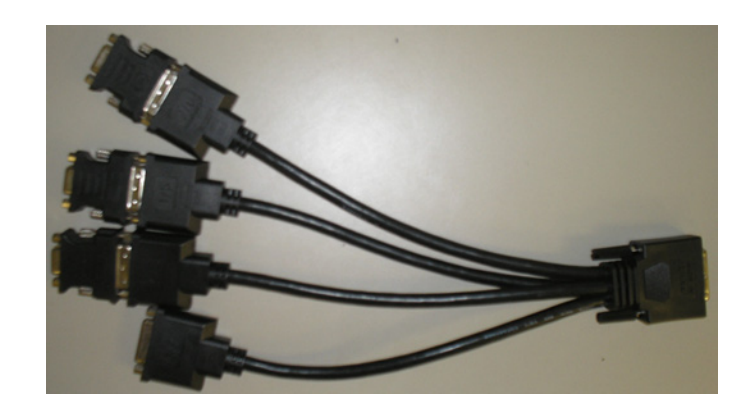

#### **Matrox OrionHD Image Capture Board**

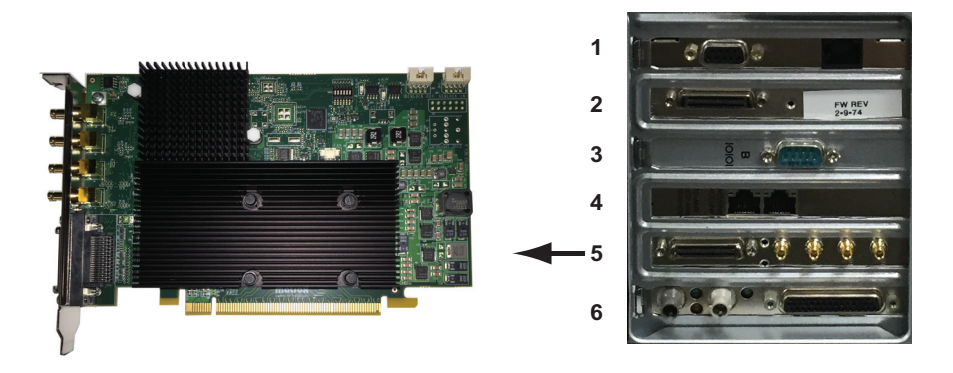

- Part Number: 2088825-001
- Location: Slot 5
- Function: Image capture for X-Ray or other imaging systems. Used on CardioICE and CardioImage Acquisition systems only.
- I/O: One proprietary connector. Provides four DVI/VGA output ports through a custom connector.

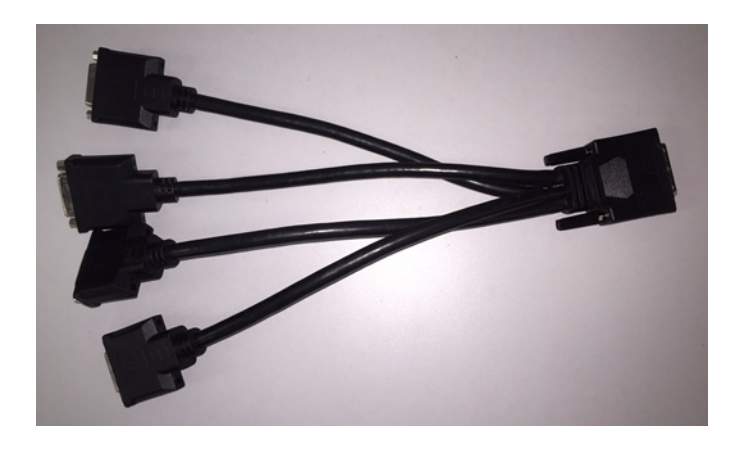

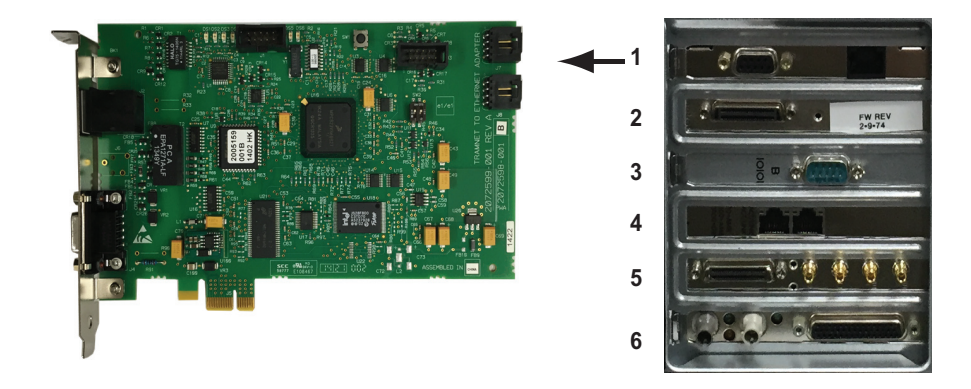

#### **TRAMNet to Ethernet Adapter Board — PCI-E (optional)**

- Part Number: 2072598-001
- **Location: Slot 1**
- Function: Provides communication with the TRAM in the RAC 4A and converts signals from the TRAM to the ethernet.
- I/O: Network Interface Port and 9-Pin D connector

#### **PCI Communication Board**

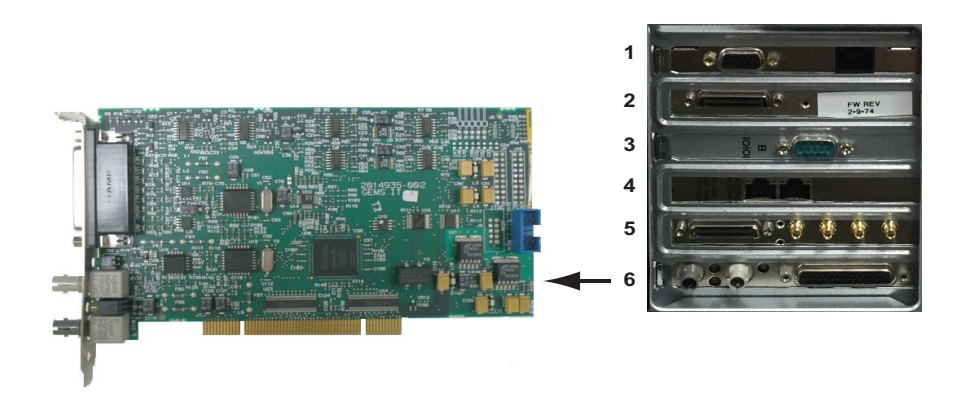

- Part Number: 2014935-003
- Location: Slot 6
- **Functions:** 
	- Communicates with the CLab II Plus Amplifier via the fiber optic connectors
	- Analog and Digital communication with the IEB via the D-Connector
	- ◆ Provides the video switching signal for the Switched Video output on the IEB via the D-**Connector**
- I/O: D-Connector to IEB, Fiber Optic Jacks to the Amplifier

#### **Serial Port Adapter Board**

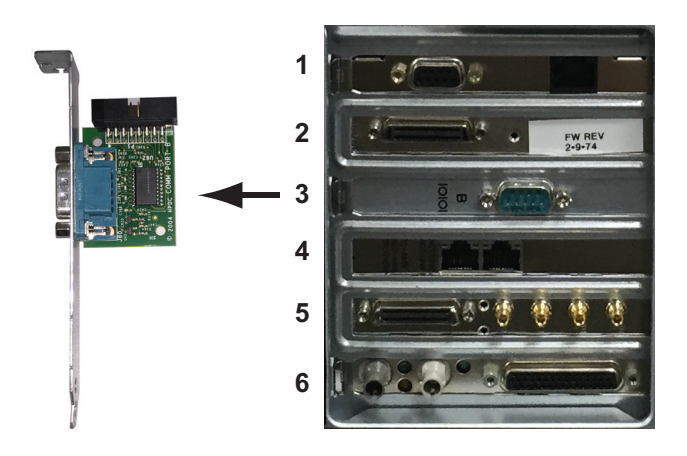

- **Part Number: 2090761-001**
- **Location: Slot 3**
- **Function:** 
	- ◆ Connection to ablation generator
- I/O: Serial cable from ablation generator

### Integrated Electronics Box (IEB)

The IEB provides power to local system components and signal pass through video and communications. Three versions of the IEB are available to handle different line voltages: 100, 120 and 240 VAC.

The IEB consists of the following components:

- Video Multiplexer (VID MUX) board to distribute video signals from the video cards in the Acquisition system to the monitors.
- **DB** Connect board to provide signal pass through for other system components.
- **In Isolation transformer:** 
	- ◆ Conforms to IEC 60601-1
	- ◆ 2.0 kVA medical grade high-isolation transformation
	- Provides either 120 VAC (for 100 and 120 VAC systems) or 240 VAC. The primary and secondary windings are wired in parallel for 120 VAC and in series for 240 VAC.

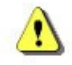

#### **CAUTION: CONNECTIONS**

#### **If the transformer must be disconnected for any reason, ensure the connections are correct.**

- UPS (either 100, 120, or 240 VAC) and Power Distribution panel provide conditioned power to local system components.
- **NOTE:** The UPS is external to the IEB and provides uninterrupted power to the Acquisition system. The monitors and other peripherials will not remain on if power is lost.

### <span id="page-52-0"></span>**External Components and Connections**

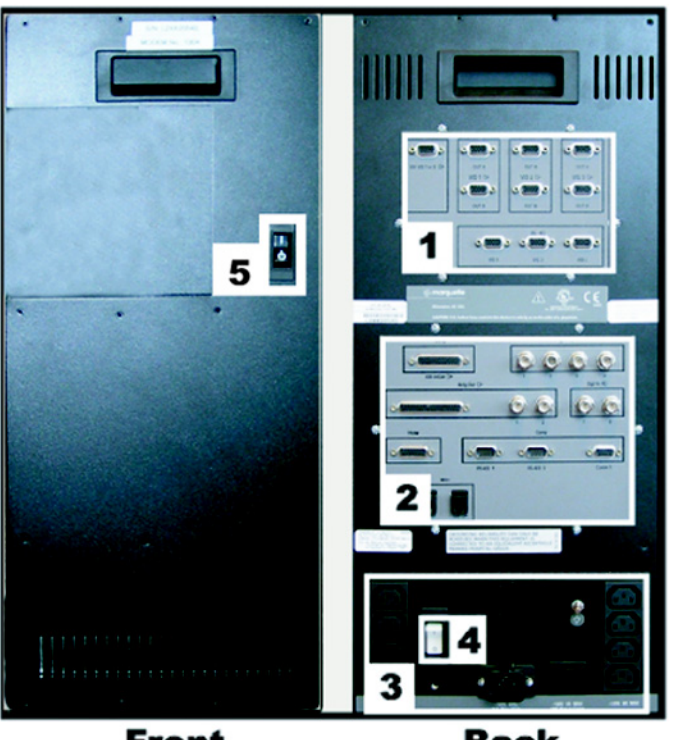

**Front** 

**Back** 

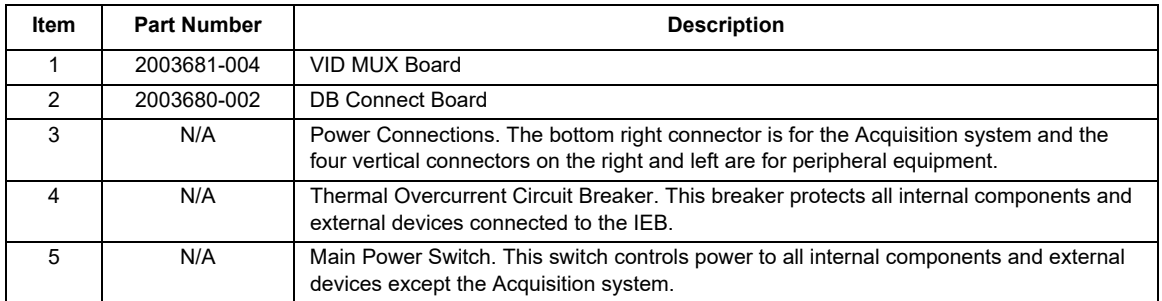

Both the Main Power switch on the front of the IEB and the Thermal Overload circuit breaker on the back must be on for the system to power up.

### **Video Multiplexer (VID/MUX) Board**

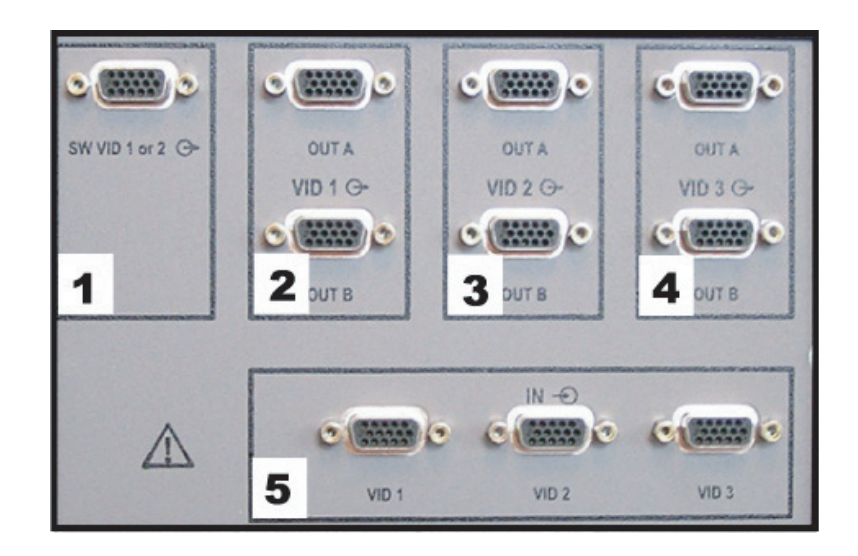

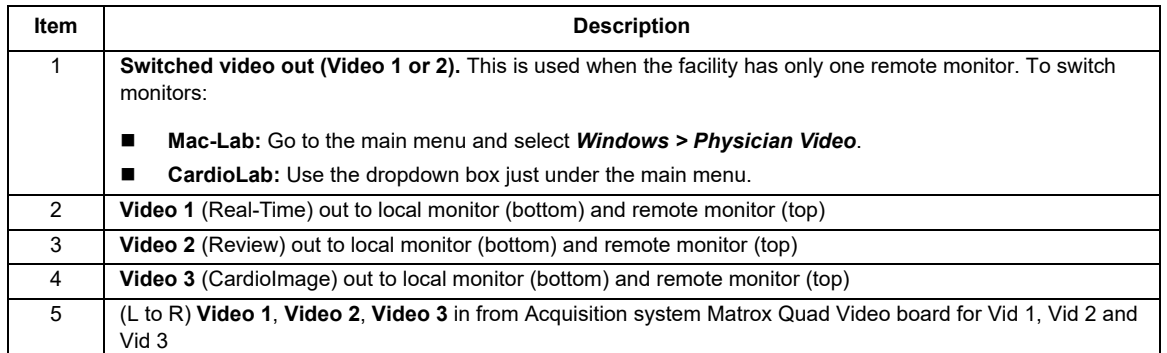

The VID MUX board amplifies (±5V 1.25A) from the internal IEB DC power supply (refer to [Internal](#page-56-0)  [Components and Connections on page 2-23](#page-56-0)) and distributes the video signals from the HP Computer (refer to [HP z440 Video Connections on page 2-51](#page-84-0)).

### **DB Connect Board**

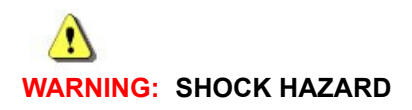

**Do not connect analog input or analog output cables to patient-isolated equipment interfaces. This could compromise patient safety.**

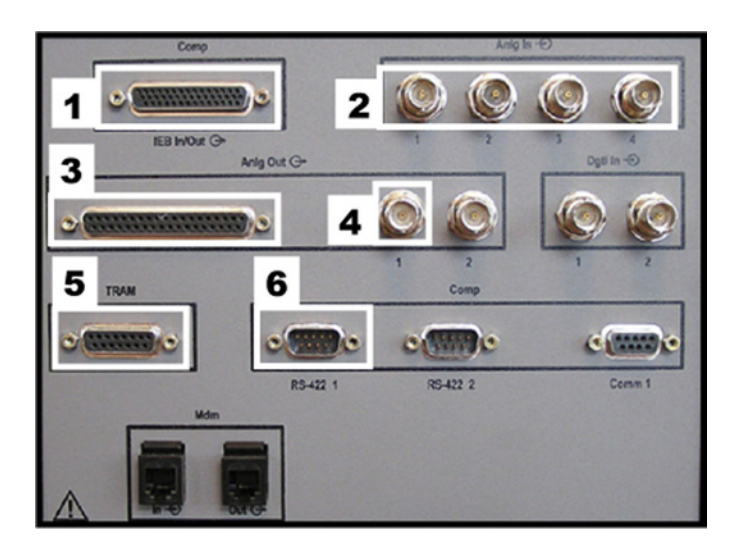

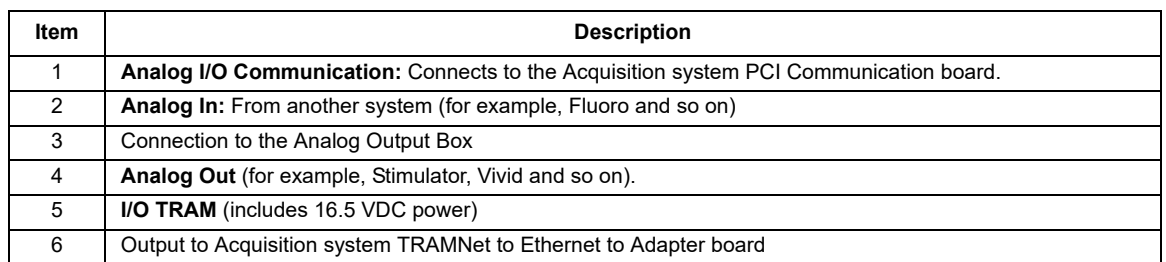

Refer to the following cabling diagrams:

- [Communications Connections on page 2-52](#page-85-0)
- [TRAM/Amplifier Connections on page 2-53](#page-86-0)

### **Power Connections**

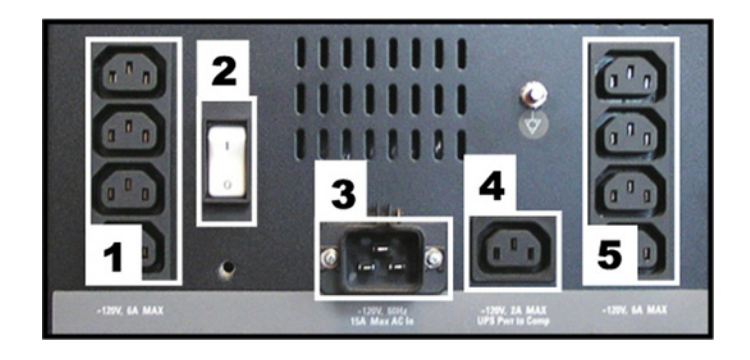

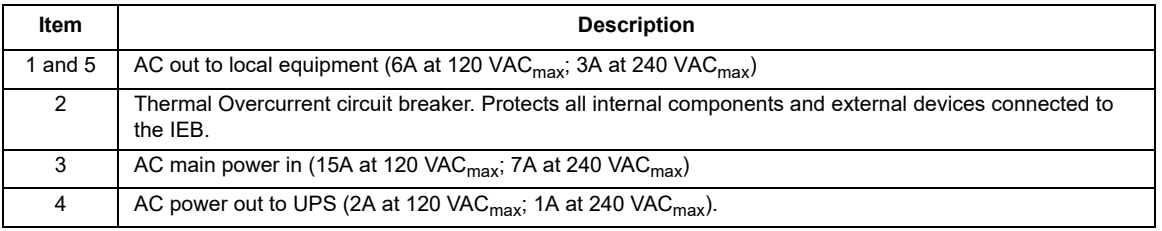

Refer to the cabling diagram, [Power Connections on page 2-50](#page-83-0).

### <span id="page-56-0"></span>**Internal Components and Connections**

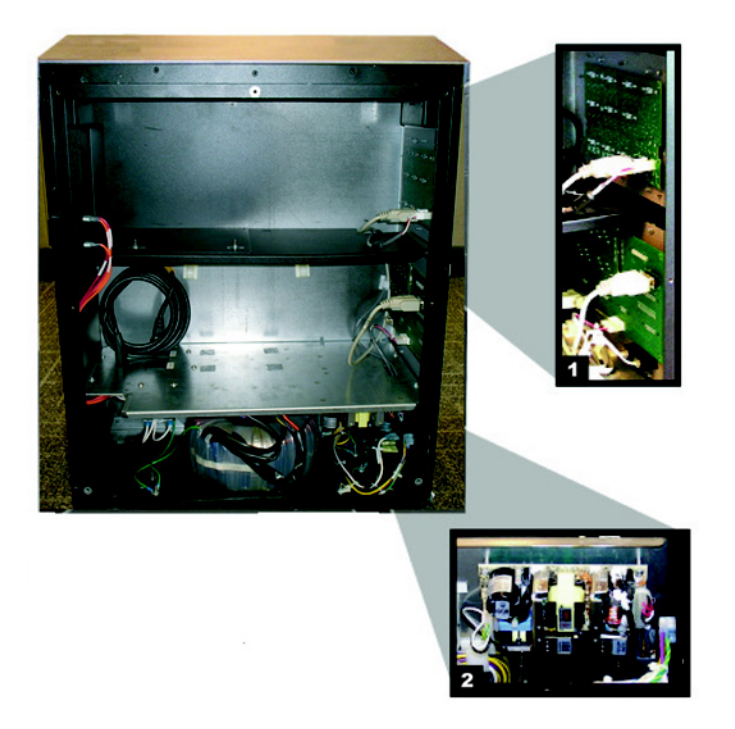

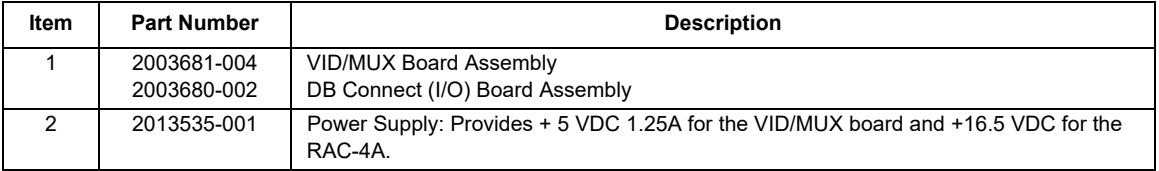

### Uninterruptible Power Supply (UPS)

The UPS is designed to maintain power to the Acquisition system during a power outage for up to 20 seconds.

**NOTE:** The UPS is external to the IEB and provides uninterrupted power to the Acquisition system. The monitors and other peripherials will not remain on if power is lost.

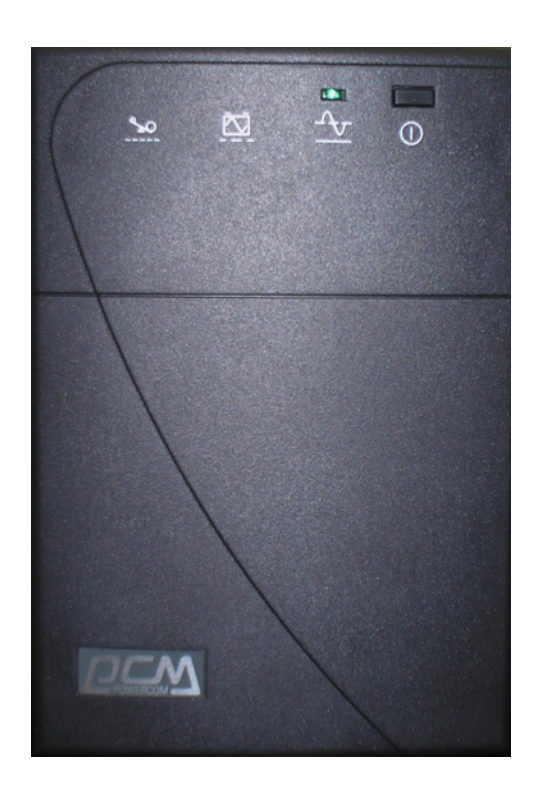

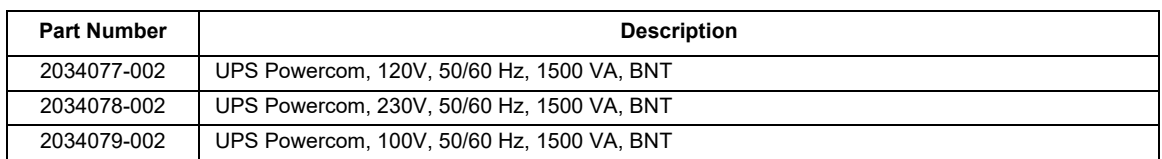

### **Review Workstation**

There are several configuration options for use of the Review Workstations in a networked system environment.

- **Nursing Workstation:** A system used in the procedure room during a study.
- **Remote Review Workstation:** A system installed in the physician's office or an area outside the laboratory.
- **Pre/Post Procedure Workstation:** Typically located in a Holding Area for the entry of basic patient demographics, clinical data and patient events prior to, or after, the patient's entry into the Laboratory.
- **NOTE:** Automatic vitals logging is also available with the optional CARESCAPE, Dash, and Solar monitor interface.
- **NOTE:** When used in a patient care area, the hardware must meet IEC60601-1. This can be achieved through the use of a medical grade computer, separate isolation transformer or other means as determined by appropriate hospital personal.

The Review Workstation has the following components:

- Primary Hard Drive (RAID 1 configured) with four partitions:
	- ◆ C: Application partition
	- ◆ D: Data partition
	- ◆ G: Second Hard Drive partition
	- ◆ H: HP\_Tools partition
- **NOTE:** On the Review Workstation, the 32 GB Second Hard Drive partition is used to service the system.
- One standard expansion card
	- ◆ NIVIDIA NVS 310 provides video output.

# External Components and Connections for the Review Workstation

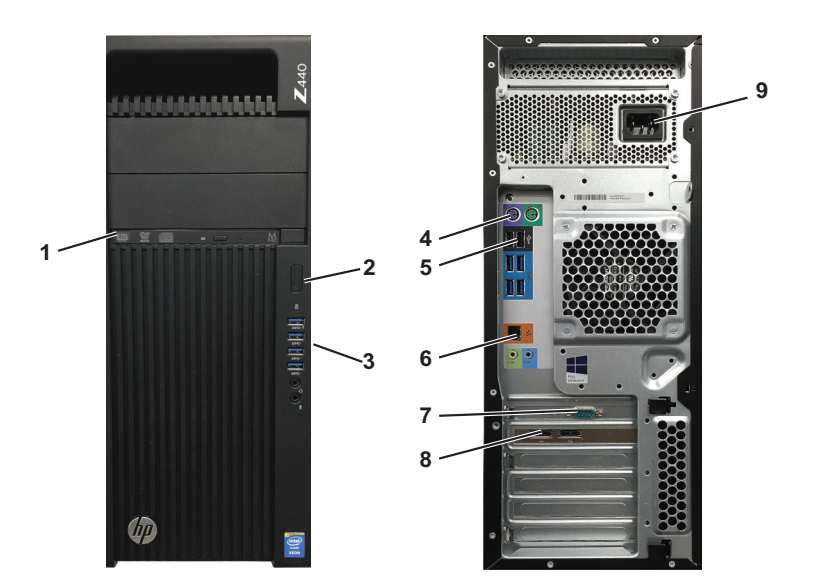

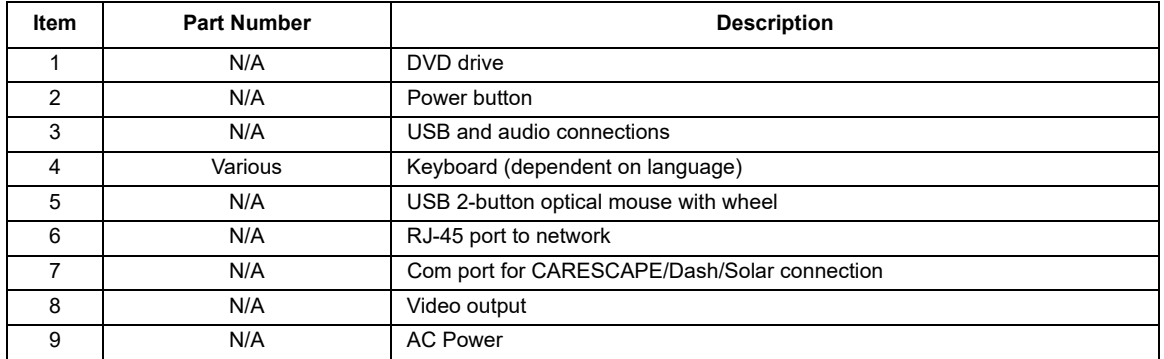

### **Mobile Workstand**

Refer to the instructions included with the mobile workstand for details on how to place the GE hardware on an assembled GE mobile workstand (PN 2008203-001).

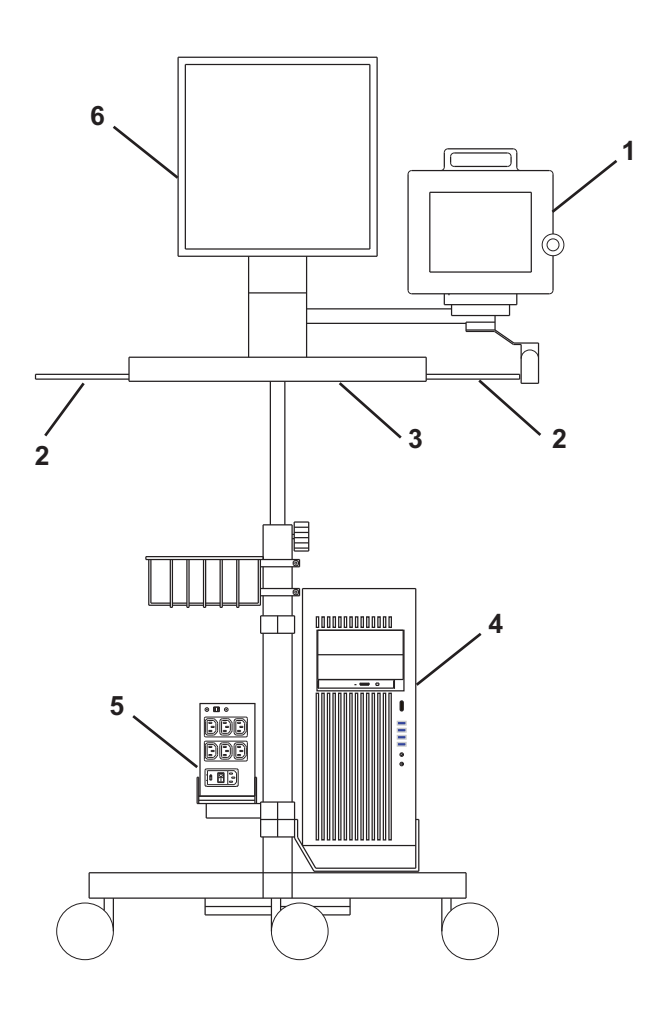

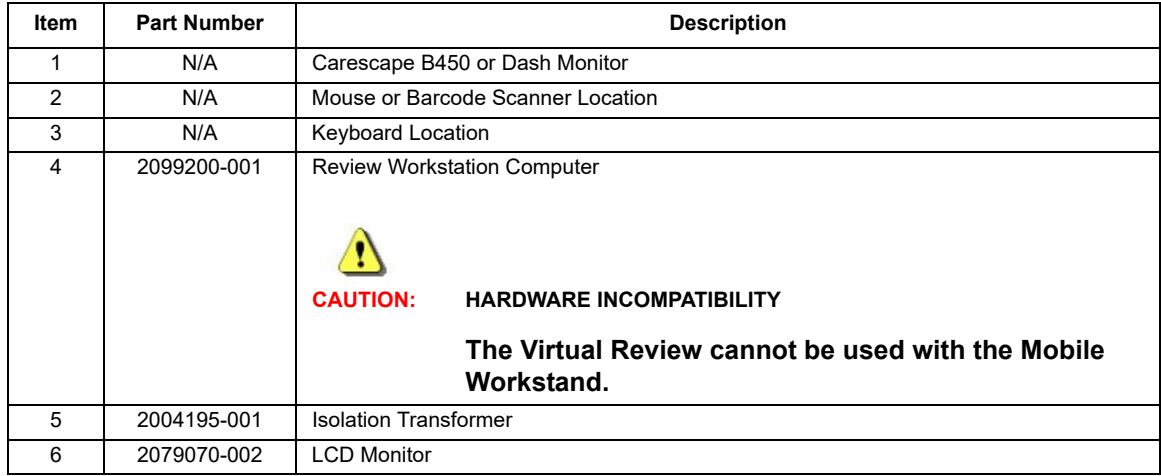

# **Monitors**

The standard Acquisition system comes with two monitors and may have a third optional monitor. The monitors include:

- A Real-Time monitor to display active patient information. It is usually located on the left.
- A Review monitor to display saved patient study information.
- An optional Image monitor (used with the CardioImage option) displays live or frozen video images.

A single remote monitor is standard and receives input from the switched video out (Video 1 or 2) jack on the IEB (see [External Components and Connections on page 2-19\)](#page-52-0).

- To switch video for the Mac-Lab go to the main menu and select *Windows > Physician Video.*
- To switch video for the CardioLab use the drop-down box just under the main menu.

### **Patient Data Module (PDM)**

PDM acts as an amplifier for the Mac-Lab system and is responsible for patient data acquisition. It is connected to the PDM Base Station unit which powers the PDM and is placed in the procedure room near the patient table. The PDM rests in a dock that can be mounted to a bed rail, a pole, or a stand which also holds the PDM Base Station/PDM Base Station Plus.

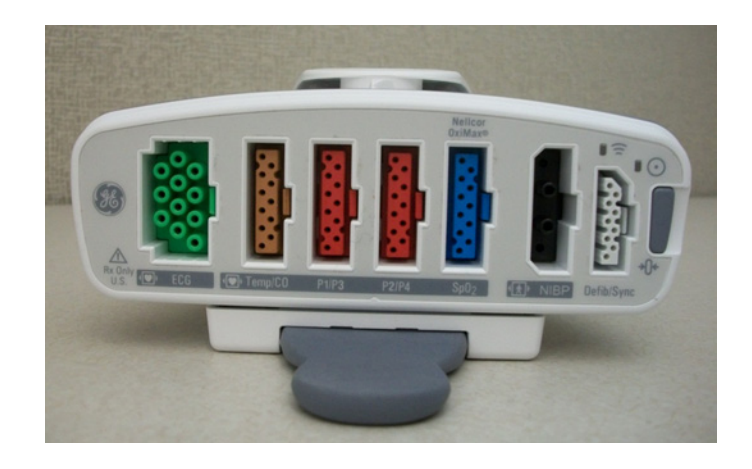

PDM has the following patient data input features:

- Electrocardiogram (ECG): Green connector (5 or 10 leads)
- Thermal Dilution Cardiac Output (TDCO) or Temperature: Brown connector
- Invasive Blood Pressure (IBP): Red connectors
- **Pulse Oximetry (SpO<sub>2</sub>): Blue Connector**
- Non-Invasive Blood Pressure (NIBP): Black Connector
- Analog Out and Defib/Sync: White connector

PDM with PDM Base Station does not support  $CO<sub>2</sub>$  data acquisition. When using PDM with PDM Base Station Plus, an optional  $CO<sub>2</sub>$  module can acquire end-tidal  $CO<sub>2</sub>$  data.

The PDM can monitor up to four invasive blood pressures when two Y-adapter cables are used. Plugging one Y-adapter cable into the P1/P3 connector on the PDM allows two separate invasive blood pressures to be monitored from that connector, for a total of three pressures. Plugging a second Y-adapter cable into the P2/P4 connector on the PDM allows two separate invasive blood pressures to be monitored from that connector, for a total of four pressures.

- **NOTE:** The labeling on the Y-adaptor cable (IP1 and IP2) corresponds to the first and second pressures listed below the connector on the PDM. For example, if a Y-adaptor cable is plugged into the P1/P3 connector on the PDM, the IP1 represents P1 and the IP2 represents P3.
- **NOTE:** The PDM waveform defibrillation recovery time is ten seconds.

Refer to [Appendix E](#page-310-0) for information about the PDM battery. Refer to the Mac-Lab/CardioLab/ ComboLab/SpecialsLab Accessories Supplement (PN 2102845-001) for a list of accessories approved for use with the PDM. Refer to the documentation included with the PDM module for additional information.

Ensure that the cables are compatible with the PDM, including that the SpO<sub>2</sub> cable matches the  $SpO<sub>2</sub>$  sensor type.

**WARNING: SHOCK HAZARD**

**Defibrillator protection is only guaranteed when approved accessories are used. Do not use unspecified accessories.**

# **WARNING: EXPLOSION**

**Do not use this equipment in the presence of flammable anesthetics, vapors or liquids.**

### Analog Out and Defib/Sync

The white connector on the PDM may be used to provide Analog Output or Defib/Sync signals to external devices.

- **Analog Out: This supplies either an ECG or an invasive pressure signal to another device.** Refer to [Analog Output Box on page 2-46](#page-79-0) for details.
- **Defib/Sync: This provides the ECG synchronization signal for an external defibrillator,** intraaortic balloon pump or ventilator. The sync signal is generated using the currently selected ECG analog output lead. Use the Defib/Sync Interface cable (PN 2017842-001) to access this output.

An optional splitter (PN 2024565-002) may be used to provide both Analog Out and Defib/Sync signals simultaneously.

### **PDM Base Station**

The PDM Base Station powers the PDM and routes Ethernet signals between the Acquisition system and the PDM. The PDM and Base Station are located in the procedure room near the procedure table.

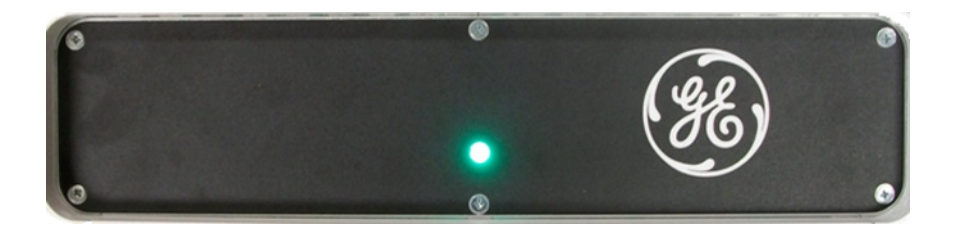

A green power light indicates the Base Station is attached to AC power and is turned on.

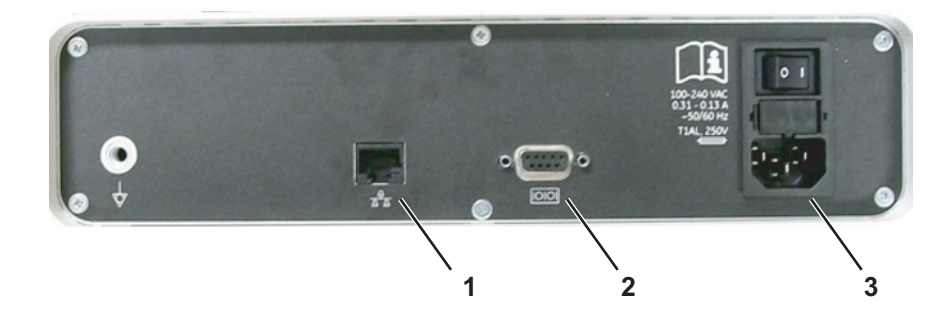

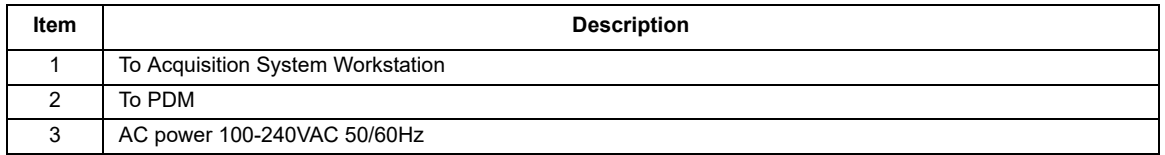

### **PDM Base Station Plus**

The PDM Base Station Plus powers and communicates with the PDM and  $CO<sub>2</sub>$  module. The PDM and Base Station Plus are located in the procedure room near the procedure table.

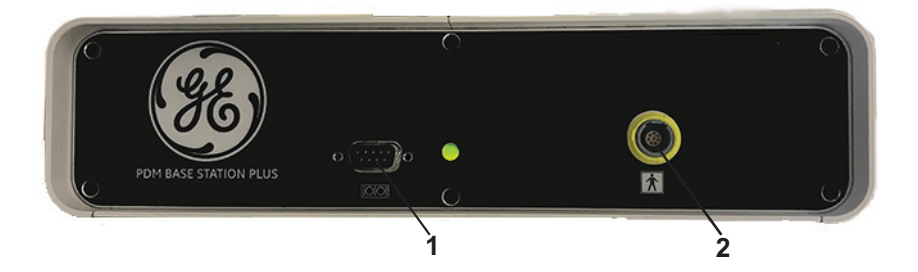

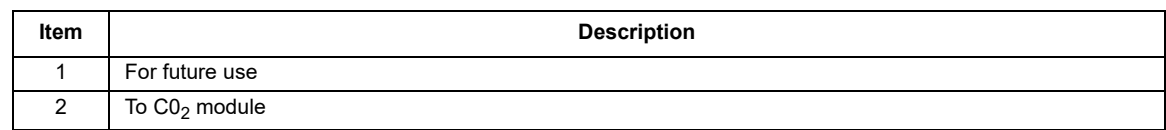

A green power light indicates the Base Station is attached to AC power and is turned on.

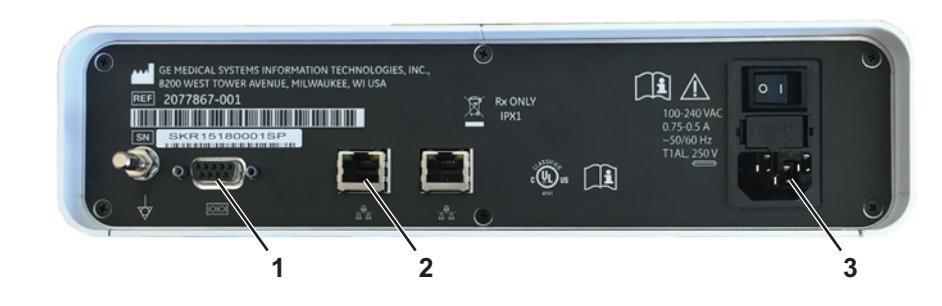

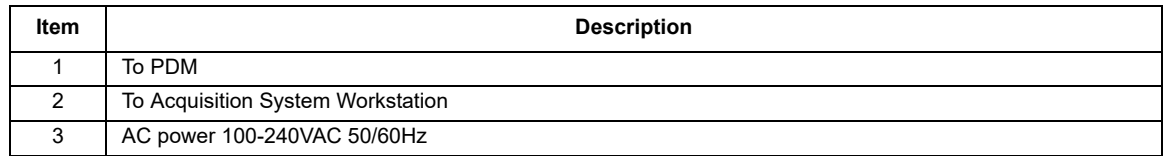

# **PDM and Base Station Mounting Options**

The PDM Base Station can be mounted to a stand where the PDM is also docked.

**NOTE:** The green light on the front of the PDM Base Station is quite bright. It is suggested that the PDM Base Station is installed facing away from the physician, toward the foot or the far side of the bed.

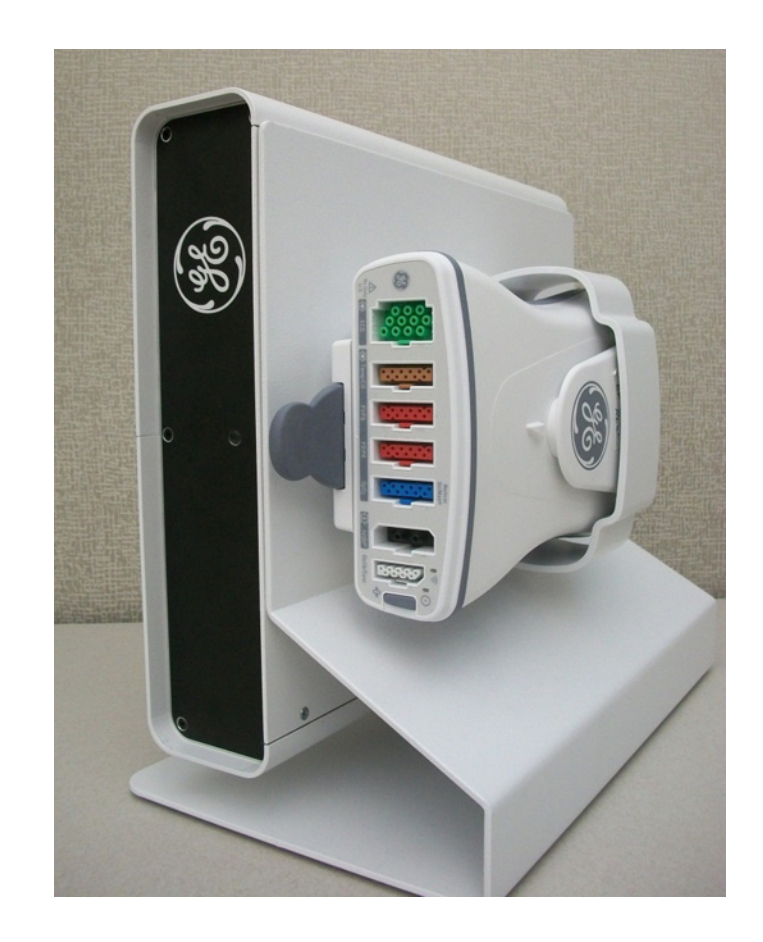

The PDM Base Station may also rest with its feet on the floor, connected to the PDM by a longer cable. In this setup, the PDM dock is attached to the pole/rail clamp, which clamps onto a bed rail or pole. The pole/rail clamp is attached and detached by adjusting the clamp knob. Ensure the knob is fully tightened when clamping to bed rails and poles.

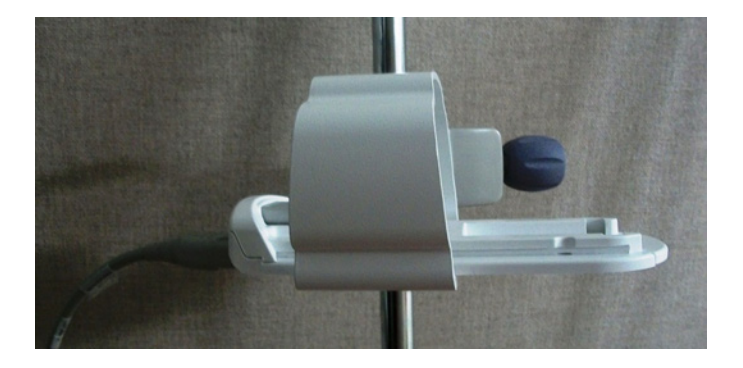

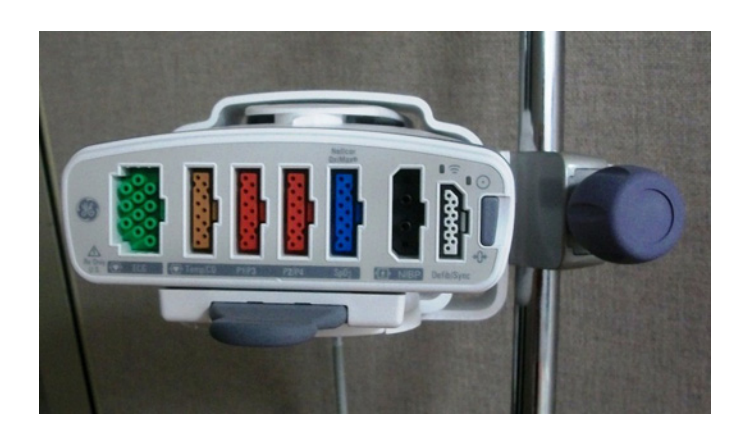

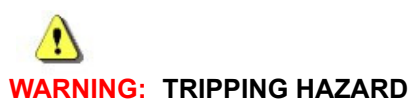

**Keep cables away from accessible walkways. Failure to do so may present a tripping hazard and could result in cable damage.** 

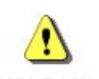

#### **WARNING: FALLING EQUIPMENT**

**Do not place the PDM more than 147 cm (58 in) from the floor when mounting on an IV pole with a base less than 58 cm (23 in) in diameter. This may cause the IV pole to tip over.**

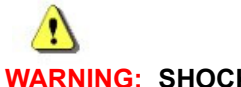

**WARNING: SHOCK HAZARD**

**To reduce the risk of ingress of water into the equipment, do not mount the PDM in a vertical position with the patient cables facing up or down.** 

### **TRAMNet**

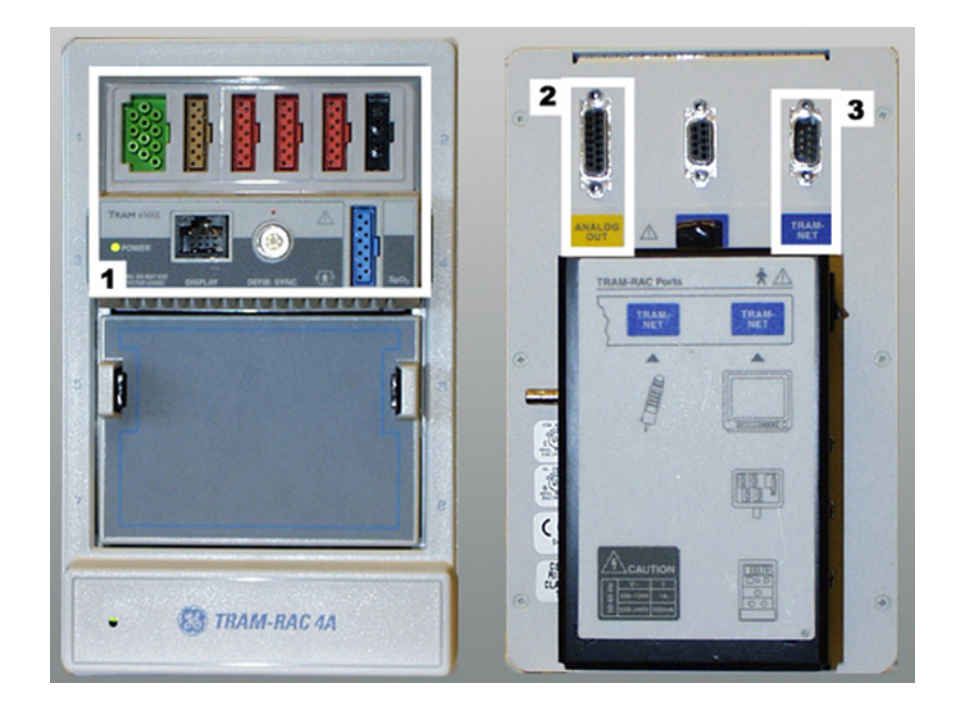

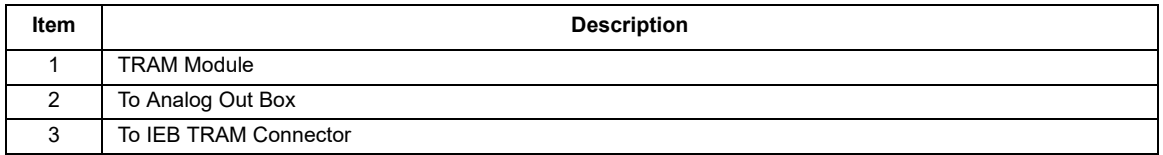

The TRAMNet consists of a Remote Acquisition Case (RAC-4A) and one TRAM module. The TRAMNet is located in the procedure room near the procedure table.

The TRAM module receives patient inputs and then transmits signal data to the IEB and other equipment through the Analog Output Box (refer to the cabling diagrams in [TRAM/Amplifier](#page-86-0)  [Connections on page 2-53](#page-86-0)).

TRAM Module Inputs:

- Electrocardiogram (ECG) green connector (5 or 10 leads)
- Thermal Dilution Cardiac Output (TDCO) brown connector
- Invasive Blood Pressure (IBP) 3 red connectors
- Non-Invasive Blood Pressure (NIBP) black connector
- Pulse Oximetry  $(SpO<sub>2</sub>)$  blue connector

Outputs: Analog output connector.

Refer to the documentation included with the TRAM module for additional information on equipment and compatible accessories.

# **RAC 4A**

The RAC 4A is the housing device for the TRAM and is mounted in the procedure room near the procedure table. The RAC 4A can be placed on the floor or mounted to the table vertically or horizontally and should be protected from fluids.

Refer to the documentation included with the TRAM module for additional information on equipment and compatible accessories.

**WARNING: SHOCK HAZARD**

**Use caution when cleaning the environment near equipment. Fluid ingress may damage devices or compromise electrical safety.**

### **CardioLab II Plus Amplifier**

The CardioLab II Plus Amplifier is designed to amplify various types of cardiac signals that are acquired from a patient and transmit them back to the CardioLab system. These signals include 12 Lead ECG, intracardiac and pressure signals.

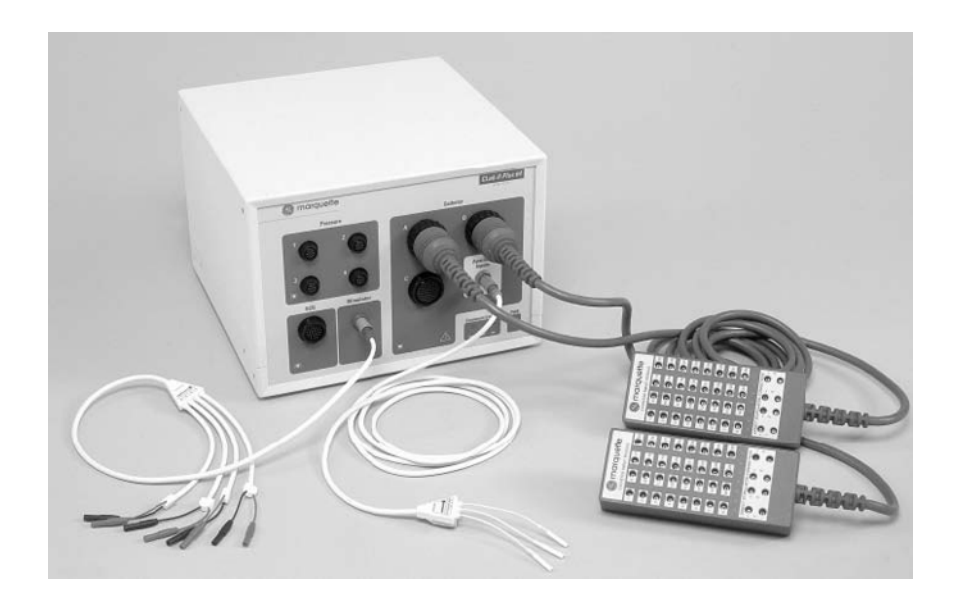

# Front View

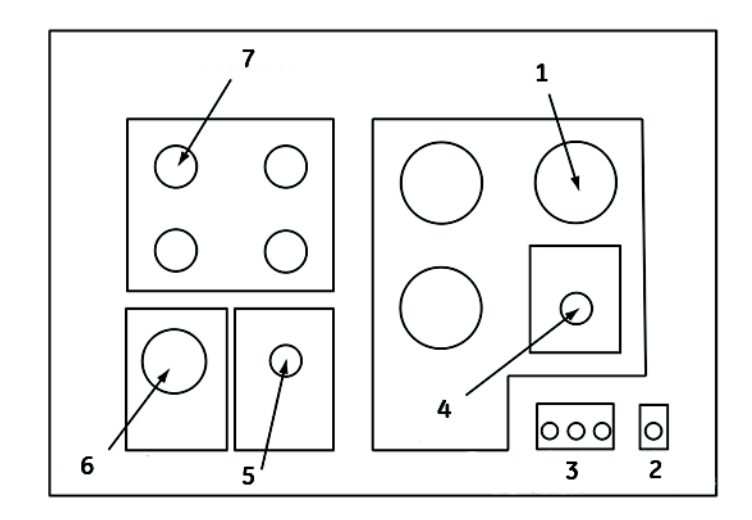

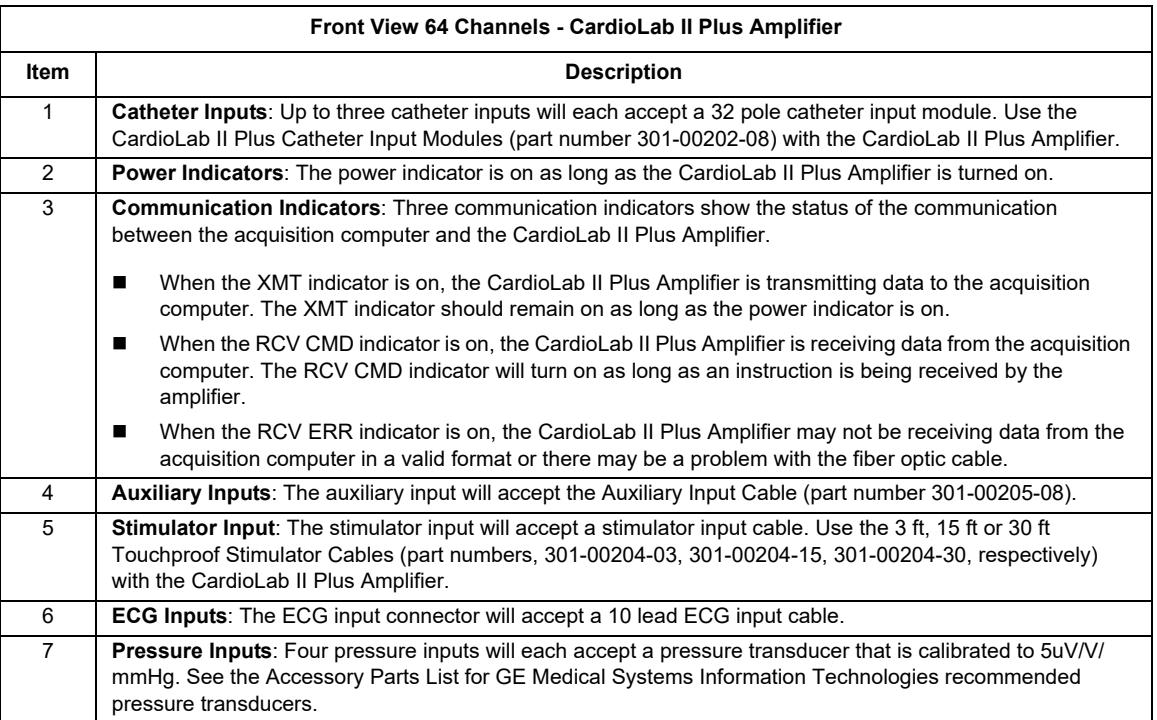

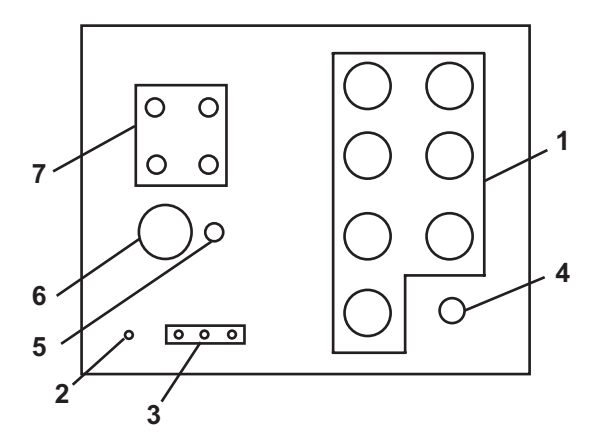

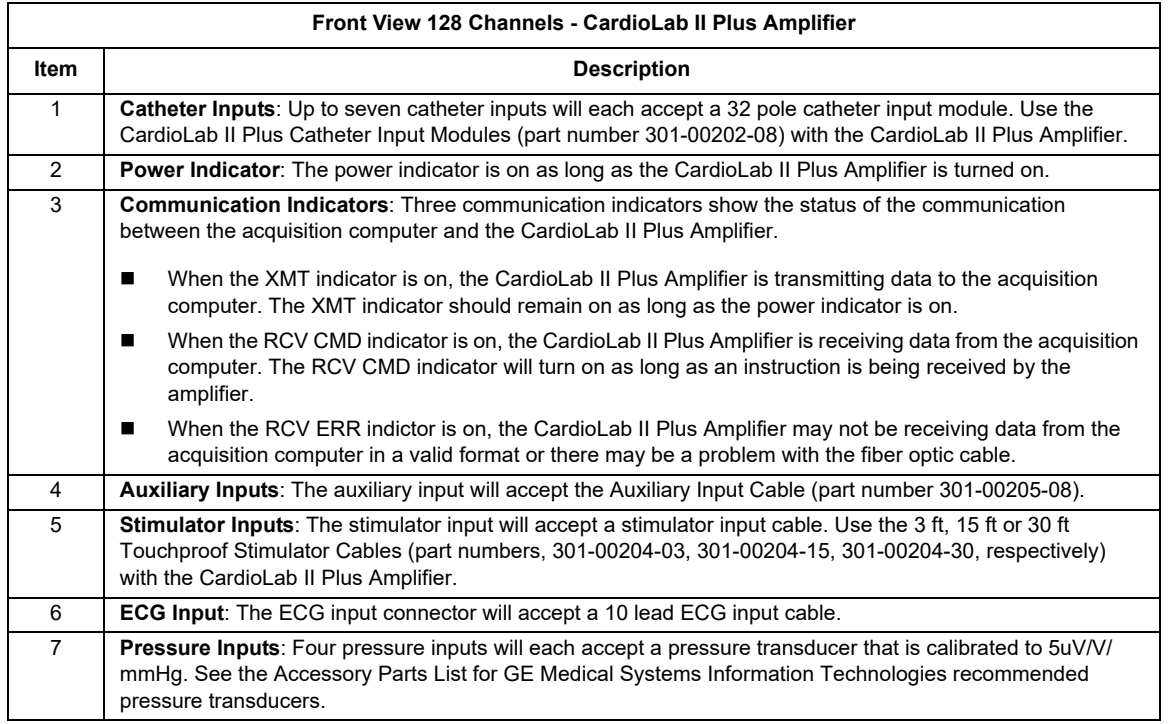
# Back View of Amplifier – Generic

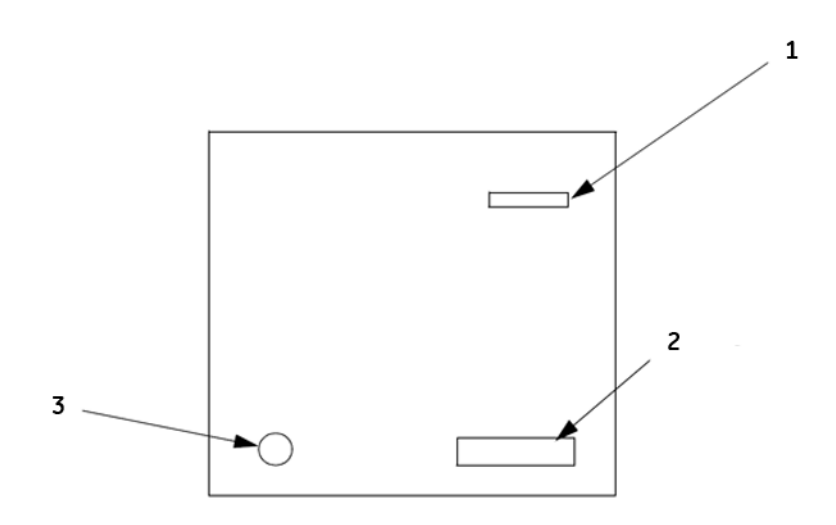

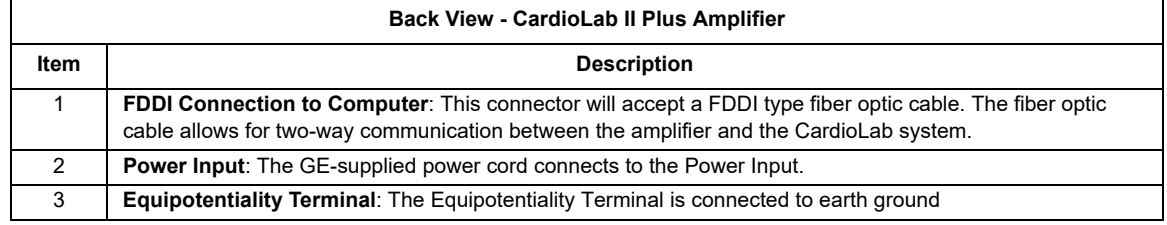

#### CardioLab II Plus Catheter Input Module

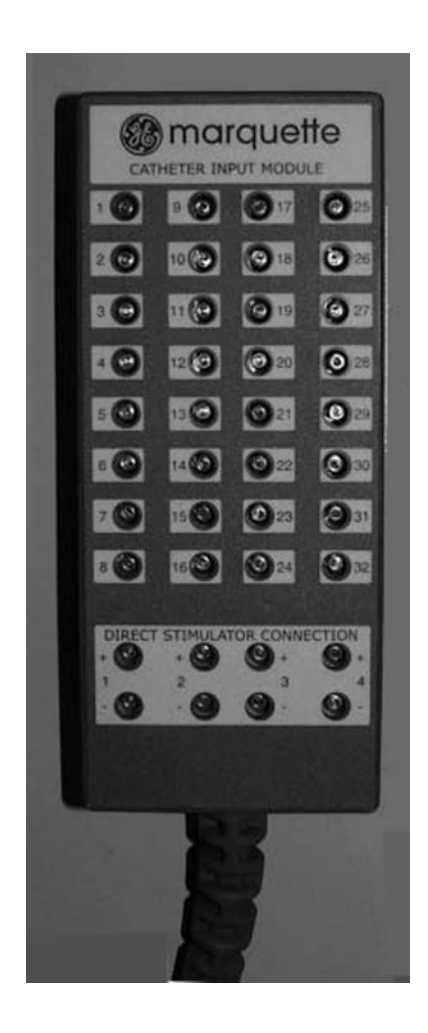

The equivalent to the Stimulus Inputs 1-4 on the Stimulator Input Cable are labeled on the CardioLab II Plus Amplifier as Stimulus Inputs A1, A2, B1 and B2.

The four stimulus inputs on the Stimulator Input Cable connect to the stimulator.

Each Catheter Input Module is broken down into two groups of 16 poles each. For example, Block A is broken into A (1-16) and A (17-32).

Each pacing channel, requires one positive and one negative pole. In order to maximize the number of pacing channels, only one positive and one negative designation should be made for each group.

For detailed instructions on how to designate pacing channels and enable pacing for particular sites, refer to the on-line help in the software application.

#### Equipotential Grounding Box

The Equipotential Grounding Box could be used to ground patient connected equipment when an equipotential connector on the patient table either does not exist or does not reach the device to be connected.

#### **How to Connect Equipotential Grounding Box**

Connect the desired length equipotential cable to the equipotential connector on the back of the amp as shown below:

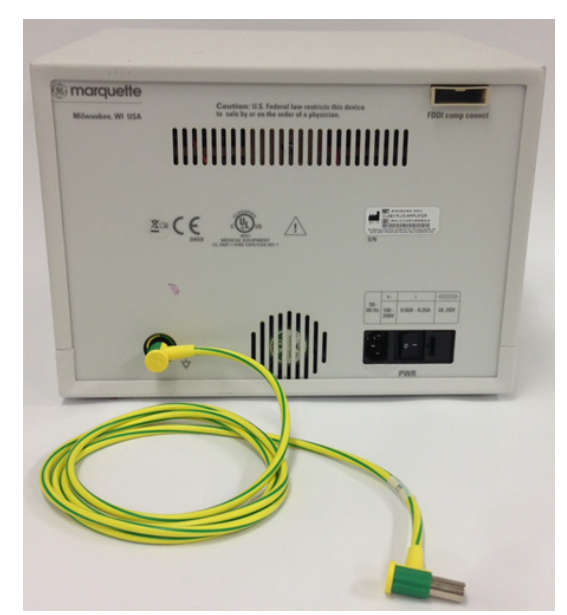

Connect the other end of the cable to the equipotential connector on the patient table. If the equipotential connector on the table is in use, use the equipotential junction box to allow for the connection of multiple cables to the table as shown below:

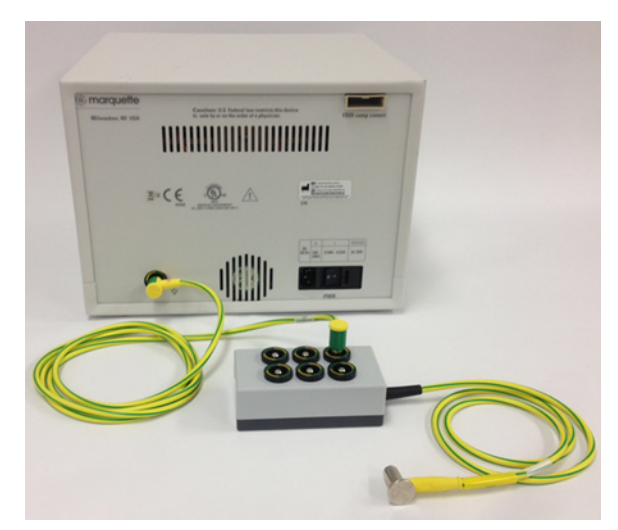

All of the patient connected equipment may be connected to the table using the junction box.

#### Accessory Parts List

Accessories for use with the CardioLab II Plus Amplifier are listed in the following table.

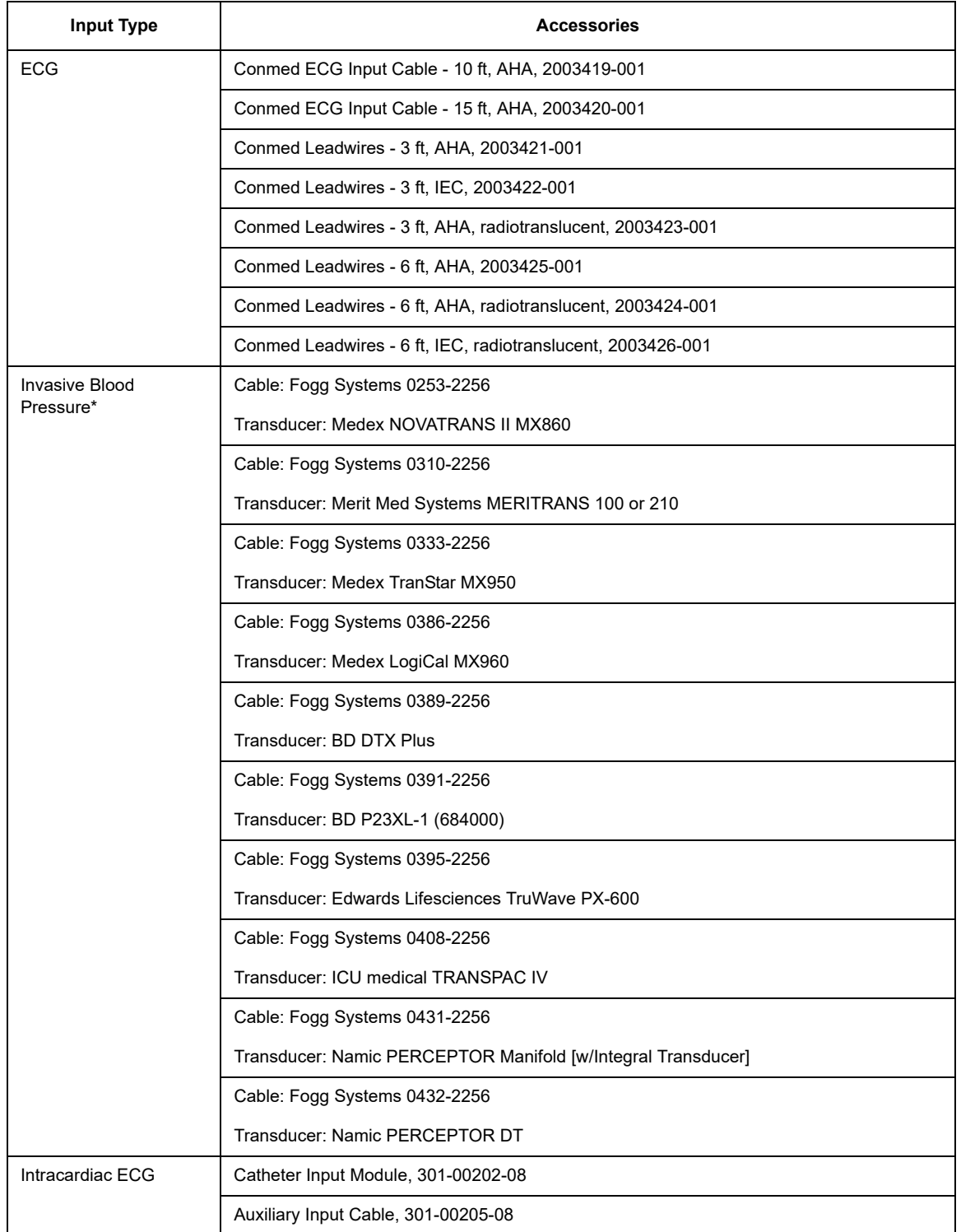

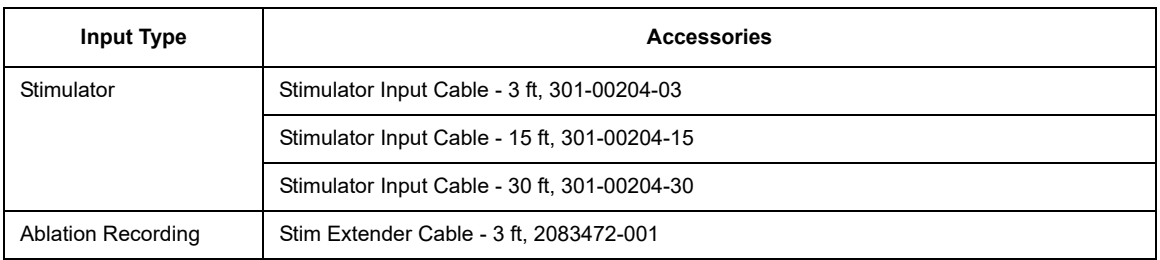

\*IBP accessories not sold by GE. Transducers are 5uV/V/mmHg.

**NOTE:** The amplifier waveform defibrillation recovery time is five seconds.

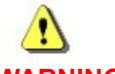

#### **WARNING: SHOCK HAZARD**

**The CardioLab II Plus amplifier defibrillation protection is only guaranteed when approved accessories are used. Do not use unspecified accessories.**

# **CARTO System (Patient Interface Unit)**

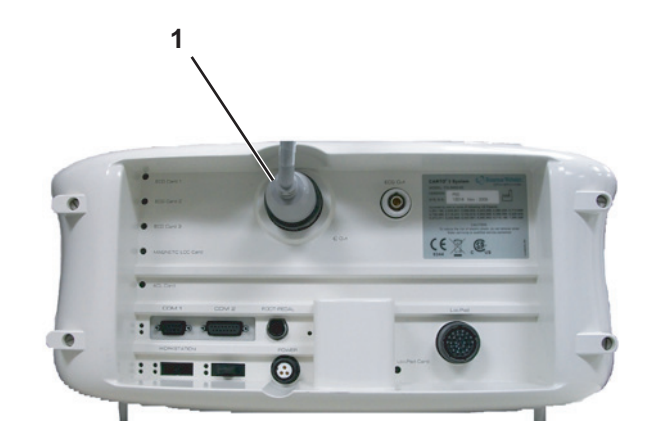

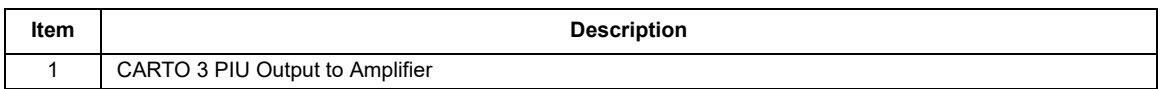

**NOTE:** For specific information related to the operation, troubleshooting, or repair of the CARTO System, refer to the OEM documentation. For information about the CardioLab/CARTO System interface, refer to the CardioLab Operator manual.

The CARTO System acquires and displays electroanatomical 3D images of heart chambers. This information is displayed on the CARTO System and can be exported into the CardioLab application.

Two connections are required: one from the CARTO System Patient Interface Unit to the CardioLab II Plus Amplifier and another from the CARTO System computer to the Acquisition system. Refer to the cabling diagram in [CARTO 3 System Connections on page 2-62](#page-95-0) for specific information.

To quickly view the status of the interface, check the CARTO System icon at the bottom-right of the Real-Time window (a heart against a grid). The color changes, depending on the system state:

- Gray: Disconnected
- **Blue: Standby**
- Green: Passive Interface
- **No. 7** Yellow: Active Interface

### **Analog Output Box**

**WARNING: SHOCK HAZARD**

**Do not connect analog input or analog output cables to patient-isolated equipment interfaces. This could compromise patient safety.**

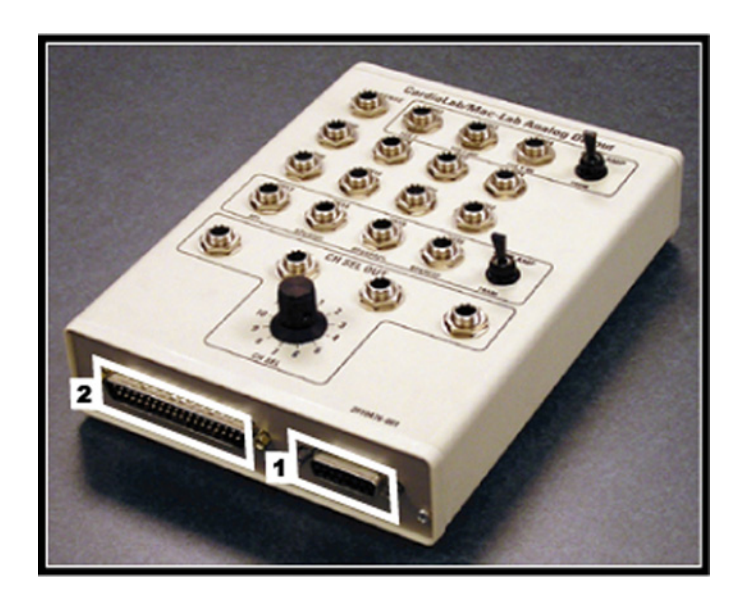

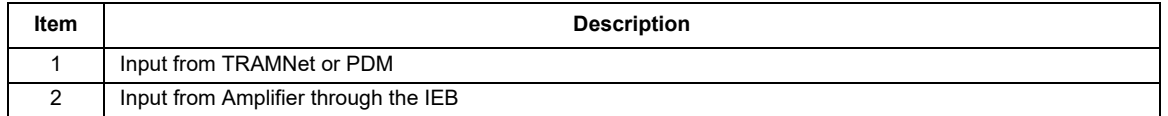

The analog output box distributes heart rate and blood pressure signals to multiple outputs (refer to the connection diagrams in [TRAM/Amplifier Connections on page 2-53](#page-86-0) and [PDM/Amplifier](#page-87-0)  [Connections on page 2-54](#page-87-0)). This may be done to synch auxiliary equipment or display the information on a scope or other device.

Patient information comes from either the TRAMNet/PDM or the Amplifier (through the IEB) and is output through the output jacks on the top of the box:

- Channels 2-4 and 13-16 are switchable between the TRAMNet (Mac-Lab) and CardioLab II Plus Amplifier (CardioLab).
- The remaining channels are used exclusively by CardioLab.
- Channels 1-12 may be distributed to up to 4 other devices using the selector switch.
- Channel 2 is used by the PDM for ECG and Channel 13 is used by the PDM for invasive blood pressure.

#### **Network Components**

- **Centricity Cardiology INW Server provides**
	- ◆ Network repository for patient studies
	- ◆ Acquisition system and Review Workstation access to patient studies
- **CVIS Server provides**
	- ◆ Central list management for staff, supplies and so on.
	- ◆ Patient scheduling
	- **◆** Patient information
	- Inventory Management
	- ◆ Statistical Reports

#### **Centricity Cardiology INW G9 Server**

The G9 server has the following specifications:

- Processor: 2.4-GHz Intel Xeon E5-2620 v3
- Separate C: and D: drives (see the following chart):
	- ◆ The C: drive is RAID 1 (two 300GB drives)
	- ◆ The D: drive is RAID 6 (six 1.2TB drives)

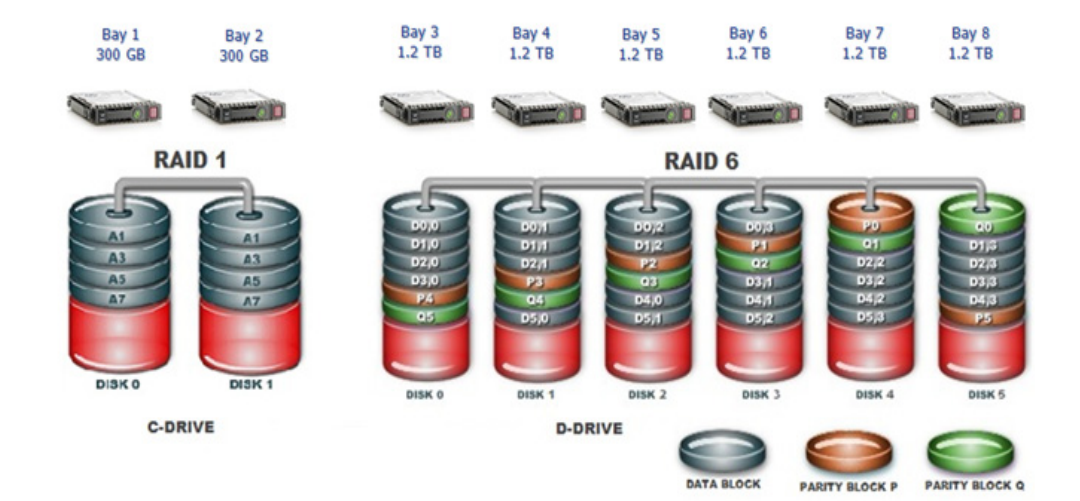

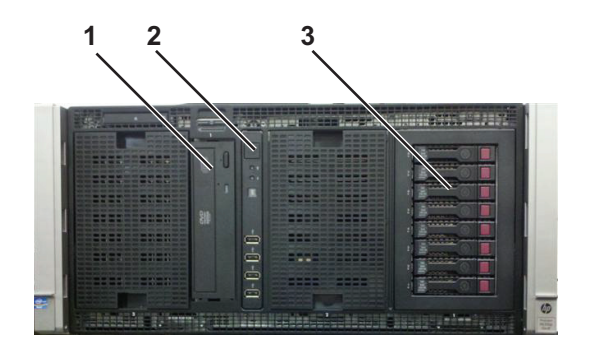

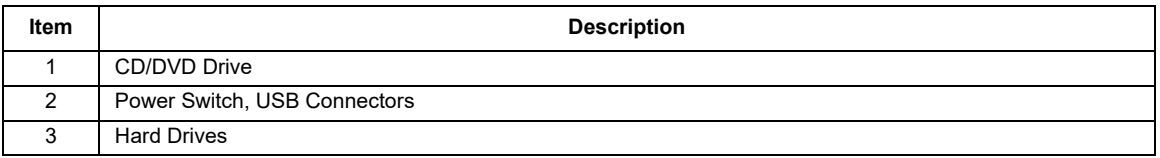

# **Cabling and Connections**

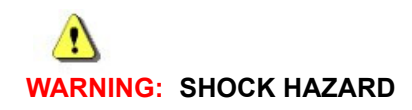

**To reduce the risk of shock and equipment damage, use safe working practices when servicing electrical equipment.**

#### **HP z440 Computer I/O Backplane Connections**

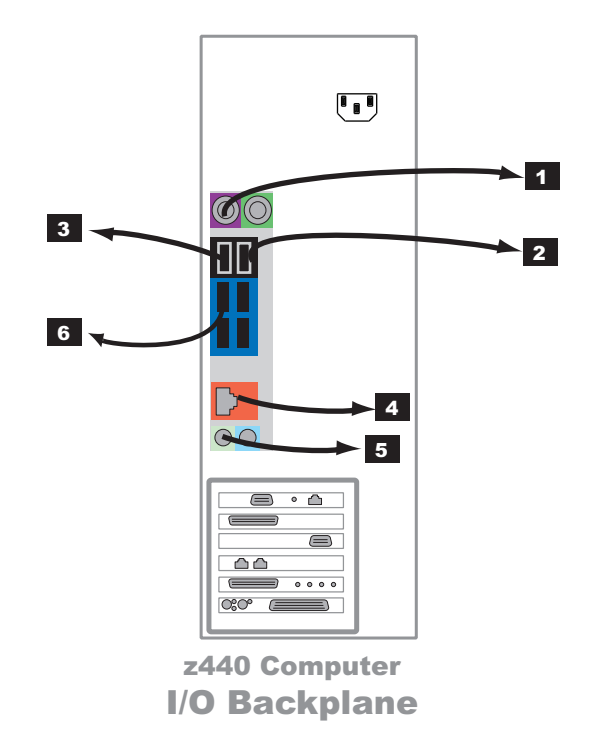

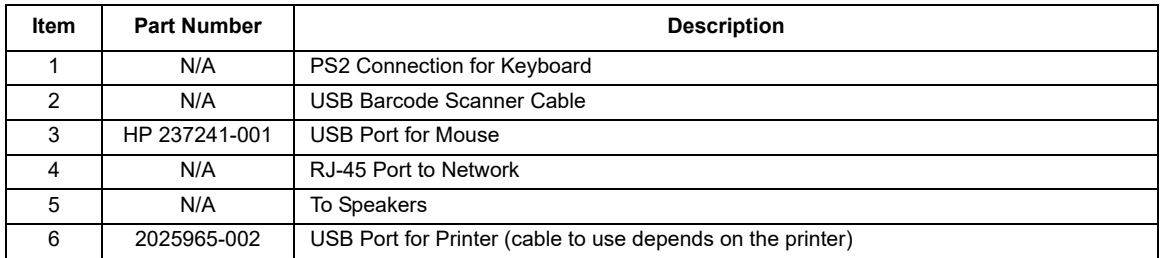

### **Power Connections**

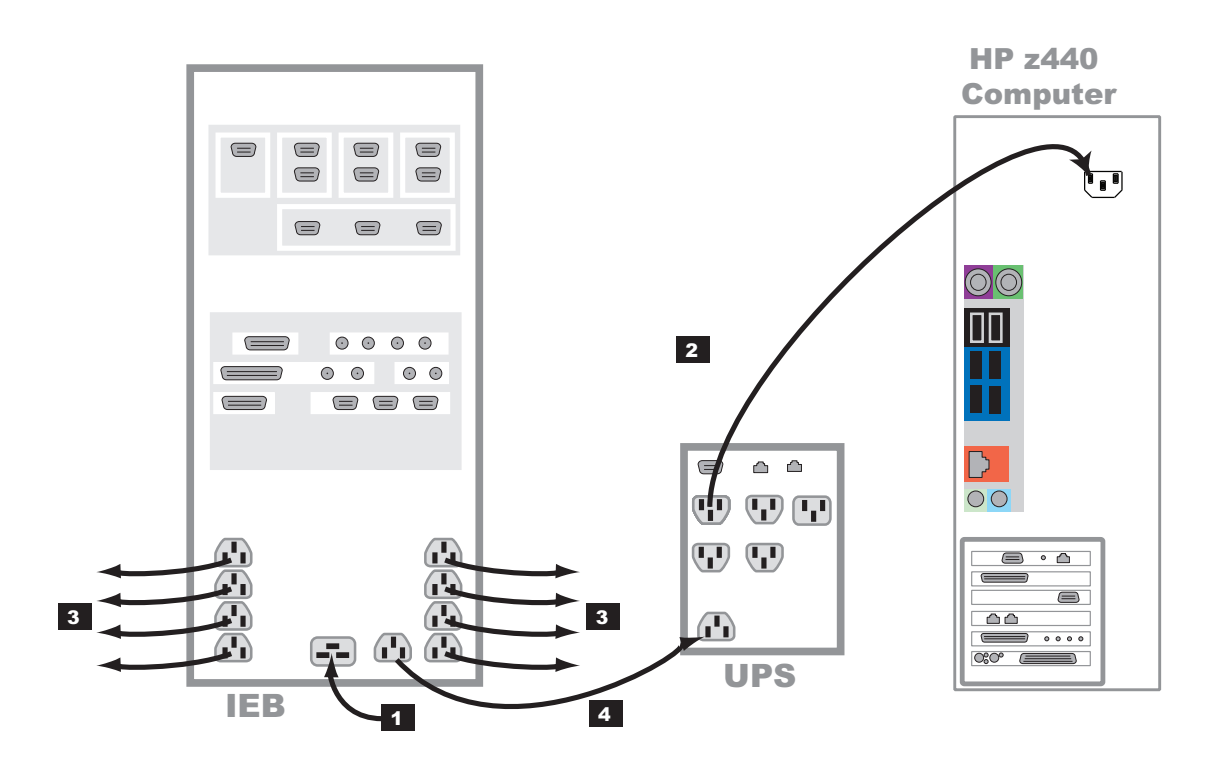

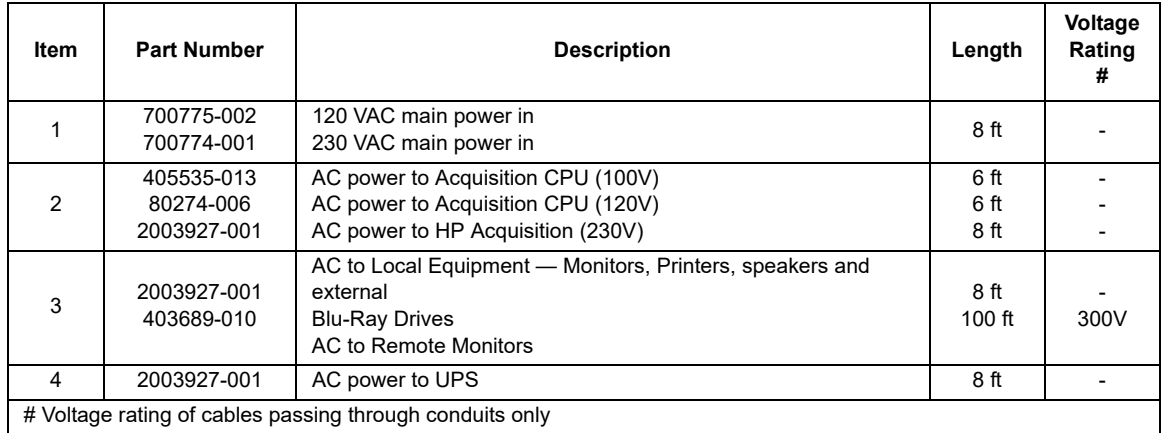

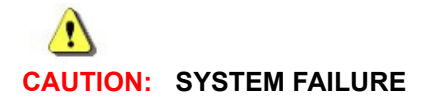

**To ensure an adequate system power supply, GE recommends using a dedicated circuit to power the IEB.**

#### **HP z440 Video Connections**

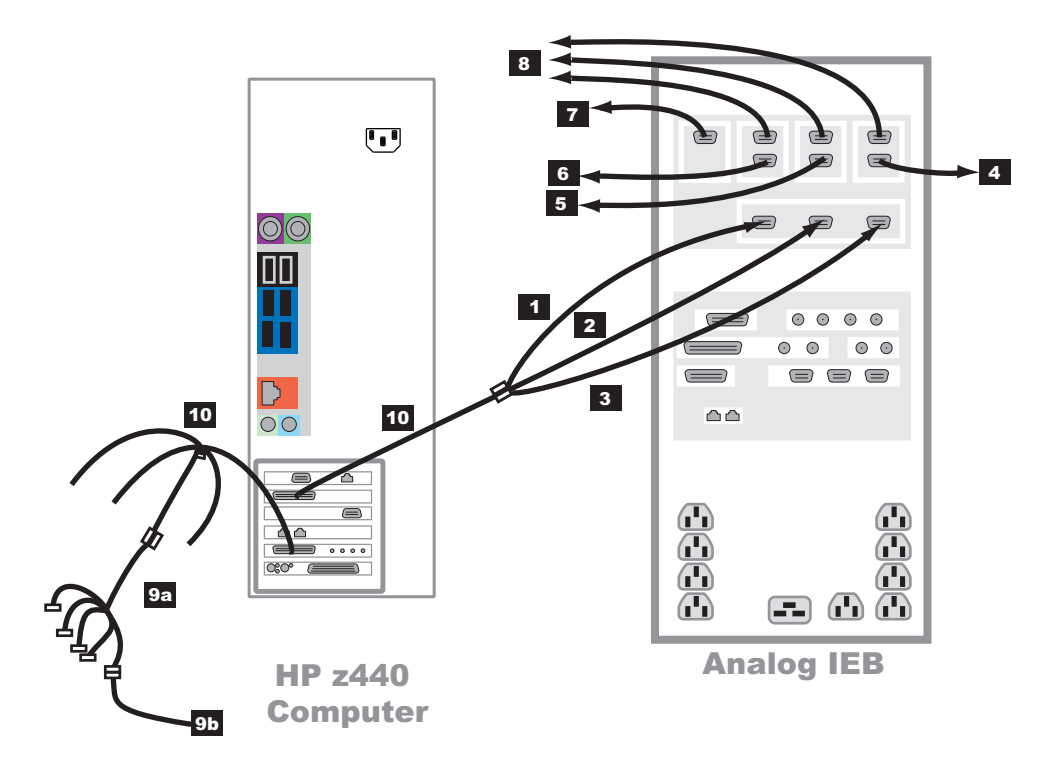

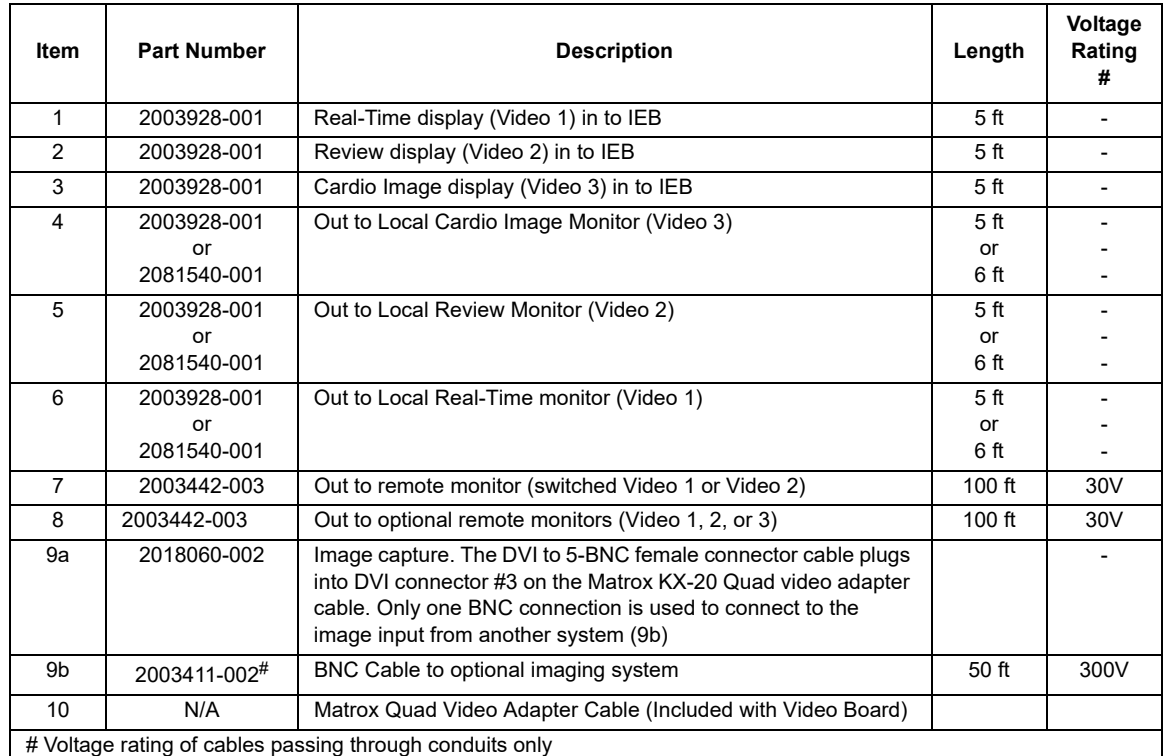

# **Communications Connections**

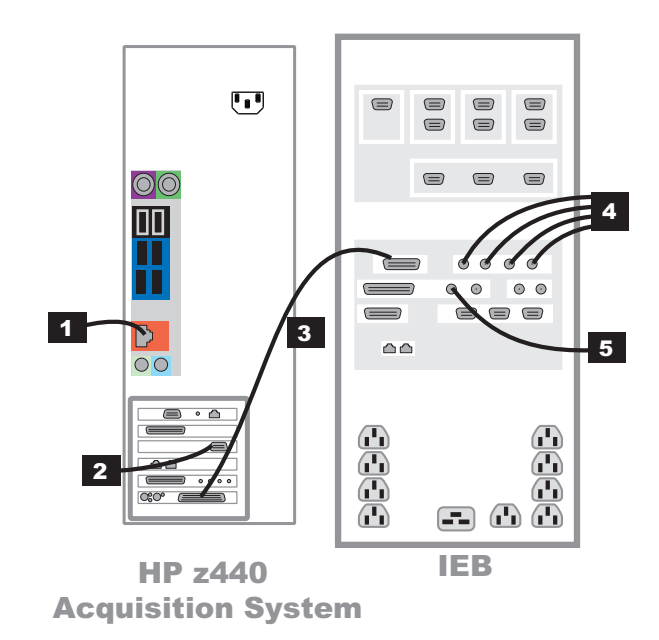

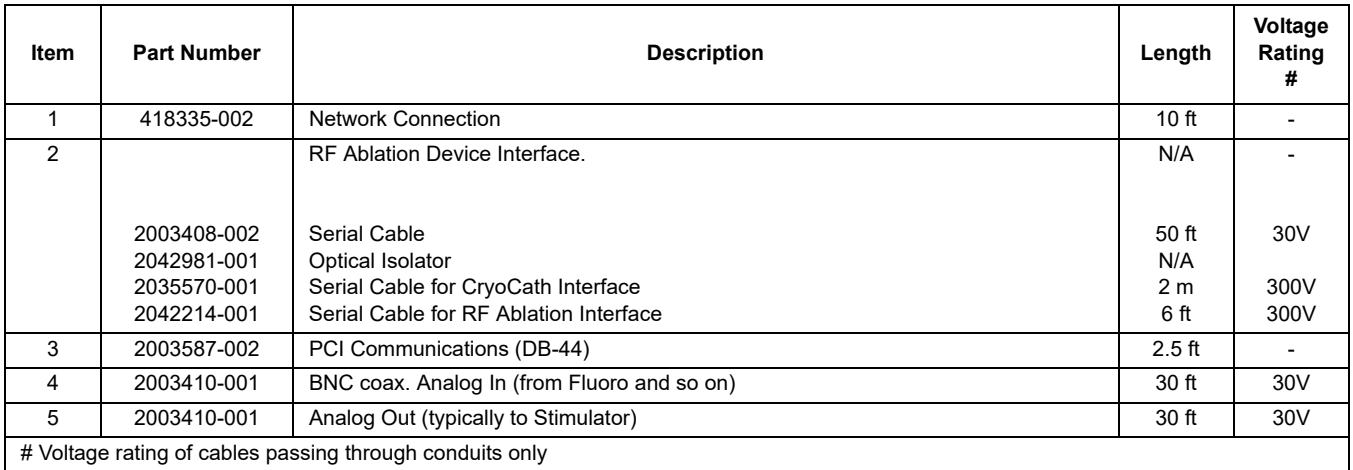

# <span id="page-86-0"></span>**TRAM/Amplifier Connections**

Ţ **WARNING: SHOCK HAZARD**

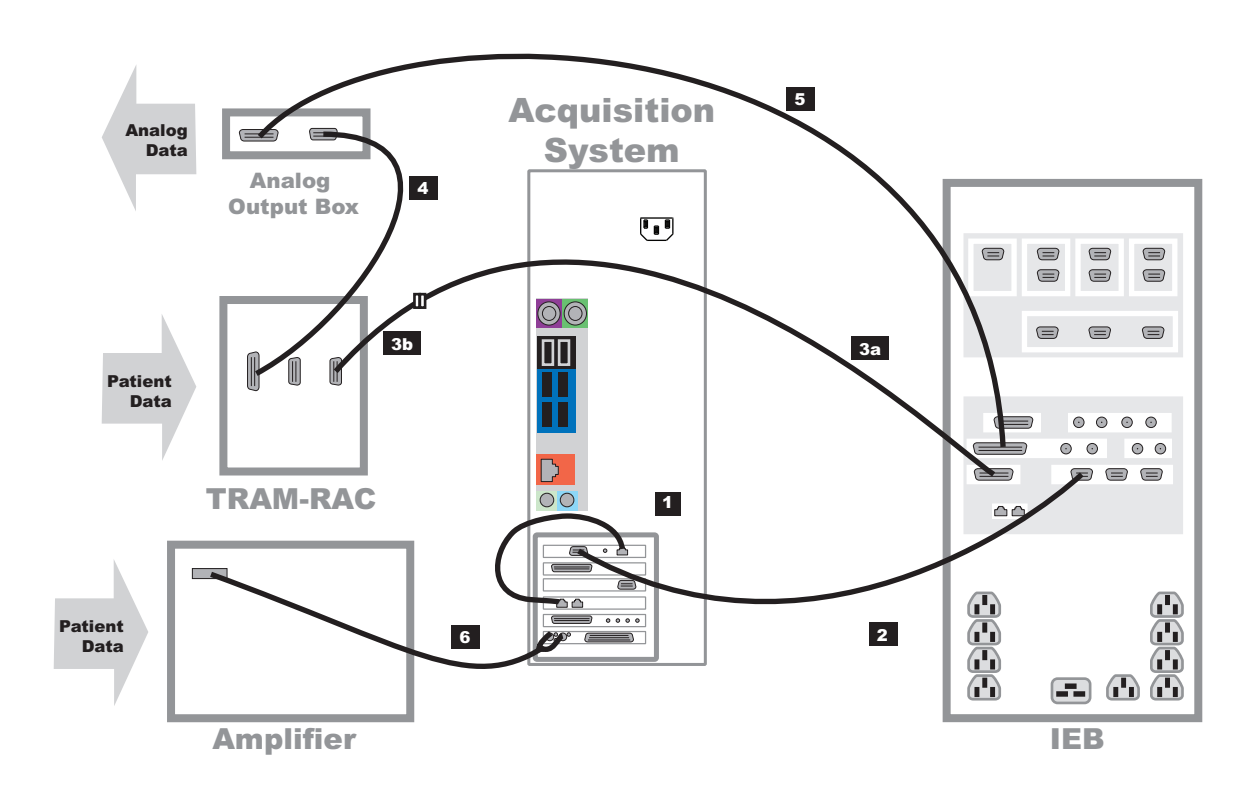

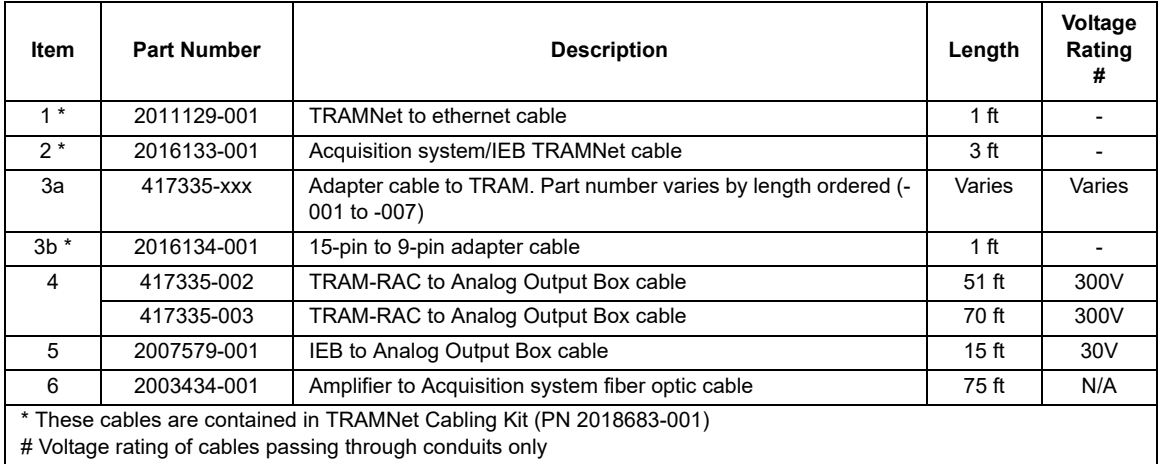

### <span id="page-87-0"></span>**PDM/Amplifier Connections**

ı **WARNING: SHOCK HAZARD**

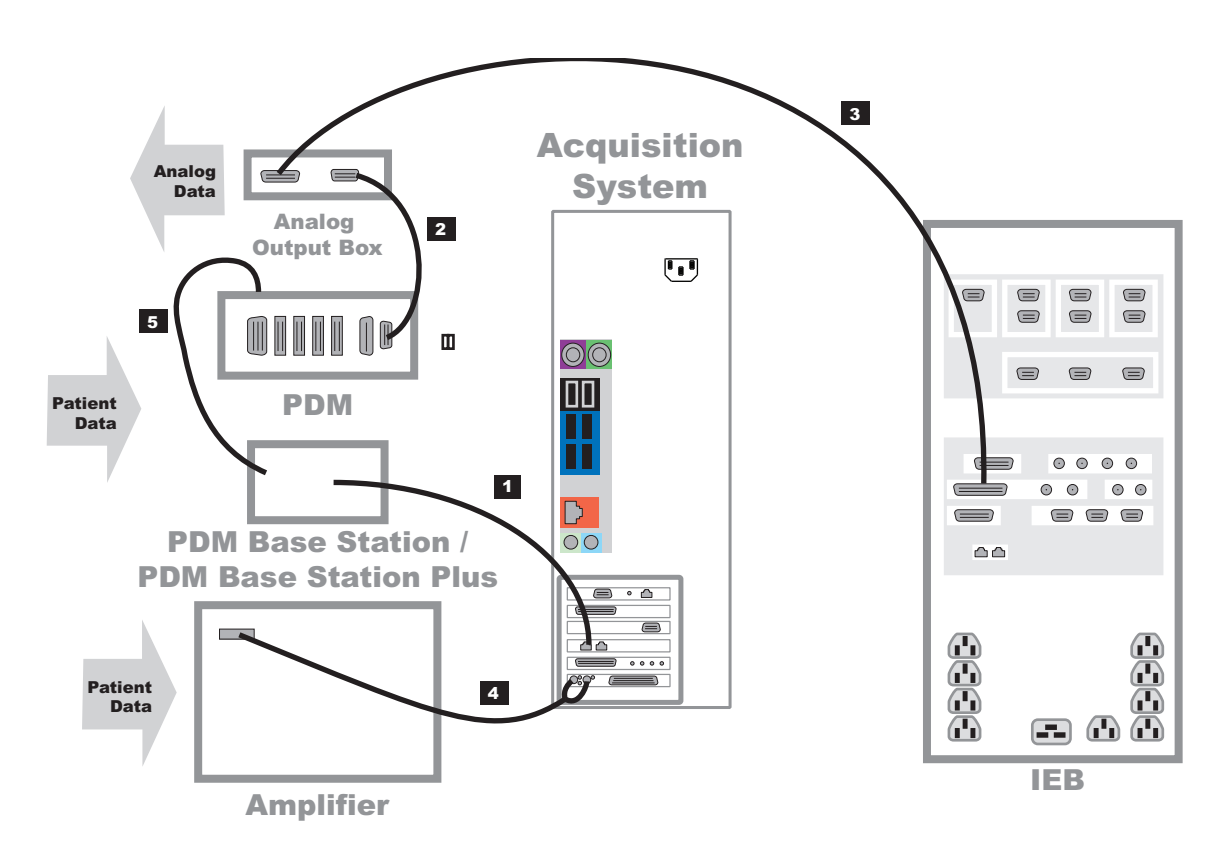

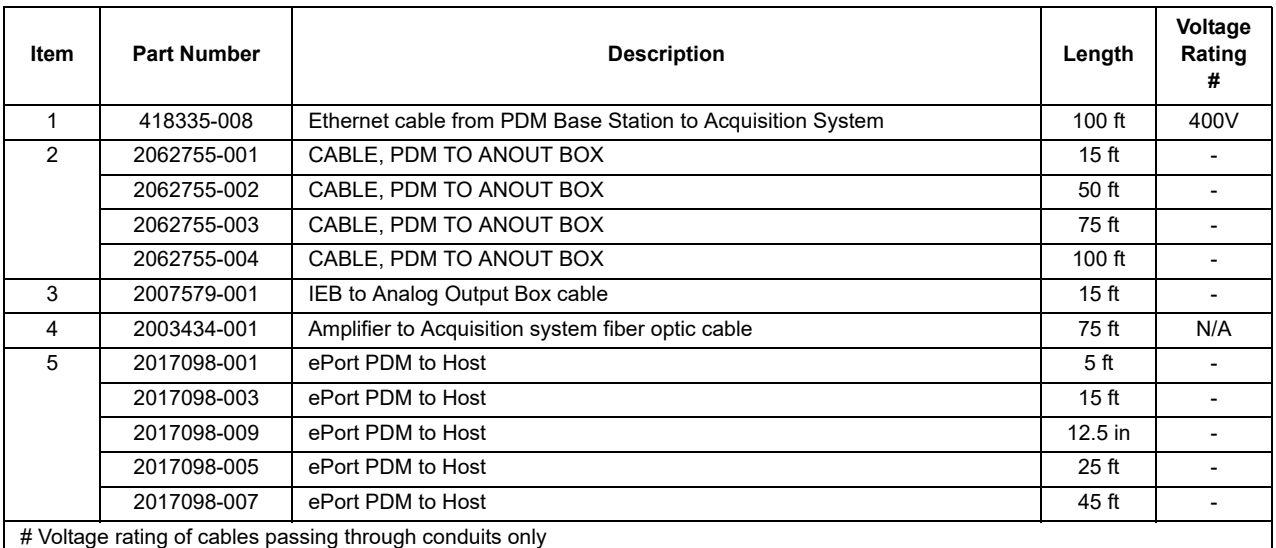

### **PDM Base Station Plus/CO2 Connections**

Typical Setup (with Capnostat 5 Mainstream CO2 Sensor)

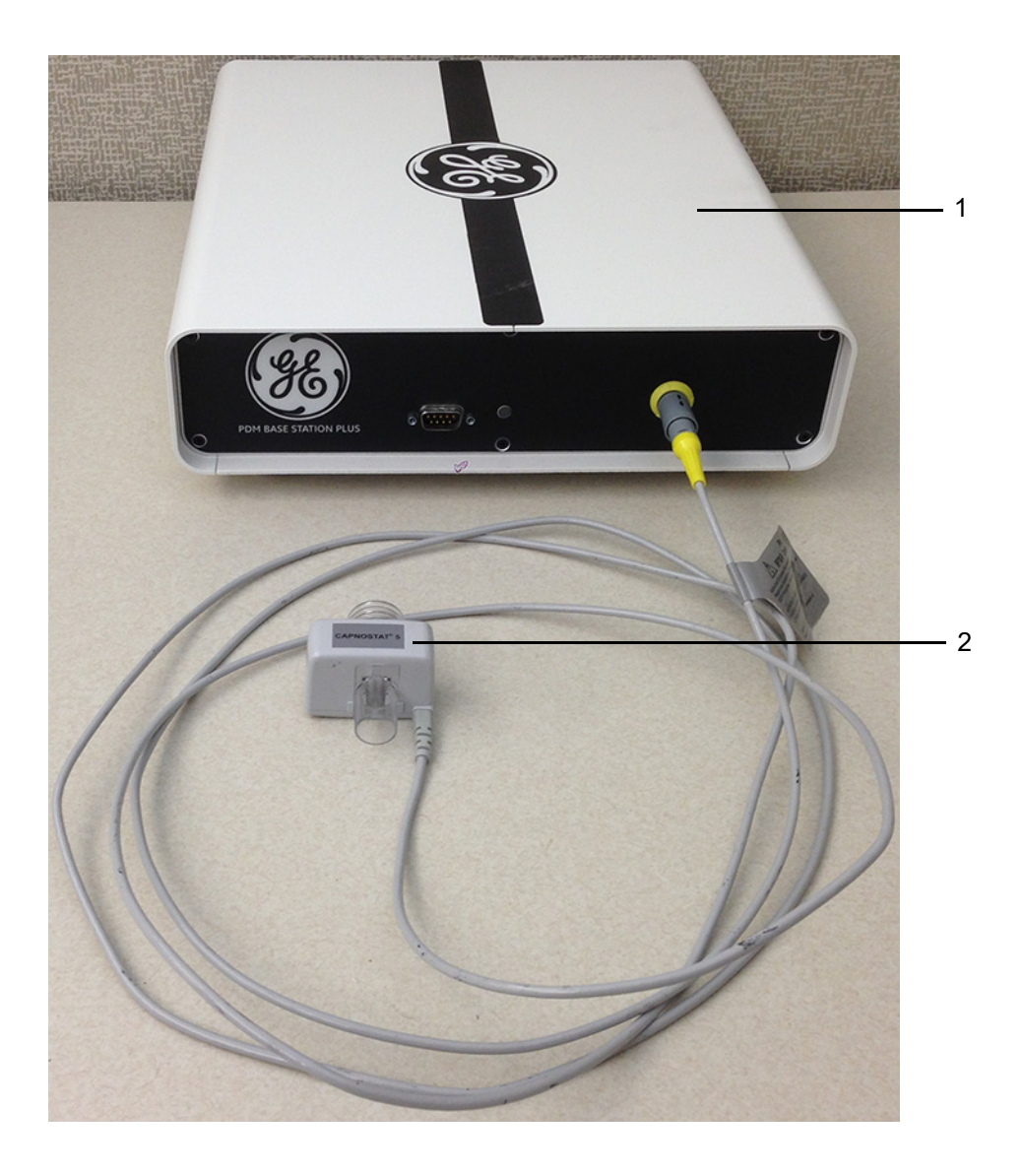

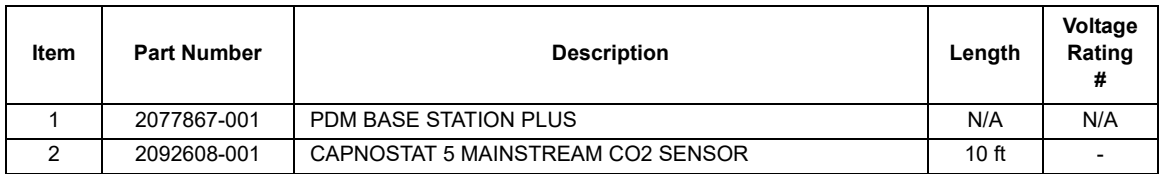

### Typical Setup (with LoFlo Sidestream CO2 Module)

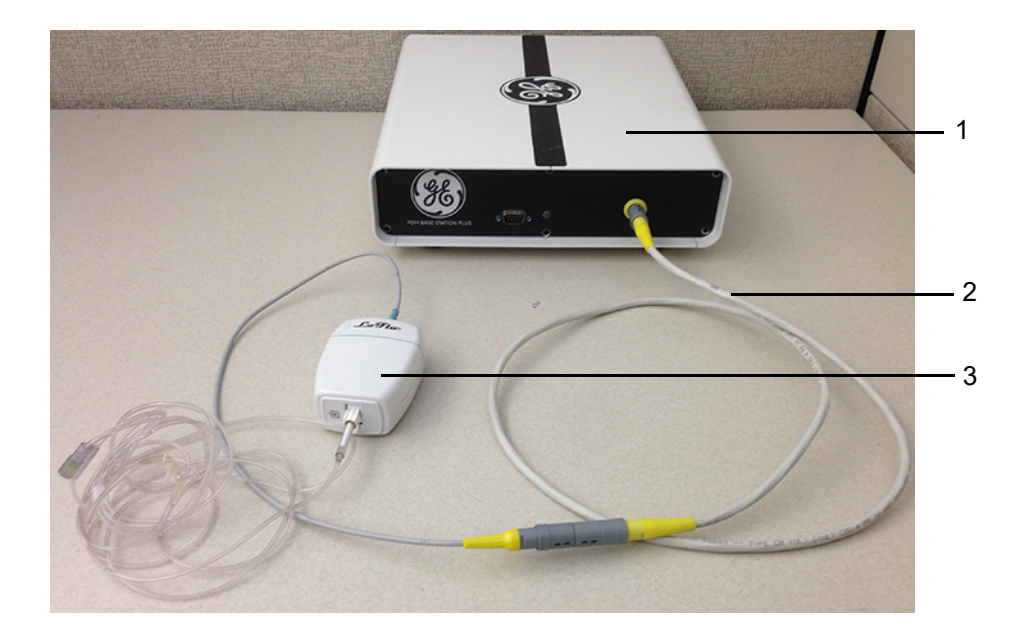

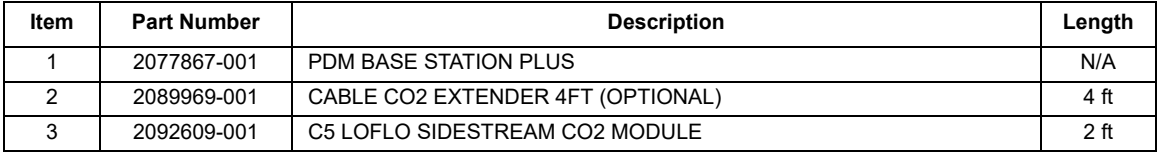

# **Amplifier/Stimulator Connections**

#### Typical Setup (with MicroPace)

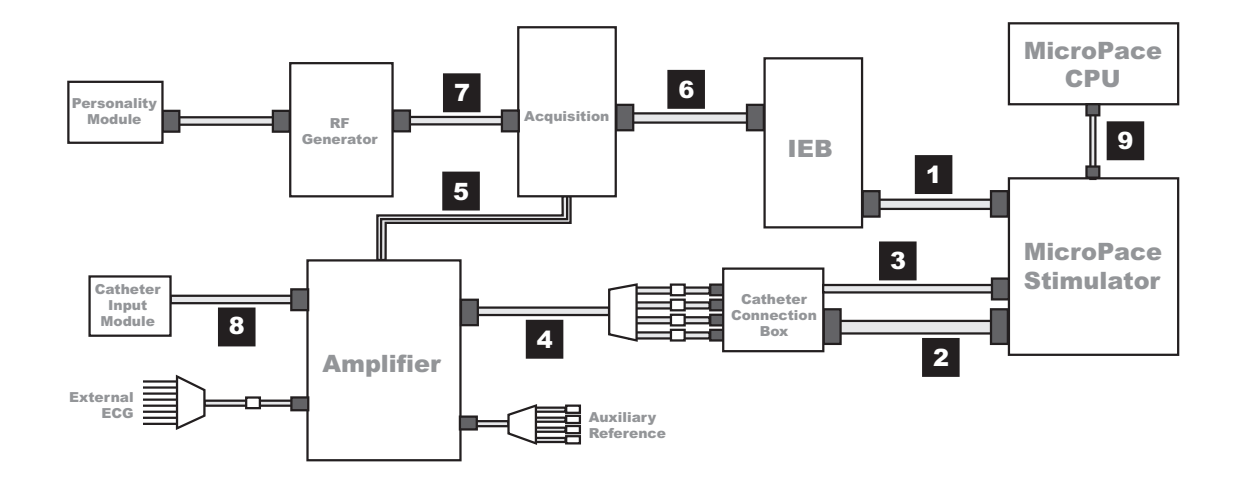

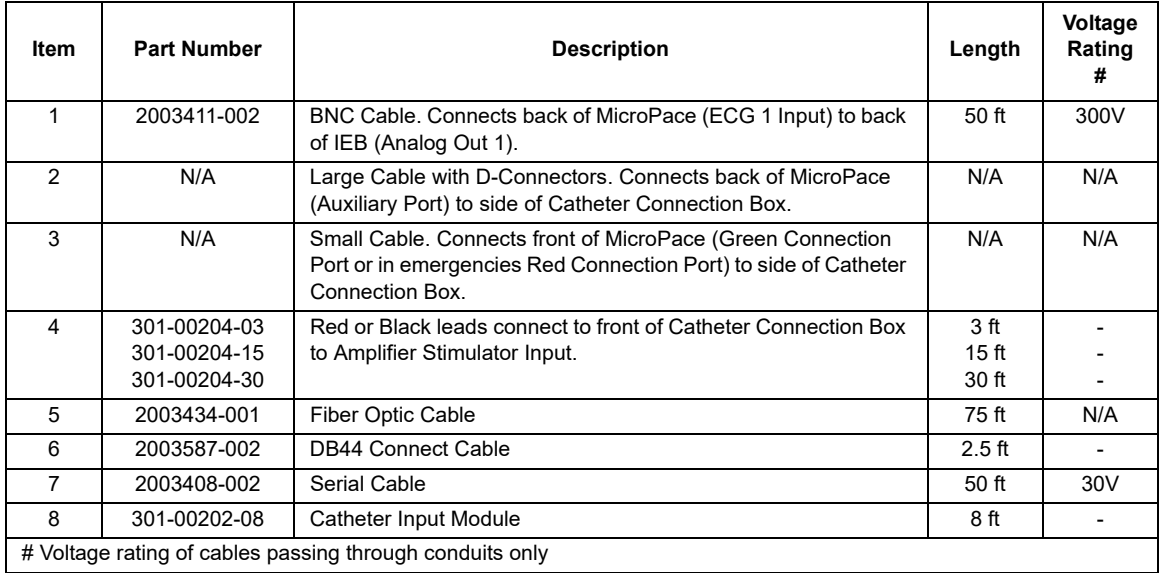

### Typical Setup (with Bloom)

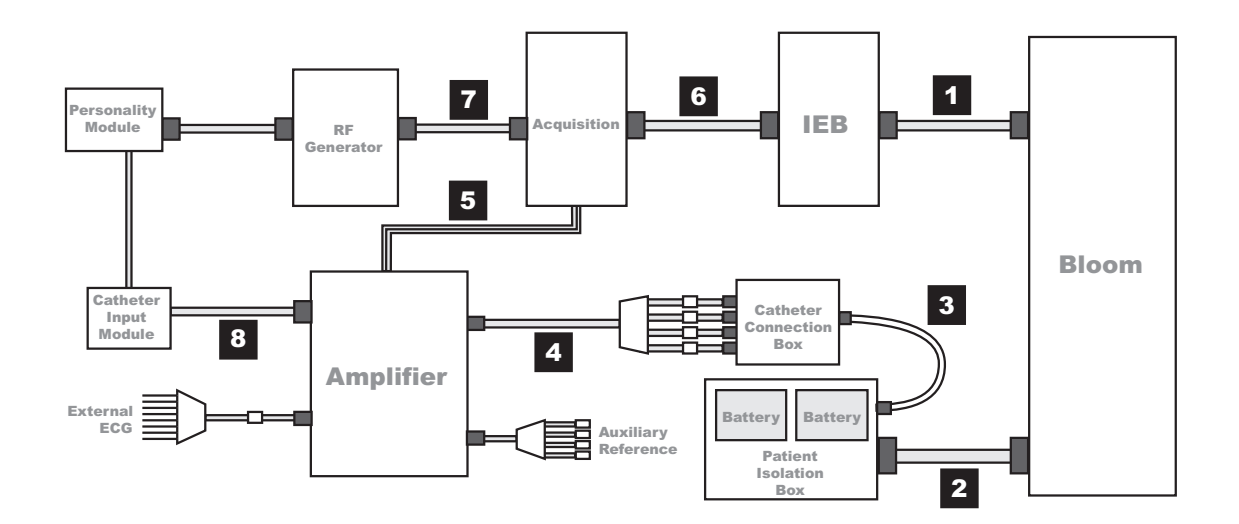

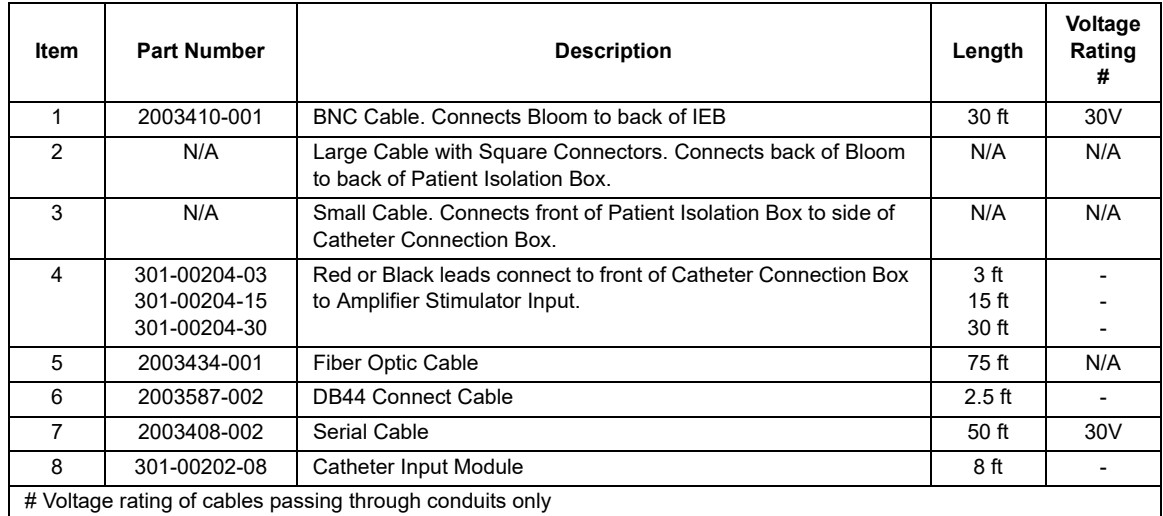

# Equipment Setup

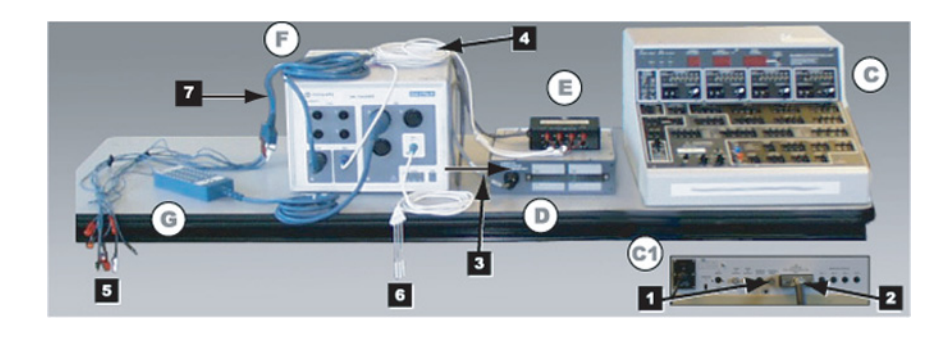

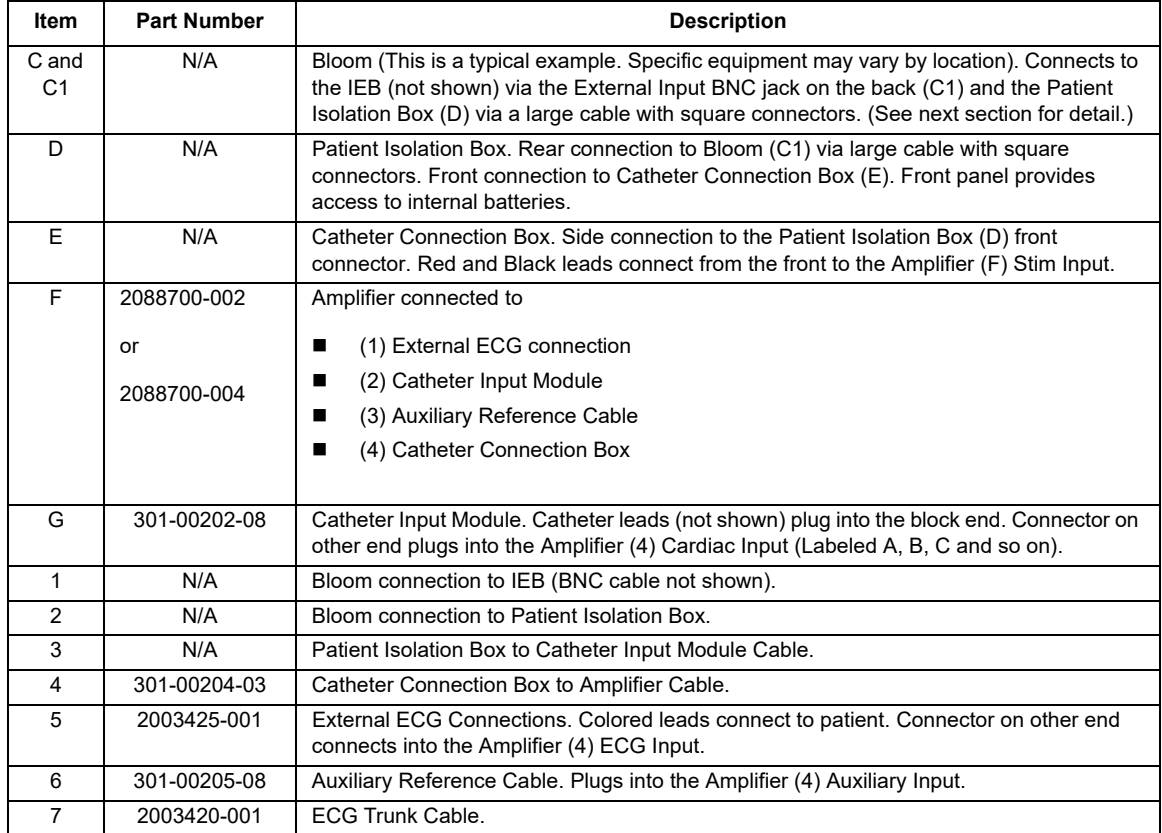

# Bloom (Connection Detail)

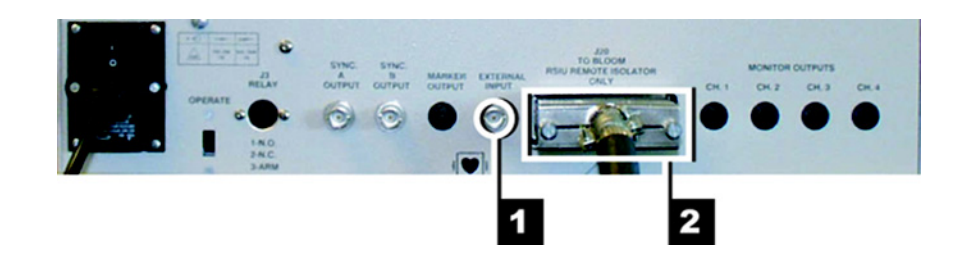

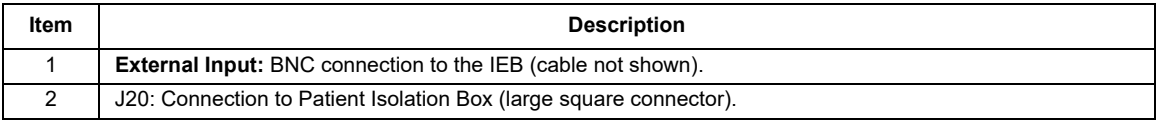

### **Audio**

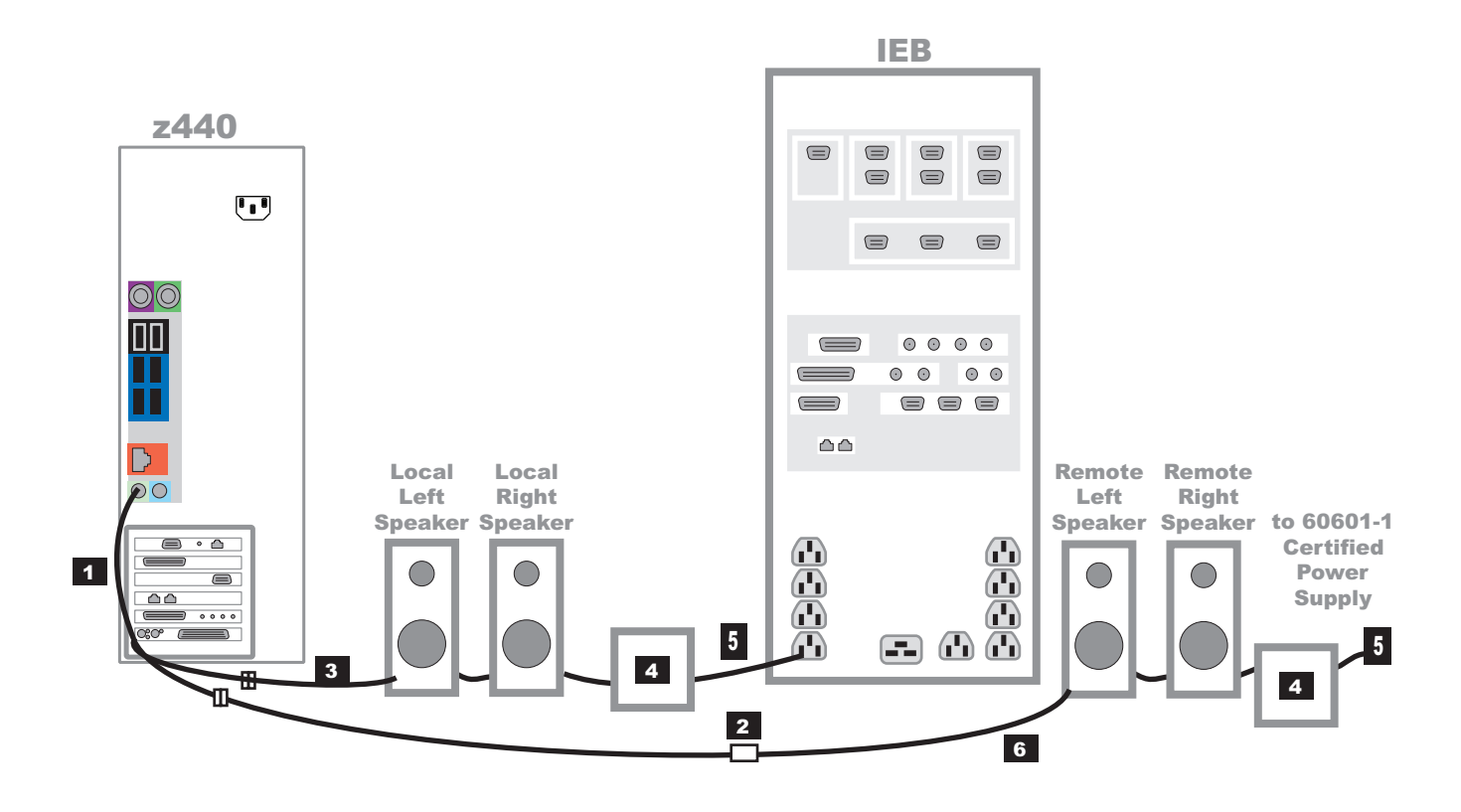

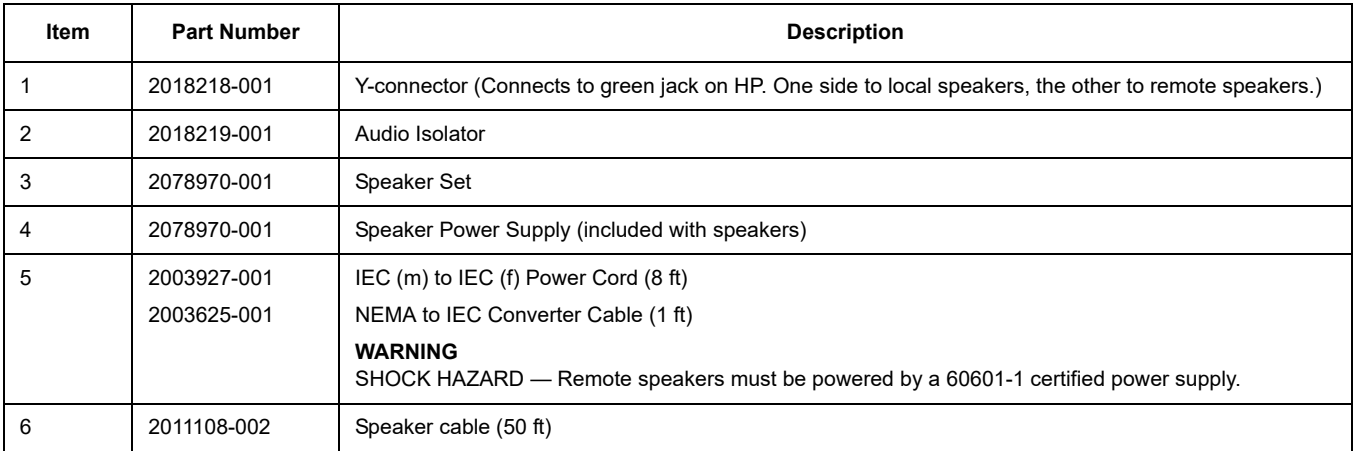

### <span id="page-95-0"></span>**CARTO 3 System Connections**

The CARTO 3 System may be connected in one of two ways:

- Configuration 1 (refer to the following figure) to acquire:
	- ◆ HIS, RVA and HRA signals with the Catheter Input Module.
	- ◆ Surface ECG via the CARTO 3 system using the ECG connectivity cable.
- **NOTE:** Not all CARTO 3 System equipment or connections are shown. Refer to the CARTO 3 System Installation Manual for additional information.

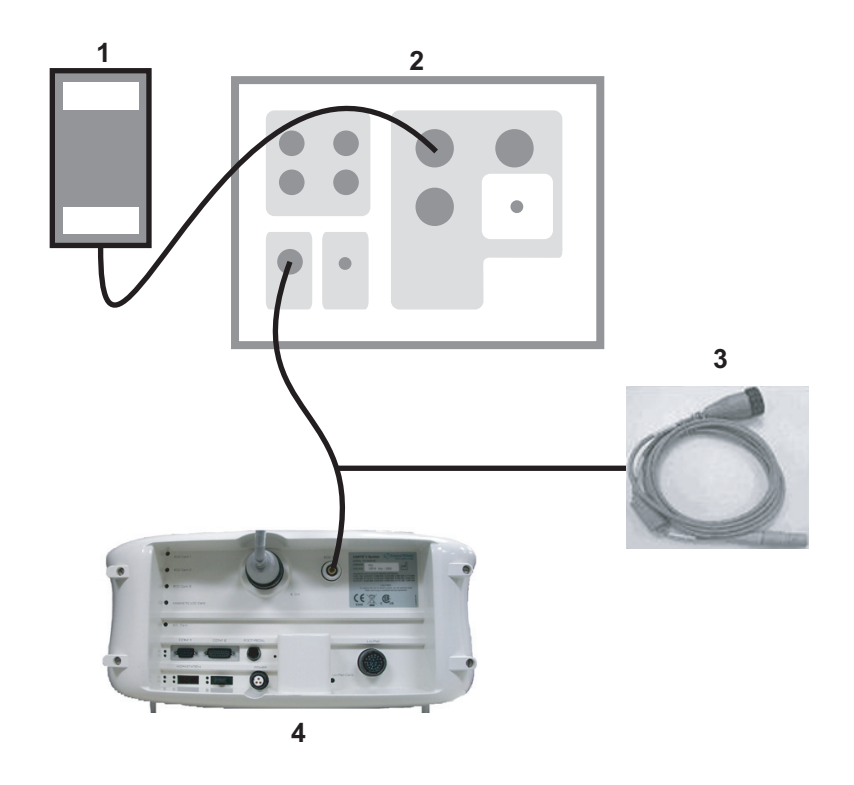

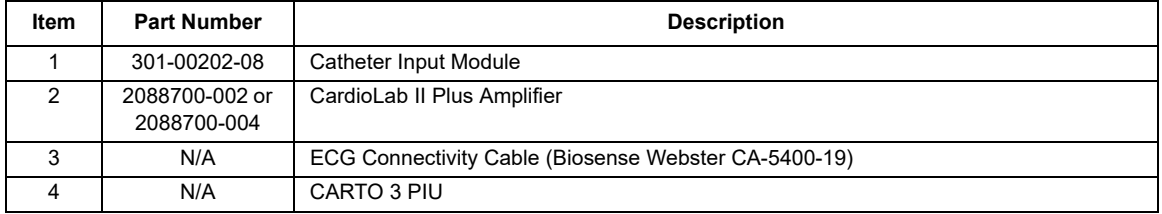

- Configuration 2 (refer to the following figure) to acquire:
	- HIS, RVA and HRA signals, Navistar Cath (mapping), Coronary Sinus, or other signals via the CARTO 3 system using the IECG connectivity cable.
	- ◆ Surface ECG via the CARTO 3 system using the ECG connectivity cable.
- **NOTE:** The CardioLab II Plus Amplifier remains connected to all body surface leads even if the CARTO 3 PIU is turned off.
- **NOTE:** Not all CARTO 3 System equipment or connections are shown. Refer to the CARTO 3 System Installation Manual for additional information.

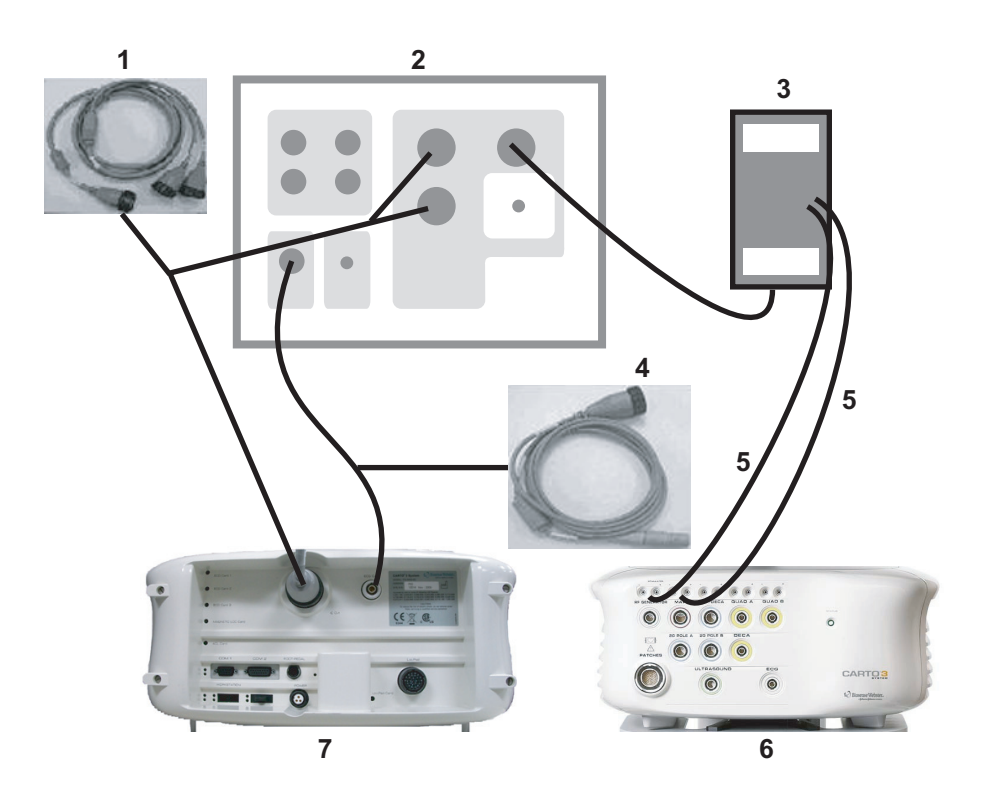

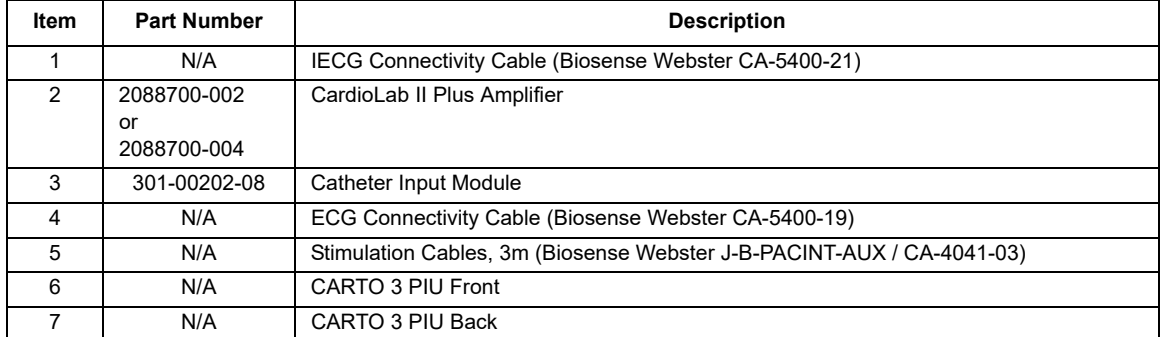

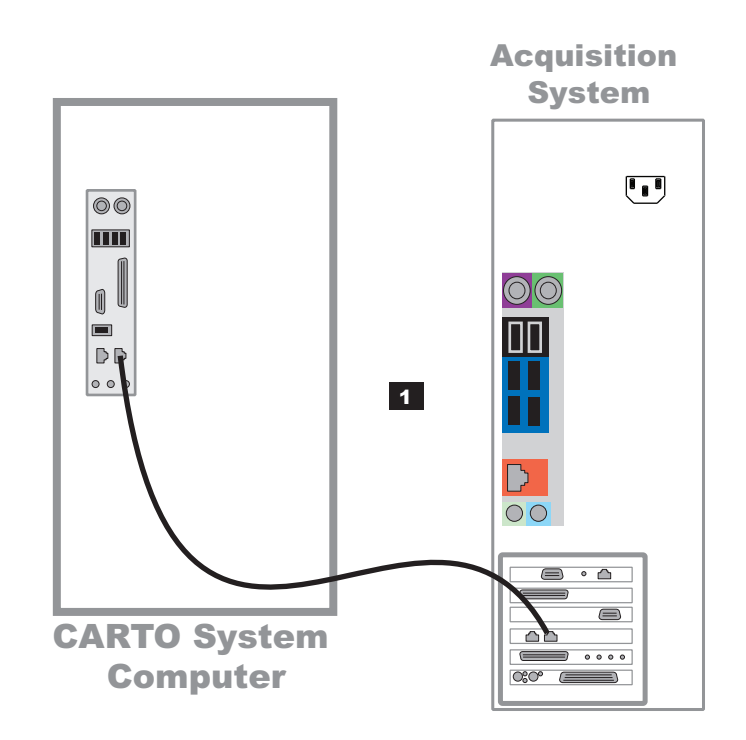

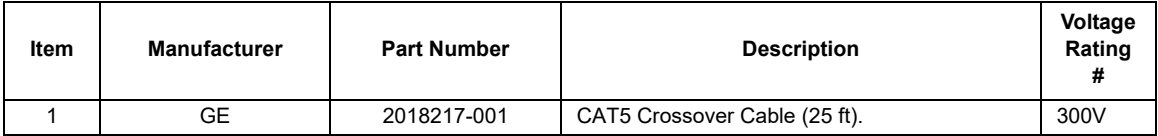

#### **Vivid Connections - CardioLab**

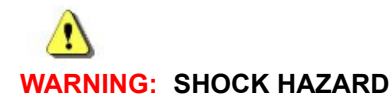

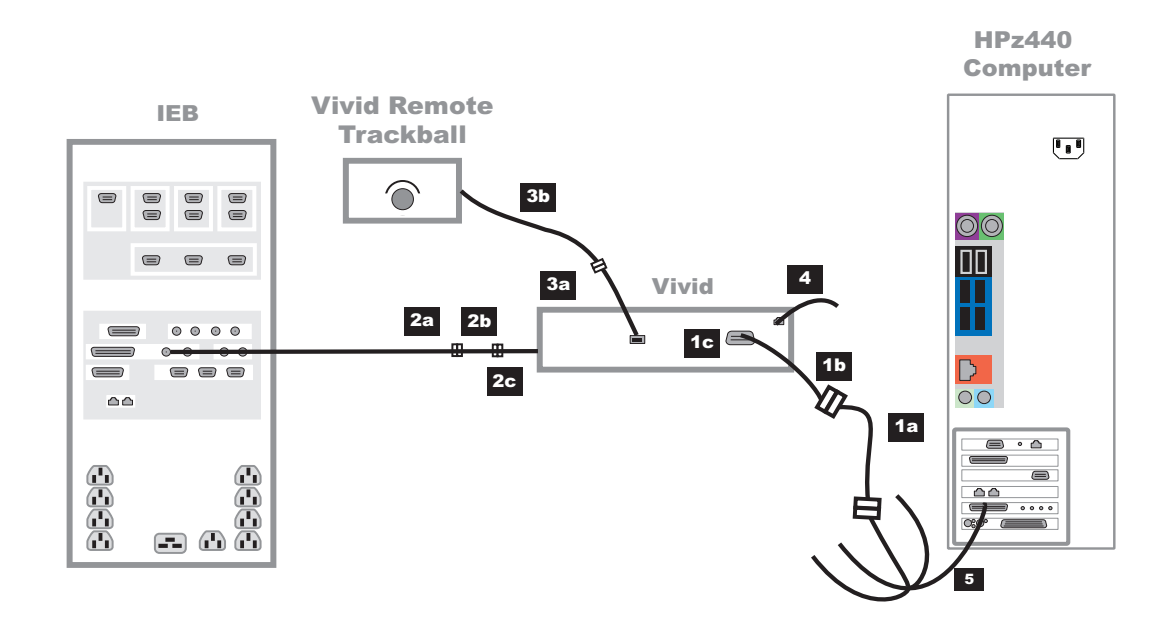

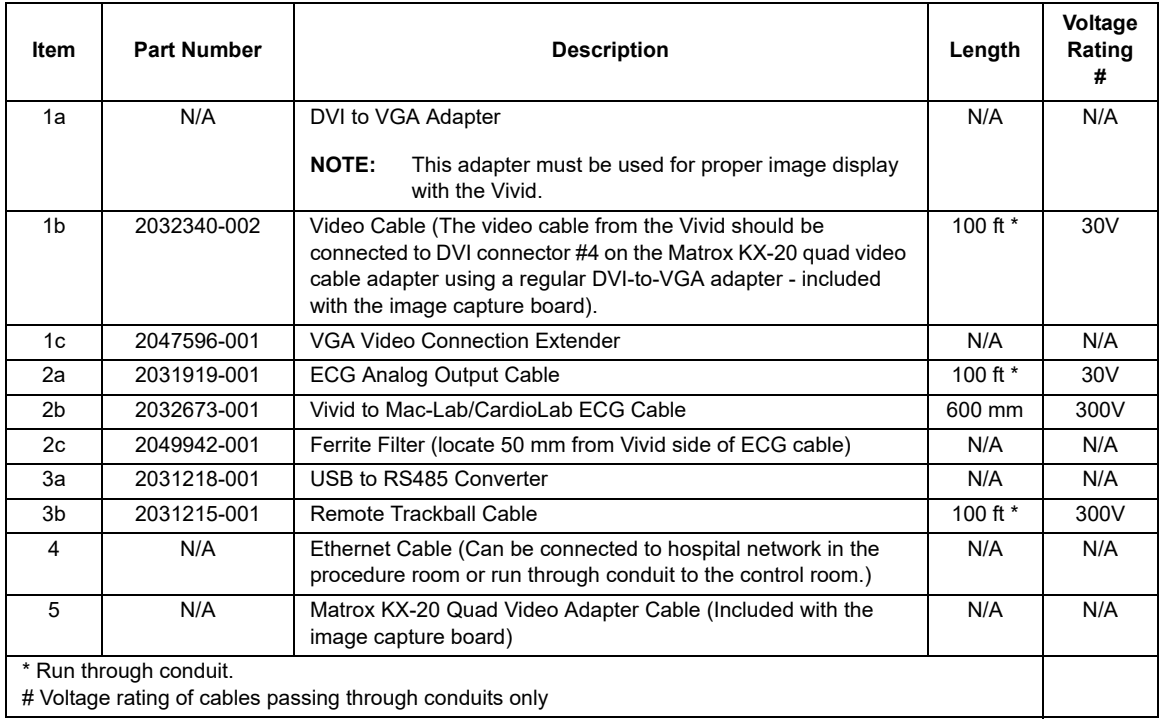

#### **Vivid Connections - Mac-Lab with TRAM**

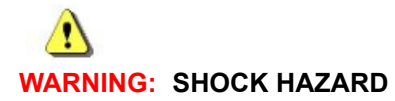

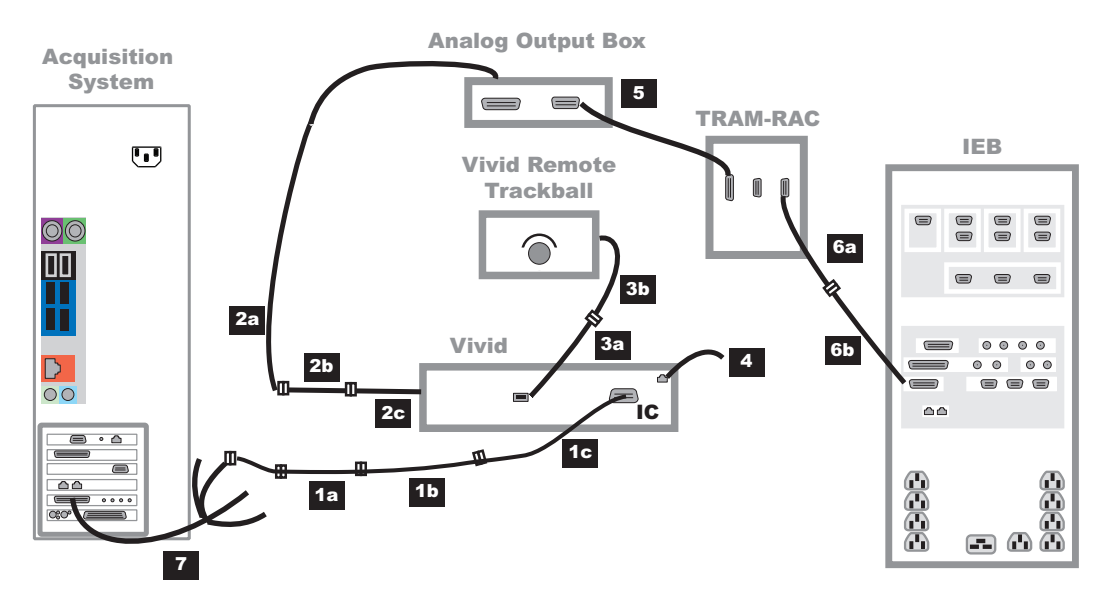

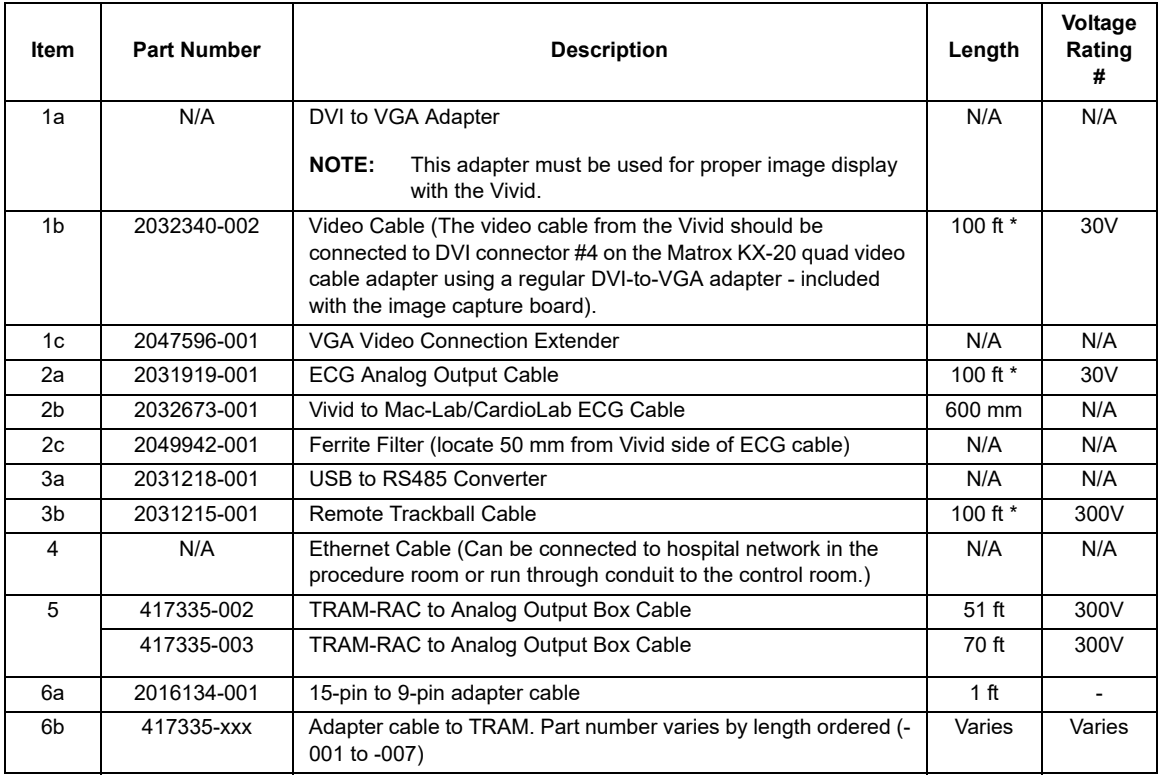

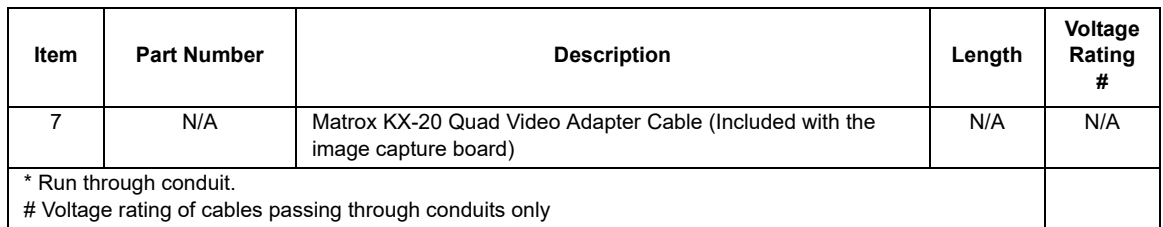

#### **Vivid Connections - Mac-Lab with PDM**

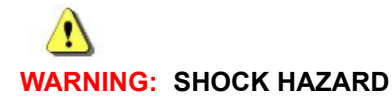

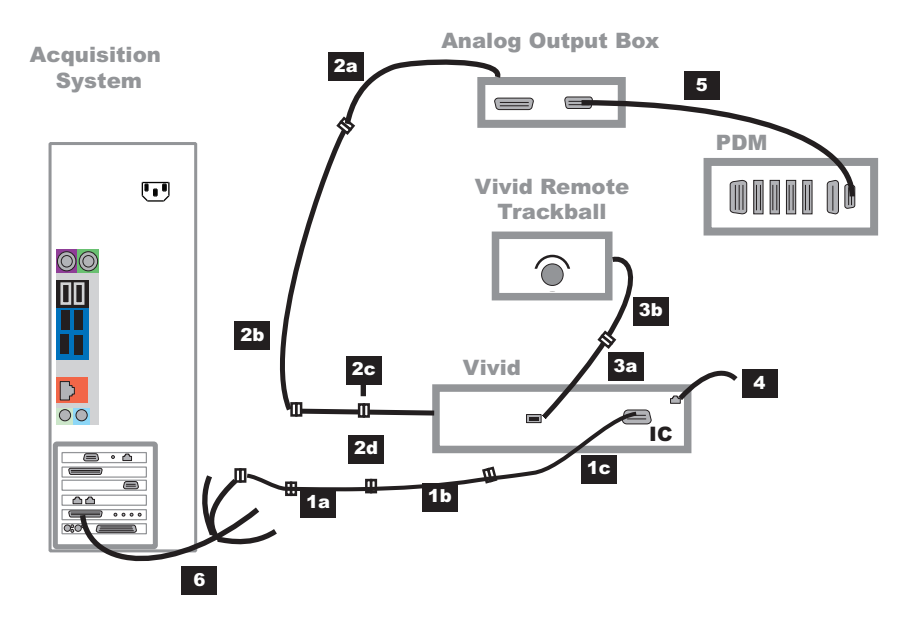

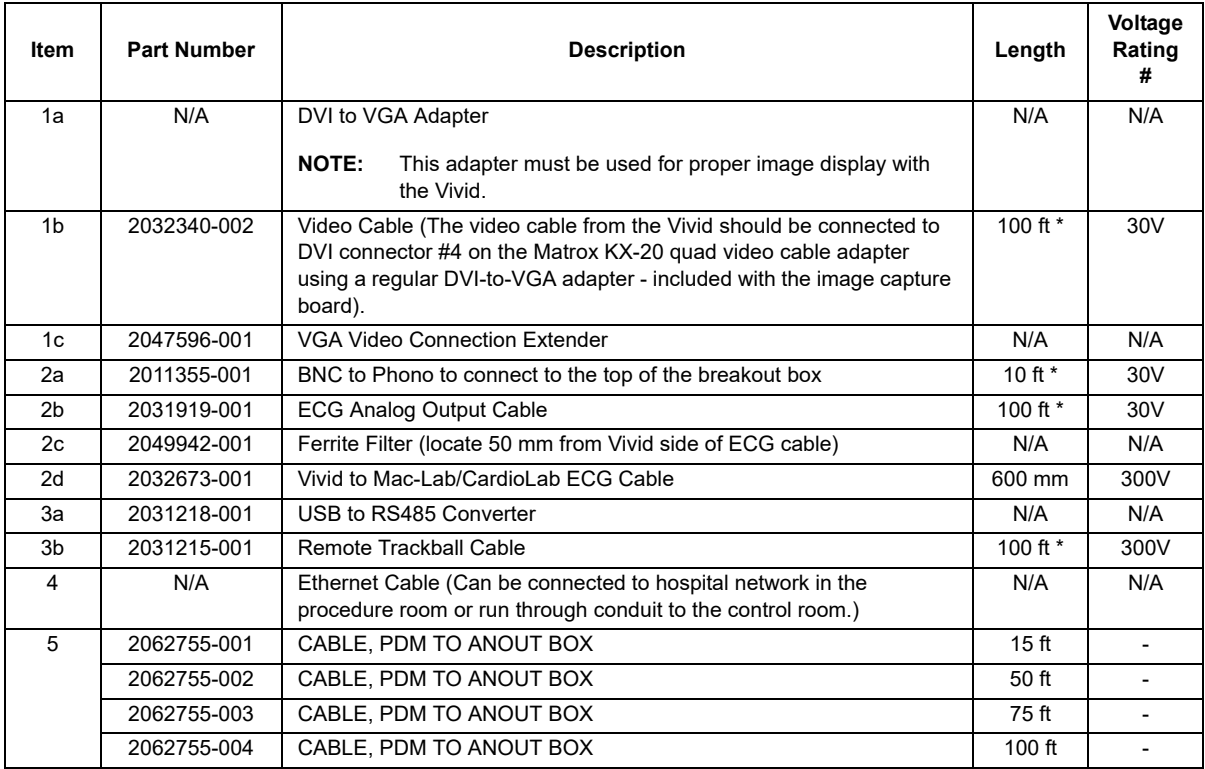

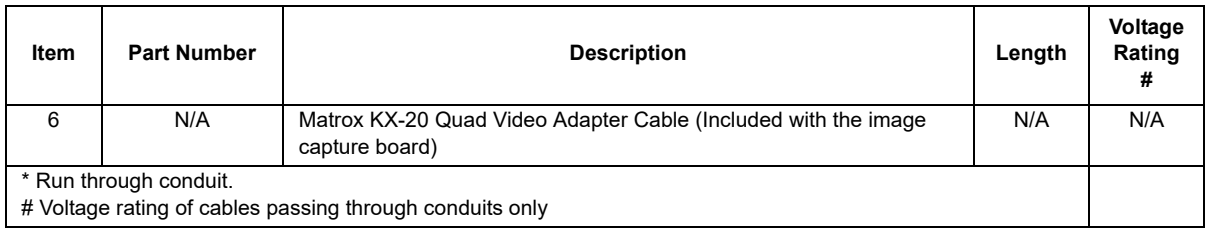

### **CARTO/CardioLab/Vivid Integration**

Refer to the correct diagram below based on which CARTO 3 computer is present at the site.

**NOTE:** The router is customer supplied per the specifications in the Mac-Lab/CardioLab/ Centricity Cardiology INW Server Pre-Installation Manual (PN 2097992-007).

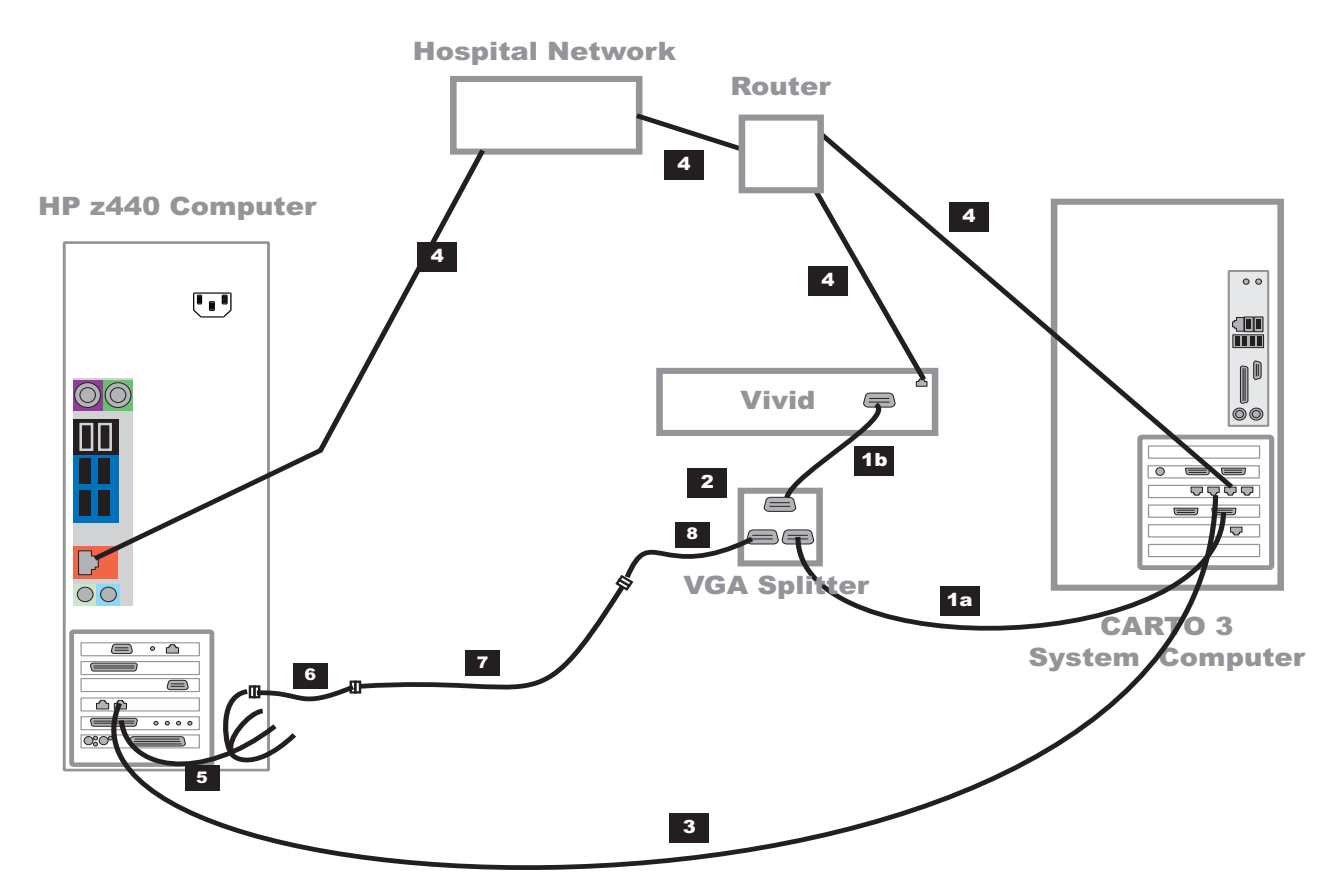

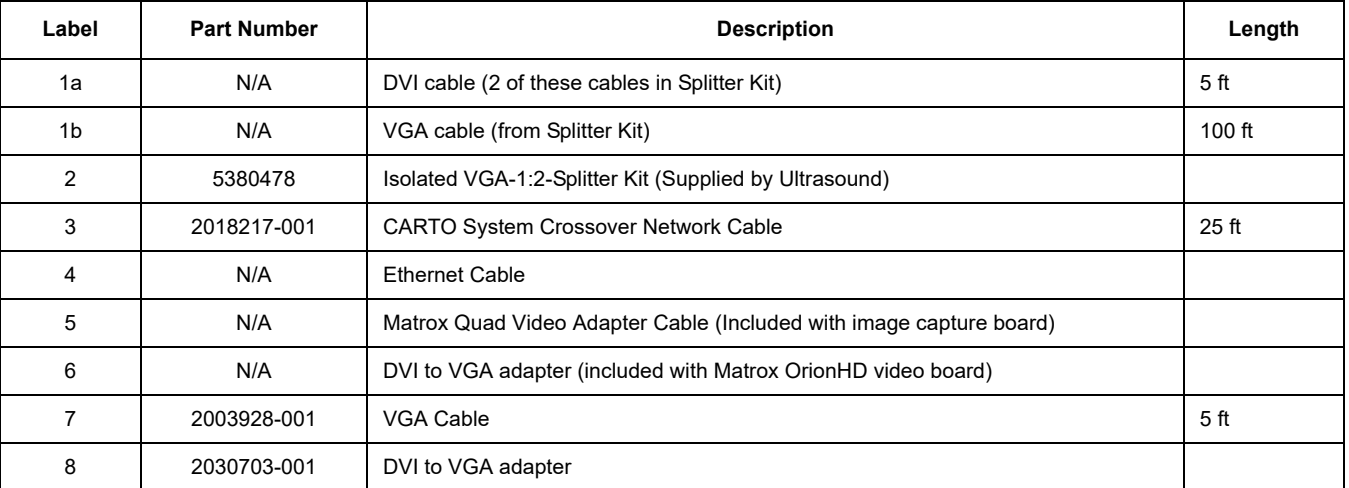

For detailed set up instructions for the CARTO/CardioLab/Vivid integration, refer to the Mac-Lab/ CardioLab/Centricity Cardiology INW Options Installation Manual (PN 2097992-013).

#### **Review Workstations**

#### Review Workstation Connections

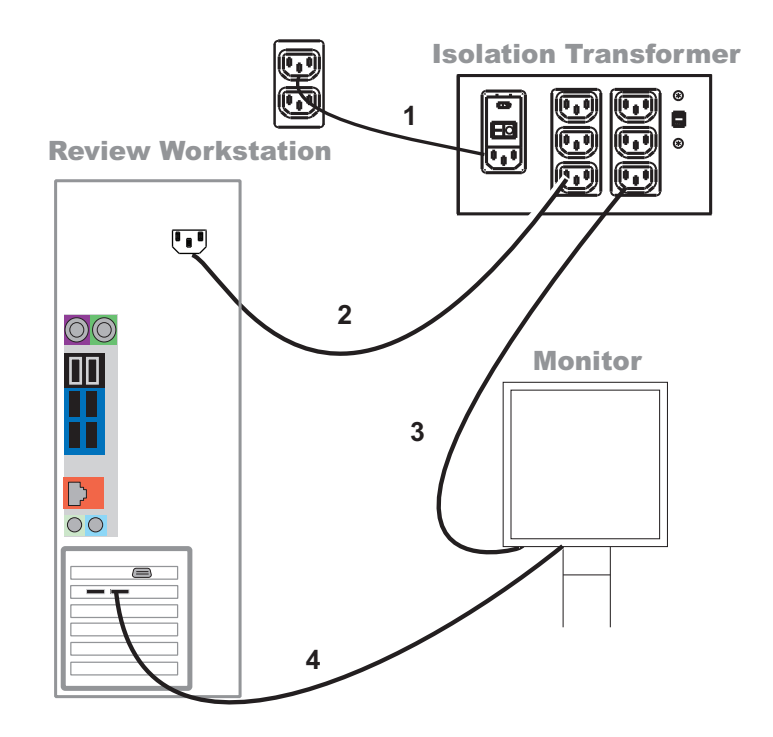

#### GE Client Workstation is shown.

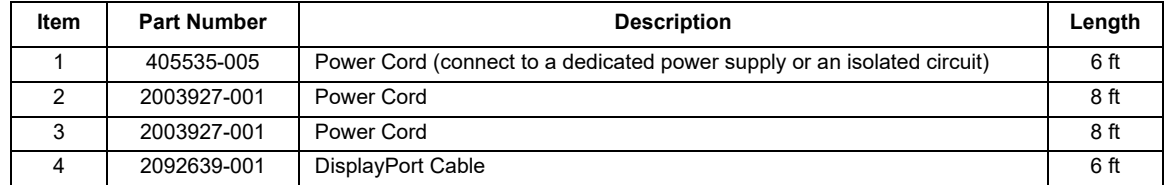

#### **NOTE:** The Dash or CARESCAPE patient monitor can also be connected to the isolation transformer.

#### CARESCAPE Connection

**NOTE:** The CARESCAPE, Dash, and Solar monitors must only be connected to Pre/Post workstations. Do not connect a CARESCAPE, Dash, or Solar monitor to an Acquisition, Nurse's, or Remote workstation.

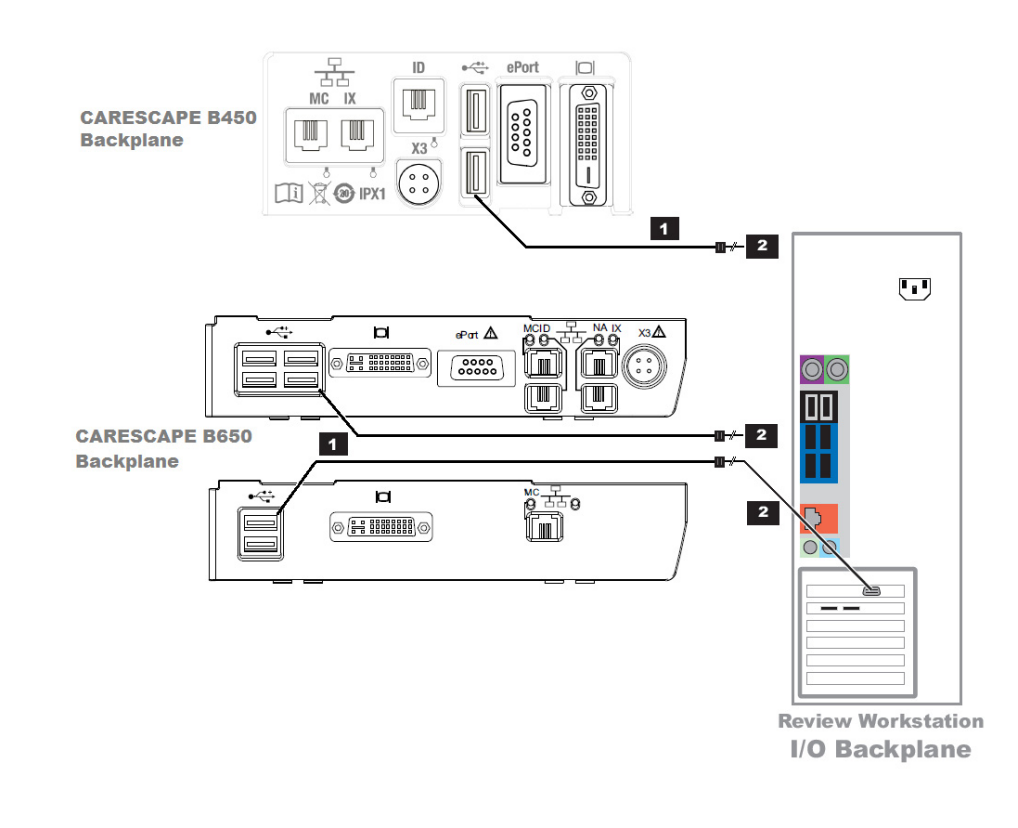

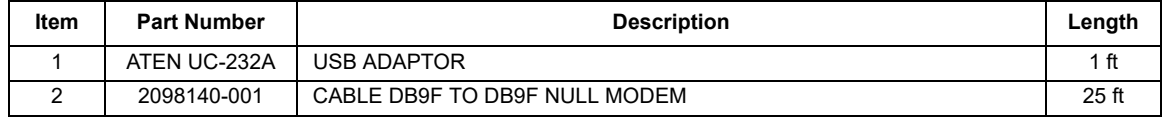

#### Solar Connection

**NOTE:** The CARESCAPE, Dash, and Solar monitors must only be connected to Pre/Post workstations. Do not connect a CARESCAPE, Dash, or Solar monitor to an Acquisition, Nurse's, or Remote workstation.

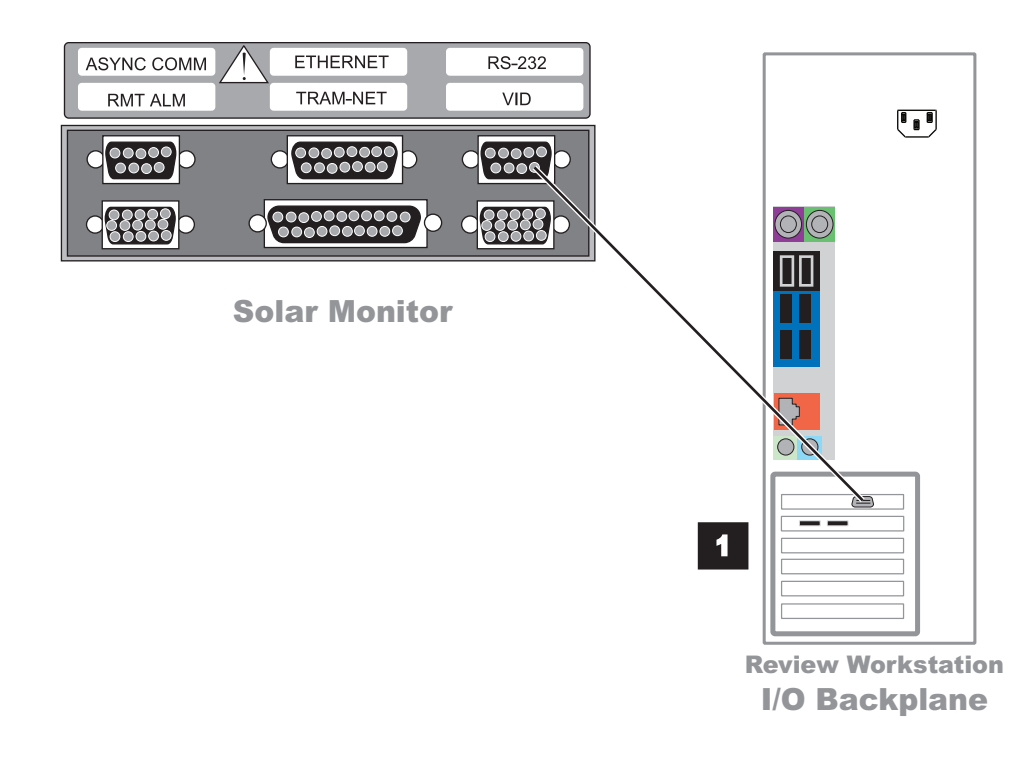

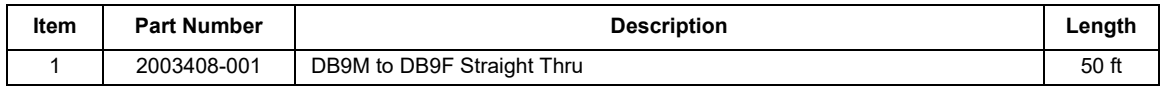

#### Dash Connection

**NOTE:** The CARESCAPE, Dash, and Solar monitors must only be connected to Pre/Post workstations. Do not connect a CARESCAPE, Dash, or Solar monitor to an Acquisition, Nurse's or Remote workstation.

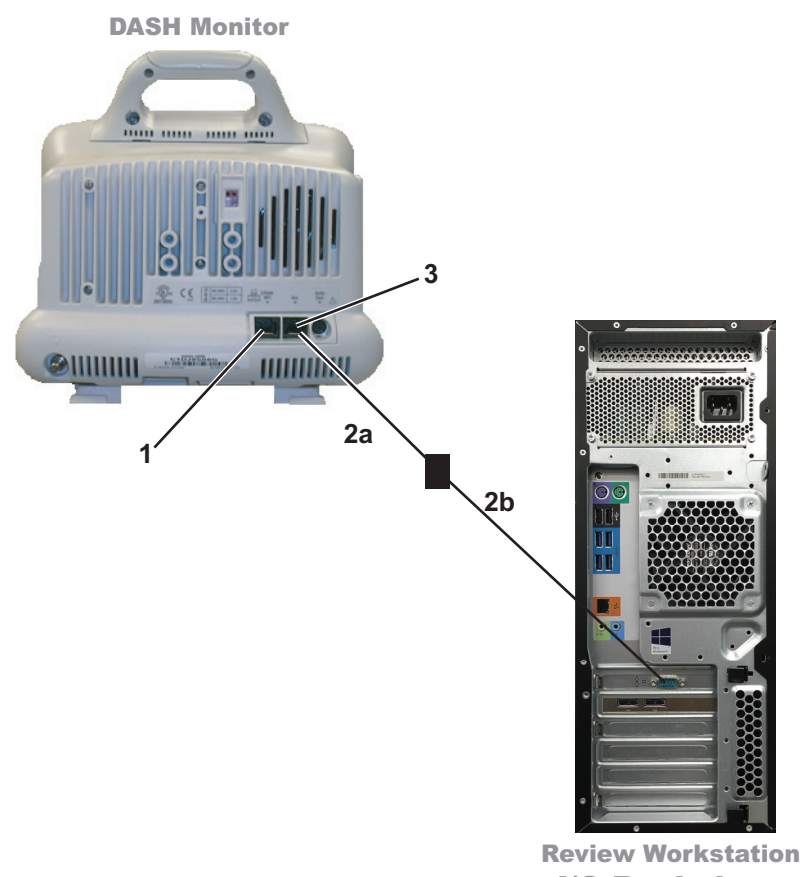

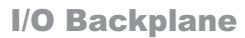

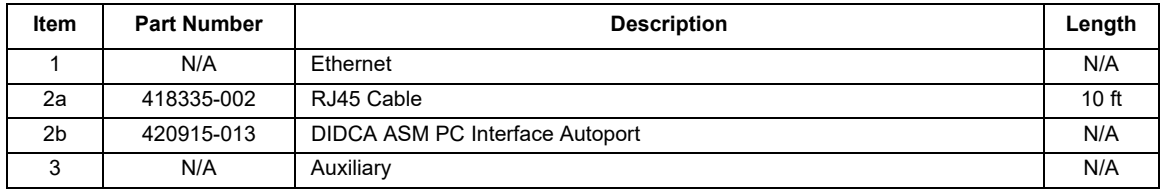
# **Software**

# **Operating System**

**Acquisition system/Review Workstations:** Windows 7 with Service Pack 1. **Centricity Cardiology INW Server:** Windows Server 2008 R2 with SP1.

# **Database**

**Acquisition System:** Microsoft SQL Server 2008 Standard Edition with SP4.

**Review Workstations:** Microsoft SQL Server 2008 Express Edition with SP4.

**Centricity Cardiology INW Server:** Microsoft SQL Server 2008 Standard Edition with SP4.

# **Application Software**

**Acquisition system/Review Workstations:** Microsoft Office Word 2010, including Shared Features and Office Tools.

# Chapter 3 **Troubleshooting**

# **Introduction**

This chapter provides detailed troubleshooting information to help resolve hardware, software, networking, and other potential issues with the components of the system. Additionally, this chapter describes procedures to follow to ensure that the system is properly connected and set up before powering on. This chapter also describes how to power on the Acquisition system and the Review Workstation.

# **Getting Started**

# **Inspection**

The following inspection should be performed before using the equipment:

- Verify all equipment is undamaged and in its proper location.
- Verify all accessories are undamaged.
- **•** Verify all cords and cables are properly connected, tight and undamaged.
- Verify mounted equipment (such as remote monitors, TRAM-RAC 4A or PDM) is properly installed and secure.
- Verify that all cords, socketed components and connectors are securely seated.
- Verify that keyboard, mouse and any other input devices are undamaged and working properly.

If signs of equipment damage or degradation are present, contact GE to determine if equipment is safe for use or if a replacement is needed.

# **Powering on the Acquisition System**

Complete the following steps if necessary to power on the Acquisition system:

- 1. Ensure the Integrated Electronics Box (IEB) is powered on as indicated by the power button on the front of the IEB being in the up position. If the IEB is not powered on, switch the power button to the up position.
- 2. Ensure the UPS is powered on as indicated by the green LED on the front of the UPS. If the UPS is not powered on, press and hold the power button until the green LED is lit and the audible tone stops.
- 3. Ensure the Acquisition system is powered on as indicated by the blue LED on the front of the Acquisition system. If the Acquisition system is not powered on, press the power button on the front of the computer until the LED illuminates.
- **NOTE:** The Acquisition system should remain powered on at all times to ensure that the scheduled database maintenance that is executed during off peak hours can be executed. A database maintenance job is executed on Acquisition systems for better performance and to check for consistency and integrity errors in the databases. In a network environment studies are also moved from the Acquisition systems to the server periodically, which requires that the systems should remain powered on at all times.
- 4. Ensure the peripheral devices (printer, ablation device, cardiac stimulator, TRAM-RAC 4A, PDM Base Station/PDM Base Station Plus) are powered on as indicated by their power LEDs. Refer to the device specific manuals for instructions to power on if the peripheral devices are not already powered on. The TRAM-RAC 4A and PDM Base Station are powered on if they are plugged into power.
- **NOTE:** For information regarding powering on the amplifier, refer to the CardioLab Operator's Manual (PN 2097992-002).

# **Powering on the Review Workstation**

Complete the following steps if necessary to power on the Remote Review Workstation, Pre/Post Review Workstation or Nurse's Workstation:

- 1. Ensure the isolation transformer is powered on as indicated by the power button being in the up position. If the isolation transformer is not powered on, switch the power button to the up position.
- 2. Ensure the Review Workstation computer is powered on as indicated by the power LED being illuminated. If the Review Workstation computer is not powered on, press the power button on the front of the computer.
- 3. Ensure the monitor is powered on as indicated by the power LED being illuminated. If the monitor is not powered on, press the power button on the front of the monitor.
- 4. Ensure the CARESCAPE, Dash, or Solar monitor (Pre/Post Workstations only) is powered on as indicated by the CARESCAPE, Dash, or Solar monitor power LED. Refer to the CARESCAPE, Dash, or Solar specific manual for more detailed information.
- **NOTE:** The CARESCAPE, Dash, and Solar monitors must only be connected to Pre/Post Workstations. Do not connect a CARESCAPE, Dash, or Solar monitor to an Acquisition, Nurse's, or Remote Workstation.

# **Troubleshooting**

## **Initial Troubleshooting Inspection**

# **WARNING: SHOCK HAZARD**

**To reduce the risk of shock and equipment damage, use safe working practices when servicing electrical equipment.**

# **CAUTION: EQUIPMENT DAMAGE**

**Do not disconnect or reconnect cables while the system is under power (especially the barcode scanner).**

Always use the following username for troubleshooting the system:

**mlcltechuser** (Contact GE Technical Support or the system administrator for current password information).

#### **NOTE:** SECURITY BREACH

Never leave a system logged in as **mlcltechuser**. When done, always log out and leave the system at the custom shell.

Before performing any troubleshooting procedure, check the following:

- **The IEB is plugged in and power and ground are available at the wall outlet (also check the** outlet circuit breaker).
- **The IEB, computer, monitors, keyboard and any optional equipment are properly connected** and all connections are tight. Be sure to check for:
	- ◆ Frayed cables
	- ◆ Exposed conductors
	- $\triangleleft$  Bent prongs or pins
	- ◆ Damaged cable housings
	- ◆ Loose plug screws
- Both IEB power switches (one in front and one in back) are on.
- Computer power switch is on.
- All monitors are turned on and set to the appropriate brightness and contrast.
- Equipment housing for cracks, overheating, or other damage.

## **Hardware**

### Display Issues

#### **Real-time Window Does Not Show Signal Waveforms**

**Symptom:** The system communicates with the Cath/EP amplifier and signal data can be saved to the review window, but the real-time window does not display waveforms.

This happens when the display configuration used by Windows does not match the configuration used by the Matrox display board.

- 1. Right-click the desktop and select *Launch Matrox PowerDesk*.
- 2. In the Matrox PowerDesk home screen, select *Multi-Display Setup*.

The *Multi-Display Setup* screen shows large icons for active display outputs and small icons for unused display outputs.

- 3. Right-click the desktop and select *Screen Resolution*.
- 4. Verify that the active displays shown in PowerDesk are in the same order as in the Windows display configuration. It should be 1-2 for 2-monitor systems and 1-2-4 for 3-monitor systems. Screen resolution should be set to 1600 x 1200 for each monitor. If the OrionHD board is present on the system, its displays must be in the *Unused outputs* list. For a list of supported monitors, see [OEM Component Support Locations on page 4-64](#page-237-0).
- 5. Click *Identify displays and outputs* and verify that the displays are identified in the correct order.
- 6. If necessary, re-order the active display icons in PowerDesk by dragging and dropping them to position them in the correct order. Click *Apply*, and restart Windows.
- 7. After the restart, verify that the displays are ordered correctly and test the real-time window functionality.

### Workstation Hard Drive Failure

The following section is applicable for both HP z440 Acquisition and Review.

#### **RAID Failure**

**NOTE:** If a drive failure is detected, a message containing information about the problem will open. If this happens, the system should remain functional, but any local study data will be at risk if another failure occurs. Contact your GE Service Representative to schedule a hard drive replacement.

When the system gives indication of a RAID failure, it typically means that a drive has failed and should be replaced.

The following procedure requires:

- Access to the Acquisition system
- **Appropriate replacement hard drive for the system**

**Approximately 1 hour** 

#### **HP z440 Workstation**

- 1. Log on to the system as **mlcltechuser**.
- 2. Select *Start > All Programs > Intel > Intel Rapid Storage Technology enterprise* (click *Yes* at the UAC prompt).

Both drives will be shown attached to the PRIMARY array.

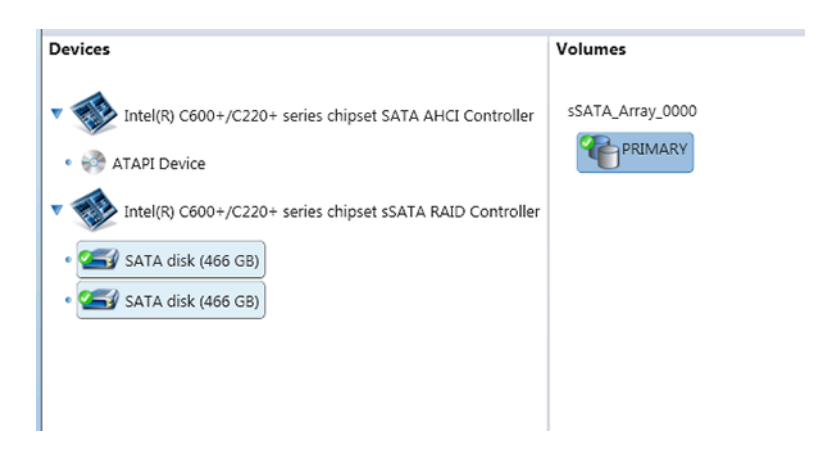

- 3. Click on the failed drive.
- 4. Record the *Serial Number* and *Port*.

#### Disk Properties Status: Normal Type: SATA disk Location: Controller 1, Port 0 Location type: Internal Activate LED Usage: Array disk Size: 476,940 MB Negotiated link rate: 6 Gb/s

Details

Disk data cache: Enabled Password protected: No Command queuing: NCQ Model: ST500DM002-1BD142 Serial number: Z6EBAL3Y SCSI device ID: 0 Firmware: HP74 Physical sector size: 4096 Bytes Logical sector size: 512 Bytes

- 5. Shut the system down and remove the power.
- 6. Open the side panel of the system.
- 7. Using the *Serial Number* and *Port*, determine which drive to remove.
- 8. Remove the drive from the system.
- 9. Place the new drive into the system.
- 10. Replace the side panel of the system.
- 11. Reattach the power and turn on the system.
- 12. When the *BIOS* screen appears, press the space bar to show all boot information.
- 13. Press **Ctrl + I** when the *RAID configuration utility* message appears.
- 14. Press **Enter** to select to rebuild the new hard drive in the *Degraded Volume Detected* screen.
- 15. Press **5** to *Exit* the *RAID configuration utility*. Enter **Y** to confirm the exit of the *RAID configuration utility*.
- 16. Allow the system to boot normally, logging into Windows as **mlcllogonuser**. Logon to the custom shell as **mlcluser**.
- 17. Once the system boots to Windows, the Intel Rapid Storage Technology will pop up a message in the taskbar. Click on the message and ensure the RAID is now rebuilding on the new drive.
- **NOTE:** The RAID rebuild process may take up to two hours to complete.

After the RAID configuration completes, proceed to the [Replace One Hard Drive on page 3-7](#page-116-0) to confirm the RAID has successfully rebuilt.

#### **Verify RAID Configuration**

#### <span id="page-116-0"></span>**Replace One Hard Drive**

If one of the two hard drives needs to be replaced, replace the drive and complete the following procedure to verify a successful RAID configuration.

- 1. Reboot the system. At the startup screen, press the space bar.
- 2. Verify that the RAID volume Status is Normal and the Physical Disk Type/Status is Member Disk (0).

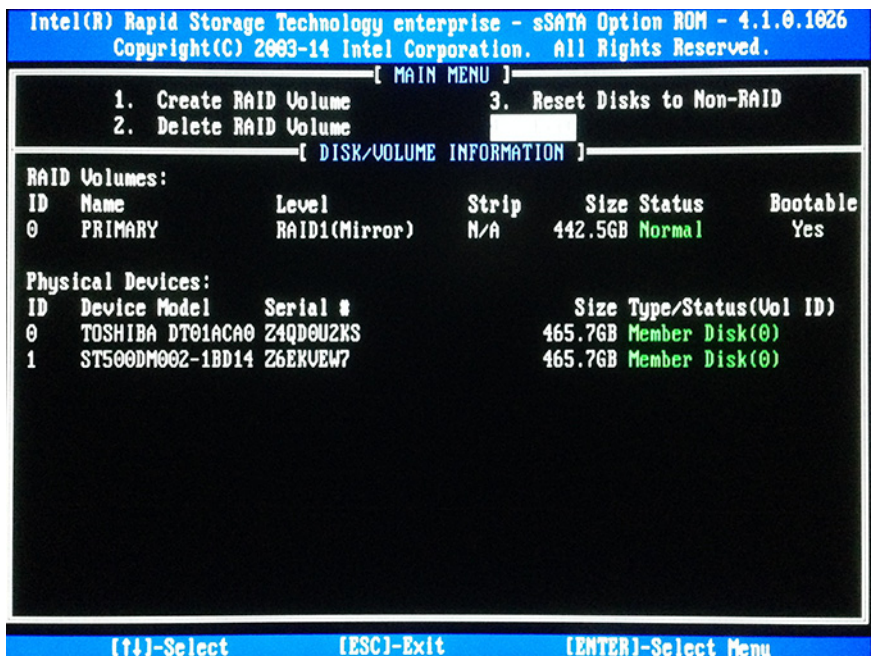

#### **Replace Both Hard Drives**

This procedure will need to be performed by a GE Field Service Engineer.

#### Communication Issues

#### **Unable to Communicate with Cath Amplifier**

■ The system cannot have an IP address in the range of 192.168.0.xxx.

Verify the IP address for the system network connection (in network properties) is not 192.168.0.xxx. For example, if one of the other adapters on the Acquisition system has the IP configured for 192.168.0.20, the TRAMNet connection will fail and TRAM/PDM communication will fail.

The IP address of the Cath Amplifier connection is 192.168.0.100 and cannot be changed.

- **URED Verify the TRAMNet jumper cable (1 ft Ethernet cable) is connected into the left network port.** Review Installation manual (if available) and [TRAM/Amplifier Connections on page 2-53](#page-86-0) for proper cable connections. This jumper cable applies only to installations where the TRAM is used and is not applicable to PDM.
- If using the PDM, ensure that the PDM is registered on the system. Refer to the Mac-Lab/ CardioLab/Centricity Cardiology INW Installation and Recovery Manual (PN 2097992-008) for details, or contact GE Service personnel to perform the PDM registration.

#### **PDM Error Messages**

**NOTE:** For additional diagnostic information about the PDM, use the PDM Service Tool which is installed on Acquisition systems. Launch the PDM Service Tool from the *Start* menu by selecting *Programs > GE Healthcare > PDM Version X > PDM Version X* (where X is the version of the PDM on the system). Refer to the PDM Service Manual for details.

#### **"Cath Amplifier hardware error. Please contact Technical Support."**

This is reported when PDM itself reports a hardware error. The actual error code will be logged to the Windows event log. Refer to the PDM Service manual for a list of all PDM error codes.

#### **"Cath Amplifier battery error. Please contact Technical Support."**

This is reported when PDM reports a battery error. Possible errors related to the battery, could be overheating or the battery not inserted properly. See the Windows Event Log for more details.

#### **"Cath Amplifier battery is low. Please charge or replace the battery."**

This is reported when a PDM battery is present and its charge level is low. (If battery is not present, no message will be reported, but a warning will be logged to the event log upon opening a study.). The PDM should be connected to the PDM Base Station/PDM Base Station Plus to charge the battery.

#### **"The Cath Amplifier on this system does not support Invasive Pressures."**

This is reported upon opening a Mac-Lab study if the PDM being used does not support any invasive blood pressures. Replace the PDM with one that has invasive blood pressures or contact a GE Sales Representative to purchase the IBP option for the PDM.

#### **Unable to Communicate with Patient Monitor**

During a study performed on a Pre/Post Review Workstation, the Mac-Lab/CardioLab application may report that a connection to the patient monitor could not be established or that the connection was lost. If this message is seen each time a study is opened, do the following:

- 1. Check the connection between the Pre/Post Review Workstation and the patient monitor.
- 2. Make sure that the configured patient monitor (*Administration > System Settings > Network*) matches the patient monitor connected to the system.
- 3. The patient monitor is powered on, any acquisition devices are connected to the patient monitor, and all required cables are connected.
- 4. If the patient monitor is a CARESCAPE B450, confirm that the software version is 2.0.8 or later as follows:
	- a. Press the **Monitor Setup** button. If the patient monitor is not starting up properly, first disconnect the patient monitor from the Pre/Post Review Workstation, then press the **Monitor Setup** button when it is available. Do not reconnect the patient monitor to the Pre/Post Review Workstation until these steps are completed.
	- b. Press the **Service** button.
	- c. Check the displayed *Host Build* version. If the version is not 2.0.8 or later, the patient monitor software needs to be updated.
- 5. If none of the above steps resolves the issue, reboot the Review Workstation.

If the connection message is seen only intermittently, or if some of the expected vitals are not displayed in the Patient Status Area, try the following:

#### **Check Connection to Patient Monitor**

The cabling between the patient monitor and the ML/CL system differs depending on the family of patient monitor. Refer to [Review Workstations on page 2-71](#page-104-0) for details.

#### **Respiration Rate and Temperature**

The Patient Status Area always shows the current Heart Rate and SpO<sub>2</sub> values, but the display of both Respiration Rate (RR) and Temperature can be disabled. If either the RR or Temperature value should be displayed but is not, enable the display of these vital values.

While in a Mac-Lab study, do the following:

- 1. Open the *Vital Configuration* window (*Measurements > Vital Configuration*).
- 2. In the *Respiration* section, check the box for *Enable RR Measurement*.
- 3. In the *Temperature* section, check the box for *Enable Continuous Temperature Display*.
- 4. Close the *Vital Configuration* window.

In a CardioLab study, do the following:

1. Open the *Measurements* window (*Measurements > Measurement Configuration*).

- 2. Select the *Vital Configuration* tab.
- 3. In the *Respiration* section, check the box for *Enable RR Measurement*.
- 4. In the *Temperature* section, check the box for *Enable Continuous Temperature Display*.
- 5. Close the *Vital Configuration* window.

#### **Patient Monitor Device Test Tool**

The *Patient Monitor Device Test* tool is used to confirm connectivity with the patient monitor on a Pre/Post Review Workstation. This tool can connect to the patient monitor and display vitals parameters without using the Mac-Lab/CardioLab application.

- 1. On the Desktop, right-click *Computer* and select *Open*. The *Windows Explorer*  window appears.
- 2. Browse to the following directory: **C:\Program Files\GE Healthcare\MLCL\Bin**
- 3. Double-click on **PEIPatientMonitorDevTest.exe**. The *Patient Monitor Device Test* window appears.
- 4. In the *Device* dropdown list, select the type of patient monitor connected to the system. The *Test Driver* selection should not be used as it does not connect to the patient monitor.
- 5. If necessary, select the *Serial Port* or use the default selection.
- 6. Click *Start* to initiate a connection to the patient monitor.

The *Status* line will show the current state of the connection to the patient monitor. The *Status* text turns green for a few seconds after a connection is established to the patient monitor. If the *Status* is *Connected with data*, the tool has established a connection to the patient monitor and is receiving vitals data. The *Status* text will also indicate if a communication timeout or error is detected with the patient monitor. The *Vitals* section will show any vitals parameters for which the tool is currently receiving data.

To close the *Patient Monitor Device Test* window, do the following:

- 1. Click *Stop* to terminate the connection to the patient monitor.
- 2. Click *Close* to close the *Patient Monitor Device Test* window.

#### **Switching Ablation Devices**

When switching ablation devices during a case, the following is the correct procedure:

- 1. Select the NULL ablation device driver (Force Sense Device, if any, may remain selected).
- 2. Click *Apply* and wait five seconds for the selection to be processed.
- 3. Perform any necessary switching of ablation cables.
- 4. Select the new ablation device.
- 5. Click *Apply* and wait five seconds for the selection to be processed.
- 6. Proceed with the case.
- **NOTE:** If the system does not appear to be receiving ablation device data, selecting the *NULL* ablation device and then re-selecting the desired ablation device driver in the ablation setup screen will reset the COM port and may resolve the ablation data reception issue. If no force device is present, leave the force device selection at the *NULL* setting.

#### Barcode Issues

#### **System Locks Up After First Scanning with Barcode Scanner**

Ensure the barcode scanner is connected to a USB port. Otherwise, re-seat the connector.

#### **Scanning Causes an NIBP/NBP Measurement**

If the barcode scanner is not configured properly, scanning certain barcodes during a Mac-Lab/ CardioLab study can trigger an NIBP/NBP measurement. Refer to the **Barcode Scanner Configuration Instructions** (PN 2050508-001) to configure the scanner to prevent this behavior.

#### **"Item not found" Error when Scanning Inventory with Barcode Scanner**

When using a barcode scanner on ComboLab systems, error "Item not found" may occur when switching between Mac-Lab and CardioLab systems and the user is trying to scan inventory. This error occurs because DMS supports lists by modality and inventory is unique only in a modality.

When using a ComboLab system and entering inventory with the barcode scanner the user must close and restart the Mac-Lab/CardioLab application when switching between Mac-Lab and CardioLab studies. Restarting the application between Mac-Lab and CardioLab studies will ensure the proper inventory list is presented for each respective study.

### CardioLab II Plus Amplifier

#### **CardioLab II Plus Amplifier Does Not Send Signals to CardioLab System**

If the message *Clab II Amplifier is not responding* is displayed when starting a CardioLab study

- 1. Ensure that the amplifier is plugged in and turned on.
- 2. Verify that the external cables are connected properly and are securely attached.
- 3. Replace the fiber optic cable (FOC).
- 4. Clean the FOC with isopropyl (rubbing) alcohol and blow out the connectors with compressed air.
- 5. Disconnect the FOC from back of the computer and make sure that there is a light coming from the end of the cable that was plugged into CPU IN.
- 6. With the amplifier and computer turned on, the green LED next to the CPU IN port on the computer will turn green when connected properly.
- 7. If the problem is intermittent, this problem may indicate a dirty or broken FOC or connector.
- 8. If the problem persists, ensure that all connections inside the amplifier are secure and the boards are seated securely in their slots.

#### **Random Spikes or Square Waveforms Appear in Signals**

Random spikes or square waveforms appear in signals when not stimulating the patient:

- Clean the FOC contacts with a non-abrasive, lint-free cloth and isopropyl alcohol.
- Replace the fiber optic cable.

 $\blacksquare$  If the waveforms only exist on one channel, try replacing either the catheter, catheter extender, or catheter junction box. In addition, try another Catheter Input Module.

#### **Fiber Optic Cables**

- 1. Clean each end of the fiber optic cable connecting the amplifier to the computer with a soft, dry, clean cloth.
- 2. Use a can of compressed air to remove any dust accumulation from the connector at the amplifier.

#### **Calibrate Pressure**

Use this procedure if an offset is found when measuring the accuracy of a CardioLab pressure transducer with a manometer.

This procedure requires a known pressure calibration source such as a mercury manometer.

- 1. Zero the pressure channel by doing the following:
	- a. Open the venting stopcock to atmosphere (air).
	- b. Highlight the pressure channel in the *Real-time* window
	- c. Press the **Zero** key.
- 2. Set the calibrated source to 50 mmHg (6.67 kPa), 100 mmHg (13.33 kPa), or 200 mmHg.
- 3. Use the **Shift + Note (Cal)** keyboard shortcut to open the *Pressure Calibration* window.
- <span id="page-123-0"></span>4. Select the desired pressure channel (P1, P2, P3 or P4) by clicking the corresponding radio button.
- 5. Click *Calibrate*. The system will calibrate the pressure and record the new calibration factor.
- **NOTE:** If calibration fails, the system will report an error. If this happens, click *Return to System Default Calibration* to restore the pressure to system default settings. Make sure the pressure calibration source is connected properly, and attempt to calibrate again.
- <span id="page-123-1"></span>6. Select *OK* to close the *Pressure Calibration* screen.
- 7. Repeat steps [4](#page-123-0) through [6](#page-123-1) for any other desired pressure channel.

#### CardioLab Signal Noise

This section identifies basic causes of signal noise and suggested solutions. Noise can be caused by a number of different factors that may interact with each other. Only GE approved accessories and supplies should be used with the Mac-Lab/CardioLab system to avoid noise issues.

Contact your GE Service Representative if the noise cannot be corrected. Be sure to keep notes about the noise type and what was tried to correct the noise.

For CardioLab, over filtered "Blocky" signals can be improved by adjusting filter settings, screen resolution, sampling rate and contrast / brightness as listed in the following:

■ Select 0.05Hz or 0.5Hz for ECG signals; a high-pass filter setting too high (5Hz) will distort the waveform.

- Turn off notch filters on Intracardiac channels.
- Increasing sample rate from 1K to 2K can improve signal quality.

The following actions can be taken to reduce the risk of medical device Electromagnetic Interference (EMI) and achieve Electromagnetic Compatibility (EMC):

- Assess the EMC environment of the healthcare facility (for example, identify radio transmitters in and around the facility) and identify areas where critical medical devices are used (for example, ER, ICU, CCU, NICU).
- **Increase the distance between sources of EMI and susceptible devices.**
- Remove devices that are highly susceptible to EMI.
- **DED** Lower power transmitted from electrical and electronic equipment (EMI sources) under hospital control (for example, paging systems).
- Label devices susceptible to EMI.
- **E**ducate healthcare facility staff (nurses and doctors) to be aware of and to recognize, potential EMI-related problems.
- **NOTE:** Safety with regard to Electromagnetic Disturbances (EMD) replaces Electromagnetic Compatibility (EMC) for safety in IEC/EN 60601-1-2 4th ed.

#### **Surface ECG Noise**

#### **Overview**

Proper placement of electrodes and good skin preparation are vital to getting ECG signals free of noise. The Right Leg electrode is the reference lead of the Mac-Lab/CardioLab system and good contact with the patient is critical to all ECG and Intracardiac (CardioLab only) signals.

Surface ECG noise can appear on some traces but not others. To help troubleshoot the cause of noise, Einthoven's Theorem can be used to determine the problem electrode or lead wire.

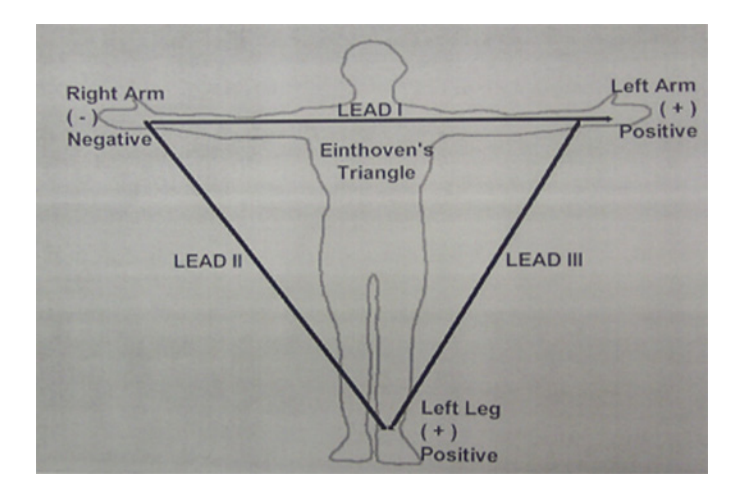

Examples of how Einthoven's Theorem can be used:

 If Lead I and II are noisy but Lead III is normal, look for a bad electrode / lead wire at Right Arm.

- If Lead I and III are noisy but Lead II is normal, look for a bad electrode / lead wire at Left Arm.
- **If Lead II and III are noisy but Lead I is normal, look for a bad electrode / lead wire at Left Leg.**
- $\blacksquare$  If all leads are noisy, look for a bad electrode / lead wire at Right Leg (or multiple electrodes / lead wires).

The Multi-Link ESU ECG patient cable is recommended when using in the presence of an electrosurgical unit. This cable, with a built-in ESU filter, helps reduce electrosurgical noise detected on the ECG signal.

ECG noise can be categorized into several different types of noise including power line frequency, baseline drift and muscle artifact. For CardioLab systems only, additional noise types are ablation and pacing artifact.

#### **Power Line Frequency Noise - ECG**

The Power Line Frequency noise is the most common type of noise with traces becoming fuzzy, thick, or dull. Power Line Frequency Noise can appear on one or all ECG traces. The source of the noise is derived from the local AC power frequency, 60Hz or 50Hz. The 60Hz sine wave noise can be measured (period of the 60Hz sine wave is 1/60 = 16.7ms) by turning up the display speed. The notch filter is designed to filter this noise out.

Example of Power Line Frequency Noise - 60Hz noise on all ECG traces:

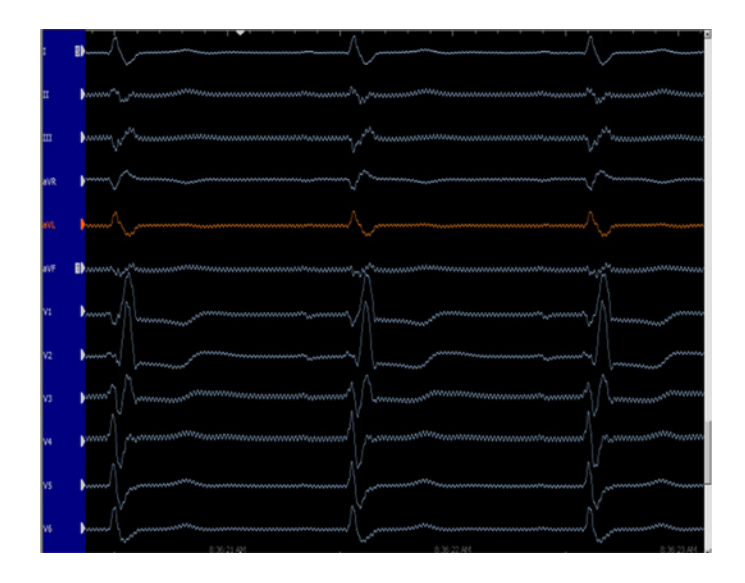

Typically, Power Line Frequency noise is the result of a difference in ECG lead wire impedance (poor connection with the patient). For CardioLab systems, Power Line Frequency can induce noise on the CardioLab II Plus Amplifier.

Possible contributing factors of Power Line Frequency noise include:

- Notch filter turned off (CardioLab only)
- Bad lead wires
- Bad patient cables
- Poor electrode connection with the patient

Recommended corrective actions include:

- Turn on the notch filter on all ECG traces (CardioLab only)
- Replace bad or worn out lead wires
- Replace bad or worn out patient cables
- **Ensure electrodes have been placed in the correct location where the skin was properly** prepared. Typically, this noise source improves with no intervention after 10 minutes of contact with the patient.

#### **Baseline Drift Noise - ECG**

The Baseline Drift noise appears as if the entire ECG trace is moving vertically. The frequency of this noise is a variable. The ECG trace can move with some physical movement in the lab.

Example of Baseline Drift Noise:

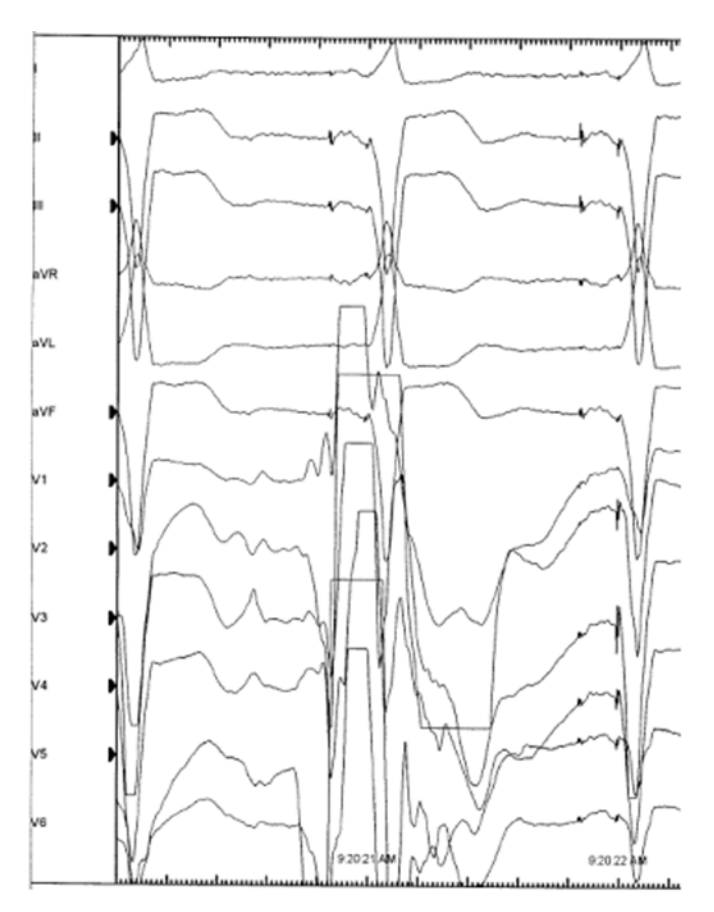

The Baseline Drift noise is often the result of differences in ECG lead wire impedance (poor connection with the patient) inducing noise from some physical movement near the patient.

Possible contributing factors of Baseline Drift noise include:

- **Bad lead wires**
- **Bad patient cables**
- Poor electrode connection with the patient
- Electrode location susceptible to respiration movement
- **Patient movement**
- Patient drape movement
- Patient table not grounded properly

Recommended corrective actions include:

- **Adjust the High Pass Filter to a higher setting to filter out this noise (for example, change from** 0.05 Hz to 0.5 Hz) (CardioLab only)
- Replace bad or worn out lead wires
- Replace bad or worn out patient cables
- **Ensure electrodes have been placed in the correct location where the skin was properly** prepared. Typically, this noise source improves with no intervention after 10 minutes of contact with the patient.
- **Limit patient movement**
- Ground the patient table with a common ground shared with the TRAM-RAC or PDM Base Station/PDM Base Station Plus (Mac-Lab only) or CardioLab II Plus Amplifier (CardioLab only).

#### **Muscle Artifact Noise - ECG**

The Muscle Artifact noise is a variable noise riding on a trace or multiple traces. This noise can be traced to movement of the patient such as shivering or snoring. The Muscle Artifact noise is often the result of a difference in ECG lead wire impedance (poor connection with the patient).

Example of Muscle Artifact Noise:

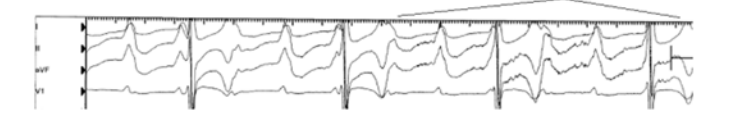

Possible contributing factors of Muscle Artifact noise include:

- **Bad lead wires**
- Bad patient cables
- Poor electrode connection with the patient
- **Electrode location**
- **Patient movement caused by patient being cold, reaction to medications, or snoring**

Recommended corrective actions include:

- Replace bad or worn out lead wires
- Replace bad or worn out patient cables
- **Ensure electrodes have been placed in the correct location where the skin was properly** prepared. Typically, this noise source improves with no intervention after 10 minutes of contact with the patient.

**E** Limit patient movement

#### **Pacing Artifact Noise - ECG**

The Pacing Artifact noise (CardioLab only) occurs while the pace generator (stimulator) is actively pacing the heart and disappears after the pacing pulses are turned off. Generally, the higher the pacing current, the higher the amplitude of noise will be generated on the ECG trace. Some pacing artifact is considered normal operation.

**NOTE:** Stimulators are constant current sources. If the resistance is higher than the normal due to bad or corroded cables/connections, the voltage delivered by the stimulator will be higher and therefore more likely to generate larger spikes/artifact. To help troubleshoot a possible problem, the CardioLab II Plus Amplifier can be bypassed using the direct stimulator connection on the CIM module.

Example of Pacing Artifact Noise:

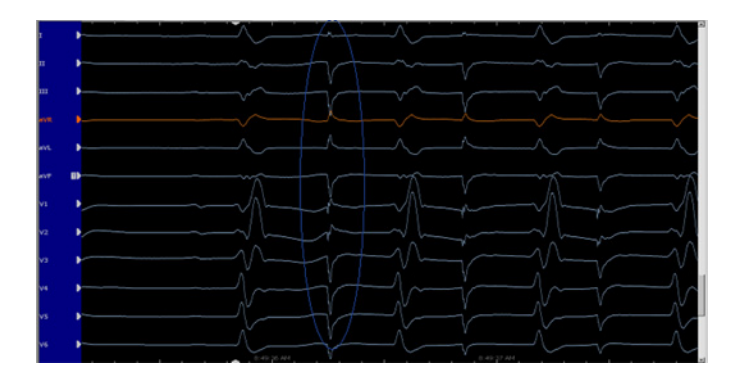

Possible contributing factors of Pacing Artifact noise include:

- Excessively high pacing current settings on the stimulator ("milliamp" output and "duration" settings)
- Bad stimulator cables
- Loose fitting or bad stimulator connections
- Stimulator Isolation / Interface box (low batteries)
- **Pacing for long periods of time causing a charge build-up on the pacing poles of the catheter.** This will lead to a natural occurring event of a long decay back to baseline after each pacing spike.

Recommended corrective actions include:

- Reduce the pacing current (Common settings: 1-5mA @ 2.0ms)
- Replace bad or worn out stimulator cables
- Replace batteries present in Stimulator Isolation / Interface box
- **Use a bi-phasic stimulator**

#### **Ablation Noise - ECG**

The Ablation noise (CardioLab only) occurs while the RF generator is actively ablating the heart and disappears after the generator is turned off. A large spike on the waveform may occur at the time the RF generator changes its power output (turned on or turned off). This spike could be confused with a pacing spike.

#### Example of Ablation Noise - With RF Generator On:

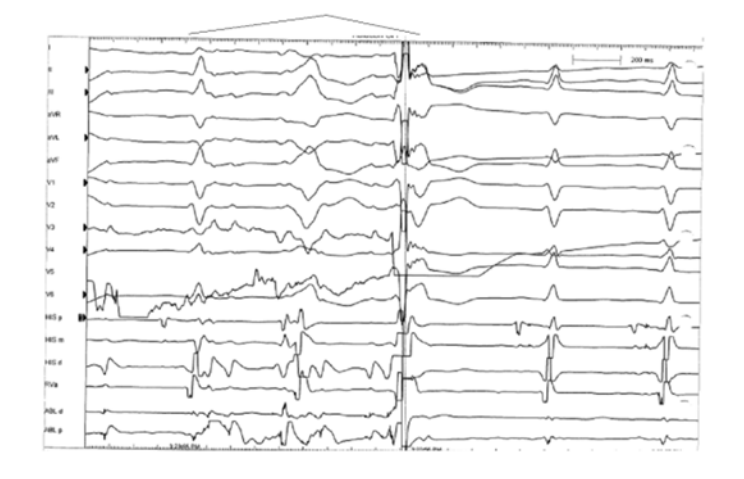

Possible contributing factors of Ablation noise include:

- **Bad lead wires**
- Bad patient cables
- Poor electrode connections with the patient
- Bad ablation grounding pad
- **Proximity of electrodes / lead wires to RF source**
- Grounding of equipment

Recommended corrective actions include:

- Replace bad or worn out lead wires
- Replace bad or worn out patient cables
- **Ensure electrodes have been placed in the correct location where the skin was properly** prepared. Typically, this noise source improves with no intervention after 10 minutes of contact with the patient.
- Replace bad or worn out grounding pad
- **Ground the Ablation Device (RF Generator) and patient table with a common Ground shared** with the CardioLab II Plus Amplifier.

#### **Intracardiac Signal Noise**

#### **Overview**

The Intracardiac Signal noise is applicable to the CardioLab system only. Proper placement of catheters and good electrical contact are vital to maintaining Intracardiac signals free of noise. The Right Leg electrode is the reference lead of the CardioLab system and good contact with the patient is critical to all ECG and Intracardiac signals.

When troubleshooting Intracardiac signal noise issues, it is possible to configure a new channel of the amplifier and move the poles of the catheter to different poles of the CIM module. If the same

noise is seen on two identical channels of the CardioLab II Plus Amplifier, the problem is likely not the amplifier but the signal or ground wiring.

Intracardiac signal noise can be categorized into several different types of noise including power line frequency, baseline drift, pacing artifact, ablation, unipolar high frequency and mapping systems.

#### **Power Line Frequency Noise - Intracardiac**

The Power Line Frequency noise is the most common type of noise (when not ablating) with traces becoming fuzzy, thick, or dull. Power Line Frequency Noise can appear on one or all Intracardiac traces. The source of the noise is derived from the local AC power frequency, 60Hz or 50Hz. The power line frequency noise can be measured by turning up the display speed and measuring the period of corresponding sine wave (1000ms/60 = 16.7ms for 60Hz or 1000ms/50 = 20ms for 50Hz).

Example of Power Line Frequency Noise - 60Hz noise on all ECG traces:

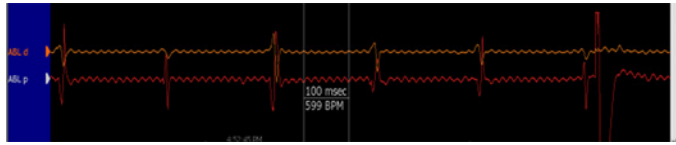

Possible contributing factors of Power Line Frequency noise include:

- **Grounding of devices (bad electrical grounds: power outlets at the patient table / wall outlet,** power strips, equipment in the lab, power cords)
- Bad Ablation Device cabling (Personality module/wires)
- Poor routing of wires / cables around other equipment
- Poor electrode connection with the patient Right Leg lead
- $\blacksquare$  High Gain (>5000) will amplify signal as well as noise

Recommended corrective actions include:

- **Ground the Ablation Device (RF Generator) and patient table with a common ground shared** with the CardioLab II Plus Amplifier
- Replace Ablation Device cabling (personality module/wires)
- $\blacksquare$  Improve routing of wires / cables away from other equipment
- Replace bad or worn out lead wires
- Replace bad or worn out patient cables
- **Ensure electrodes have been placed in the correct location where the skin was properly** prepared. Typically, this noise source improves with no intervention after 10 minutes of contact with the patient.

#### **Baseline Drift Noise - Intracardiac**

The Baseline Drift noise appears as if the entire trace is moving vertically. The frequency of this noise is a variable but low in frequency, similar to the surface ECG baseline trace.

Possible contributing factors of Baseline Drift noise include:

- **Bad lead wires**
- Bad patient cables
- Poor electrode connection with the patient
- Electrode location susceptible to respiration movement
- **Patient movement**
- Patient drape movement
- Patient table not grounded properly

Recommended corrective actions include:

- **Adjust the High Pass Filter to a higher setting to filter out this noise (for example, normal** setting: m30 Hz for Intracardiac signal)
- Replace bad or worn out lead wires
- Replace bad or worn out patient cables
- **Ensure electrodes have been placed in the correct location where the skin was properly** prepared. Typically, this noise source improves with no intervention after 10 minutes of contact with the patient.
- **Limit patient movement**
- Ground the patient table with a common ground shared with the CardioLab II Plus Amplifier

#### **Pacing Artifact Noise - Intracardiac**

The Pacing Artifact noise occurs while the pace generator (stimulator) is actively pacing the heart and disappears after the pacing pulses are turned off. Generally, the higher the pacing current, the higher the amplitude of noise will be generated on the trace.

**NOTE:** Stimulators are constant current sources. If the resistance is higher than the normal due to bad or corroded cables/connections, the voltage delivered by the stimulator will be higher and therefore more likely to generate larger spikes/artifact. To help troubleshoot a possible problem, the CardioLab II Plus Amplifier can be bypassed using the direct stimulator connection on the CIM module.

Example of Pacing Artifact Noise:

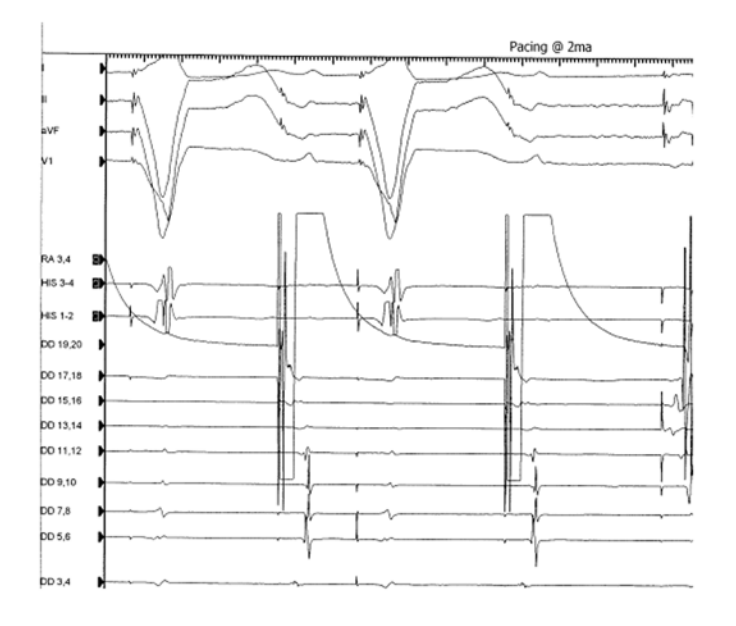

Possible contributing factors of Pacing Artifact noise include:

- Excessively high pacing current settings on the stimulator ("milliamp" output and "duration" settings)
- Bad stimulator cables
- **Loose fitting or bad stimulator connections**
- Stimulator Isolation / Interface box (low batteries)
- **Pacing for long periods of time causing a charge build-up on the pacing poles of the catheter.** This will lead to a natural occurring event of a long decay back to baseline after each pacing spike.

Recommended corrective actions include:

- Reduce the pacing current (Common settings: 1-5mA  $\omega$  2.0ms)
- Replace bad or worn out stimulator cables
- Replace batteries present in Stimulator Isolation / Interface box
- Use a bi-phasic stimulator

#### **Ablation Noise - Intracardiac**

The Ablation noise occurs while the RF generator is actively ablating the heart and disappears after the generator is turned off. Generally, the higher the power setting on the RF generator, the higher the amplitude of noise. Noise on the Ablation Distal signal is the most difficult noise to eliminate. With power settings above 35W, noise is expected on the Ablation Distal signal. Using the Pacing Enabled RF Filter Box kit (PN 2082432-001) will help filter out the Ablation noise.

Example of Ablation Noise:

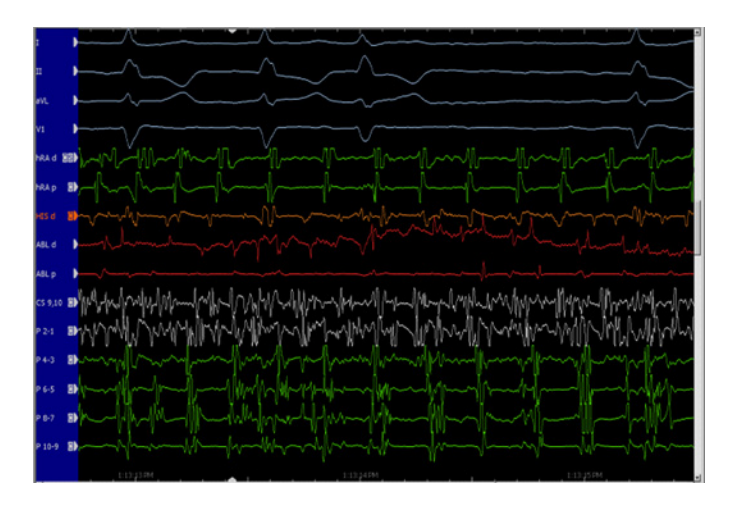

Possible contributing factors of Ablation noise include:

- Poor electrode connections with the patient
- Bad ablation grounding pad
- **Proximity of electrodes / lead wires to RF source**
- Grounding of equipment
- Old version of EPT Personality Module are not designed for "Ablate and Record" capability
- No Pacing Enable RF Filter Box kit

Recommended corrective actions include:

- **Ensure electrodes have been placed in the correct location where the skin was properly** prepared. Typically, this noise source improves with no intervention after 10 minutes of contact with the patient.
- Replace bad or worn out grounding pad
- Ground the Ablation Device (RF Generator) and patient table with a common Ground shared with the CardioLab II Plus Amplifier.
- Replace "Ablate and Record" Personality Module and associated cables
- Use Pacing Enabled RF Filter Box kit

#### **Unipolar High Frequency Noise - Intracardiac**

The Unipolar High Frequency noise is the result of a difference in noise level on the catheter pole and the channel reference (either the surface ECG Wilson Central Terminal (WCT) or Aux Ref). Unipolar signals are more susceptible to noise because a catheter pole and a channel reference affect the common mode rejection of the system.

Possible contributing factors of Unipolar High Frequency noise include:

- **Bad lead wires**
- Bad patient cables
- **Poor electrode connection with the patient**
- **Placement of ECG cable near the other devices (when WCT is used as channel reference)**

Recommended corrective actions include:

- **Adjust the Low Pass Filter to a lower setting to filter out this noise (for example, change from** 1000Hz to 150Hz)
- Replace bad or worn out lead wires
- Replace bad or worn out patient cables
- **Ensure electrodes have been placed in the correct location where the skin was properly** prepared. Typically, this noise source improves with no intervention after 10 minutes of contact with the patient.
- Route the ECG cable away from other electrical devices

#### **Mapping System Noise - Intracardiac**

The Mapping System noise is typically associated with power Line frequency noise or magnet generated noise. Turning the display speed up faster and using calipers will allow the noise frequency to be measured (the period of the 60 Hz sine wave is 1/60 = 16.7 ms).

Example of Mapping System Noise:

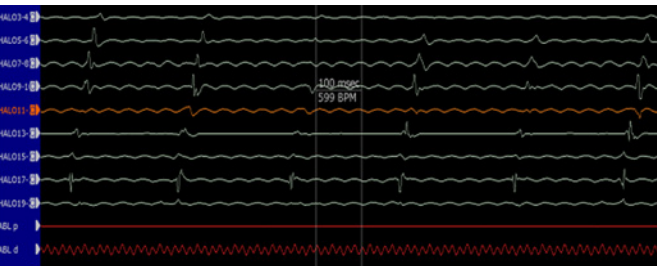

Possible contributing factors of Mapping System noise include:

- **Poor electrode connections with the patient**
- Grounding of equipment
- Magnet interference
- 5.6KHz End Guide Signal (a signal emitted from the top of the ESI catheter used for catheter location)

Recommended corrective actions include:

- Adjust the Low Pass Filter to 150 Hz to filter out magnet interference or 5.6 KHz End Guide signal interference
- Ensure electrodes have been placed in the correct location where the skin was properly prepared. Typically, this noise source improves with no intervention after 10 minutes of contact with the patient.
- Ground the Mapping System and patient table with a common Ground shared with the CardioLab II Plus Amplifier.

### Mac-Lab Signal Noise

This section identifies basic causes of signal noise and suggested solutions. Noise can be caused by a number of different factors that may interact with each other. Only GE approved accessories and supplies should be used with the Mac-Lab system to avoid noise issues.

**NOTE:** The use of electrocautery may cause noise on waveforms.

Contact your GE Service Representative if the noise cannot be corrected. Be sure to keep notes about the noise type and what was tried to correct it.

The following actions can be taken to reduce the risk of medical device Electromagnetic Interference (EMI) and achieve Electromagnetic Compatibility (EMC):

- Assess the EMC environment of the healthcare facility (for example, identify radio transmitters in and around the facility) and identify areas where critical medical devices are used (for example, ER, ICU, CCU, NICU).
- **ned Increase the distance between sources of EMI and susceptible devices.**
- Remove devices that are highly susceptible to EMI.
- **Lower power transmitted from electrical and electronic equipment (EMI sources) under** hospital control (for example, paging systems).
- Label devices susceptible to EMI.
- Educate healthcare facility staff (nurses and doctors) to be aware of and to recognize, potential EMI-related problems.
- **NOTE:** Safety with regard to Electromagnetic Disturbances (EMD) replaces Electromagnetic Compatibility (EMC) for safety in IEC/EN 60601-1-2 4th ed.

#### **Surface ECG Noise**

Proper placement of electrodes and good skin preparation are vital to getting ECG signals free of noise. The Right Leg electrode is the reference lead of the Mac-Lab system and good contact with the patient is critical to all ECG signals.

Surface ECG noise can appear on some traces but not others. To help troubleshoot the cause of noise, Einthoven's Theorem can be used to determine the problem electrode or lead wire.

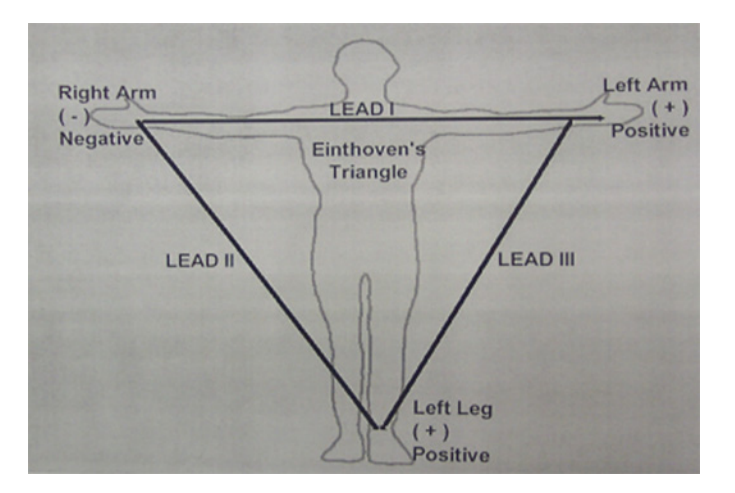

Examples of how Einthoven's Theorem can be used:

- **If Lead I and II are noisy but Lead III is normal, look for a bad electrode / lead wire at Right** Arm.
- **If Lead I and III are noisy but Lead II is normal, look for a bad electrode / lead wire at Left Arm.**
- If Lead II and III are noisy but Lead I is normal, look for a bad electrode / lead wire at Left Leg.
- $\blacksquare$  If all leads are noisy, look for a bad electrode / lead wire at Right Leg (or multiple electrodes / lead wires).

The Multi-Link ESU ECG patient cable is recommended when using in the presence of an electrosurgical unit. This cable, with a built-in ESU filter, helps reduce electrosurgical noise detected on the ECG signal.

ECG noise can be categorized into several different types of noise including power line frequency, baseline drift and muscle artifact.

#### **Power Line Frequency Noise - ECG**

The Power Line Frequency noise is the most common type of noise with traces becoming fuzzy, thick, or dull. Power Line Frequency Noise can appear on one or all ECG traces. The source of the noise is derived from the local AC power frequency, 60Hz or 50Hz. The power line frequency noise can be measured by turning up the display speed and measuring the period of corresponding sine wave (1000ms/60 = 16.7ms for 60Hz or 1000ms/50 = 20ms for 50Hz). The notch filter is designed to filter this noise out.

Example of power line 60Hz noise on an ECG trace:

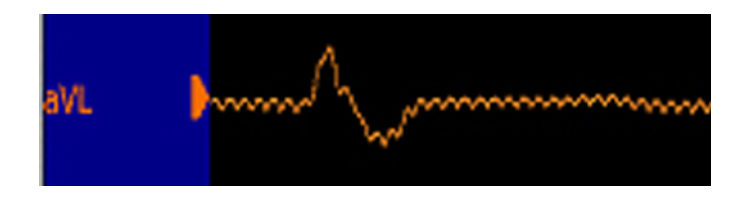

Typically, Power Line Frequency noise is the result of a difference in ECG lead wire impedance (poor connection with the patient).

Possible contributing factors of Power Line Frequency noise include:

- Bad lead wires
- **Bad patient cables**
- Poor electrode connection with the patient

Recommended corrective actions include:

- Replace bad or worn out lead wires
- Replace bad or worn out patient cables
- **Ensure electrodes have been placed in the correct location where the skin was properly** prepared. Typically, this noise source improves with no intervention after 10 minutes of contact with the patient.

#### **Baseline Drift Noise - ECG**

The Baseline Drift noise appears as if the entire ECG trace is moving vertically. The frequency of this noise is a variable. The ECG trace can move with some physical movement in the lab.

Example of Baseline Drift noise:

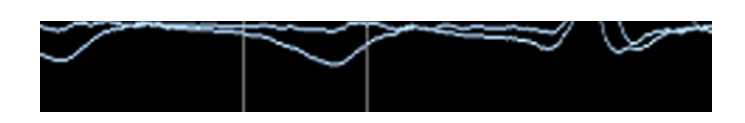

The Baseline Drift noise is often the result of differences in ECG lead wire impedance (poor connection with the patient) inducing noise from some physical movement near the patient.

Possible contributing factors of Baseline Drift noise include:

- **Bad lead wires**
- **Bad patient cables**
- **Poor electrode connection with the patient**
- Electrode location susceptible to respiration movement
- **Patient movement**
- Patient drape movement
- Patient table not grounded properly

Recommended corrective actions include:

- Replace bad or worn out lead wires
- Replace bad or worn out patient cables
- **Ensure electrodes have been placed in the correct location where the skin was properly** prepared. Typically, this noise source improves with no intervention after 10 minutes of contact with the patient.
- **Limit patient movement**
- Ground the patient table with a common ground shared with the TRAM-RAC or PDM Base Station/PDM Base Station Plus.

#### **Muscle Artifact Noise - ECG**

The Muscle Artifact noise is a variable noise riding on a trace or multiple traces. This noise can be traced to movement of the patient such as shivering or snoring. The Muscle Artifact noise is often the result of a difference in ECG lead wire impedance (poor connection with the patient).

Example of Muscle Artifact noise:

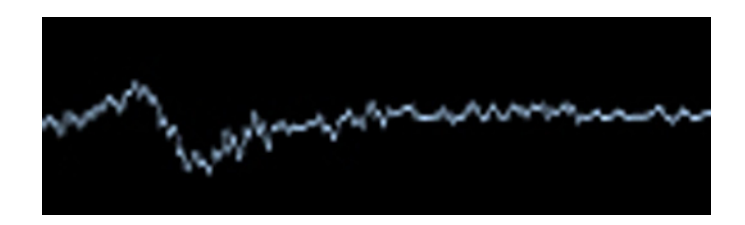

Possible contributing factors of Muscle Artifact noise include:

- Bad lead wires
- Bad patient cables
- **Poor electrode connection with the patient**
- **Electrode location**
- Patient movement caused by patient being cold, reaction to medications, or snoring

Recommended corrective actions include:

- Replace bad or worn out lead wires
- Replace bad or worn out patient cables
- **Ensure electrodes have been placed in the correct location where the skin was properly** prepared. Typically, this noise source improves with no intervention after 10 minutes of contact with the patient.
- **Limit patient movement**

#### **Missing or Noisy Cath Amplifier Inputs**

#### **TRAM/PDM**

- **Ensure the desired waveform traces are turned on.**
- Ensure BP waveforms are zeroed.
- Verify the pressure gain (right-click on label and select *Scale*).
- Click the **Offset** icon in the Real-Time window to offset the signal.
- **Verify sensor pads are applied to properly prepared skin. Reapply or replace if necessary.**
- **If the problem persists, contact your GE Service Representative.**
- GE offers optional ECG patient cables with electrosurgical noise filtering, which reduces the level of interference on ECG traces.

#### **TRAM**

- Ensure all power LEDs are on (for the TRAM-RAC and the TRAM module). Check power cords.
- **If the power lights are on, ensure the TRAM-RAC cable is properly connected (refer to [TRAM/](#page-86-0)** [Amplifier Connections on page 2-53\)](#page-86-0) and all connections are undamaged and tight.
- The TRAM module should be in the top position.

#### **PDM**

- Ensure all power LEDs are on (for the PDM and PDM Base Station/PDM Base Station Plus). Check power cords.
- **If the power lights are on, ensure the PDM Base Station cable is properly connected (refer to** [PDM/Amplifier Connections on page 2-54\)](#page-87-0) and all connections are undamaged and tight.

## **Software**

### <span id="page-140-0"></span>**CardioImage**

#### **Unable to Capture Image**

The image grabber window is blank or displays an error (*Failed to capture an image*).

- 1. Check the cables:
	- DVI connector #3 on the OrionHD board is used for CardioImage.
	- For composite monochrome video, attach the DVI-to-5BNC cable (PN 2018060-001) to DVI connector #3. The green and blue BNC connectors are for input 1 and input 2 respectively.
- 2. Check the DCF file selected in the Image window. The DCF file selected in the image window configuration screen must match the connected video source.
- 3. Make sure the Mac-Lab/CardioLab application is not running and launch the *ImgTest.exe* program to verify that the board and the driver are installed correctly.
- **NOTE:** This procedure requires a known external composite video source, such as a DVD player. Connect the video source to the first input (green BNC connector attached to DVI connector #3) of the OrionHD image capture board.

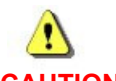

#### **CAUTION: LOSS OF FUNCTION**

**Do not edit or change the original dcf files. They may be needed in the future. Always create a copy of the original dcf file to work on.**

- 4. Navigate to *C:\Program Files\GE Healthcare\MLCL\Utilities* and double-click *ImgTest.exe*.
- 5. Make sure the *ImgTest* program starts without errors and do the following in the *ImgTest* program:
	- a. Make sure the OrionHD board is selected in the Board drop-down list.
	- b. Select *1 (Green)* from the *Input* drop-down list.
	- c. Select *DVI\_A\_RGB\_RS170\_640x480i\_30Hz.dcf* from the *DCF* drop-down list. If a different video source (not NTSC composite video) is used, select a DCF that matches the video source.
	- d. Click the *Start Live Capture* icon in the toolbar to start a live image capture.
	- e. Verify that a live image is displayed.
	- f. Click the *Stop the Live Capture* icon to stop the capture.
	- g. Exit the test utility.

If the test succeeds, the image capture board is installed and configured correctly.

h. Repeat the test using the video source available in the lab and the DCF file that most closely matches the type, resolution and refresh rate of the video source. For a

monochrome composite source, select *1 (Green)* in the drop-down list. For a color source, select *1 (RGB)*.

- i. If an image is captured correctly using *ImgTest*, use the same DCF file in the Mac-Lab/ CardioLab application.
- 6. Contact technical support if an X-Ray image is not properly displayed using any of the supplied *.dcf* files.
	- Provide the specifications of the input image source. If it is in a non-standard analog video format, the following information about the image source is required.
		- Whether video is interlaced or non-interlaced
		- ◆ Pixel clock (dot clock) in MHz
		- ◆ Horizontal frequency (line rate) in kHz
		- ◆ Vertical frequency (frame rate) in Hz
		- $\bullet$  Image width (both active and total) in pixels
		- $\bullet$  Image height (both active and total) in lines
		- Horizontal sync, front porch and back porch duration, in pixels or microseconds
		- Vertical sync, front porch and back porch duration, in lines or microseconds

Contact X-Ray OEM to get this information if necessary.

Technical support may be able to create a custom dcf file based on the specifications.

#### **Image Buttons Grayed Out**

The *Live* and *Freeze* buttons on the Image window toolbar are grayed out.

- 1. Check the Software options installed on the system. The CardioImage option should be enabled for Live capture support. If only the Image capture option is present, live capture will not be supported on the system.
- 2. Make sure the OrionHD image capture board is present in the system and that it is detected by Windows. To check this, run Device Manager from Control Panel (*Start > Control Panel > Device Manager*). Under Matrox Imaging Adapter, Matrox OrionHD frame grabber device must be listed.
- 3. Run the *ImgTest.exe* program to verify that the imaging board and image driver is installed correctly. Refer to troubleshooting section [Unable to Capture Image on page 3-31.](#page-140-0)

#### Windows 7/2008

#### **Normal Operation and Setup**

- Three tools to use on 2008 are (refer to Installation manual):
	- ◆ Active Directory users and computers
	- Active Directory domains and trusts
	- ◆ DNS configuration
- OEM images randomly generate the computer name based on CLWS or CLSV and 5 digits if a duplicate name on the network is found, there is a utility to change the name. Contact a GE Service Representative for assistance.
- Files may be dragged to the CD to write to re-writable media.

### Database

#### **Back Up CLAB Database**

A utility to back up the CLAB database is available on all systems.

- 1. Log onto the system as **mlcltechuser** (**domain** for networked environment/**local** for standalone environment).
- 2. Browse to the folder *C:\Program Files\GE Healthcare\MLCL\Database\Maintenance* and double-click the batch file *gems\_clab\_backup.bat*.
- **NOTE:** Execution of this utility will overwrite the existing backup in the *D:\GEData\Database\Maintenance\Backup* folder.
- 3. Acknowledge the message on the screen and press any key to continue.

Execution of the backup will display messages on the screen.

- 4. Press any key to close the open command prompt.
- **NOTE:** Execution messages will be logged in folder *D:\GEData\Database\Maintenance\Log* in *Gems\_Backup.log*, *Gems\_clab\_backup.log*.

#### Check the State of the CLAB and Master Databases

This utility can be used to check the overall state of CLAB and Master databases on Acquisition\Review systems and the Centricity Cardiology INW server.

To execute the utility:

- 1. Log on to the system as **mlcltechuser** (domain for networked environment/local for standalone environment).
- 2. Browse to the *C:\Program Files\GE Healthcare\MLCL\Database\Maintenance* folder.
- 3. Right-click the batch file *database\_check.bat* and select *Run as administrator* (click *Yes* at the *UAC* prompt).
- 4. Press any key to close the open command prompt.
- **NOTE:** Execution messages will be logged in *D:\GEData\Database\Maintenance\Log\database\_summary.log*

On the server, orphan study folders will be deleted when *Database\_Check.bat* is executed, the details of the deleted orphan study folders will be logged in

*D:\GEData\Database\Maintenance\Log\DELETEORPHANSTUDIES\_<DATETIMESTAMP>.LO G*

On all systems (Server/Acquisition/GE Review) the **Clabuser** and **Scriptuser** permissions will be reset on all tables and stored procedures in the CLAB Database if the permissions are found to be missing or changed while running the database check utility.

#### GEMS Task Monitor Service

**NOTE:** To start or stop the service, select *Control Panel* > *Administrative Tools > Services* (click *Yes* at the UAC prompt). Right-click *GEMS Task Monitor* and select *Start* or *Stop*.

GEMS Task Monitor service monitors configured services. Based on configuration, this service could be used to start or stop any windows services.

On the Centricity Cardiology INW server, GEMS Task Monitor will be configured to monitor the CentralList Service. CentralList service will be used for communicating with CVIS server.

The GEMS Task Monitor service must be stopped for:

- CentralList Service configuration or maintenance: GEMS Task Monitor service will try to start CentralList Service at every 15 minutes. The CentralList Service may be started while configuring the GEMS Task Monitor service if GEMS Task Monitor service did not stop before configuration.
- **If the Centricity Cardiology INW server is not configured to communicate with CVIS: The** monitoring service as CentralList Service won't be running on Centricity Cardiology INW server. In this case stop and disable the GEMS Task Monitor. Be sure to start GEMS Task Monitor service when configuring the Centricity Cardiology INW server to communicate with CVIS.

### **Networking**

#### General Issues

#### **Loss of Network Connection**

#### **Connection Lost – Not in a Study**

If the network connection to the server is lost when not in a study, the following error message displays at the Navigator on Acquisition systems and Review workstations:

*Important! Network Messaging is not active. Study catalog changes may not be visible. When network connectivity is restored, please press the Refresh View button to update the catalog and resume automatic catalog updates.*

In the Windows Application Event Log, the following message is logged:

*Failed to connect to NetMsgSender on Study Host while at Navigator: Study catalog changes may not be visible.*

**Troubleshooting Connection Lost – Not in a Study:** Select *Control Panel > Administrative Tools > Services* (click *Yes* at the *UAC* prompt) and start *NetMsgSender* manually. Then, make sure that NetMsgSender is started and set to Automatic on the Acquisition and INW Server and click *OK*. Once network connectivity has been restored, press the *Refresh View* button to update the catalog. In addition, ensure that all systems can ping each other across the network.
#### **Connection Lost – In a Study**

If the network connection to the server is lost during a study, the following error message displays on Acquisition systems and Review workstations:

*Important! Lost connection to Study Host. No further data can be saved in this Study. The Study will now close. You may re-open the Study when connection is restored.*

In the Windows Application Event Log, the following message is logged:

*Lost connection to remote Study Host while in Study; closing Study.*

**Troubleshooting Connection Lost – In a Study:** Select *Control Panel > Administrative Tools > Services* (click *Yes* at the *UAC* prompt) and start *NetMsgSender* manually. Then, make sure that NetMsgSender is started and set to Automatic on the Acquisition and INW Server and click *OK*. Once network connectivity has been restored, the study can be continued.

#### **Error: Net Message Sender**

- If a network system has an Acquisition system and a Nurse's Workstation both joined in a case and the case logs do not sync up, verify that *netmsgsender.exe* is running as a process on the acquisition system.
- If it is not, go to **Control Panel > Administrative Tools > Services** (click Yes at the UAC prompt) and start *netmsgsender* manually.
- Reboot the system and verify the process started after the reboot.

#### Normal Operation and Setup

It is very important to understand the facilities IP Addressing scheme before equipment setup. If any IP setting is typed incorrectly, the system may not be able to communicate on the network.

#### IP Address

- Ping 127.0.0.1 to ensure the TCP/IP is installed properly.
- Ping the IP of the Local Computer to ensure the IP was entered correctly.
- **If applicable, ping the IP Address of the Default Gateway. If this ping fails there will be no** communication with other devices on the network.
- **If applicable, ping the IP Address of a device located beyond the Default Gateway. This will** ensure the Default Gateway is properly routing packets outside of the current network segment.
- **Attempt to ping a remote device by name. If the system can ping by IP, but not by name, there** is probably an issue with the DNS configuration.

#### Slow Transfer/Ping Speed

- If the system is experiencing slow transfer speeds ensure the NIC is communicating at 100mb/ s at Full Duplex. If the link is not 100mb/s then there may be a conflict between the NIC adapter and the network switch.
- To ensure transfer speeds of 100mb/s Full Duplex, the NIC and the Switch port must BOTH be configured for either: Auto Negotiate or forced 100/Full Duplex.

#### DNS: Client Side

- If unable to ping a system by name it may be the local DNS cache is out of date. To resolve this open a command prompt and type the following:
	- **Ipconfig /flushdns** and press **Enter**
	- **netstat -r** and press **Enter**
- **If the problem persists after flushing the local DNS records the problem my reside on the** server side.

#### DNS: Server Side

- Correct DNS Entry:
	- 1. *Launch Administrative Tools* > *DNS*
	- 2. Navigate to *[Server Name]* > Forward Lookup Zone > *[Domain Name]*
	- 3. Ensure all records in the DNS table are accurate. If there is an IP / Name mismatch, the record can be updated by double-clicking it.
- Clearing DNS Cache
	- 1. Launch *Administrative Tools* > *DNS*.
	- 2. Right-click the server name and select *Clear the DNS Cache*.
	- 3. If the problem persists after flushing the local DNS records the problem my reside on the server side. Try a lengthy ping test to determine if packets are being dropped.

### **Centricity Cardiology INW Server**

#### Operation and Setup

Refer to the Centricity Cardiology INW Operator's Manual (PN 2097992-003) for additional Troubleshooting information specific to INW servers.

#### Study Puller

#### **Study Stuck on the Acquisition System**

If a study continues to be listed on the *System* catalog of an Acquisition and is failing to be pulled to the INW server highlight the study and select *Review*. Close the study. The next time the *NetStudyPuller* runs, it will pull the study to the INW server.

#### **Pull All Studies to the Server Immediately**

This process should be used if an Acquisition system needs to be pulled out of replication and there are studies present on the system that have yet to be pulled to the INW server.

1. On the INW server, using Windows Explorer, browse to *C:\Program Files (x86)\GE Healthcare\MLCL\Utilities*.

- 2. Double-click *PullStudies.bat* file.
- **NOTE:** Once the batch file is run, a *pullstudies.inprogress* file will appear in the *C:\Program Files (x86)\GE Healthcare\MLCL\Utilities* directory. When the studies are all pulled, a *pullstudies.done* file will appear. For details about Study Puller failures, refer to the Application log in the Windows Event Viewer.

### **CVIS and DICOM Interfaces**

#### Normal Operation and Setup

**NOTE:** For Acquisition and Review systems, the *Local System* and *Remote Hosts* sections must be completed to perform a patient search and a schedule search.

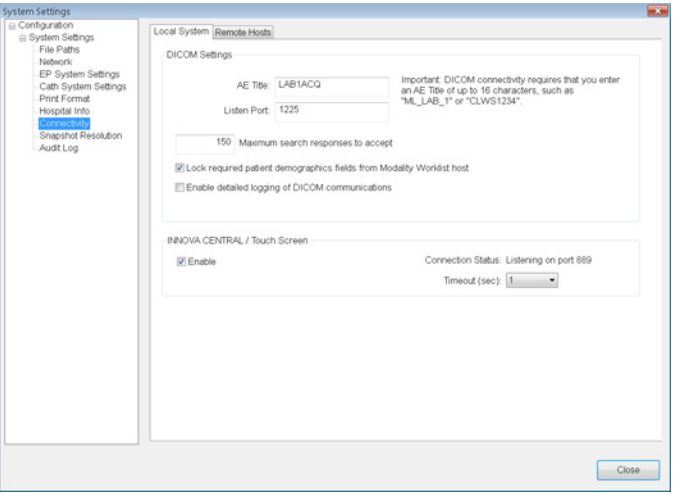

The previous screen shows the *Local System* configuration settings with some sample settings. Enter each field as described in the following:

**DICOM Settings:** These settings are for this Mac-Lab/CardioLab system. The following must be filled in this section.

 **AE Title:** The DICOM name for the Mac-Lab/CardioLab system. An AE Title typically only contains letters, numbers and the underscore character and must be 16 characters or less.

**NOTE:** AE Titles are case sensitive, for example, *Lab1* is not the same as *LAB1*.

**Listen Port:** Port number on which Mac-Lab/CardioLab listens for connections from the X-ray and U/S systems. Use the default of *1225*.

**Maximum search responses to accept:** Defines the maximum number of DICOM search results displayed. Use the default value of 150.

**Lock required patient demographics fields from Modality Worklist host:** Leave checked to prevent the operator from changing Patient Name, MRN and Date of Birth when these values are provided by the CVIS.

**Enable detailed logging of DICOM communications:** If there are problems with connectivity, turn this feature on to troubleshoot the system. When finished troubleshooting, turn off this feature. These log files can be found in *D:\GEData\Logs\DICOM*.

**INNOVA CENTRAL/Touch Screen:** If this option was purchased, check the box to enable this feature.

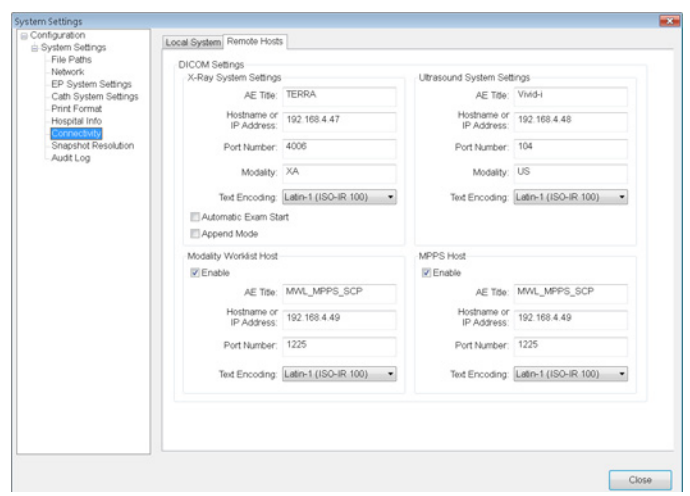

The previous screen shows the Remote Hosts DICOM configuration settings with some sample settings. Enter each field as described in the following:

**X-Ray System Settings:** Fill in this section only if the X-ray system DICOM interface will be used. The typical X-ray systems are the GE Innova or the DLX.

- **AE Title:** The DICOM name for the X-ray system. This is found in the X-ray system's configuration settings. (The default name is "TERRA" for the Innova, but this value is typically changed.)
- **Hostname or IP Address:** X-ray system hostname or IP address. (Obtain this from the hospital administrator).
- **Port Number:** Port number on which the X-ray system listens for connections from the Mac-Lab/CardioLab.
- **Modality:** Imaging system's modality. This should be left at the default of *XA*.
- **Text Encoding:** How text sent to the X-ray system is encoded. This should be left at the default of *Latin-1*.
- **Automatic Exam Start:** Check this box only if the X-ray system supports the Automatic Exam Start feature. When enabled, for each New Study or Continue Study, a notification is sent to the X-ray system to start an exam using the same patient demographics as the current study.
- **NOTE:** Unless your X-ray system supports the Automatic Exam Start feature, leave this box unchecked.
- **Append Mode:** When this option is unchecked, the Mac-Lab/CardioLab system will discard and replace previously received dosage and run information when new dosage and run information is received. When this option is checked, the Mac-Lab/CardioLab system will add to any previously received dosage and run information when new dosage and run information is received. If the Mac-Lab/CardioLab system will connect to an Innova system with the "MPPS" feature, this option should be checked. For any other X-ray system, including an Innova with the "Exam Data Export" feature, the option should not be checked.

**Ultrasound System Settings:** Fill in this section if connecting to an ultrasound device such as a Vivid system.

 **AE Title:** DICOM name for the Ultrasound system. Check Ultrasound system configuration to verify the name.

- **Hostname or IP Address:** Ultrasound system hostname or IP address.
- **Port Number:** Port number on which the ultrasound system listens for connections from the Mac-Lab/CardioLab.
- **Modality:** Ultrasound system's modality. This should be left at the default of *US*.
- **Text Encoding:** How text sent to the Ultrasound system is encoded. This should be left at the default of *Latin-1*.

**Modality Worklist Host:** CVIS settings. This section must be filled in.

- **AE Title:** DICOM name for the CVIS. Default is **MWL\_MPPS\_SCP**. Check CVIS configuration to verify the name.
- **Hostname or IP Address:** CVIS hostname or IP address.
- **Port Number:** Port number on which CVIS listens for connections from the Mac-Lab/ CardioLab. Check the CVIS configuration to verify the value.
- **Text Encoding:** How text sent to the CVIS is encoded. Leave at default of *Latin-1* (exception: CVIS in China and Japan should be *Unicode (UTF-8)*).

**MPPS Host:** CVIS settings. This section must be filled in. Use exactly the same values used to fill in the **Modality Worklist Host** section.

#### <span id="page-149-0"></span>Test DICOM Connectivity (CVIS)

Steps 1 and 2 are only valid for Centricity Cardiology DMS.

- 1. Open the *Study > Patient Search* at the *Navigator*.
- 2. Enter a *Patient Last Name* of *Smith* (or other common name) and press *Start Search*. One of the following outcomes will occur:
	- **n** One or more patient records are returned and shown in the list. (If too many matches are found the list will be truncated.) The DICOM configuration settings are correct.
	- An error message is displayed indicating no matching patients were found. The DICOM configuration settings may be correct, but another name should be tried.
	- Some other error message is displayed:
		- ◆ The DICOM configuration settings are incorrect.
		- ◆ The CVIS system configuration settings are incorrect.
		- ◆ The CVIS system is not actively listening for connections.

Begin troubleshooting with the next step.

- 3. These substeps are valid for any CVIS.
	- a. Log on as *MLCLTechUser* (to OS).
	- b. Open command prompt.
	- c. Type **dicomdiag** and press **Enter**. The diagnostic tool will attempt to connect to all configured remote DICOM hosts. Failures and recommended solutions will be reported.
	- d. The diagnostic tool will indicate what to do next.
- 4. Check the DICOM server settings on the CVIS systems. Log in to the CVIS system using *MuseAdmin* (Contact GE Technical Support or the system administrator for current password information). *MuseAdmin* is only valid for Centricity Cardiology DMS.
	- a. Open the *Interface Management Console* tool (if it is not already running, look for it on the system tray).
	- b. Select the *DICOM MWL SCP* on the left side (it may be called something else).
	- c. Verify the DICOM server is running (it is shown on the right side). If it is not, click the *+* button on the toolbar.
	- d. Verify the AE Title and Network Port values match the Mac-Lab/CardioLab configuration.
	- e. Verify the CVIS application is running. If it is not, open the *Centricity Cardiology DMS*  application on the desktop.
	- f. Go to *Administrative > System Management > DICOM Maintenance*.
	- g. Check the Location drop-down just above the DICOM Network group box. The Mac-Lab/ CardioLab system should have the same *AE Title* configured earlier in CVIS (*MLCL\_LAB1* in the previous example).
	- h. If it does not, either modify the *AE Title* back in CVIS or click the *Add Net Device* button and enter the following information:
		- **AE Alias** column: Enter a user-friendly name for the system (for example, Lab #1 or Mac-Lab 3).
		- **AE Title** column: Enter the *AE Title* of Mac-Lab/CardioLab system.
		- **Modality** column: Check the appropriate checkboxes: *HD* for Mac-Lab, *EPS* for CardioLab systems, or both for ComboLab systems.
	- i. Repeat the patient search. If all settings are correct, it should return a valid result.
- **NOTE:** By default, only errors from the DICOM interface are logged. To see additional DICOM activity, including incoming and outgoing DICOM messages, select *Administration > System Settings > Connectivity* and check the *Enable detailed logging of DICOM communications* option. Incoming and outgoing DICOM messages are logged to **D:\GEData\Logs\DICOM**. When troubleshooting has been completed, uncheck this option.

#### HL7 Export to CVIS

- 1. Perform a check on the Mac-Lab/CardioLab logs to verify successful HL7 export. Open *Windows Explorer* and navigate to *D:\GEData\ExportData* and review the audit.log for any errors regarding the HL7 export.
- 2. Check the CVIS Interface Console audit logs to see if the HL7 message was received.
- 3. Check the CVIS archive logs to see if the HL7 message was processed.

#### Export System Lists Utility

The Export System Lists utility is available in the event that Mac-Lab/CardioLab lists need to be exported into a form that can be imported into a CVIS system. This need may exist when a CVIS system is being added to an existing Mac-Lab/CardioLab installation.

#### **Export System Lists Utility Functionality**

Lists exported from Mac-Lab/CardioLab using this utility, can be imported into a CVIS system where Mac-Lab/CardioLab list items are associated to CVIS list items.

The *Export System Lists* utility is an independent utility and available only on an Acquisition system. The utility is located at *C:\Program Files\GE Healthcare\MLCL\Database\export\_system\_lists\_for\_cvis.bat*

There are eight lists available to migrate. The following Mac-Lab/CardioLab Master list items are migrated:

- Complications (*itemCompl.txt*)
- Contrasts (*ItemContrast.txt*)
- Medications (*ItemMedic.txt*)
- Procedures (*ItemProc.txt*)
- Folders (**Folder.txt**)
- Barcodes (*BarCodeList.txt*)
- Inventory (*ItemSupply.txt*)
- Staff (*StaffImport.txt*)

The *Export System Lists* utility generates those text files in the

*D:\GEData\Database\System\_Lists\_for\_CVIS* folder. If the *System\_Lists\_for\_CVIS* folder does not exist in the specified location, the utility will create the folder. The system lists are exported to a comma delimited text file with Column Headers in the first row and the data is qualified with double quotes (").

#### **Export System Lists Utility Usage**

To export system lists from a Mac-lab/CardioLab system, perform the following steps:

- 1. Log on to the system as **mlcltechuser**.
- 2. Navigate to *C:\Program Files\GE Healthcare\MLCL\Database\*.
- 3. Right-click *export\_system\_lists\_for\_cvis.bat* and select *Run as administrator*.
- 4. Press any key to continue and wait for the operation to complete.
- 5. Ensure that *GEMS\_SUCCESS* message is displayed in the Command window.

In case of failure, refer to the log file *Export* System Lists For CVIS <TimeStamp>.log or contact the System Administrator.

Exported systems lists are created in the *D:\GEData\Database\System\_Lists\_for\_CVIS* folder.

To import the system lists into Centricity Cardiology DMS, refer to the Centricity Cardiology Data Management System, System Management Manual.

To import the system lists into Centricity Carddas or Centricity Cardio Workflow (CCW), refer to the documentation for that product.

#### General Issues

#### **Supplies Added to CVIS System Do Not Show Up on Mac-Lab**

- INW service that processes lists not configured or started
- CVIS List Sharing Delta export not configured for the given location
- Corrupt XML export from the CVIS system
- CVIS List Sharing services on CVIS server not started
- Replication errors/issues with INW Server and Mac-Labs
- Network connection between CVIS and INW server lost (INW service can't find files even though they're getting created appropriately)

#### **Cases Performed on Mac-Lab Do Not Show Up in CVIS System**

- Interfaces on CVIS server not running or configured improperly
- Data Export Utility on Mac-Lab not configured correctly
- Option to *Enable file export on study close* not checked in *Administration* > System *Settings > File Paths*
- Network connection between Mac-Lab and CVIS Server not up

#### **Patients Scheduled on CVIS Do Not Show Up on Schedule Search**

- DICOM settings not configured correctly on Mac-Lab
- DICOM services not running on CVIS Server
- Network connection lost between Mac-Lab and CVIS

#### **Patient Admitted Do Not Show Up on Patient Search**

- DICOM settings on Mac-Lab not configured correctly
- Network connection lost between Mac-Lab and CVIS
- Patient Interface service not running
- HIS feed to ADT Interface is down on CVIS

#### Test DICOM Connectivity (X-Ray or Ultrasound)

**Mac-Lab/CardioLab:** After setting or changing the configuration of the "Local System" Settings tab, the "X-ray System Settings" or the "Ultrasound System Settings" section within the Mac-Lab/ CardioLab application, either reboot the Acquisition system or manually restart the service called "MWL MPPS Service". Note that you must be logged in as MLCLTechUser to manually start this service. MLCLLogonUser does not have the privilege to do this.

**X-ray:** The X-ray system must be configured to use the Mac-Lab/CardioLab Acquisition system as its destination for both MWL and MPPS transactions. The X-ray system must not get this information from the CVIS system.

**Ultrasound:** The Ultrasound system must be configured to use the Mac-Lab/CardioLab Acquisition system as its destination for the Worklist source for the CardioLab dataflow. The Ultrasound system must not get this information from the CVIS system.

**NOTE:** To test with the Innova or Vivid, use the *dicomdiag* tool, as described in [Test DICOM](#page-149-0)  [Connectivity \(CVIS\) on page 3-40](#page-149-0).

- 1. On the X-ray or Ultrasound system, use the DICOM Echo interface or a similar connectivity test, to verify that the connection with the Mac-Lab/CardioLab system can be established. If that works, the Mac-Lab/CardioLab system is configured correctly and is listening for and responding to requests.
- 2. In order to use the MWL interface on the X-ray or Ultrasound system to request patient and study data from the Mac-Lab/CardioLab system, follow these steps:
	- a. Start a new study on the Mac-Lab/CardioLab system. (If a new study is not started, the MWL request from the X-ray or Ultrasound system will fail because there is no patient and study data to report).
	- b. Make the MWL request from the X-ray or Ultrasound system. Key patient attributes such as Name, MRN, Date of Birth, Height and Weight should transfer from the Mac-Lab/ CardioLab and should be displayed on the X-ray or Ultrasound system.
- 3. If this doesn't work, make sure the *MWL MPPS Service* is running on the Mac-Lab/CardioLab system.
- 4. Check the error log and look for errors reported by the DICOM layer.
- 5. Recheck the configuration on both systems (the values should match exactly):
	- **Mac-Lab/CardioLab:** Local *AE Title* and *Listen Port*, the X-ray system's *AE Title* and *Modality.*
	- **X-ray System**: *AE Title* values, MWL/MPPS destination *Hostname/IP Address*, *Port Number*.
	- **Ultrasound System:** *AE Title* value; Worklist destination *AE Title*, *Hostname/IP Address* and *Port Number*.

### **INNOVA CENTRAL/Touch Screen**

#### Check Connection Status

- 1. Open the Mac-Lab/CardioLab application.
- 2. Select *Administration* > *System Settings*.
- 3. Select the *Connectivity* screen.
- 4. Check the *Connection Status* in the *INNOVA CENTRAL / Touch Screen* section.
	- **Connected** is displayed if the INNOVA CENTRAL/Touch screen is connected.

If the connection status is *disabled*, ensure the INNOVA CENTRAL/Touch screen enable check box is checked. If the check box is grayed out, the software option is disabled. Any changes to items on this dialog require an application restart to update.

**Listening on port nnn** (where nnn is the port setting) is displayed if the INNOVA CENTRAL/Touch screen is not connected. If the INNOVA CENTRAL/Touch screen is connected and this message is displayed, ensure the port listed is 889. This is the INNOVA CENTRAL/Touch screen connection

### **CARTO 3 System**

**NOTE:** Error messages on the CARTO System itself (such as a magnet positioning error) are the responsibility of the manufacturer — either refer to the documentation or call CARTO System technical support.

#### Normal Operation and Setup

port.

The CARTO System has five states:

- Gray and unclickable: Software option must be enabled.
- **Gray and clickable: Disconnected--No physical connection between the CARTO System and** Mac-Lab/CardioLab systems.
- **Blue: Connected. If the icon does not turn blue automatically, check the connections.**
- Green: Passive interface. Must be activated from the Acquisition.
- Yellow: Active interface. Must be activated from the CARTO System. Refer to OEM documentation for specific information.

In active mode, a point selected on the Acquisition system is also selected on the CARTO System (however, a point selected at the Review system is not selected at the CARTO System).

One CARTO System study may only be synched to one Mac-Lab/CardioLab study (a 1 to 1 relationship). The same two studies may be independently stopped and restarted, but a new CARTO System study can not be added to an existing Mac-Lab/CardioLab study.

*Netmsgsender* is used to communicate between Acquisition and Review systems. Check the connection between Acquisition and Review systems before targeting problem as CARTO System issues (for example, log entries not being added).

A quick-connect cable is required to show ECG information.

#### CARTO System Button Inactive

Verify normal operation.

- **Ensure the CARTO System interface is enabled on the Mac-Lab/CardioLab system.**
- The interface is only available in the CardioLab application (ensure not in Mac-Lab application).
- The interface is only accessible from the **Real-Time** screen.
- Patient demographics may be edited on the CARTO System.

■ CARTO System does not support import of foreign language demographics from Mac-Lab/ CardioLab system (ENGLISH ONLY). Foreign languages are displayed as unrecognizable characters.

#### <span id="page-155-0"></span>CARTO System Connection Failure

- Check cabling.
- **The CARTO System option requires a crossover cable connected from the acquisition system** computer to the CARTO System computer. Ensure cable and connectors are good.
- Verify the Ethernet lights are on.

#### CARTO IP Address Conflict

- Use ping to test communication between the two systems.
- The CARTO System interface uses hardcoded IP address on our system.
	- ◆ The IP of the CARTO System is 192.168.5.1
	- ◆ The IP of the Mac-Lab/CardioLab CARTO System adapter is 192.168.5.2

#### Cannot Print to CARTO Printer from Acquisition System

This functionality is not supported. The CardioLab cannot access the CARTO System's printer.

#### Mapping Points are Unsynchronized or Missing

At the Acquisition system double-click points to see the data.

- Regular CARTO System mapping points are not editable on Mac-Lab/CardioLab system.
- Resynch at the CARTO System.
- **n** Check the CARTO System point filter on the log. Missing points may be filtered out.
- **Points missing from a report may have been manually deselected (the default is to include all** points in a report).
- **During normal operation waveform point synchronization may be off by up to 1 second.**
- If it is off by more than 1 second, select a different channel (the channel registered is the channel measured in CardioLab).

#### Network Irregularity Error with CARTO System

Error "Network Irregularity: The network messaging component could not be detected running on the system. This will effect the performance of the Mac-Lab/CardioLab network environment." appears when the CARTO connection is lost.

A lost connection can be the result of powering off the CARTO, physically unplugging the CARTO to move to another lab, or a problem with the network connection between the CardioLab and the CARTO.

- 1. Logon to the Mac-Lab/CardioLab Custom Shell as **mlcltechuser**.
- 2. Select *Start > Run*. The Run window will appear.
- 3. Enter *ncpa.cpl* and click *OK*. The *Network Connections* window appears.
- 4. Select *Advanced > Advanced Settings* (click *Yes* at the UAC prompt) and click the *Adapters and Bindings* tab.
- 5. In the *Connections* list, verify the first four items that must be in the following order:
	- Loopback Connection
	- **Local Area Connection**
	- Cath Amplifier Connection
	- CARTO Connection
- 6. If the first four items are not in the proper order, select entries in the *Connections* list and click the up or down buttons to move entries higher or lower until the first four items are in the proper order. Ignore any entries that follow these four items.
- 7. Click *OK*.
- 8. Log off and allow the system to automatically log on as MLCLLogonUser.

With this change, the CARTO may be disconnected or powered off during a CardioLab case as needed.

#### Data Import Does Not Work for Non-English Systems

- **This is expected behavior. Patient demographics are shared only between English CardioLab** systems and CARTO Systems.
- For non-English CardioLab systems, the demographic data must be entered manually.

#### EP Recording is Disabled on the CARTO System

This issue may be seen on the CARTO System while trying to configure the EP Recording Preferences. The *Tools > EP Recording* menu item may be disabled.

A lost connection can be the result of powering off the CARTO, physically unplugging the CARTO to move to another lab, or a problem with the network connection between the CardioLab and the CARTO.

- 1. Log on to Windows and the Mac-Lab/CardioLab Custom Shell as **local mlcltechuser** for standalone systems and **domain mlcltechuser** for networked systems.
- 2. Select *Start > Control Panel > Network and Sharing Center > Change Adapter Settings*. The *Network Connections* window appears.
- 3. Right-click on *CARTO Connection* and select *Status*.
- 4. Check that the *Status* is *Connected*. If the status is not connected, follow the instructions in [CARTO System Connection Failure on page 3-46](#page-155-0).

#### Send Movies Option Disabled in EP Recording Preferences on the CARTO System

This issue may be seen on the CARTO System while trying to configure the *EP Recording Preferences* for Sending CARTO Movies. The *Send Movie Option* may be grayed.

This issue can occur when the Shared folder created on the CardioLab system is not accessible on the CARTO System.

- 1. Log on to Windows and the Mac-Lab/CardioLab Custom Shell as **local mlcltechuser** for standalone systems and **domain mlcltechuser** for networked systems.
- 2. Select *Start > Control Panel > Network and Sharing Center > Change Adapter Settings*. The *Network Connections* window appears.
- 3. Right-click on *CARTO Connection* and select *Properties*.
- 4. Ensure that the *File and Printer Sharing for Microsoft Networks* setting has been enabled in the *CARTO Connection Properties*.

### **Vivid System**

#### Error Messages

Error messages on the Vivid System itself should be referred to the Vivid User Guide for the current version of the Vivid.

#### Force Time Synchronization with Vivid

The Vivid and the Mac-Lab/CardioLab Acquisition system clocks must be synchronized. If the Vivid system's clock is not showing the same time as the connected Acquisition system, verify network connectivity and then force the Vivid system to resynchronize its clock by powering the system down and powering it back up again.

Time synchronization can be lost if the Acquisition system is shut down for any length of time, if either system is disconnected from the network, or if the system time is manually changed on the connected Acquisition system, the INW Server, or the INW Server's time source. If both systems are kept running and connected to the network, the system clocks should remain synchronized.

- 1. Make sure the Vivid and the Acquisition system are connected to the network.
- 2. Press the **Power** button on the Vivid. At the *System-Exit* prompt, click *Shutdown*.
- 3. Wait for the Vivid to turn off, then press the **Power** button to turn the Vivid back on.

### EtCO<sub>2</sub>

#### Capnostat Sensor Check

The sensor cable has two cells, as shown in the figure below. One is marked **-0-** (zero) and one is marked **REF** (reference). Whenever incorrect values or sensor failure are suspected, perform a sensor check.

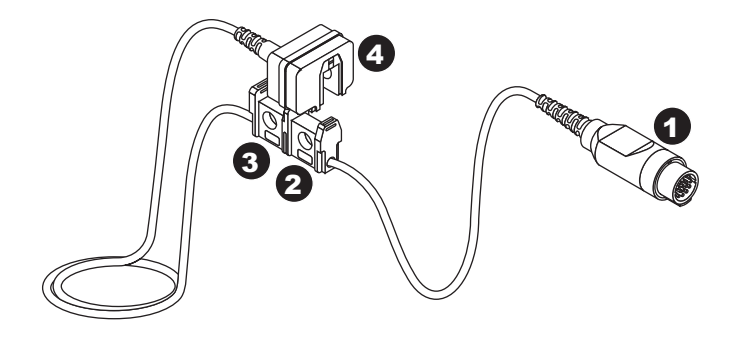

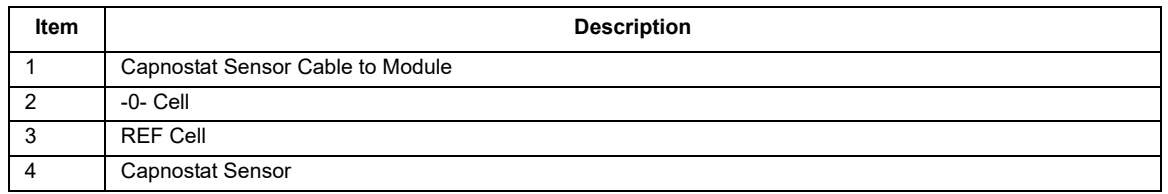

Follow these steps to perform a sensor check:

- 1. Remove the adaptor from the sensor, but be certain that the sensor cable is still connected to the module.
- 2. Ensure that the cell windows are clean and dry.
- 3. Place the sensor on the cell marked **REF**.

Depending on the units of measure, you should see a reading of 38 mmHg  $(± 2)$  on the display. If the displayed value is within range, you can resume recording.

If the sensor is not within range, the error message *Not Calibrated* is displayed. The sensor must be calibrated to the zero cell.

#### General Error Messages - ETCO2 with TRAM RAC

Following is a list of error messages that may be displayed in the *End Tidal CO*<sub>2</sub> window when recording  $CO<sub>2</sub>$ . The error message should clear when normal operating criteria are met or a solution is found. If a message persists, call GE for service at 1-800-437-1171 option 4 (U.S. only). Outside the United States, please contact your sales/service office.

**NOTE:** The actual message that appears on the monitor depends on the module used and the installed software version.

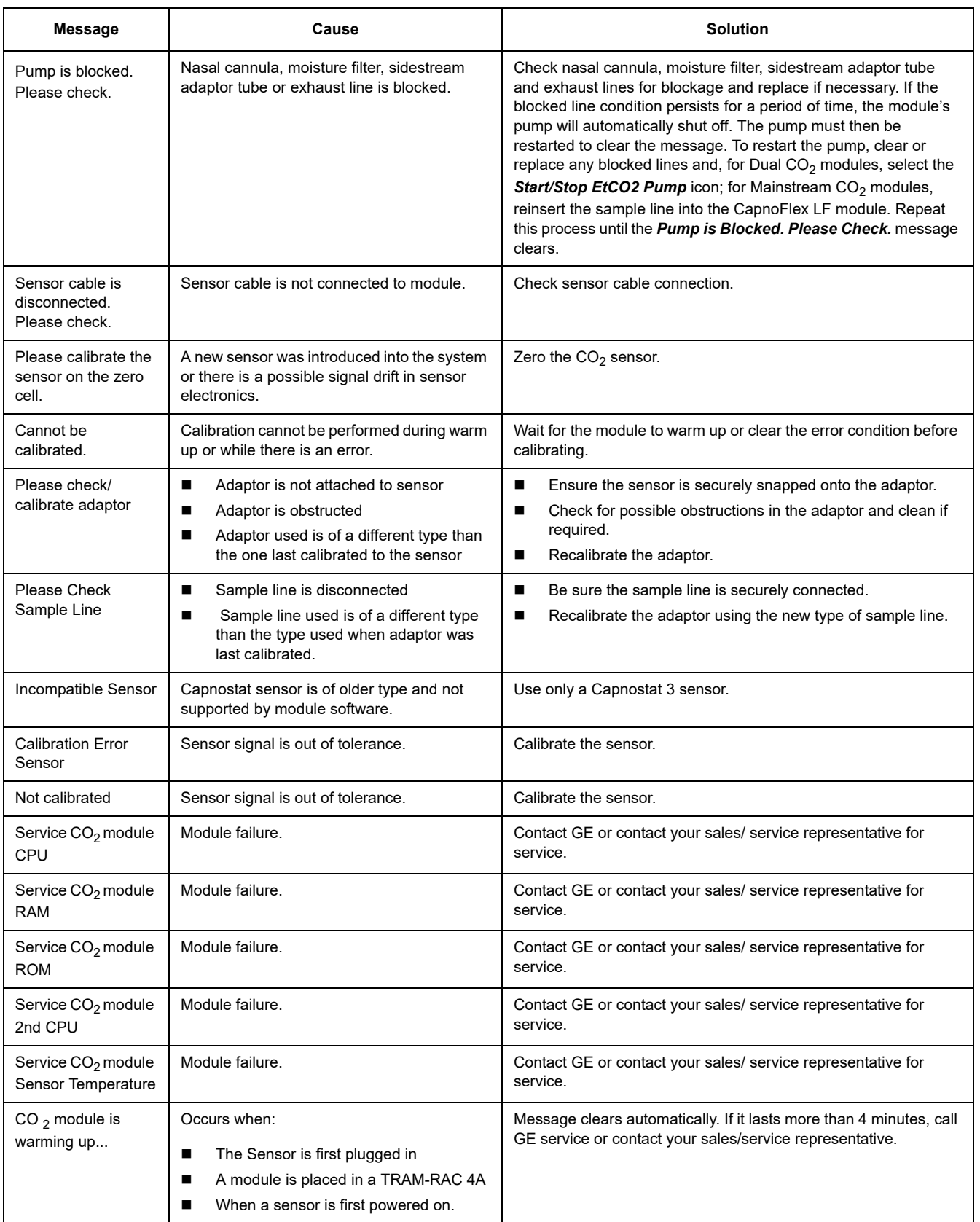

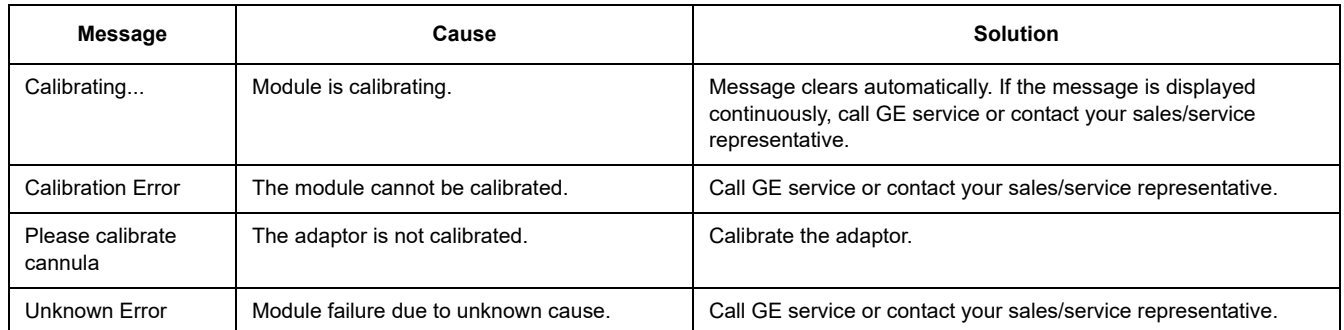

### General Error Messages - ETCO2 with PDM Base Station Plus

Following is a list of error messages that may be displayed in the *End Tidal CO<sub>2</sub>* window when recording  $CO<sub>2</sub>$ . The error message should clear when normal operating criteria are met or a solution is found. If a message persists, call GE for service at 1-800-437-1171 option 4 (U.S. only). Outside the United States, please contact your sales/service office.

**NOTE:** The actual message that appears on the monitor depends on the module used and the installed software version.

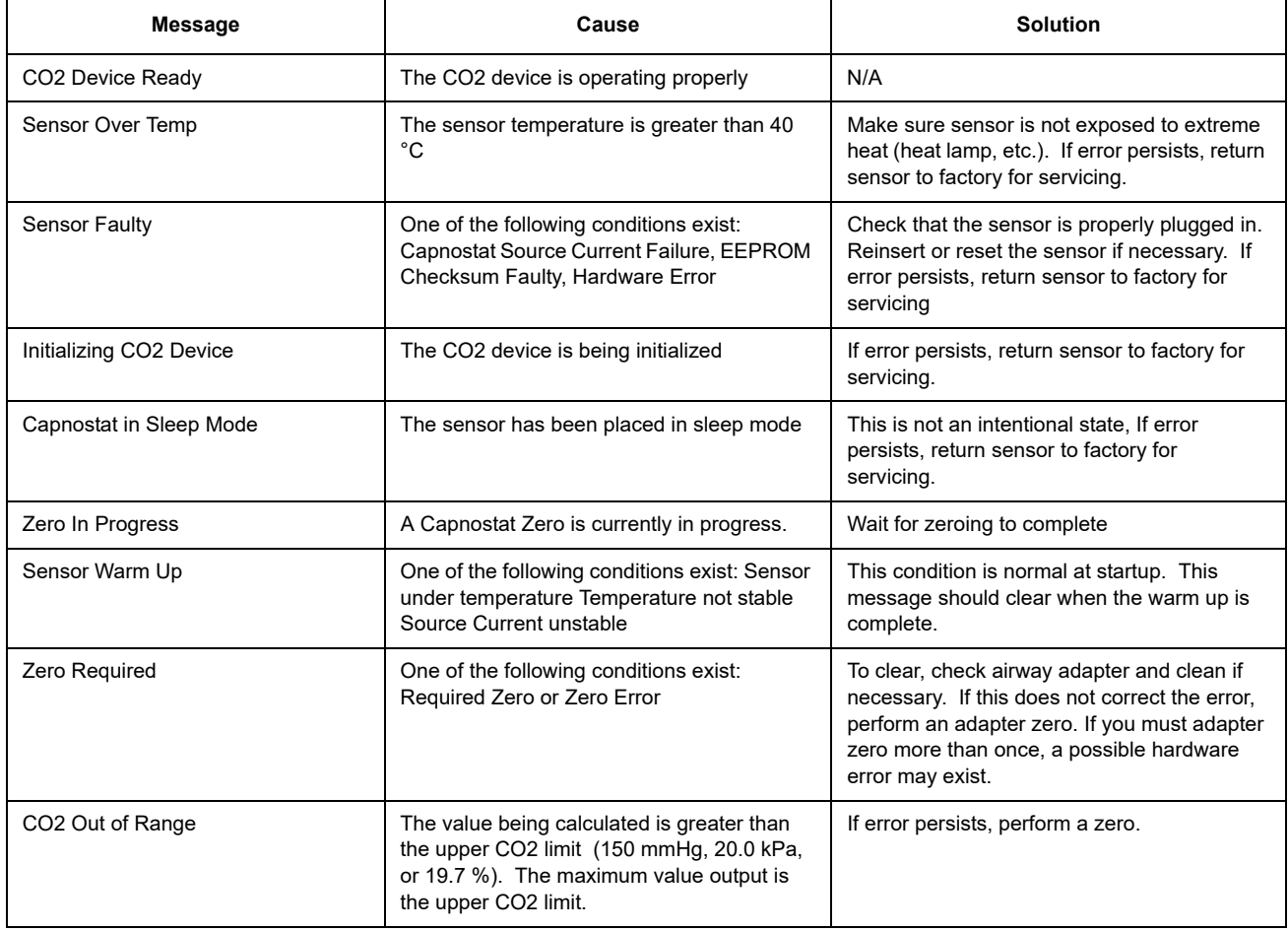

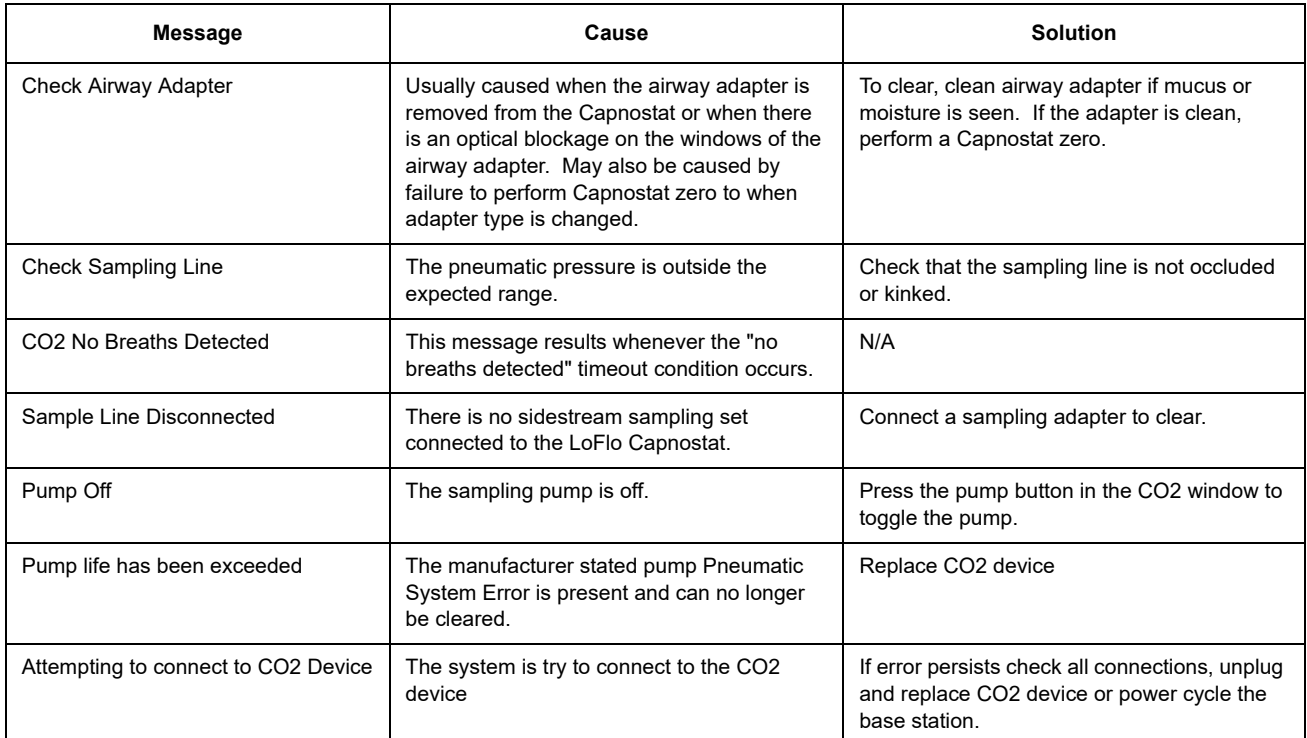

### **Remote Connectivity - InSite**

#### Normal Operation

Once the agents are configured and started after initial setup, any configuration problems will cause the agents to attempt to connect three times at two minute intervals before shutting down.

Once the agents are successfully configured and started:

- **If the system is restarted, the agents attempt to start three times and then shut down until** manually restarted.
- **IDED INCO A FAIL THE EVEROT CONCOCO EVALUTA** In the event of a failure is server down), the service agent polls every 10 minutes until it can connect.

#### Start/Stop InSite Service

This section describes how to start or stop the InSite service.

- 1. Log on to Windows and the Mac-Lab/CardioLab Custom Shell as **local mlcltechuser** for standalone systems and **domain mlcltechuser** for networked systems.
- 2. On the Desktop, double-click *Service Console* (click *Yes* at the UAC prompt).
- 3. In the left pane of the *Service Console* window, expand *InSite 2.0* folder then select the *Configuration Utility* folder.
- 4. Select the Service Controller tab.

5. Click *Start Service*. The InSite service will start.

**NOTE:** The *Start Service* button will be disabled if the service is already started.

6. Click *Stop Service*. The InSite service will stop.

**NOTE:** The *Stop Service* button will be disabled if the service is already stopped.

- 7. Click *Start Service* once more to restart the Insite Service if it was running prior to this procedure.
- 8. Log off as **mlcltechuser** and allow the system to auto logon.

#### FastPoll - Initiate Remote Service

This section describes how to use the Initiate Remote Service capability of InSite. The Initiate Remote Service feature will enable the InSite request processing to take place in 20-second intervals for the next 15 minutes.

**NOTE:** The Initiate Remote Service icon can be accessed by any user.

To access the Initiate Remote Service, on the Desktop, double-click the *Initiate Remote Service* shortcut icon (click *Yes* at the UAC prompt).

#### Proactive Error Monitoring

The Mac-Lab/CardioLab system provides proactive error monitoring via InSite ExC. When an error condition occurs, an alert event is triggered to the InSite Back Office indicating the Device ID, Serial Number and error code that was encountered. The alert data is reviewed on a periodic basis and actions taken accordingly ranging from connecting to the device remotely to correct the error or dispatching and FE for on-site service.

#### **Acquisition System and Review Workstation Alerts**

The following is a list of error codes that are monitored on the Acquisition system and Review Workstation and if found generate an alert notification via InSite ExC. More details regarding these events can be found in the Windows Application event log.

#### **GEMS-EVENTLOG\_GEMS\_MLCL\_APPLICATION\_ERROR**

- Timed Out while waiting for network thread
- GetFileAttributes failed for path
- The exception EXCEPTION\_ACCESS\_VIOLATION was generated by the application
- Exit Code indicates failure for path
- **Unable to create the patient directory**
- Failed to copy file from
- Failed to update client status
- .rdb was denied

#### **EventCreate-EVENTLOG\_GEMS\_MLCL\_DATABASE\_ERROR**

**E** Frors in Integrity check for master database

- **E** Frors in Integrity check for clab database
- **E**rrors in Integrity check for studycat database
- Maximum number of client connections reached
- **u** truncating rdc file to

#### **GEMS-EVENTLOG\_GEMS\_MLCL\_SERVICE\_ERROR**

- CentralListService.exe failed to start
- Failed to create CentralListImport object
- Central List Service not starting
- The service cannot be started, either because it is disabled
- CNetMsgWatchdogHandler:WatchdogExpireCallback()

#### **GEMS\_EVENTLOG\_GEMS\_MLCL\_OS\_ERROR**

**Dummy - Un-supported OS** 

#### **GEMS\_EVENTLOG\_GEMS\_MLCL\_DISK\_ERROR**

- disk space left in the network storage path
- **Insufficient disk space in directory**
- Failed to allocate memory for image buffer
- Failed to allocate image buffer
- **Memory allocation for the key BLOB failed with error code**

#### **List of SNMP Faults**

The following is a list of SNMP faults that are monitored on the INW Server. If the fault is detected, an alert notification is generated via InSite.

- 1. SNMP\_EVENT\_LOG\_FOUNDATION\_AGENTS\_267
- 2. SNMP\_EVENT\_LOG\_FOUNDATION\_AGENTS\_399
- 3. SNMP\_EVENT\_LOG\_FOUNDATION\_AGENTS\_1174
- 4. SNMP\_EVENT\_LOG\_FOUNDATION\_AGENTS\_1176
- 5. SNMP\_EVENT\_LOG\_FOUNDATION\_AGENTS\_1178
- 6. SNMP\_EVENT\_LOG\_FOUNDATION\_AGENTS\_1180
- 7. SNMP\_EVENT\_LOG\_NIC\_AGENTS\_258
- 8. SNMP\_EVENT\_LOG\_NIC\_AGENTS\_259
- 9. SNMP\_EVENT\_LOG\_NIC\_AGENTS\_260
- 10. SNMP\_EVENT\_LOG\_NIC\_AGENTS\_269
- 11. SNMP\_EVENT\_LOG\_NIC\_AGENTS\_296
- 12. SNMP\_EVENT\_LOG\_STORAGE\_AGENTS\_399
- 13. SNMP\_EVENT\_LOG\_STORAGE\_AGENTS\_1061
- 14. SNMP\_EVENT\_LOG\_STORAGE\_AGENTS\_1062
- 15. SNMP\_EVENT\_LOG\_STORAGE\_AGENTS\_1064
- 16. SNMP\_EVENT\_LOG\_STORAGE\_AGENTS\_1067
- 17. SNMP\_EVENT\_LOG\_STORAGE\_AGENTS\_1068
- 18. SNMP\_EVENT\_LOG\_STORAGE\_AGENTS\_1070
- 19. SNMP\_EVENT\_LOG\_STORAGE\_AGENTS\_1075
- 20. SNMP\_EVENT\_LOG\_STORAGE\_AGENTS\_1076
- 21. SNMP\_EVENT\_LOG\_STORAGE\_AGENTS\_1077
- 22. SNMP\_EVENT\_LOG\_STORAGE\_AGENTS\_1152
- 23. SNMP\_EVENT\_LOG\_STORAGE\_AGENTS\_1153
- 24. SNMP\_EVENT\_LOG\_SERVER\_AGENTS\_399
- 25. SNMP\_EVENT\_LOG\_SERVER\_AGENTS\_1024
- 26. SNMP\_EVENT\_LOG\_SERVER\_AGENTS\_1082
- 27. SNMP\_EVENT\_LOG\_SERVER\_AGENTS\_1085
- 28. SNMP\_EVENT\_LOG\_SERVER\_AGENTS\_1088
- 29. SNMP\_EVENT\_LOG\_SERVER\_AGENTS\_1123
- 30. SNMP\_EVENT\_LOG\_SERVER\_AGENTS\_1137
- 31. SNMP\_EVENT\_LOG\_SERVER\_AGENTS\_1138
- 32. SNMP\_EVENT\_LOG\_SERVER\_AGENTS\_1139

### **Log Files**

Log Collector Utility

#### **Overview**

The *Log Collector* icon is available on the desktop and the *Start* menu of Acquisition systems, Review Workstations and Centricity Cardiology INW Servers. The purpose of the *Log Collector Utility* is to collect any event logs, Mac-Lab/CardioLab logs and crash dump files that exist on the system when *Log Collector* is run.

The files are compressed and placed in the *D:\GEData\Remote Service\FileWatcher* directory to be collected by the *InSite ExC Back Office Server*. The collected compressed file name format is *<SystemSerialNumber\_DateTimeStamp>.xip*.

#### **Files Collected**

Windows Application Log

Windows Security Log

Windows System Log

Dump files (less than 4 MB in size)

C:\\*.log

D:\GEData\Logs\\*.\*

D:\GEData\Logs\DICOM\\*.\*

D:\GEData\LogsSetup\\*.log

D:\GEData\Database\Maintenance\Log\\*.log

D:\GEData\Logs\ExportData\Audit.log

D:\GEData\Logs (\*.log files within this directory and all of its subdirectories)

C:\Program Files\GE Healthcare (x86)\MLCL\Bin\ArchiveUtility\Log\\*.log

C:\Program Files\Microsoft SQL Server\MSSQL\LOG\\*.\*

C:\Program Files\Microsoft SQL Server\100\Setup Bootstrap\LOG\\*.\*

#### **Using the Log Collector Icon**

- 1. Launch the *Log Collector Utility* by right-clicking the *GEHC Log Collector* icon on the desktop and selecting *Run as administrator*.
- 2. If logged on as a non-administrator Windows account user, the *User Account Control* window prompts for authentication.
- 3. If prompted, enter the local **MLCLTechuser** password and click *OK*.

**NOTE:** When the logs have been collected a success message will open.

#### Event Viewer

The Event Viewer maintains logs about program, security and system events on the computer. The Event Viewer can be used to view and manage the event logs, gather information about hardware and software problems and monitor Windows security events.

- 1. To open the Event Viewer, on the Desktop, right-click *Computer* and select *Manage* (click *Yes* at the UAC prompt). The *Computer Management* window appears.
- 2. Click the *Event Viewer* to expand the menu to see the following items: *Application*, *Security* and *System*.
	- **Application Log The application log contains events logged by applications or programs.** For example, a database program might record a file error in the application log.
	- Security Log The security log records events such as valid and invalid logon attempts, as well as events related to resource use such as creating, opening, or deleting files or other objects. For example, if logon auditing is enabled, attempts to log on to the system are recorded in the security log.
	- System Log The system log contains events logged by Windows 7 system components. For example, the failure of a driver or other system component to load during startup is recorded in the system log.
- 3. All logons are logged to the Security section, you will need administrator rights in order to view the security logs. The Mac-Lab/CardioLab system handles its own errors.
- 4. Select *View > Customize*. The *Customize View* window appears.
- 5. Select or clear the check boxes to show or hide items in the console window. Click *OK*.

You also have to have administrator rights in order to save log files.

6. Right-click *Computer Management* (in the directory tree) and then select *Connect to another computer* in the drop-down menu to connect to another computer.

#### Application Logs

Information, Warning and Error messages are logged during different states of Mac-Lab/ CardioLab (Acquisition and Review) and INW server systems. These messages can be used for checking: the state of the system, success of a command, or for debugging.

In addition to the Windows event logs, the Mac-Lab/CardioLab application writes messages to **D:\GEData\Logs\NTEventLog\_CardioLab.log**. This log file contains the same messages that are found in the Windows Event Log. There are other log files with similar names created by other supporting programs.

Events in the NTEventLog\_\*.log files are listed in order with the newest events at the end of the file. These log files contain only events created by GE programs, which means that it does not contain messages from other Windows components. This can be beneficial, as NTEventLog\_\*.log files may have older information than what is available in the Windows Event Viewer, because the Windows Event Viewer discards the oldest events as it fills up. The NTEventLog \*.log files

automatically switch to a new file when they fill up, but the previous log files are preserved in the same location with a similar name.

**NOTE:** Some events, such as from the Mac-Lab/CardioLab database components, are logged only to the Windows Event Log and will not be found in the NTEventLog\_\*.log files.

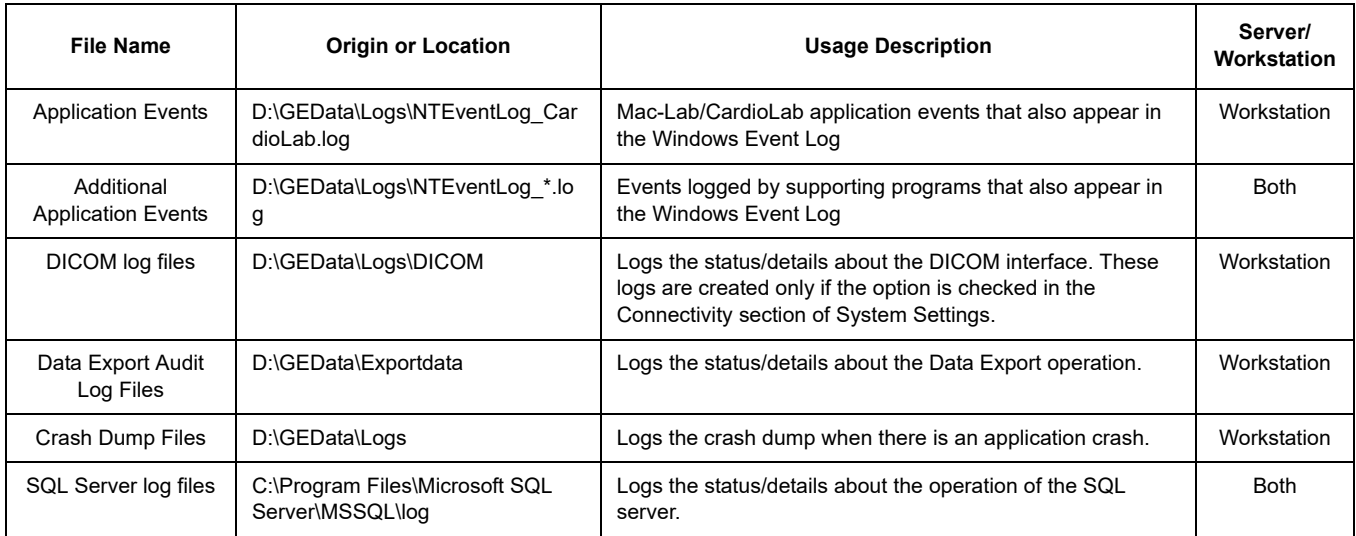

#### Device Log Files

These are errors that are created from devices that are hooked up to the Mac-Lab/CardioLab system.

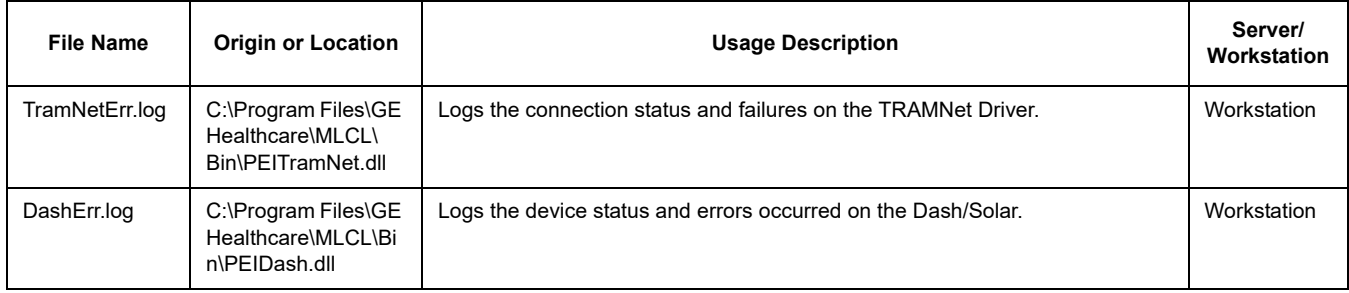

#### Detailed Application Logs for Troubleshooting

Some components of the Mac-Lab/CardioLab system provide a mechanism to log detailed messages about their operation. This detailed logging is off by default, as it is to be used for troubleshooting purposes only. The components of the Mac-Lab/CardioLab system that can provide this detailed logging are as follows:

- Ablation device interface
- **If** Image capture and display
- **Patient monitor driver**
- Real-time signal display
- Study Management (for example copy, move, import/restore, delete)

For each of these components, failures are recorded in the Windows Event Log and the log file *D:\GEData\Logs\NTEventLog\_CardioLab.log*. If a particular problem is observed in one of these areas and the normal messages are insufficient to diagnose the failure, it may be helpful to gather more detailed logs of what is happening. This is done by first enabling detailed logging and then trying to reproduce the failure condition, typically after normal hours when the procedure room is available for this purpose.

#### **Enable Detailed Logging - Acquisition System or Review Workstation**

- 1. Close the Mac-Lab/CardioLab application.
- 2. Using Windows Explorer, browse to *D:\GEData\Config*.
- 3. Right-click the *ExampleTraceLog.config* file and select *Copy* in the pop-up menu.
- 4. Right-click within the right side of the Windows Explorer window (but not on one of the files or subdirectories) and select *Paste* in the pop-up menu.
- 5. Rename the copied file (typically **Copy of ExampleTraceLog.config**) to **TraceLog.config**.
- 6. Close Windows Explorer.
- 7. Start the Mac-Lab/CardioLab application.

#### **Enable Detailed Logging - INW Server**

- 1. Using Windows Explorer, browse to *D:\GEData\Config*.
- 2. Right-click the *ExampleTraceLog.config* file and select *Copy* in the pop-up menu.
- 3. Right-click within the right side of the Windows Explorer window (but not on one of the files or subdirectories) and select *Paste* in the pop-up menu.
- 4. Rename the copied file (typically **ExampleTraceLog Copy.config**) to **NetMsgSenderLog.config**.
- 5. Close Windows Explorer.
- 6. In the *Services* list, select *NetMsgSender* services and select *Restart*.
- 7. In the *Services* list, select *NetStudyPuller* services and select *Restart*.

When detailed logging is enabled, the following additional files are available:

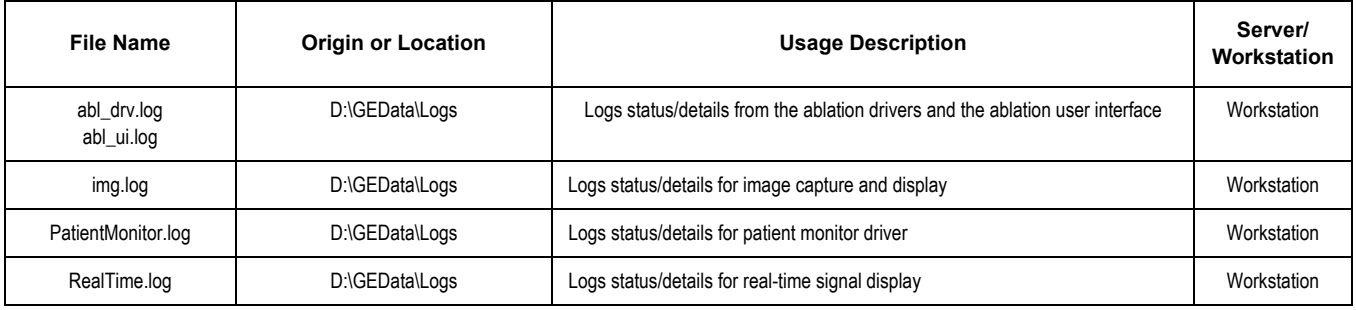

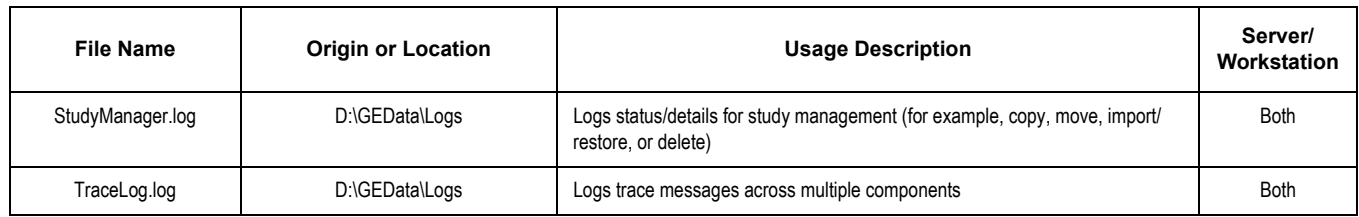

Once troubleshooting is complete, detailed logging should be disabled as follows:

#### **Disable Detailed Logging - Acquisition System or Review Workstation**

- 1. Close the Mac-Lab/CardioLab application.
- 2. Using Windows Explorer, browse to *D:\GEData\Config*.
- 3. Delete the *TraceLog.config* file.
- 4. Close Windows Explorer.
- 5. Start the Mac-Lab/CardioLab application.

#### **Disable Detailed Logging - INW Server**

- 1. Using Windows Explorer, browse to *D:\GEData\Config*.
- 2. Delete the *NetMsgSenderLog.config* file.
- 3. Close Windows Explorer.
- 4. In the *Services* list, select *NetMsgSender* services and select *Restart*.
- 5. In the *Services* list, select *NetStudyPuller* services and select *Restart*.

#### Install/Update Logs

Messages are written to Windows Event Log during installation or upgrade of Mac-Lab/CardioLab software. These event logs can be accessed through the Event Viewer and appear in the Application Event Log with the source GEMS and the category Setup.

#### Maintenance Log Files

Text log files are created during the maintenance operations performed on the Mac-Lab/CardioLab systems. These maintenance activities include Database Maintenance, Backup, Archive, Running Scheduled Jobs and so on. These log files contain information regarding the actions performed during maintenance, result (success/failure) of the maintenance and error information (if any). These files are created in the folder D:\GEData\Database\Maintenance\Log and include the following:

- GEMS backup clabdb.log
- GEMS backup masterdb.log
- GEMS\_DBMAINT\_PROCS.log
- GEMS\_db\_maint\_reindexdb\_clab.log
- GEMS\_db\_maint\_recompile\_clab.log
- GEMS\_db\_maint\_checks\_master.log
- scheduled\_jobs\_on\_' + @subscriber + '.log
- Gems\_backupclab.log
- Gems\_restoreclab.log
- **Listjobs.log**
- GEMMS\_tmparchive.log
- GEMMS\_tmppurge.log
- sp\_attach\_cb.log

Details of purpose and information contained in these files can be found in the following table.

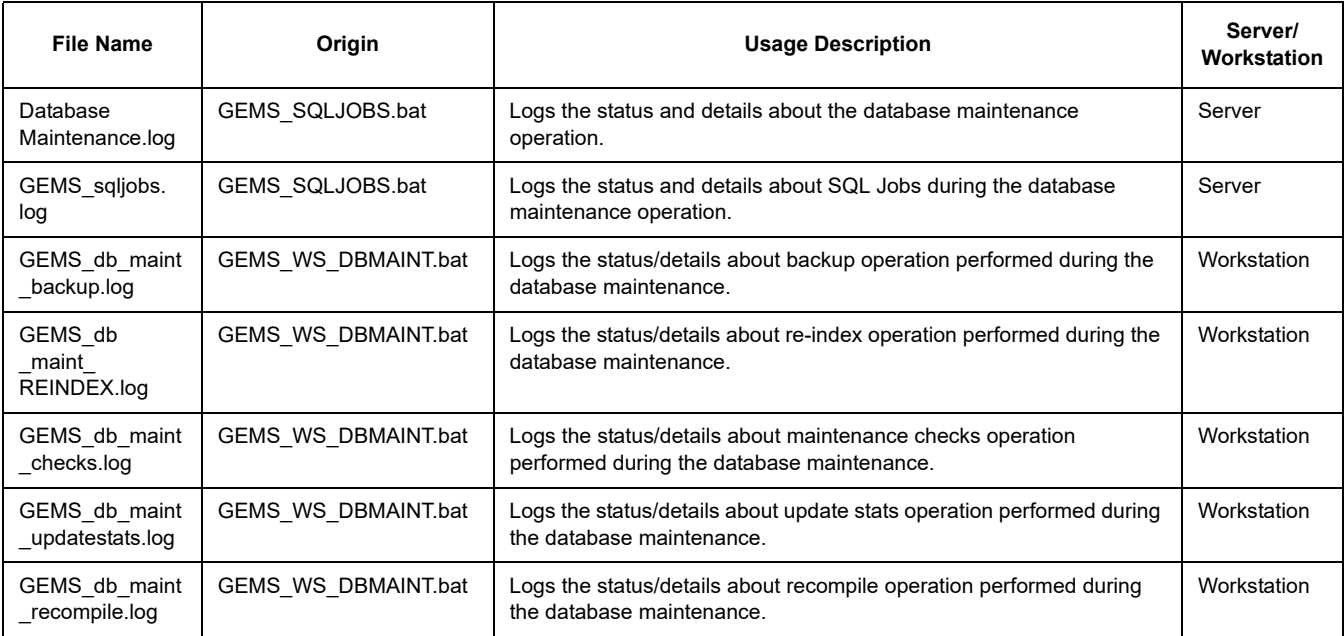

#### Log File Locations for Mac-Lab/CardioLab System

During normal system operation, Mac-Lab/CardioLab systems generate a number of log files that may contain information helpful for troubleshooting and maintenance. These files may be found in the following locations:

- **D:\GEData\Logs:** Central location for system log files and crash dump files.
- **D:\GEData\Logs\Setup:** Log files related to software and database installation, and system updates.
- D:\GEData\Logs\ExportData: Log files related to Data export operations.
- **D:\GEData\Logs\DICOM:** Log files related to DICOM interface created only if detailed logging of DICOM communications is enabled.
- **D:\GEData\Logs\ssisexecution:** Log files related to SQL Server Integration Services (SSIS) tasks.
- **D:\GEData\Database\Maintenance\Log:** Log files related to Database maintenance task and database backup operations.

### **Corrupted or Missing Operator's Manual Files**

To repair corrupted or missing Operator's manual files, run the *UserManualUpdate.wsf* from the root of the **DVD ML-CL APPLICATION INSTALL 6.9.6** (PN 2078317-001 US-only). A message stating *User manuals updated* will open when the manuals are repaired.

If a Windows repair message opens automatically, then complete the steps in the Mac-Lab/ CardioLab/Centricity Cardiology Installation and Recovery Manual (PN 2097992-008) to reimage the system.

### **Event Log Collection from the Centricity Cardiology INW Server**

For investigating system problems, it might be necessary to collect logs from systems on an INW network. Use the following steps to collect the Windows Event logs from the INW server and any Acquisition and Review systems on the network. This will save the log files to a central location under D:\GEData\ArchiveLogs that can then be copied offline.

- 1. Log on to the INW Server as **domain Administrator**.
- 2. Select *Start* > *Run* and then type **Eventvwr** to open the Event Viewer.
- 3. To collect the log from INW server:
	- a. Expand *Windows Logs*, right-click the *Application* event folder, and select *Save All Events As...*
	- b. Navigate to *D:\GEData\ArchiveLogs*.
	- c. Enter the server name in the *File name* field and click *Save*.
	- d. If prompted for display information, select *English*, and click *OK*.
	- e. The log will be saved as an EVTX file.
- 4. To collect the log from another Mac-Lab/CardioLab computer:
	- a. In the left pane of the *Event Viewer* window, select the top-level folder.
	- b. Click *Action > Connect to Another Computer...*
	- c. In the *Select Computer* dialog, click *Another Computer* and click *Browse...*
	- d. In the *Enter the object name field*, type the computer name for the desired computer (for example, **CLWSXXXXX**).
	- e. Click *Check Names*.
	- f. If the Windows Security dialog opens, enter the user name and password for the **<domain name>\mlcltechuser** account.
	- g. Click *OK* at the *Select Computer* window.
	- h. Check the *Connect as another user* check box and then click *Set User...*
	- i. Enter the user name and password for the **<domain name>\mlcltechuser** account and click *OK*.
- j. Click *OK* in the *Select Computer* dialog. The Event Viewer shows the event logs of the remotely connected system.
- k. Expand *Windows Logs*, and right-click the *Application* event folder and select *Save All Events As...*
- l. Navigate to *D:\GEData\ArchiveLogs*.
- m. Enter the computer name in the *File name* field.
- n. Change the *Save as type* to *CSV (Comma Separated)*, since logs from remote computers cannot be saved as EVTX files.
- o. Click *Save*.
- p. If prompted for display information, select *English*, and click *OK*.

# Chapter 4 **Maintenance**

### **Mac-Lab/CardioLab Service Performance Testing**

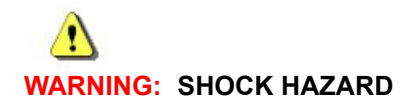

**To reduce the risk of shock and equipment damage, use safe working practices when servicing electrical equipment.**

Service performance testing should always be done after any service work is performed on the Mac-Lab / CardioLab / Centricity Cardiology INW system in order to ensure proper system functioning. The purpose of this section is to provide guidelines for proper service performance testing based on the service/repair that was completed. This section can also be printed and used as a form to provide objective evidence of the testing performed.

The [FRU Checkout Procedure Table on page 4-3](#page-176-0) provides a matrix to be followed in determining the tests and checks to perform based on the FRU replaced/service performed. Go to the appropriate row in the table and follow across that row's column information to determine:

- Tools Recommended to perform testing
- Visual Inspection and Cleaning to perform
- Checkout Procedures tests(s) to perform

Detailed lists of the tools/tests that are referenced in the FRU Checkout Procedure Table are found in the sections immediately following it.

### **Configuration**

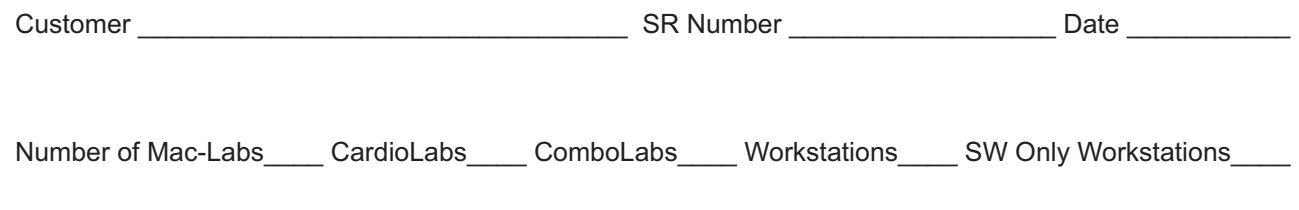

Network Type \_\_\_ Number of INW Servers \_\_\_ Number of DMS Servers \_\_\_ Number of DMS Clients

### <span id="page-176-0"></span>**FRU Checkout Procedure Table**

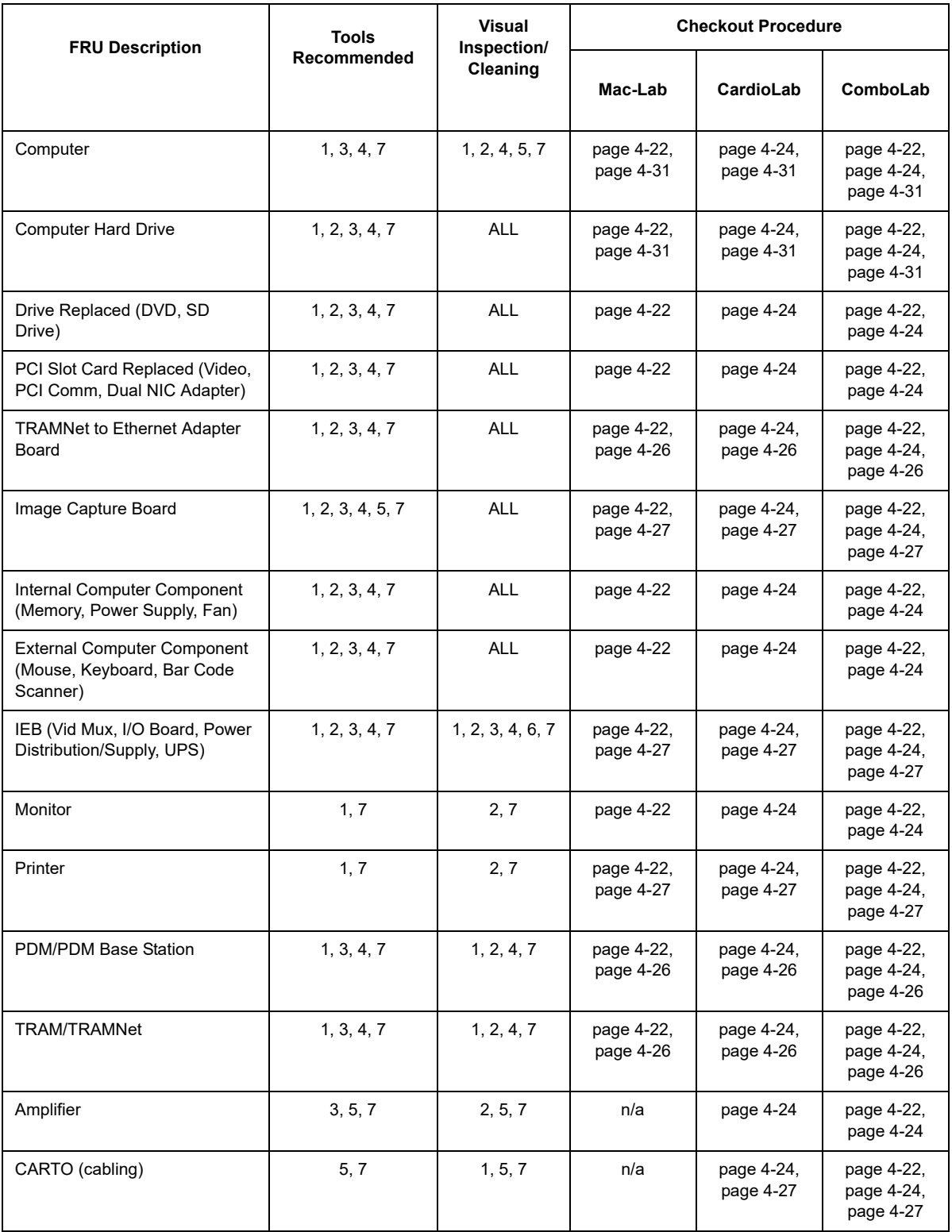

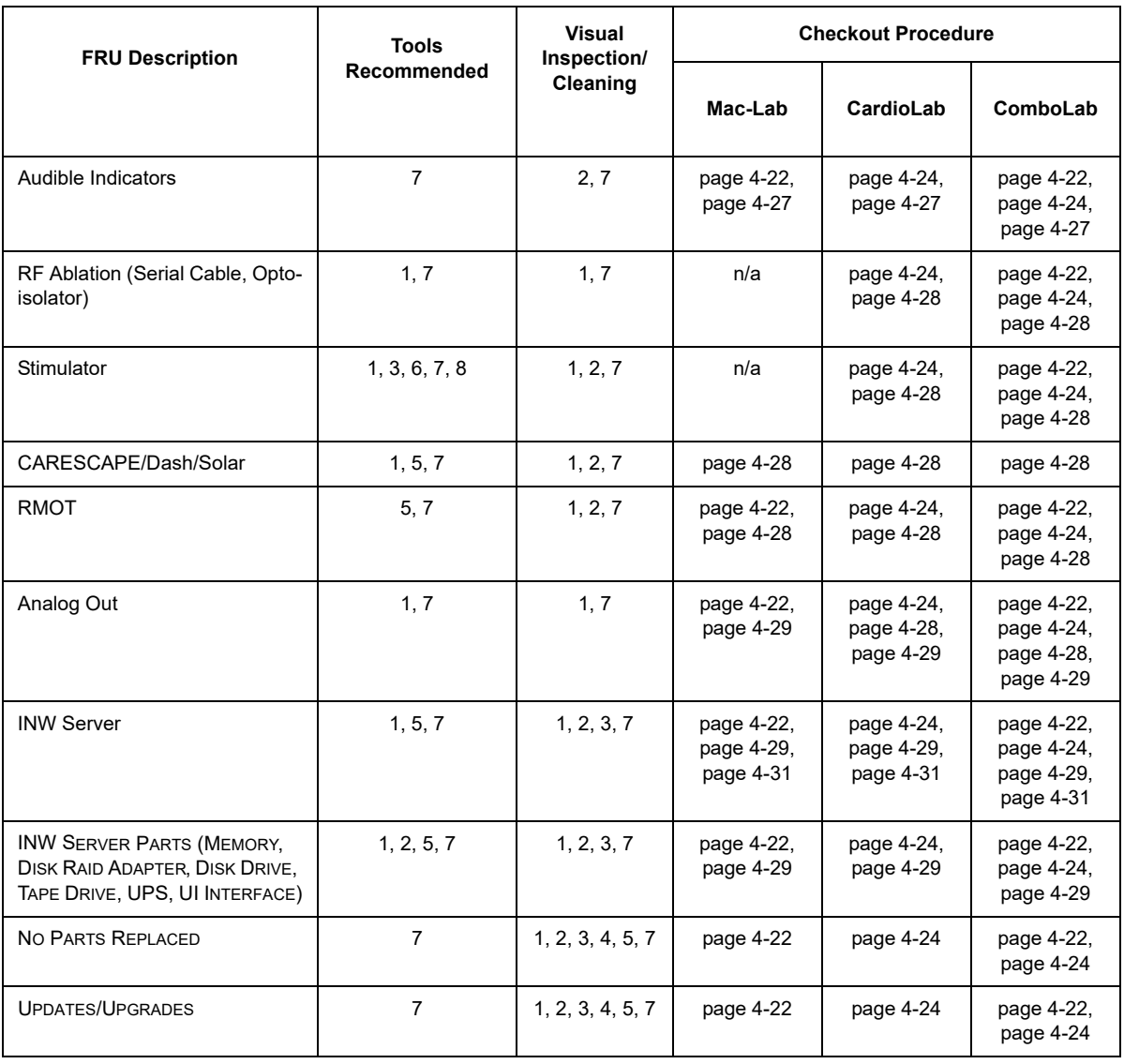

#### **Tools Recommended**

- 1. Standard hand tools (PN N/A)
	- a. Multi-headed Screwdriver
	- b. Allen Wrenches (English and Metric)
	- c. Needle Nose Pliers
	- d. Crescent Wrench
	- e. Tie Wraps
- 2. Service manual for reference only
- 3. Installation and Recovery manual (PN 2097992-008 or PN 2097992- 011, if available) for reference only
- 4. Micropace Quick Installation Manual (PN MP3156) for reference only
- 5. Patient simulator (MARQIII Simulator PN 2032042-001, ProSim 8 PN 2093661-001, or equivalent)
- 6. Portable Dry Vacuum Cleaner ESD, HEPA (PN 46-194427P392), Filter (PN 46-194427P393) (HEPA Certified, if available)
- 7. ESD Mat/Strap
- 8. Test LEDs for Stimulator

### **Visual Inspection/Cleaning**

Inspect the following for excess wear and/or any visual signs of damage and/or clean as indicated:

- 1. Network/Serial/Communication cabling
- 2. AC power cord(s)/video cables
- 3. Inspect/Remove dust from fans on all computers
- 4. TRAM/PDM cables
- 5. CardioLab II Plus Amplifier cables
- 6. Clean dust from all internals
- 7. Inspect external housing/case of all system components for damage

## **Mac-Lab/CardioLab System Electrical Safety Testing**

### **Introduction**

Electrical safety tests provide a method of determining the safety of the final configured system and ensure no hazards exist for the patient or operator.

The system electrical safety tests must be performed at the following times:

- **Upon initial installation of the system**
- Once a year thereafter
- After any hardware upgrade
- Any time a part is repaired or replaced

The following tests apply only to the Mac-Lab/CardioLab system. All third party patient applied connections must comply with IEC 60601-1 type CF applied parts. It is the responsibility of the site to ensure that all such devices meet applicable safety standards by testing according to manufacturer recommendation before clinical use.

**WARNING: These tests should only be performed by qualified personnel.**

**NOTE:** These test procedures do not cover TRAM-RAC, TRAM or CO<sub>2</sub> module testing. Refer to the service documentation accompanying those devices for required procedures.

### **Setup**

The system will have multiple connections to the mains supply:

- IEB
- Isolation transformer
- CardioLab II Plus amplifier
- TRAM-RAC or PDM Base Station or PDM Base Station Plus

Each mains connected device must be tested separately. TRAM-RAC procedures are described in the service documentation accompanying the TRAM-RAC.

Before beginning testing, confirm that the complete system is set up properly and is functional.
# **Test Equipment**

The following test equipment is required.

- Safety Analyzer with the following features:
	- ◆ Digital Multimeter (DMM)
	- Leakage current tester equivalent to circuits shown in procedures
	- ◆ At least one ECG lead connector
- ECG cable (CardioLab II Plus amplifier testing only included with amplifier)
- **E** Leadwires (CardioLab II Plus amplifier testing only included with amplifier)
- ECG Test Body (PDM testing only)
- SPO2 Test Body Nellcor or Masimo (PDM testing only):
	- ◆ 2006036-001 Cable Assy Masimo Test Body
	- ◆ 2006646-001 Cable Assy Nelcore Test Body

The schematics in each section provide a general understanding of the test equipment. Actual configuration of test equipment may vary.

## **Test Records**

Record the results of all tests. Keep records for reference when performing future tests. Refer to [Electrical Safety Test Results Record on page D-12](#page-303-0) for a blank record sheet.

# **Tests**

If any test limits are exceeded, the device under test fails. Contact GE Technical Support.

Refer to the Safety Analyzer instructions for specific test equipment use information.

Some tests only apply to equipment in the patient environment. The patient environment is defined by IEC 60601-1-1 as "any volume in which intentional or unintentional contact can occur between patient and parts of the system or between patient and other persons touching parts of the system." This is further defined as anything less than or equal to 1.5 m away from the surface of the patient table, as shown in the following illustration.

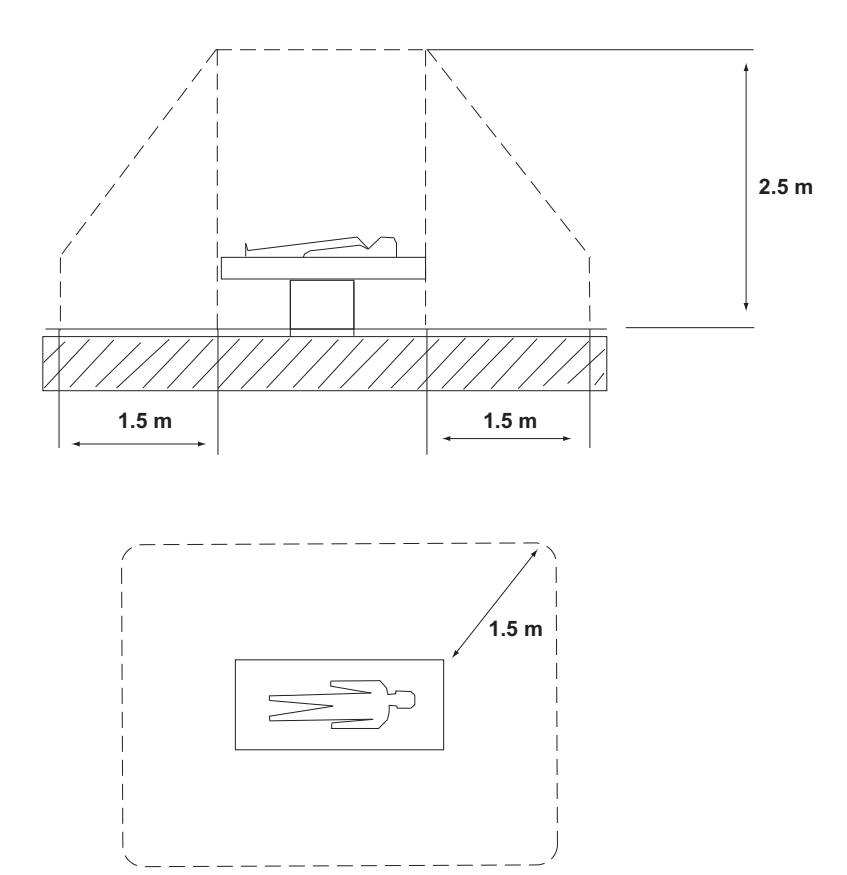

## Inspection

Verify that power outlets are wired correctly per the country's electrical code standard before performing electrical safety tests. The results of the electrical safety tests may be inaccurate if a properly wired power outlet is not used.

Verify all power cables are securely connected and have no visible signs of damage. Damaged cables must be replaced.

## Protective Earthing

### **Devices Under Test**

This test applies to all mains-powered equipment:

- $I = IEB$
- **In Isolation transformer**
- CardioLab II Plus amplifier
- **PDM Base Station and PDM Base Station Plus**

#### **Setup**

Configure the test circuit as shown in the following illustration.

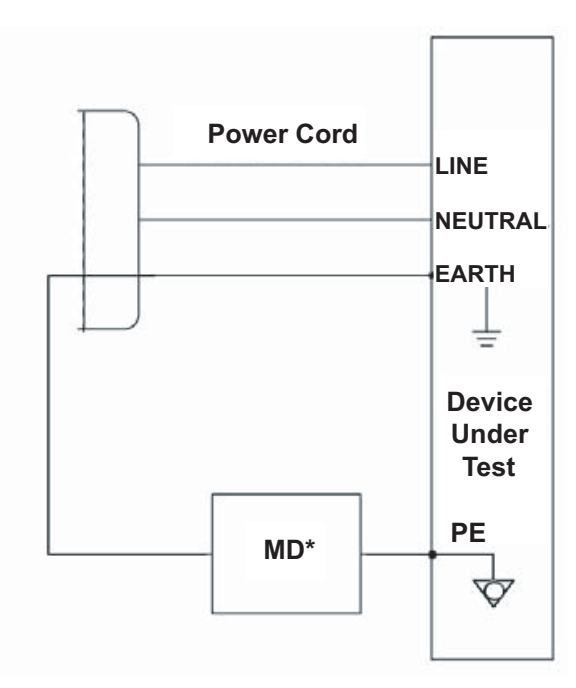

**NOTE:** The measuring device (MD) represents the safety analyzer.

#### **Procedure**

- 1. Power up the entire system, then set the power switch of the device under test to Off.
- 2. Connect the power cord of the device under test to the power receptacle on the Safety Analyzer.
- 3. Set the power switch of the device under test to On.
- 4. Measure the resistance between the protective earth pin in the mains plug by connecting the chassis cable from the safety analyzer to each exposed metal surface on the device under test.
- 5. Set the power switch of the device under test to Off.
- **NOTE:** It is not required to measure the resistance between the protective earth pin and exposed metal surfaces of devices powered by the IEB or the isolation transformer. Protective earthing requirements do not apply to devices powered by isolated power sources, because these devices do not rely on their protective earth connection for safety purposes.

#### **Acceptance Criteria**

Resistance must read 0.2 ohms or less for devices and their power cords.

# Earth Leakage Current

### **Devices Under Test**

This test applies to all mains-powered equipment:

- IEB
- **In Isolation transformer**
- CardioLab II Plus amplifier
- **PDM Base Station and PDM Base Station Plus**

#### **Setup**

Configure the test circuit as shown in the following illustration.

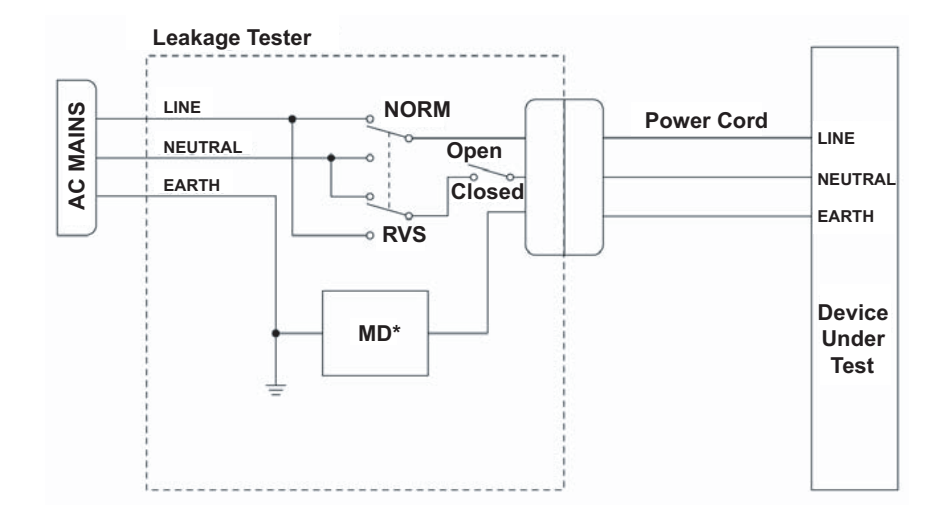

**NOTE:** The measuring device (MD) represents the network and voltage measuring instrument and its frequency characteristics per IEC 60601-1.

#### **Procedure**

Perform this procedure once for each device being tested.

- 1. Power up the entire system, then set the power switch of the device under test to Off.
- 2. Connect the power cord of the device under test to the power receptacle on the Safety Analyzer.
- 3. Set the power switch of the device under test to On.
- 4. Configure the leakage tester switches to the Single Fault Condition:
	- a. Neutral Open
	- b. Polarity Normal
	- c. Set the dial on the Safety Analyzer to Earth Leakage
- 5. Record the leakage current.
- 6. Configure the leakage tester switches to the Single Fault Condition:
	- a. Neutral Open
	- b. Polarity Reverse
	- c. Set the dial on the Safety Analyzer to Earth Leakage
- 7. Record the leakage current.
- 8. Repeat this procedure as necessary for each device under test.

#### **Acceptance Criteria**

Leakage current readings must be less than or equal to the following limits:

- 300 µA for systems requiring compliance to UL 60601-1
- 500 µA for systems requiring compliance to IEC 60601-1

## Enclosure Leakage current

#### **Devices Under Test**

This test applies to all mains-powered equipment:

- IEB
- All equipment powered by the IEB
- **In Isolation transformer**
- All equipment powered by the isolation transformer
- CardioLab II Plus amplifier
- **PDM Base Station and PDM Base Station Plus**

#### **Setup**

Configure the test circuit as shown in the following illustration.

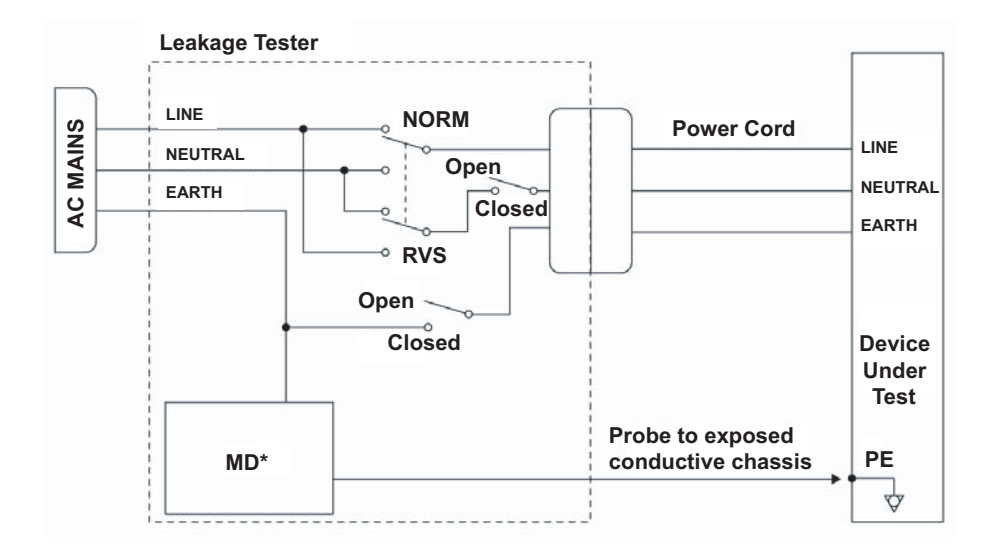

**NOTE:** The measuring device (MD) represents the network and voltage measuring instrument and its frequency characteristics per IEC 60601-1.

#### **Procedure**

Perform this procedure once for each device being tested.

- 1. Power up the entire system, then set the power switch of the device under test to Off.
- 2. Connect the power cord of the device under test to the power receptacle on the Safety Analyzer.
- 3. Set the power switch of the device under test to On.

4. Configure the leakage tester switches to the Single Fault Condition:

a. Earth - Open

- **NOTE:** On some Safety Analyzers, for Earth Open, the Lift Ground toggle may have to be held down and released for Earth - Closed.
	- b. Polarity Normal
	- c. Set dial on Safety Analyzer to measure Enclosure Leakage.
	- d. Connect the chassis cable from the Safety Analyzer to exposed metal surface on the device under test.
- 5. Record the leakage current.
- 6. Configure the leakage tester switches to the Single Fault Condition:
	- a. Earth Open
	- b. Polarity Reverse
	- c. Set dial on Safety Analyzer to measure Enclosure Leakage
- 7. Record the leakage current.
- 8. Configure the leakage tester switches to the Normal Condition:
	- a. Earth Closed
	- b. Polarity Reverse
	- c. Set dial on Safety Analyzer to measure Enclosure Leakage
- 9. Record the leakage current.
- 10. Configure the leakage tester switches to the Normal Condition:
	- a. Earth Closed
	- b. Polarity Normal
	- c. Set dial on Safety Analyzer to measure Enclosure Leakage
- 11. Record the leakage current.
- 12. Repeat the previous tests for multiple points on the device under test:
	- exposed conductive areas on the device under test, if the device is located in the patient environment (Example: CardioLab II Plus Amplifier, Isolation Transformer or IEB in patient area)
	- exposed conductive areas on a component in the patient environment powered by the device under test (applies to IEB and isolation transformer only) (Example: remote monitors in the patient environment powered by the isolation transformer; CardioLab II Plus Amplifier in the patient environment powered by the IEB)
- 13. Set the power switch of the device under test to Off.
- 14. Repeat this procedure as necessary for each device under test.

#### **Acceptance Criteria**

Leakage current readings for equipment must be less than or equal to the following limits:

- Single Fault Condition:
	- ♦ 300 µA for systems requiring compliance to UL 60601-1
	- 500 µA for systems requiring compliance to IEC 60601-1
- Normal Condition: 100 µA

<span id="page-188-0"></span>Patient (Source) Leakage Current — CardioLab II Plus Amplifier

#### **Device Under Test**

This section applies only to the CardioLab II Plus Amplifier. Refer to [Patient \(Source\) Leakage](#page-190-0)  [Current — PDM on page 4-17](#page-190-0) for PDM tests.

**NOTE:** The CardioLab II Plus Amplifier patient connections are multiple functions of the same applied part.

#### **Setup**

Configure the test circuit as shown in the following illustration.

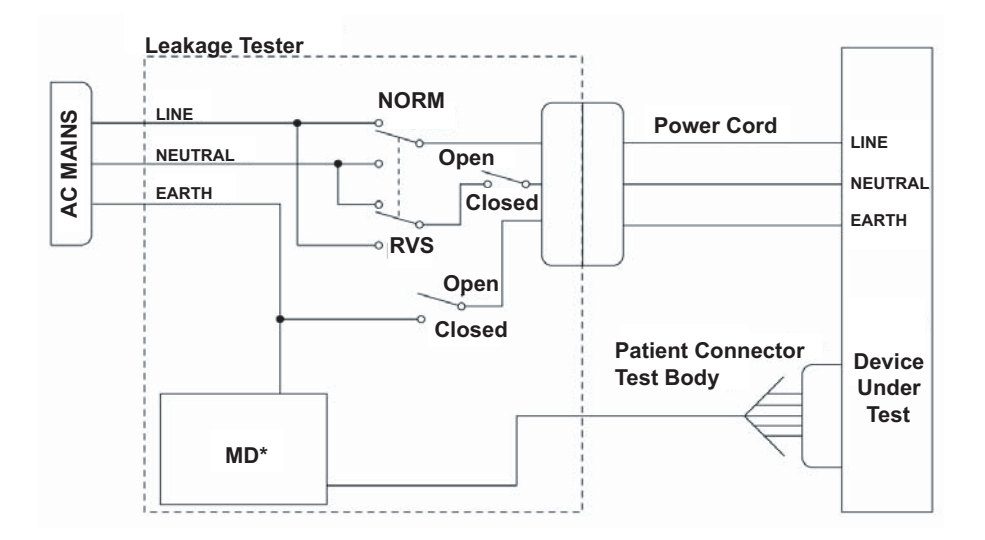

**NOTE:** The measuring device (MD) represents the network and voltage measuring instrument and its frequency characteristics per IEC 60601-1.

#### **Procedure**

- 1. Connect the power cord of the device under test to the power receptacle on the Safety Analyzer.
- 2. Connect the following accessories to the amplifier:
	- ECG cable
	- Leadwires
- 3. Connect the leadwire ends to the ECG lead connections on the Safety Analyzer.
- **NOTE:** It is possible that not all leadwire ends will have a connection point on the Safety Analyzer.
- 4. Set the power switch of the device under test to On.
- 5. Configure the leakage tester switches to the Single Fault Condition:
	- a. Earth Open
	- b. Polarity Normal
	- c. Set the dial on the Safety Analyzer to Patient Lead Leakage.
- 6. Record the leakage current.
- 7. Configure the leakage tester switches to the Single Fault Condition:
	- a. Earth Open
	- b. Polarity Reverse
	- c. Set the dial on the Safety Analyzer to Patient Lead Leakage
- 8. Record the leakage current.
- 9. Configure the leakage tester switches to the Normal Condition:
	- a. Earth Closed
	- b. Polarity Reverse
	- c. Set the dial on the Safety Analyzer to Patient Lead Leakage
- 10. Record the leakage current.
- 11. Configure the leakage tester switches to the Normal Condition:
	- a. Earth -Closed
	- b. Polarity Normal
	- c. Set the dial on the Safety Analyzer to Patient Lead Leakage
- 12. Record the leakage current.

#### **Acceptance Criteria**

Leakage current readings must be less than or equal to the following limits:

- Single Fault Condition: 50 µA
- Normal Condition: 10 µA

## <span id="page-190-0"></span>Patient (Source) Leakage Current — PDM

#### **Device Under Test**

This section applies only to the PDM powered by the PDM Base Station/PDM Base Station Plus. Refer to [Patient \(Source\) Leakage Current — CardioLab II Plus Amplifier on page 4-15](#page-188-0) for CardioLab II Plus Amplifier tests.

#### **Setup**

Configure the test circuit as shown in the following illustration.

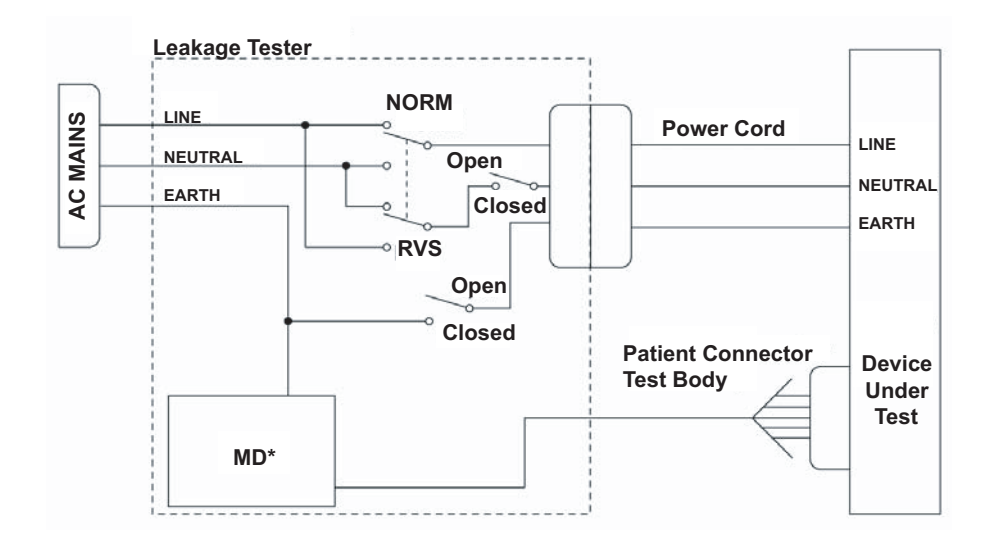

**NOTE:** The measuring device (MD) represents the network and voltage measuring instrument and its frequency characteristics per IEC 60601-1.

#### **Procedure**

- 1. Connect the power cord of the device under test to the power receptacle on the Safety Analyzer.
- 2. Connect the ECG Test Body to the ECG/RESP connector on the PDM.
- 3. Connect the leadwire ends to the ECG lead connections on the Safety Analyzer.
- **NOTE:** It is possible that not all leadwire ends will have a connection point on the Safety Analyzer.
- <span id="page-190-1"></span>4. Set the power switch of the device under test to On.
- 5. Configure the leakage tester switches to the Single Fault Condition:
	- a. Earth Open
	- b. Polarity Normal
- c. Set the dial on the Safety Analyzer to Patient Lead Leakage.
- 6. Record the leakage current.
- 7. Configure the leakage tester switches to the Single Fault Condition:
	- a. Earth Open
	- b. Polarity Reverse
	- c. Set the dial on the Safety Analyzer to Patient Lead Leakage
- 8. Record the leakage current.
- 9. Configure the leakage tester switches to the Normal Condition:
	- a. Earth Closed
	- b. Polarity Reverse
	- c. Set the dial on the Safety Analyzer to Patient Lead Leakage
- 10. Record the leakage current.
- 11. Configure the leakage tester switches to the Normal Condition:
	- a. Earth Closed
	- b. Polarity Normal
	- c. Set the dial on the Safety Analyzer to Patient Lead Leakage
- 12. Record the leakage current.
- <span id="page-191-0"></span>13. Set the power switch of the device under test to OFF.
- 14. Remove the ECG Test Body from the PDM and Safety Analyzer. Connect the SPO<sub>2</sub> Test Body to the blue SPO<sub>2</sub> connector of the PDM. Connect the SPO<sub>2</sub> Test Body to the Safety Analyzer, repeating steps [4](#page-190-1) - [13](#page-191-0) (similar to the way the ECG Test Body was connected to the Safety Analyzer), applying Mains voltage to the  $SPO<sub>2</sub>$  Test Body.
- **NOTE:** The results of testing the SpO<sub>2</sub> input of the PDM represent results for the Temp/CO and IBP applied parts because they utilize the same isolation circuit.

#### **Acceptance Criteria**

Leakage current readings must be less than or equal to the following limits:

- Single Fault Condition: 50 µA
- Normal Condition: 10 µA

## <span id="page-191-1"></span>Patient (Sink) Leakage Current — CardioLab II Plus Amplifier

#### **Device Under Test**

This section applies only to the CardioLab II Plus Amplifier. Refer to [Patient \(Sink\) Leakage](#page-193-0)  [Current — PDM on page 4-20](#page-193-0) for tests for the PDM.

**NOTE:** The CardioLab II Plus Amplifier patient connections are multiple functions of the same applied part.

#### **Setup**

Configure the test circuit as shown in the following illustration.

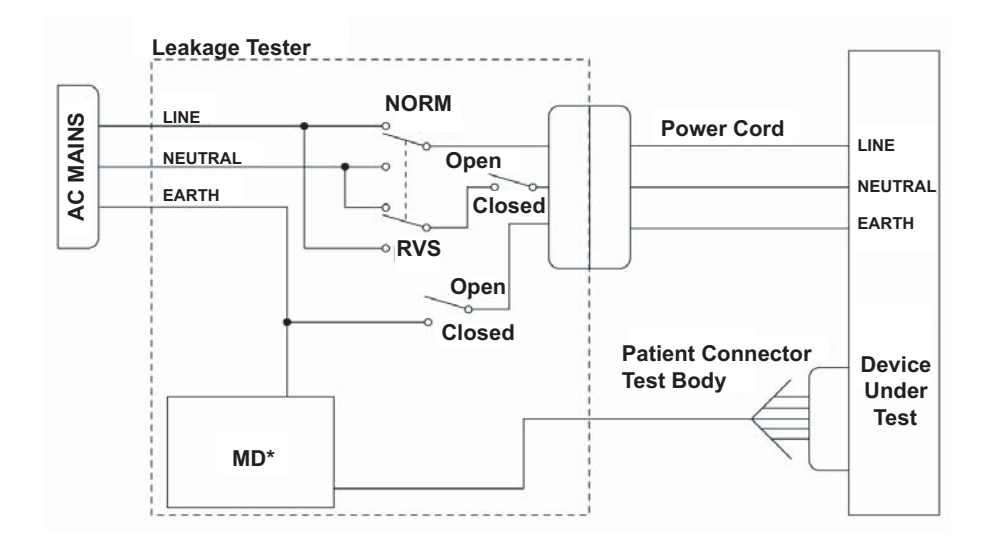

**NOTE:** The measuring device (MD) represents the network and voltage measuring instrument and its frequency characteristics per IEC 60601-1.

#### **Procedure**

- 1. Connect the power cord of the device under test to the power receptacle on the Safety Analyzer.
- 2. Connect the following accessories to the amplifier:
	- ECG cable
	- **Leadwires**
- 3. Connect the leadwire ends to the ECG inputs on the Safety Analyzer.

**NOTE:** It is possible that not all leadwire ends will have a connection point on the Safety Analyzer.

- 4. Set the power switch of the device under test to On.
- 5. Use the Safety Analyzer to apply mains voltage to the ECG lead connections.

# **WARNING: SHOCK HAZARD**

**The Patient (sink) Leakage Current test causes high voltages on the test body. Do not touch conductive regions of the safety analyzer.**

6. Configure the leakage tester switches to:

- a. Earth Closed
- b. Polarity Normal
- c. Set the dial on the Safety Analyzer to M.A.P (Mains on Applied Parts).
- 7. Press the M.A.P switch and record the leakage current.
- 8. Configure the leakage tester switches to:
	- a. Earth Closed
	- b. Polarity Reverse
	- c. Set the dial on the Safety Analyzer to M.A.P (Mains on Applied Parts)
- 9. Press the M.A.P switch and record the leakage current.

#### **Acceptance Criteria**

Leakage current readings must be less than or equal to 50 µA.

## <span id="page-193-0"></span>Patient (Sink) Leakage Current — PDM

This test applies only to the PDM. Refer to [Patient \(Sink\) Leakage Current — CardioLab II Plus](#page-191-1)  [Amplifier on page 4-18](#page-191-1) for tests for the CardioLab II Plus Amplifier.

#### **Setup**

Configure the test circuit as shown in the following illustration.

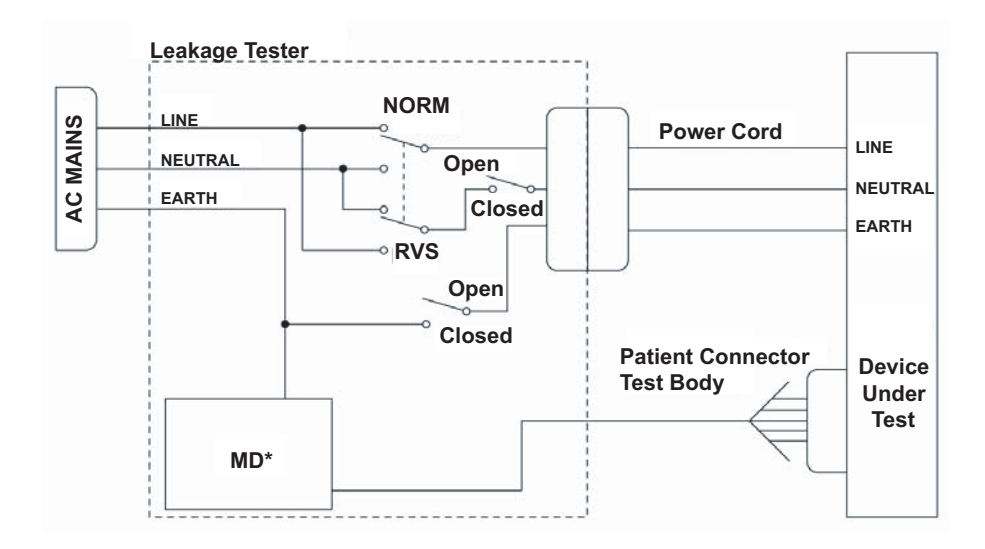

**NOTE:** The measuring device (MD) represents the network and voltage measuring instrument and its frequency characteristics per IEC 60601-1.

#### **Procedure**

- 1. Connect the power cord of the device under test to the power receptacle on the Safety Analyzer.
- 2. Connect the ECG Test Body to the ECG/RESP connector on the PDM.
- 3. Connect the leadwire ends to the ECG inputs on the Safety Analyzer.
- **NOTE:** It is possible that not all leadwire ends will have a connection point on the Safety Analyzer.
- <span id="page-194-0"></span>4. Set the power switch of the device under test to On.
- 5. Use the Safety Analyzer to apply mains voltage to the ECG lead connections.

# **WARNING: SHOCK HAZARD**

## **The Patient (sink) Leakage Current test causes high voltages on the test body. Do not touch conductive regions of the safety analyzer.**

- 6. Configure the leakage tester switches to:
	- a. Earth Closed
	- b. Polarity Normal
	- c. Set the dial on the Safety Analyzer to M.A.P (Mains on Applied Parts).
- 7. Record the leakage current.
- 8. Configure the leakage tester switches to:
	- a. Earth Closed
	- b. Polarity Reverse
	- c. Set the dial on the Safety Analyzer to M.A.P (Mains on Applied Parts)
- 9. Record the leakage current.
- <span id="page-194-1"></span>10. Set the power switch of the device under test to Off.
- 11. Remove the ECG Test Body from the PDM and Safety Analyzer. Connect the  $SPO<sub>2</sub>$  Test Body to the blue SPO<sub>2</sub> connector of the PDM. Connect the SPO<sub>2</sub> Test Body to the Safety Analyzer, repeating steps [4](#page-194-0) - [10](#page-194-1) (similar to the way the ECG Test Body was connected to the Safety Analyzer), applying Mains voltage to the  $SPO<sub>2</sub>$  Test Body.
- **NOTE:** The results of testing the SPO<sub>2</sub> input of the PDM represent results for Temp/CO and IBP applied parts because they utilize the same isolation circuit.

#### **Acceptance Criteria**

Leakage current readings must be less than or equal to 50 µA.

# **Checkout Procedure**

Use this manual and the Mac-Lab, CardioLab and/or Centricity Cardiology INW Operator's manual(s) for reference. Perform the following procedures for all applicable options. Ensure all test studies created are deleted upon checkout completion.

# **Mac-Lab SCOP (Standard Checkout Procedure)**

- 1. Verify the Mac-Lab module is selected. Create a new study (select the *New Study* icon). Enter the required fields: patient last name, first name and medical record number.
- 2. If applicable, select a user for user tracking. Verify the current user is displayed in the *Log* window title.
- 3. If applicable, join the test study from a Nurse's Review Workstation by highlighting the test study and select the *Review Study* icon.
- 4. If applicable, select a different user for user tracking. Verify the current user is displayed in the *Log* window title.
- 5. Add a Macro (*Windows > Macro*) to the event log on the Acquisition. If applicable, verify that input comes across to the Nurse's Review Workstation.
- 6. Add a list item to the study. For example, add a complication or staff member on the Acquisition (*Study > Staff*). If applicable, verify that the item comes across on the Nurse's Review Workstation.
- 7. If applicable, add Macro and list item to the study from a Nurse's Review Workstation and verify that items come across to the Acquisition.
- 8. Connect the test cables from the patient simulator to the TRAM/PDM Module. The green connector is for ECG, red connectors for invasive blood pressures, blue connector for  $SpO<sub>2</sub>$ , black connector for non-invasive blood pressure (NIBP) and brown connector for cardiac output.
- 9. Verify that ECG traces display at 60 bpm, 120 bpm and 180 bpm for all 12 leads.
- 10. Verify blood pressure traces at two measurement points on P1, P2 and P3 inputs (0 mmHg and 100 mmHg).
- 11. Verify Cardiac Output traces at two measurement points.
- 12. Verify that NIBP readings are displayed on the patient status bar by placing the pressure cuff over the left or right arm and initiating a measurement.
- 13. Verify SpO<sub>2</sub> by placing the finger probe on the right or left index finger. Verify that oxygen saturation and pulse rate readings are displayed on the patient status bar.
- 14. If applicable, verify FFR is enabled.
- 15. If applicable, verify the CardioImage/Image Capture feature:
	- a. Open the Image Window (select *Windows > Image 1 or Windows > Image 2*), in either the Real-Time, Review, or CardioImage monitor.
	- b. Verify that there is an image from the fluoro monitor.
	- c. Click the *Freeze* icon to capture a fluoro image.
- 16. If applicable, verify real time vitals by initiating an NIBP measurement from a Nurse's Review Workstation.
- 17. Press **F2** (barcode) on the keyboard and scan a barcode to verify barcode reader functionality.
- 18. Generate a report and verify printer operation.
	- a. Select *Study > Reports*.
	- b. Click *New* and select a report.
	- c. Click a blank cell to add an X, which generates the report.
	- d. Click *Generate* to generate the selected report.
	- e. Highlight the report created and click *View*.
	- f. Select the *Print Preview and Print* icon.
	- g. Click the *Print* button to print the report.
- 19. If applicable, close the study (*Study > Close Study*) on the Nurse's Review Workstation.
- 20. Select *Study > Close Study* to close the study and verify that no error messages are displayed and that the study is listed in System Catalog and Network Catalog if networked to the Centricity Cardiology INW server.
- 21. Verify that the Patient is in the CVIS Database.
- 22. If applicable, verify if Patient search is active by performing a Patient Search and picking a last name that exists on the Cathlab schedule.

# **CardioLab SCOP (Standard Checkout Procedure)**

- 1. Verify the CardioLab module is selected. Create a new study by clicking on *New Study* and then select a study configuration. Enter the required fields: patient last name, first name and medical record number.
- 2. If applicable, select a user for user tracking. Verify the current user is displayed in the *Log* window title.
- 3. If applicable, join the test study from a Nurse's Review Workstation by highlighting the test study and clicking *Review Study*.
- 4. If applicable, select a different user for user tracking. Verify the current user is displayed in the *Log* window title.
- 5. Add a Macro (*Windows > Macro*) to the event log on the Acquisition. If applicable, verify that input comes across to the Nurse's Review Workstation.
- 6. Add a list item to the study. For example, add a complication or staff member on the Acquisition (*Study > Staff*). If applicable, verify that the item comes across on the Nurse's Review Workstation.
- 7. If applicable, add a Macro and list item to the study from a Nurse's Review Workstation and verify that the items come across to the Acquisition.
- 8. Connect the ECG lead wires and blood pressure cables from the CardioLab II Plus Amplifier to the patient simulator.
- 9. Verify communication between the amplifier and computer:
	- a. Select *Administration > Amplifier Test*.
	- b. Select *Device Id* and *Detect > Read Amplifier Id EEPROM*.
	- c. Verify readings.
	- d. Select *Register Readback > Read Continuously*.
	- e. Verify no failures.
	- f. Select *Stop Reading*.
	- g. Select *Walking Ones > Walk Continuously*.
	- h. Verify no failures.
	- i. Select *Stim Walking Ones > Walk Continuously*.
	- j. Verify no failures.
	- k. Select *Stop Walking*.
	- l. Select *Calibration Pulse > Pulse All*.
	- m. Verify calibration pulses are uniform in height.
	- n. Exit out of *Amplifier Test*.
- 10. Turn on the stimulator device (for example, Bloom or MicroPace or EP Med) and verify the sensing of the ECG signal. Stimulate inputs 1 – 4 and verify that pacing spikes are displayed.
- 11. Using the simulator play an invasive pressure on P1 and P2 and verify that a pressure waveform is displayed and values appear in the patient status bar.
- 12. Verify that NIBP readings are displayed by placing the pressure cuff over the left or right arm and initiating a measurement.
- 13. Verify SpO<sub>2</sub> by placing the finger probe on the left or right index finger. Verify that oxygen saturation and pulse rate readings are displayed.
- 14. If applicable, verify the CardioImage/Image Capture feature:
	- a. Open the Image Window (select *Windows menu > Image Window 1 or 2*), in either the Real-Time, Review, or CardioImage monitor.
	- b. Verify that there is an image from the Fluoro monitor.
	- c. On CardioLab systems, make sure that a good trigger channel is selected in the Real-time window if the Image window is configured for gating on a trigger signal.
	- d. Click the *Freeze* icon to capture a fluoro image.
- 15. If applicable, verify that the *CARTO* icon is blue (located on the right side of the Patient Status bar on the *Real-Time* screen).
- 16. If applicable, verify that the ablation device is selected and configured and that all required cabling is attached (for example, opto-isolator).
- 17. If applicable, verify real time vitals on the Nurse's Review Workstation. Initiate an NIBP measurement from a Nurse's Review Workstation.
- 18. Press **F2** (barcode) on the keyboard and scan a barcode to verify barcode reader functionality.
- 19. Generate a report and verify printer operation.
	- a. Select *Study > Reports*.
	- b. Click *New* and select a report.
	- c. Click a blank cell to add an X, which generates the report.
	- d. Click *Generate* to generate the selected report.
	- e. Highlight the report created and click *View*.
	- f. Select the *Print Preview and Print* icon.
	- g. Click the *Print* button to print the report.
- 20. If applicable, close the study (select *Study > Close Study*) on the Nurse's Review Workstation.
- 21. Select *Study > Close Study* to close the study and verify that no error messages are displayed and that the study is listed in the System Catalog and Network Catalog if networked to a Centricity Cardiology INW server.
- 22. Verify that the Patient is in the CVIS Database.
- 23. If applicable, verify if Patient search is active by performing a Patient Search and picking a last name that exists on the Cathlab schedule.

# **TRAM Module Testing**

- 1. Verify that there is a connection to the TRAM.
- 2. Connect the simulator to the TRAM for ECG.
- 3. Run the TRAMNet Test: *C:\Program Files\GE Healthcare\MLCL\Utilities\CathAmpTest\tramnetest.bat*.
- 4. Verify signals are present.
- 5. Click *Get All*. The bottom display will appear with the RAC and TRAM version.
- 6. Click the *X* in the upper right corner to close the utility.
- 7. Click *Yes to Exit*.

## **PDM Testing**

- 1. Verify that there is a connection to the PDM using the PDM Base Station or PDM Base Station Plus.
- 2. Connect the simulator to the PDM for ECG.
- 3. Run the PDM Test: *C:\Program Files\GE Healthcare\MLCL\Utilities\CathAmpTest\PDMtest.bat*.
- 4. Verify signals are present.
- 5. Click *Get All*. The bottom display will appear with the PDM version.
- 6. Click the *X* in the upper right corner to close the utility.
- 7. Click *Yes to Exit*.

## **CO2 Module Testing**

#### CO2 Module with PDM

- 1. Verify that there is a connection to the CO2 module using PDM Base Station Plus.
- 2. Run the PDM Test: *C:\Program Files\GE Healthcare\MLCL\Utilities\CathAmpTest\PDMtest.bat*.
- 3. Select *ETCO2*.
- 4. Verify the CO2 waveform scrolls.
- 5. Click the *X* in the upper right corner to close the utility.
- 6. Click *Yes to Exit*.

#### Capnostat/Capnoflex with TRAM

- 1. Perform the EtCO2 module *Capnostat/CapnoFlex sensor check*.
- 2. Remove the adapter from the sensor, but ensure that the sensor cable is still connected to the module.
- 3. Ensure that the cell windows are clean and dry.
- 4. Place the sensor on the cell marked REF.
- 5. Verify that the reading is 38mmHg +/-2 on the display.

# **CardioImage/Image Capture Testing**

- 1. Verify that the correct *.dcf* file is selected for *Video Format* under *Configuration*.
- 2. Open the Image Window (select *Windows > Image 1* or *Windows > Image 2*), in either the Real-Time, Review, or CardioImage monitor.
- 3. Verify that there is an image from the Fluoro monitor.
- 4. On CardioLab systems, make sure that a good trigger channel is selected in the Real-time window if the Image window is configured for gating on a trigger signal.
- 5. Click *Freeze* to capture a fluoro image.

# **IEB Testing**

- 1. Verify that switched video is functional:
	- a. Ensure video cable is connected to Switch Vid 1 and 2 on the back of the IEB and to the remote monitor on the boom.
	- b. For Mac-Lab, go to the main menu and select *Windows > Physician Video*. For CardioLab, use the drop-down box under the main menu to select *switch video*.
- 2. Verify UPS functionality by unplugging power from IEB and confirming that the acquisition computer remains powered.

## **Printer Testing**

Verify that a test page prints.

# **CARTO Testing**

- 1. Verify the ECG connections to the CARTO system.
- 2. Select *Start > Control Panel > Network and Sharing Center > Change Adapter Settings*. Verify the CARTO connection is 100Mbps.
- 3. Start a new CardioLab study and verify that the *CARTO* icon is blue (located on the right side of the Patient Status bar on the Real-Time screen).

# **Audible Indicators Testing**

- 1. Start a study.
- 2. Within the study, open the *Vital Configuration* page. For Mac-Lab, this is selected directly from the *Measurements* menu. For CardioLab, from the *Measurements* menu, select *Measurements Configuration*, and then select the *Vital Configuration* tab.
- 3. If not already selected, set the *Audible Indicators* status to *On*.
- 4. Adjust the *Audible Indicators* min/max slider to verify an audible tone.
- 5. For Mac-Lab, enable *ECG tone* in the *Heart Rate* section. Verify that a tone sounds for each detected beat.

# **RF Ablation Testing**

**NOTE:** You need to perform the following test with the customer's cooperation.

- 1. Open the *Ablation* window in CardioLab.
- 2. Generate a RF output using an Ablation device.
- 3. Verify that the waveforms and values are properly displayed in the *Ablation* window.

## **Stimulator Testing**

- 1. Connect a Patient Stimulator and open a CardioLab Study.
- 2. Turn on the stimulator device (for example, Bloom or MicroPace or EP Med) and verify the sensing of the ECG signal.
- 3. Stimulate inputs 1 4 and verify that pacing spikes are displayed.
- 4. Refer to the vendor manual for configuration and checkout information.

## **CARESCAPE / Dash / Solar Testing**

- 1. Connect NIBP and  $SpO<sub>2</sub>$  to the CARESCAPE, Dash or Solar monitor.
- 2. Verify that the interface cable is properly connected to the Pre/Post Review Workstation.
- 3. On the Pre/Post Review Workstation, create a new Mac-Lab or CardioLab study.
- 4. Place the SpO<sub>2</sub> finger probe on the right or left index finger.
- 5. Place the pressure cuff over the left or right arm.
- 6. Verify that oxygen saturation readings are displayed on the patient status bar.
- 7. Initiate an NIBP measurement on the patient monitor. Wait for the measurement to complete.
- 8. Verify that a log entry that includes SpO<sub>2</sub> and NBP values is created in the Log window.
- 9. Close the study.
- 10. Delete the test study.

# **Remote Operators Terminal Testing**

1. Verify that the DIP-switch position 2 for the Normal Scroll Lock position is set to ON. Setting the Normal Scroll Lock position to ON ensures pressing the normal Scroll Lock key on the keyboard does not lock the remote keyboard.

2. Verify mouse and keyboard functionality at the RMOT.

# **Analog Out Testing**

- **NOTE:** Due to the various configurations and usages of this output, the customer's cabling and test device is required to complete the verification.
- 1. Verify that there are signals coming out of DFIB Sync out from TRAM/PDM.
- 2. Verify that there are signals coming out of analog out on back of the TRAM RAC or from analog output from the front of the PDM.
- 3. Verify that there are signals coming out of analog output in back of IEB.

# **Centricity Cardiology INW Testing**

- 1. Log on to the server as **Administrator** (Contact GE Technical Support or the system administrator for current password information).
- 2. Select *Start > All Programs > Microsoft SQL Server 2008 > SQL Server Management Studio*
- 3. In the window that opens, select or type the following:
	- Server Type: Database Engine
	- Server Name: Computer name (the Computer name can be found by right-clicking on Computer from desktop, choosing *Properties* and looking in the *Computer Name, domain, workgroup settings* section)
	- Authentication: SQL Server Authentication
	- Login: sa
	- Password: GEMSSQL08!admin
- 4. Click *Connect*.
- 5. Right-click *Replication*, select *Launch Replication Monitor* and highlight the *Server* name
- 6. Verify that there are no red X's displayed against *Publication Status* and ensure there is an **OK** with the green color.

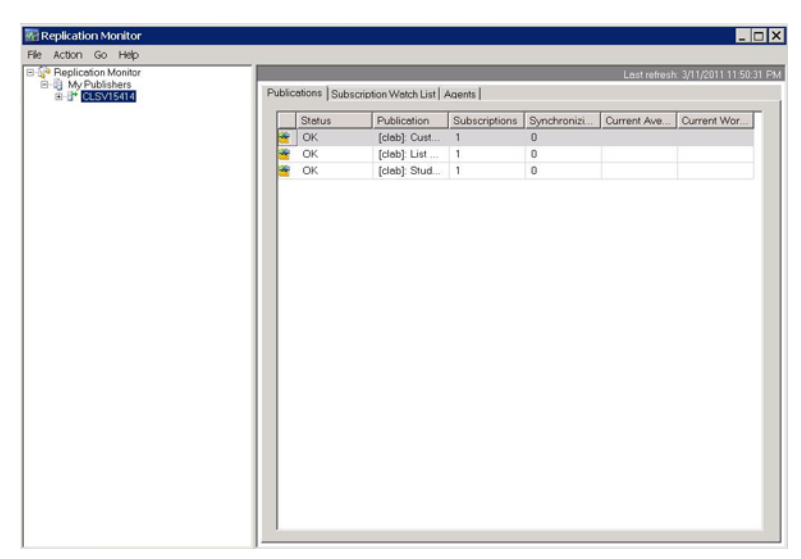

- 7. If there are red X's displayed against all publications, verify that SQLSERVERAGENT service is running on the server. If the SQLSERVRAGENT service is not running on the server, start the service and restart replication setup.
- 8. On the left in the *Object Explorer* window, expand *SQL Server Agent > Jobs*.
- 9. Right-click *Database Maintenance* job and select *Properties*.
- 10. In the window that opens, click *Schedules* and verify that the Database Maintenance job has a schedule.
- 11. Verify a full backup has been performed on the INW server, backing up the following folders. For customers using Enterprise Backup, refer to the Centricity Cardiology INW Operators Manual (PN 2097992-003).
	- *D:\GEData\Database\Maintenance\Backup*
	- *D:\GEData\Database\Maintenance\Backup\Log*
	- *D:\GEData\Studies*
	- *D:\GEData\ArchiveLogs*
- 12. Create a test study on one of the Acquisition systems and then close the study.
- 13. Verify that the new study is displayed on the *Network* catalog on the other systems (Acquisitions and Reviews).
- 14. Verify that lists and macros are present.
- 15. Verify that List Sharing and replication is working properly on all Acquisitions and Server by adding a supply item in the CVIS and verify that item shows up on all Acquisition systems in replication. Remember to remove the item from the CVIS after the test.
- 16. Verify that a study that has been pulled to the INW server can be reviewed from all systems (Acquisitions and Reviews).

# **Remote Connection Testing**

Verify that InSite ExC and/or VPN is working for remote diagnostics. Refer to the Proprietary Service Manual (PN 2097992-015).

# **Planned Maintenance**

GE recommends performing planned maintenance. Use the following procedures when performing planned maintenance. Refer to [Maintenance Record of Results on page D-1](#page-292-0) for forms to record the results. Also perform appropriate checkout procedures after planned maintenance is complete to ensure the system is functional for customer use.

**NOTE:**Only qualified service personnel should replace components. Refer component replacement to GE authorized service personnel only.

Refer to [Maintenance on page 4-1](#page-174-0) for the complete system maintenance instructions.

For electrical testing, refer to [Mac-Lab/CardioLab System Electrical Safety Testing on page 4-6](#page-179-0).

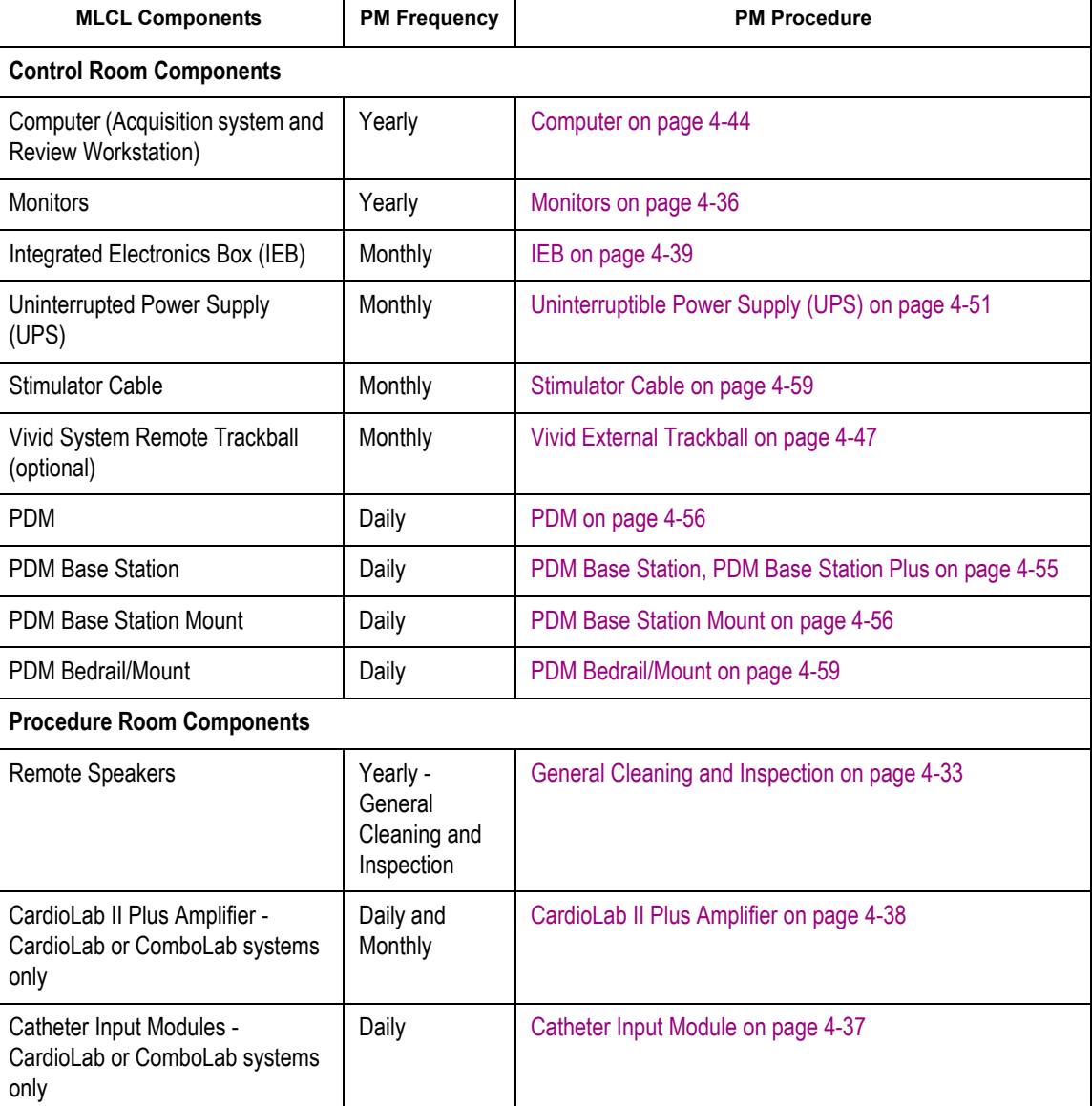

Planned Maintenance Schedule

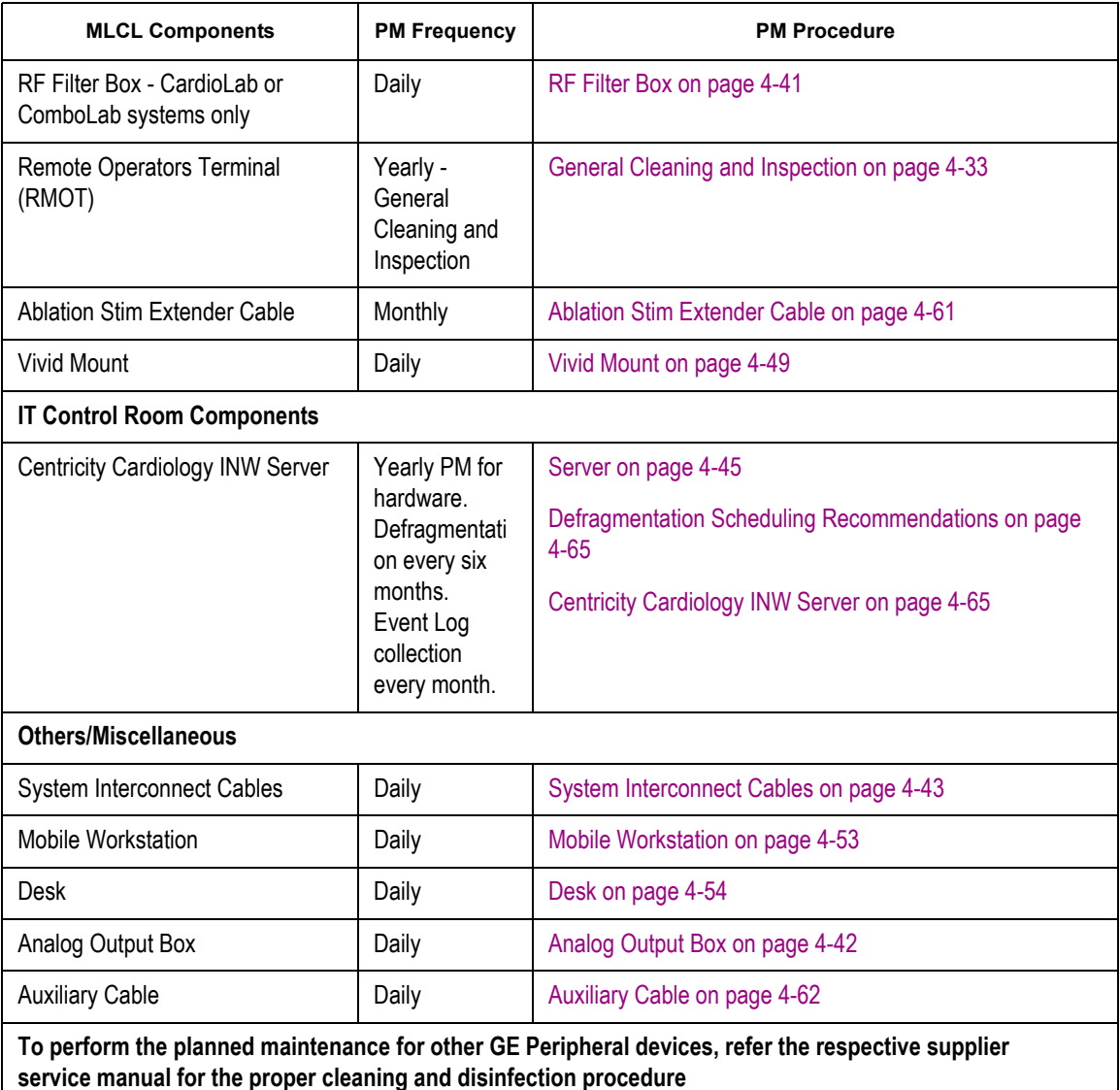

# <span id="page-206-0"></span>**General Cleaning and Inspection**

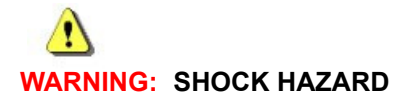

**If liquids or foreign materials have entered a device, take it out of service and have it checked by qualified service personnel to verify safety and functionality before it is used again. Ingress of foreign substances may result in shock, fire, excess leakage current, or device failure.**

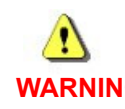

**WARNING: Use caution when cleaning the environment near equipment. Fluid ingress may damage devices or compromise electrical safety.**

## General Inspection

Before cleaning, inspect components, cables, and accessories. If signs of damage or degradation are present, contact a GE representative to determine if equipment needs to be replaced.

### General Cleaning

Refer to each specific equipment subsection in this portion of the manual for specific equipment cleaning and disinfection instructions. For other system components and cables, use the following:

- Wipe down the component with a soft, lint-free cloth lightly dampened with mild dishwashing detergent diluted in water. Wring excess fluid from lint-free cloth before using. Avoid contact with open vents, plugs, or connectors.
- Do not pour or spray any liquid directly on the device, cables or leadwires or permit fluid to seep into connections or openings.
- **Wipe the surfaces with a clean, dry, soft, lint-free cloth until the equipment is thoroughly dry.**
- Do not make patient connections until the equipment is thoroughly dry.

## **Cautions**

- Never immerse the device in any liquid.
- Do not pour or spray any liquid directly on the device, cables or leadwires or permit fluid to seep into connections or openings.
- Mild dishwashing detergent is used for cleaning several system components. The mild dishwashing detergent does not contain Acetone, Ketone, Betadine or solutions that contain wax or wax compounds.
- Never use solutions or products that contain the following ingredients:
	- ◆ Acetone
	- $\blacklozenge$  Ketone
	- Betadine
	- Solutions that contain wax or wax compounds
- Do not use abrasive cleaners or solvents of any kind.
- Never autoclave or steam clean the device, cables or leadwires.
- Do not make patient connections until equipment is thoroughly dry.

Avoid products that contain active ingredients and solutions similar to these products.

**NOTE:** Do not use cleaners containing abrasives, alcohol or wax, Acetone, or Betadine. And never immerse any component in a liquid or apply cleaner directly to the component. Always apply the cleaner to the cleaning cloth and wring out any excess if necessary. If too much cleaner is used, it may run inside the case and cause damage.

# <span id="page-209-0"></span>**Monitors**

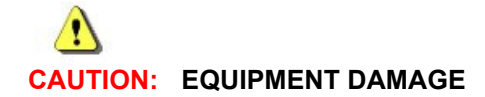

**Do not use benzene, thinner, ammonia, or any other volatile substances to clean the monitor or the screen. These chemicals may damage the cabinet finish as well as the screen.**

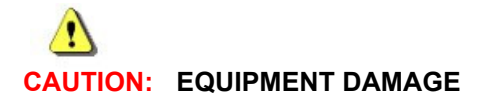

**Do not use OA cleaner as it will cause deterioration or discolor the LCD surface.**

#### Tools

- **Multiple soft, lint-free cloths**
- Mild dishwashing detergent

#### Clean CRT Monitors

- **Turn off the monitor and unplug from the wall outlet.**
- Plastic components use a lightly-dampened, warm cloth. Avoid using detergent of any kind because some detergents can leave a milky film on the plastics.
- Monitor screen use a soft, clean cloth lightly dampened with water. If possible, use a special screen-cleaning tissue or solution suitable for the antistatic coating with water.

## Clean LCD Monitors

**Turn off the monitor and disconnect power before cleaning.** 

**NOTE:** Do not rub any part of the LCD monitor with hard or coarse material.

■ Monitor Screen — Clean the LCD monitor screen (the viewing area of the screen) with a dry soft, lint-free cloth. Do not use any cleaning solution or glass cleaner.

**NOTE:** Do not apply pressure to the LCD monitor screen.

- **LCD** cabinet (plastic components) Dampen a soft, lint-free cloth with a mild dishwashing detergent diluted in water, wipe the plastic surfaces and then dry with a dry, soft, lint-free cloth.
- **Unpacking use a soft cloth to gently wipe off the monitor after unpacking. A white powder** may occur during the shipping of the monitor. Handle the monitor with care because darker colored plastics may scratch and show white scuff marks more than lighter-colored plastics.
- **NOTE:** Many plastics are used on the surface of the cabinet. DO NOT clean with benzene, alkaline, alcohol, detergent, glass cleaner, waxes of any kind, polish cleaner, soap or Office Automation (OA) cleaner. Do not place rubber or vinyl against the cabinet for long periods. These types of fluids and fabrics can cause the paint to deteriorate, crack, or peel.

# <span id="page-210-0"></span>**Catheter Input Module**

Perform the daily cleaning of the Catheter Input Module (CIM) as shown in the following sections.

Tools

- Cotton swabs
- **Multiple soft, lint-free cloths**
- Mild dishwashing detergent
- Sodium hypochlorite (5.2% household bleach) minimum 1:500 dilution (minimum 100 ppm free chlorine) and maximum 1:10 dilution

## Cleaning and Disinfection

- Remove all cables from the Catheter Input Module.
- Wipe down the component with a soft, lint-free cloth lightly dampened with mild dishwashing detergent diluted in water. Wring excess fluid from lint-free cloth before using. Avoid contact with open vents, plugs or connectors.
- Wipe the surfaces with a clean, dry, soft, lint-free cloth until the equipment is thoroughly dry.
- To disinfect, wipe exterior with a soft lint-free cloth, using the following solution as recommended in the APIC Guidelines for Selection and Use of Disinfectants (1996): Sodium hypochlorite (5.2% household bleach) minimum 1:500 dilution (minimum 100 ppm free chlorine) and maximum 1:10 dilution.

**NOTE:** Wring excess disinfectant from lint-free cloth before using.

- **Dry the equipment thoroughly with a clean, dry, soft, lint-free cloth after disinfecting.**
- Do not make patient connections until equipment is thoroughly dry.
- Clean each connector port with a dry cotton swab.
- **Take care not to let fluid "pool" around connection pins. If this should happen, blot dry with a** soft, lint-free cloth.

# <span id="page-211-0"></span>**CardioLab II Plus Amplifier**

Perform the following maintenance on the CardioLab II Plus Amplifier to maintain safe and efficient operation of the unit:

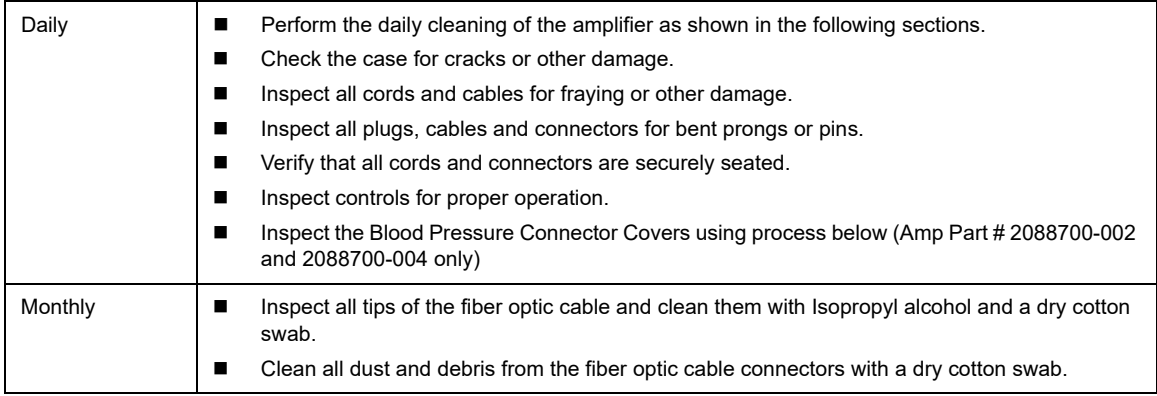

## **Precautions**

- Do not open the CardioLab II Plus Amplifier unless instructed to do so by qualified technical personnel.
- Do not immerse any part of the amplifier in water.
- Do not use organic solvents, ammonia based solutions or abrasive cleaning agents which may damage equipment surfaces.

#### Tools

- Cotton swabs
- **Multiple soft, lint-free cloths**
- Mild dishwashing detergent
- Sodium hypochlorite (5.2% household bleach) minimum 1:500 dilution (minimum 100 ppm free chlorine) and maximum 1:10 dilution
- Isopropyl Alcohol

## Cleaning and Disinfection

- Wipe down the component with a soft, lint-free cloth lightly dampened with mild dishwashing detergent diluted in water. Wring excess fluid from lint-free cloth before using. Avoid contact with open vents, plugs, or connectors.
- Wipe the surfaces with a clean, dry, soft, lint-free cloth until the equipment is thoroughly dry.
- To disinfect, wipe exterior with a soft lint-free cloth, using the following solution as recommended in the APIC Guidelines for Selection and Use of Disinfectants (1996): Sodium hypochlorite (5.2% household bleach) minimum 1:500 dilution (minimum 100 ppm free chlorine) and maximum 1:10 dilution.

**NOTE:** Wring excess disinfectant from lint-free cloth before using.

- **Dry the equipment thoroughly with a clean, dry, soft, lint-free cloth after disinfecting.**
- Do not make patient connections until equipment is thoroughly dry.

■ Clean each connector port with a dry cotton swab.

Take care not to let fluid "pool" around connection pins. If this should happen, blot dry with a soft, lint-free cloth.

## Blood Pressure Connector Covers

- Blood Pressure Covers shall not be damaged, cracked or missing.
- **Blood Pressure Covers shall move freely.**
- **Blood Pressure Cover resting position shall cover each Pressure Input.**
- Replace any covers that do not meet the conditions as detailed above.

## <span id="page-212-0"></span>**IEB**

Perform the monthly cleaning of the IEB as shown in the following sections.

## Tools

- Cotton swabs
- **Multiple soft, lint-free cloths**
- Mild dishwashing detergent
- **Nacuum cleaner**

## Clean IEB

- Vacuum the IEB externally to remove the dust.
- Wipe down the component with a soft, lint-free cloth lightly dampened with mild dishwashing detergent diluted in water. Wring excess fluid from lint-free cloth before using. Avoid contact with open vents, plugs, or connectors.
- Wipe the surfaces with a clean, dry, soft, lint-free cloth until the equipment is thoroughly dry.
- Clean each connector port with a dry cotton swab.
- **Take care not to let fluid "pool" around connection pins. If this should happen, blot dry with a** soft, lint-free cloth.

## Inspect IEB

- Check the case for cracks or other damage.
- **If** Inspect cables for fraying or other damage.
- $\blacksquare$  Inspect all plugs, cables and connectors for bent prongs or pins.
- **Ensure all cables and connectors are securely seated.**

## Safety Test

Refer to [Mac-Lab/CardioLab System Electrical Safety Testing on page 4-6](#page-179-0).

## Function Test

- 1. Connect the Acquisition system to the IEB.
- 2. Connect a Remote Monitor to test the Switch Video Functionality.
- 3. Connect a patient simulator to the ECG and Pressure's P1 and P2 on the TRAM module.
- 4. Turn on the IEB and Acquisition system power switches.
- 5. Log onto the Mac-Lab system.
- 6. Launch the Mac-Lab/CardioLab application.
- 7. Launch a new Mac-Lab study.
- 8. Adjust the simulator so that the BP waveforms are zero.
- 9. Zero the BP waveforms in the Mac-Lab study.
- 10. Re-adjust the simulator so it simulates Arterial and Venous pressure waveforms.
- 11. **Verify** pressures in the window.
- 12. **Verify** that the correct BP waveforms are present on the *Real-Time* window.
- 13. Close the Mac-Lab study.
- 14. Launch a new CardioLab study.
- 15. Select *Training Clabplay* study configuration.
- 16. Connect a simulator to the CardioLab II Plus amplifier to display ECG and intracardiac signals.
- 17. **Verify** that the correct signals are present.
- 18. On the remote monitor, verify *Real-Time* window is displayed.
- 19. From the *Switch Video* drop-down menu, select *Review*.
- 20. **Verify** the Remote monitor now shows the *Review* window.
- 21. If applicable, in the *Switch Video* drop-down menu, select *Image*.
- 22. If applicable, verify the Remote monitor now shows the image window.
- 23. From the *Switch Video* drop-down menu, select *Real-Time*.
- 24. **Verify** the Remote monitor now shows the *Real-Time* window.
- 25. Close the window and exit the application.

## <span id="page-214-0"></span>**RF Filter Box**

Perform the daily cleaning of the RF Filter Box as shown in the following sections.

Tools

- Cotton swabs
- **Multiple soft, lint-free cloths**
- Mild dishwashing detergent
- Sodium hypochlorite (5.2% household bleach) minimum 1:500 dilution (minimum 100 ppm free chlorine) and maximum 1:10 dilution

## Cleaning and Disinfection

- Wipe down the component with a soft, lint-free cloth lightly dampened with mild dishwashing detergent diluted in water. Wring excess fluid from lint-free cloth before using. Avoid contact with open vents, plugs, or connectors.
- Wipe the surfaces with a clean, dry, soft, lint-free cloth until the equipment is thoroughly dry.
- To disinfect, wipe exterior with a soft lint-free cloth, using the following solution as recommended in the APIC Guidelines for Selection and Use of Disinfectants (1996): Sodium hypochlorite (5.2% household bleach) minimum 1:500 dilution (minimum 100 ppm free chlorine) and maximum 1:10 dilution.

**NOTE:** Wring excess disinfectant from lint-free cloth before using.

- **Dry the equipment thoroughly with a clean, dry, soft, lint-free cloth after disinfecting.**
- Do not make patient connections until equipment is thoroughly dry.
- Clean each connector port with a dry cotton swab.
- Take care not to let fluid "pool" around connection pins. If this should happen, blot dry with a soft, lint-free cloth.

# <span id="page-215-0"></span>**Analog Output Box**

Perform the daily cleaning of the Analog Output Box as shown in the following sections.

Tools

- Cotton swabs
- **Multiple soft, lint-free cloths**
- Mild dishwashing detergent
- Sodium hypochlorite (5.2% household bleach) minimum 1:500 dilution (minimum 100 ppm free chlorine) and maximum 1:10 dilution

## Cleaning and Disinfection

- Wipe down the component with a soft, lint-free cloth lightly dampened with mild dishwashing detergent diluted in water. Wring excess fluid from lint-free cloth before using. Avoid contact with open vents, plugs, or connectors.
- Wipe the surfaces with a clean, dry, soft, lint-free cloth until the equipment is thoroughly dry.
- To disinfect, wipe exterior with a soft lint-free cloth, using the following solution as recommended in the APIC Guide Lines for Selection and Use of Disinfectants (1996): Sodium hypochlorite (5.2% household bleach) minimum 1:500 dilution (minimum 100 ppm free chlorine) and maximum 1:10 dilution.

**NOTE:** Wring excess disinfectant from lint-free cloth before using.

- **Dry the equipment thoroughly with a clean, dry, soft, lint-free cloth after disinfecting.**
- Do not make patient connections until equipment is thoroughly dry.
- Clean each connector port with a dry cotton swab.
- Take care not to let fluid "pool" around connection pins. If this should happen, blot dry with a soft, lint-free cloth.
## **System Interconnect Cables**

System interconnect cables are cables that connect between the equipment. Examples of system interconnect cables include the following:

- **Power cables**
- Video cables
- **Network cables**
- Speaker cables
- Ethernet cables

Perform the daily cleaning of the system cables as shown in the following sections.

#### Tools

- Cotton swabs
- **Multiple soft, lint-free cloths**
- Mild dishwashing detergent

## Cleaning

- Remove system interconnect cables from the devices or systems before cleaning.
- Wipe down the component with a soft, lint-free cloth lightly dampened with mild dishwashing detergent diluted in water. Wring excess fluid from lint-free cloth before using. Avoid contact with open vents, plugs, or connectors.
- Wipe the surfaces with a clean, dry, soft, lint-free cloth until the equipment is thoroughly dry.
- **Inspect and clean the leads of the plug on the interconnect cables with a dry cotton swab.**

## **Computer**

This section is applicable to both the Acquisition system and the Review Workstation.

Tools

- Cotton swabs
- Multiple soft, lint-free cloths
- **vacuum cleaner**

#### Clean Computer

- **Power down the computer and remove all cables prior to cleaning.**
- **Remove the dust from the top covers of the computer and clean with dry, soft, lint-free cloth.**
- Remove side covers of computer and remove dust with vacuum and dry cotton swabs.
- Remove dust from the system fan with vacuum and dry cotton swabs.
- Remove dust from the power supply with vacuum and dry cotton swabs.
- Clean each connector port with a dry cotton swab.
- Clean and check each CD drive and DVD drive unit with a dry cotton swab.
- Clean the keyboard with soft, lint-free cloth and vacuum.

#### Inspect Computer

- Check the computer housing for cracks or other damage.
- **IF** Inspect all cables for stress, cuts, tears or other damage.
- **IF** Inspect all plugs, cables and connectors for bent prongs or pins.
- **Verify that all cables and connectors are securely seated.**
- **If** Inspect power supply fan for any damage.

## Preventative Part Replacement Cycle

The CMOS battery on the motherboard has an expected lifespan of three years. If the computer going through planned maintenance is older than three years, it is recommended to replace the CMOS battery. Refer to [Parts List on page 6-1](#page-246-0) for the appropriate part number.

#### Boot Test

- 1. Plug the computer into an AC power outlet.
- 2. Press the power button on the computer.
- 3. **Verify** the computer performs the proper boot operation without errors.
- 4. **Verify** all fans in the computer operate without error.
- 5. **Verify** the computer displays come up without error.
- 6. **Verify** the keyboard allows the user to enter text.

## **Server**

This section applies to the Cardiology Centricity INW server.

#### Tools

- Cotton swabs
- Multiple soft, lint-free cloths
- **Nacuum cleaner**

#### Clean Server

- **Power down the server and remove all cables prior to cleaning.**
- **EXECLEAN IDE EXELGEAN IS CONCOCOLD EXECUTE:** Clean soft, lint-free cloth dampened with water.
- **Do not pour or spray any liquid directly on the Server or permit fluid to seep into connections or** openings.
- Remove top cover of server and remove dust with vacuum.
- Remove dust from fans with vacuum and dry cotton swabs.
- Remove dust from the power supply with vacuum and dry cotton swabs.
- Clean each connector port with a dry cotton swab.
- Replace top cover of server and plug server into an AC power outlet.

#### Inspect Server

- Check the case for cracks or other damage.
- Inspect all cords and cables for fraying or other damage.
- **IF** Inspect all plugs, cables and connectors for bent prongs or pins.
- **Ensure that all cables and connectors are properly seated.**

## Preventative Part Replacement Cycle

The CMOS battery on the motherboard has an expected lifespan of three years. If the computer going through planned maintenance is older than three years, it is recommended to replace the CMOS battery. Refer to [Parts List on page 6-1](#page-246-0) for the appropriate part number.

## Diagnostic Test

#### **ML350 (G9 ProLiant) Server**

- 1. Select *Start > All Programs > HP System Tools > HP Smart Storage Administrator > HP Smart Storage Administrator*.
- 2. Under *Available Device(s)*, select *Server > HP ProLiant*.
- 3. Under *Actions*, select *Diagnose*.
- 4. For *Report Type*, select *Array Diagnostic Report*.
- 5. Under *Actions*, select *View Diagnostic Report*.

**NOTE:** If *Internet explorer content blocking* window appears, select *Close*.

- 6. Verify no errors are listed in the report.
- 7. Close the report.
- 8. Close *HP Smart Storage Administrator*.

## **Vivid External Trackball**

Perform the monthly cleaning of the Vivid external trackball as shown in the following sections.

Tools

- **Multiple soft, lint-free cloths**
- Mild dishwashing detergent

## **Cleaning**

- **NOTE:** Use only specified solutions or products to clean the unit. Do Not Spray Any Liquid directly onto the Vivid External Trackball. For further instructions on proper cleaning practices, refer to the Vivid Service Manual (PN 2378956-100).
- Shut down the Vivid unit.
- Wipe down the component with a soft, lint-free cloth lightly dampened with mild dishwashing detergent diluted in water. Wring excess fluid from lint-free cloth before using. Avoid contact with open vents, plugs, or connectors.
- Do not pour or spray any liquid directly on the trackball unit or permit fluid to seep into connections or openings.
- **Wipe the surfaces with a clean, dry, soft, lint-free cloth until the equipment is thoroughly dry.**
- Do not make the connections until the equipment is thoroughly dry.

#### Inspecting

- **E** Ensure all labels on the unit are present and in readable condition.
- **If** Inspect the unit for dents, scratches and cracks.
- **Ensure the TGC sliders move freely and buttons work properly.**
- Check the cable harness and connector for wear or damage.
- Turn the Vivid unit on.

#### Performance Check

- 1. Connect the Trackball unit to the Vivid unit.
- 2. On the Trackball unit, move all TGC sliders and press all buttons.
- 3. *Verify* all buttons and TGC sliders move freely and do not stick.
- 4. Turn the Vivid unit on.
- 5. Once the Vivid unit is powered up, move the trackball on the Trackball unit.
- 6. *Verify* the mouse pointer moves on the Vivid display screen.
- 7. On the Trackball unit, press the buttons one at a time and click *Clear* to clear any Event window.*Verify* all buttons activate properly.
- 8. On the Trackball unit, move all TGC sliders to the left position.
- 9. In the upper-right corner, *verify* the value of all sliders is 0 (+/-2).
- 10. On the Trackball unit, move all TGC sliders to the right position.
- 11. In the upper-right corner, *verify* the value of all sliders is 63 (+/-2).
- 12. On the Trackball unit, move all TGC sliders to the central position.
- 13. In the upper-right corner, *verify* the value of all sliders is 31 (+/-2).
- 14. On the Trackball unit, rotate the Rotary (in both directions) and press the button at the center of the rotary.
- 15. *Verify* the Rotary is activated and there is a row of data from pressing the button and another row from releasing the button.
- 16. *Verify* the button backlights are illuminated.

## **Vivid Mount**

Perform the daily cleaning of the Vivid mount as shown in the following sections.

Tools

- Cotton swabs
- **Multiple soft, lint-free cloths**
- Mild dishwashing detergent
- Sodium hypochlorite (5.2% household bleach) minimum 1:500 dilution (minimum 100 ppm free chlorine) and maximum 1:10 dilution

## Cleaning and Disinfecting

Periodically inspect and tighten all fasteners associated with the mounting system as necessary for optimal operation and safety.

- Wipe down the component with a soft, lint-free cloth lightly dampened with mild dishwashing detergent diluted in water. Wring excess fluid from lint-free cloth before using. Avoid contact with open vents, plugs, or connectors.
- Wipe the surfaces with a clean, dry, soft, lint-free cloth until the equipment is thoroughly dry.
- To disinfect, wipe exterior with a soft lint-free cloth, using the following solution as recommended in the APIC Guidelines for Selection and Use of Disinfectants (1996): Sodium hypochlorite (5.2% household bleach) minimum 1:500 dilution (minimum 100 ppm free chlorine) and maximum 1:10 dilution.

**NOTE:** Wring excess disinfectant from lint-free cloth before using.

- **Dry the equipment thoroughly with a clean, dry, soft, lint-free cloth after disinfecting.**
- Clean each connector port with a dry cotton swab.
- **The surface finish will be permanently damaged by strong chemicals and solvents such as** acetone or trichloroethylene.
- Never submerge or allow liquids to enter the Vivid mount arm. Contact of disinfectant solutions with metal parts may cause corrosion. Wipe any cleaning agents off the arm immediately using a water-dampened cloth.

## **Printer Planned Maintenance**

#### Tools and Environment

■ Cotton swabs, soft cloth, mild cleaning detergent (or equivalent)

#### Cleaning and Inspection

#### **Exterior Cleaning**

- Clean exterior surfaces of the printer with a clean damp cloth.
- Use a dry, soft, lint-free cloth to dry the printer.
- **NOTE:** Do not use ammonia-based cleaners on or around the printer.
- **NOTE:** While cleaning the printer, do not touch the transfer roller. Skin oils can cause print quality issues.

#### **Visual Inspection**

- Check the case for cracks or other damage.
- **If** Inspect cables for fraying or other damage.
- **IF** Inspect all plugs, cables, and connectors for bent prongs or pins.
- **Ensure all cables and connectors are securely seated.**

**NOTE:** Only qualified service personnel should replace components.

#### **Clean Printer as Recommended by the Manufacturer**

Using the printer model number, search the printer manufacturer's website for the User Guide to determine the recommended printer cleaning method.

## **Uninterruptible Power Supply (UPS)**

The Uninterruptible Power Supply is used with the Acquisition system only.

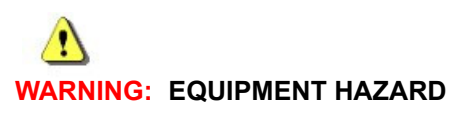

**Do not attempt to service the UPS or replace the battery. Doing so could result in equipment damage. Contact qualified GE Service personnel for service or replacement.**

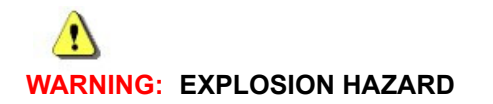

**Do not incinerate the UPS battery or store at high temperatures.**

#### Tools

- Cotton swabs
- **Multiple soft, lint-free cloths**
- Mild dishwashing detergent

#### Clean Uninterruptible Power Supply (UPS)

- **Power off the UPS.**
- Wipe down the component with a soft, lint-free cloth lightly dampened with mild dishwashing detergent diluted in water. Wring excess fluid from lint-free cloth before using. Avoid contact with open vents, plugs, or connectors.
- Clean each UPS connector port with a dry cotton swab.
- Do not pour or spray any liquid directly on the UPS or permit fluid to seep into connections or openings.
- Wipe the surfaces with a clean, dry, soft, lint-free cloth until the equipment is thoroughly dry.

## Inspect Uninterruptible Power Supply (UPS)

- Check the case for cracks, leaks or other damage.
- Inspect all cords and cables for fraying or other damage.
- **IF** Inspect all plugs, cables and connectors for bent prongs or pins.

## Function Test

#### **Uninterruptible Power Supply (UPS) Function Test**

- 1. Unplug all cords from the UPS.
- 2. Plug the UPS power cord into an AC power outlet.
- 3. **Verify** the Green LED turns on.
- 4. Use Safety Analyzer to check voltage.
- 5. Verify the voltage is > 100V.
- 6. Plug the Acquisition system, monitor and the IEB into the UPS.
- 7. Verify all systems turn on and boot properly.

#### **Battery Test**

- 1. Ensure the Acquisition system is plugged into the UPS.
- 2. If not already on, turn on the Acquisition system.
- 3. Unplug the UPS so the Acquisition system is powered by the UPS battery.
- 4. **Verify** the Acquisition system stays powered for 10 seconds under battery power.
- 5. Plug the UPS back into the AC power outlet.

#### Preventative Part Replacement Cycle

The battery within the UPS has a life expectancy of approximately four years. If the UPS that has been tested is more than four years old, it is recommended to replace it. See [Uninterrupted Power](#page-252-0)  [Source \(UPS\) on page 6-7](#page-252-0) for appropriate part number.

## **Mobile Workstation**

Perform the daily cleaning of the Mobile Workstation as shown in the following sections.

Tools

- Multiple soft, lint-free cloths
- Mild dishwashing detergent
- Sodium hypochlorite (5.2% household bleach) minimum 1:500 dilution (minimum 100 ppm free chlorine) and maximum 1:10 dilution
- $\blacksquare$  1/2 inch socket wrench
- 9/64 inch hex wrench (provided with workstand)

#### Cleaning and Disinfection

- Wipe down the component with a soft, lint-free cloth lightly dampened with mild dishwashing detergent diluted in water. Wring excess fluid from lint-free cloth before using. Avoid contact with open vents, plugs, or connectors.
- Wipe the surfaces with a clean, dry, soft, lint-free cloth until the equipment is thoroughly dry.
- To disinfect the Mobile Workstation, wipe exterior with a soft lint-free cloth, using the following solution as recommended in the APIC Guidelines for Selection and Use of Disinfectants (1996): Sodium hypochlorite (5.2% household bleach) minimum 1:500 dilution (minimum 100 ppm free chlorine) and maximum 1:10 dilution.

**NOTE:** Wring excess disinfectant from lint-free cloth before using.

- **Dry the equipment thoroughly with a clean, dry, soft, lint-free cloth after disinfecting.**
- The surface finish will be permanently damaged by strong chemicals and solvents such as acetone or trichloroethylene.
- **Never submerge the roll stand or allow liquids to enter the mounting assemblies, wipe any** cleaning agents off the mounting assembly immediately using a water-dampened cloth.

#### Adjusting Tilt and Tilt Tension

1. For minor adjustments of the display tilt, loosen the Tilt Adjustment Lever, grasp the top and bottom of the display and tilt it to the desired angle. Tighten the Tilt Adjustment Lever.

#### **CAUTION: EQUIPMENT DAMAGE**

**Tilt tension screws on the mobile workstand must be torqued to a minimum of 35 in-lbs (4.0 N-m).**

- **NOTE:** The Tilt Adjustment Lever is a multi-position, clamping lever that operates by lifting, rotating and releasing the handle.
- 2. To adjust tilt tension, equally tighten or loosen the two (2) Tension Adjustment Screws with the 9/64 inch hex wrench provided.

## Adjusting Swivel or Pivot Tension

# **CAUTION: EQUIPMENT DAMAGE**

**Swivel tension nut must be torqued to a minimum of 20 in-lbs (2.3 N-m).**

**NOTE:** The Utility Hook must be removed to allow adjustment of the swivel nut.

Using a 1/2 inch socket wrench, tighten or loosen the pivot tension bolt swivel nut to the desired tension.

#### Routine Maintenance

Periodically inspect all mounting hardware. Tighten or adjust as necessary for optimal operation and safety.

## **Desk**

Perform the daily cleaning of the Desk as shown in the following sections.

#### Tools

- **Multiple soft, lint-free cloths**
- Mild dishwashing detergent
- Sodium hypochlorite (5.2% household bleach) minimum 1:500 dilution (minimum 100 ppm free chlorine) and maximum 1:10 dilution

#### Cleaning and Disinfection

- Wipe down the component with a soft, lint-free cloth lightly dampened with mild dishwashing detergent diluted in water. Wring excess fluid from lint-free cloth before using. Avoid contact with open vents.
- Wipe the surfaces with a clean, dry, soft, lint-free cloth until the equipment is thoroughly dry.
- To disinfect the Desk, wipe exterior with a soft lint-free cloth, using the following solution as recommended in the APIC Guidelines for Selection and Use of Disinfectants (1996): Sodium hypochlorite (5.2% household bleach) minimum 1:500 dilution (minimum 100 ppm free chlorine) and maximum 1:10 dilution.

**NOTE:** Wring excess disinfectant from lint-free cloth before using.

- **Dry the equipment thoroughly with a clean, dry, soft, lint-free cloth after disinfecting.**
- **The surface finish will be permanently damaged by strong chemicals and solvents such as** acetone or trichloroethylene.
- **Never submerge or allow liquids to remain on the desk, wipe any cleaning agents off the desk** immediately using a water-dampened cloth soft, lint-free cloth.

## **PDM Base Station, PDM Base Station Plus**

Perform the daily cleaning of the PDM Base Station as shown in the following sections.

Tools

- Cotton swabs
- **Multiple soft, lint-free cloths**
- Mild dishwashing detergent
- Sodium hypochlorite (5.2% household bleach) minimum 1:500 dilution (minimum 100 ppm free chlorine) and maximum 1:10 dilution

## Cleaning and Disinfection

- Wipe down the component with a soft, lint-free cloth lightly dampened with mild dishwashing detergent diluted in water. Wring excess fluid from lint-free cloth before using. Avoid contact with open vents, plugs, or connectors.
- Wipe the surfaces with a clean, dry, soft, lint-free cloth until the equipment is thoroughly dry.
- To disinfect, wipe exterior with a soft lint-free cloth, using the following solution as recommended in the APIC Guidelines for Selection and Use of Disinfectants (1996): Sodium hypochlorite (5.2% household bleach) minimum 1:500 dilution (minimum 100 ppm free chlorine) and maximum 1:10 dilution.

**NOTE:** Wring excess disinfectant from lint free cloth before using.

- **Dry the equipment thoroughly with a clean, dry, soft, lint-free cloth after disinfecting.**
- Do not make patient connections until equipment is thoroughly dry.
- Clean each connector port with a dry cotton swab.
- Take care not to let fluid "pool" around connection pins. If this should happen, blot dry with a soft, lint-free cloth.

## **PDM Base Station Mount**

Perform the daily cleaning of the PDM Base Station Mount as shown in the following sections.

Tools

- Multiple soft, lint-free cloths
- Mild dishwashing detergent
- Sodium hypochlorite (5.2% household bleach) minimum 1:500 dilution (minimum 100 ppm free chlorine) and maximum 1:10 dilution

#### Cleaning and Disinfection

- Wipe down the component with a soft, lint-free cloth lightly dampened with mild dishwashing detergent diluted in water. Wring excess fluid from lint-free cloth before using. Avoid contact with open vents, plugs, or connectors.
- Wipe the surfaces with a clean, dry, soft, lint-free cloth until the equipment is thoroughly dry.
- To disinfect, wipe exterior with a soft lint-free cloth, using the following solution as recommended in the APIC Guidelines for Selection and Use of Disinfectants (1996): Sodium hypochlorite (5.2% household bleach) minimum 1:500 dilution (minimum 100 ppm free chlorine) and maximum 1:10 dilution.

**NOTE:** Wring excess disinfectant from lint free cloth before using.

- **Dry the equipment thoroughly with a clean, dry, soft, lint-free cloth after disinfecting.**
- The surface finish will be permanently damaged by strong chemicals and solvents such as acetone or trichloroethylene.
- **Never submerge the roll stand or allow liquids to enter the mounting assemblies. Wipe any** cleaning agents off the mounting assembly immediately using a water-dampened cloth. Dry the equipment thoroughly with a clean, dry, soft, lint-free cloth.

## **PDM**

Perform the daily cleaning of the PDM as shown in the following sections.

#### Tools

- **Multiple soft, lint-free cloths**
- Cellular urethane cleaning swab
- Cotton swab, gauze pad
- Water, Soap
- Mild dishwashing detergent
- Clorox bleach (Active ingredient: 5.25% Sodium Hypochlorite-off the shelf) Mix 10:1 with H<sub>2</sub>O.
- Sagrotan (dilution 3:100, containing 75 mg tartaric acid per 100 ml solution).
- Sodium hypochlorite (5.2% household bleach) minimum 1:500 dilution (minimum 100 ppm free chlorine) and maximum 1:10 dilution.

#### Visual Inspection

- Remove power and all cables before inspecting or cleaning the equipment.
- **Inspect the equipment and its component carefully prior to installation, once every 12 months** thereafter each time the equipment is serviced. Do not use the equipment if damage is determined. Refer damaged equipment to qualified service personal.
- **IF** Inspect the case for cracks or other physical damage.
- $\blacksquare$  Inspect cables for frying or other damage.
- **IF** Inspect all plugs and connectors for bent pins or other damage.
- Check for loose or missing screws on the mounting hardware.

**NOTE:** Damaged cables or equipment should be replaced by qualified service personnel.

#### Cleaning and Disinfection

- 1. Remove power, all cables and batteries.
- 2. Close the battery door.
- 3. Wipe down the component with a soft, lint-free cloth lightly dampened with mild dishwashing detergent diluted in water. Wring excess fluid from lint-free cloth before using. Avoid contact with open vents, plugs, or connectors.
- 4. Wipe the surfaces with a clean, dry, soft, lint-free cloth until the equipment is thoroughly dry.
- 5. To disinfect, wipe exterior with a soft lint-free cloth lightly dampened with any one of the permitted cleaning agents as follows:
	- Clorox bleach (Active ingredient: 5.25% Sodium Hypochlorite-off the shelf) Mix 10:1 with  $H_2O$ .
	- Sagrotan (dilution 3:100, containing 75 mg tartaric acid per 100 ml solution).
- **NOTE:** ♦ Wring excess disinfectant from lint free cloth before using.
	- Contact of disinfectant solution with metal parts may cause corrosion.
	- ◆ Do not damage or bend connector pins when cleaning or drying.
- 6. Allow solution to remain on device for a minimum of one minute or per hospital guidelines.
- 7. Take care not to let fluid "pool" around connection pins. If this happens, blot dry with a soft, lintfree cloth or cotton swab. Shake out excess liquids from connector recesses.
- 8. Dry the equipment thoroughly with a clean dry soft, lint-free cloth after disinfecting.

**NOTE:** Drying times may vary based on environmental conditions.

#### **Storage**

- Remove batteries when the device is not in use, even for short period of time.
- Store in a dry well-ventilated area.
- Hang the device using a holder if available.
- $\blacksquare$  If leadwires or cables are attached, hang them straight.
- Do not coil leadwires or cables tightly around the device.

## Consequences of Using Improper Cleaning Product

- Case may become brittle or may break.
- **Diam** Overall system performance degradation.
- Melting, dulling or distorting the case.
- Total medical device failure requiring replacement.
- **Unit malfunction.**
- Void warranty.

#### Cleaning Products to Avoid

Cleaning products known to cause the types of problems listed in the previous section include, but are not limited to:

- Sani-cloth wipes
- Ascepti wipes
- HB Quat
- Clorox wipes (they do not contain bleach)
- Over the counter detergents (for example, Fantastic, Tilex and so on)

Products that contain active ingredients and solutions similar to these products should also be avoided.

#### Expansion Cover Cleaning

1. Use a cellular urethane cleaning swab lightly moistened with the following solution as recommended in the APIC guidelines for selection and use of disinfectants (1996):

Sodium hypochlorite (5.2% household bleach) minimum 1:500 dilution (minimum 100 ppm free chlorine) and maximum 1:10 dilution.

2. Insert the cotton swab under the expansion interface to clean.

#### Battery Compartment Cleaning

Under normal operation, the battery compartment should not require cleaning. If the battery compartment does require cleaning, follow these instructions.

- 1. Remove the battery from the battery compartment.
- 2. Clean the device with a gauze pad or cloth lightly moistened with one of the following:
	- Water
	- Soap
- 3. Use a cloth lightly moistened with distilled water to rinse away the cleaning solution. Make sure moisture does not enter the electronics area below the battery compartment floor.
- 4. Dry thoroughly with a soft lint-free cloth. Allow the battery compartment to air dry completely prior to closing the compartment door.

## **PDM Bedrail/Mount**

Perform the daily cleaning of the PDM bedrail/mount as shown in the following sections.

Tools

- **Multiple soft, lint-free cloths**
- Cotton swab
- Mild dishwashing detergent
- Glorox bleach (Active ingredient: 5.25% Sodium Hypochlorite-off the shelf) Mix 10:1 with H<sub>2</sub>O.

#### Cleaning and Disinfection

- 1. Wipe down the component with a soft, lint-free cloth lightly dampened with mild dishwashing detergent diluted in water. Wring excess fluid from lint-free cloth before using. Avoid contact with open vents.
- 2. Wipe the surfaces with a clean, dry, soft, lint-free cloth until the equipment is thoroughly dry.
- 3. To disinfect, wipe exterior with a soft lint-free cloth lightly dampened with any one of the permitted cleaning agents as follows:
	- Clorox bleach (Active ingredient: 5.25% Sodium Hypochlorite-off the shelf) Mix 10:1 with  $H<sub>2</sub>O$ .
	- Sagrotan (dilution 3:100, containing 75 mg tartaric acid per 100 ml solution).
- **NOTE:** ◆ Wring excess disinfectant from lint free cloth before using.
	- Contact of disinfectant solution with metal parts may cause corrosion.
- 4. Allow solution to remain on device for a minimum of one minute or per hospital guidelines.
- 5. Take care not to let fluid "pool" around connection pins. If this happens, blot dry with a soft, lintfree cloth or cotton swab. Shake out excess liquids from connector recesses.
- 6. Dry the equipment thoroughly with a clean dry soft, lint-free cloth after disinfecting.

**NOTE:** Drying times may vary based on environmental conditions.

## **Stimulator Cable**

Perform the monthly cleaning of the Stimulator cable as shown in the following sections.

#### Tools

- Cotton swabs
- **Multiple soft, lint-free cloths**
- Mild dishwashing detergent
- Sodium hypochlorite (5.2% household bleach) minimum 1:500 dilution (minimum 100 ppm free chlorine) and maximum 1:10 dilution

## Cleaning and Disinfection

- Wipe down the component with a soft, lint-free cloth lightly dampened with mild dishwashing detergent diluted in water. Wring excess fluid from lint-free cloth before using. Avoid contact with open vents, plugs, or connectors.
- Wipe the surfaces with a clean, dry, soft, lint-free cloth until the equipment is thoroughly dry.
- To disinfect, wipe exterior with a soft lint-free cloth, using the following solution as recommended in the APIC Guidelines for Selection and Use of Disinfectants (1996): Sodium hypochlorite (5.2% household bleach) minimum 1:500 dilution (minimum 100 ppm free chlorine) and maximum 1:10 dilution.

**NOTE:** Wring excess disinfectant from lint-free cloth before using.

- **Dry the equipment thoroughly with a clean, dry, soft, lint-free cloth after disinfecting.**
- Do not make patient connections until equipment is thoroughly dry.
- Clean each connector port with a dry cotton swab.
- **Take care not to let fluid "pool" around connection pins. If this should happen, blot dry with a** soft, lint-free cloth.

## **Ablation Stim Extender Cable**

Perform the monthly cleaning of the Ablation Stim Extender cable as shown in the following sections.

Tools

- Cotton swabs
- **Multiple soft, lint-free cloths**
- Mild dishwashing detergent
- Sodium hypochlorite (5.2% household bleach) minimum 1:500 dilution (minimum 100 ppm free chlorine) and maximum 1:10 dilution

## Cleaning and Disinfection

- Wipe down the component with a soft, lint-free cloth lightly dampened with mild dishwashing detergent diluted in water. Wring excess fluid from lint-free cloth before using. Avoid contact with open vents, plugs, or connectors.
- Wipe the surfaces with a clean, dry, soft, lint-free cloth until the equipment is thoroughly dry.
- To disinfect, wipe exterior with a soft lint-free cloth, using the following solution as recommended in the APIC Guidelines for Selection and Use of Disinfectants (1996): Sodium hypochlorite (5.2% household bleach) minimum 1:500 dilution (minimum 100 ppm free chlorine) and maximum 1:10 dilution.

**NOTE:** Wring excess disinfectant from lint-free cloth before using.

- **Dry the equipment thoroughly with a clean, dry, soft, lint-free cloth after disinfecting.**
- Do not make patient connections until equipment is thoroughly dry.
- Clean each connector port with a dry cotton swab.
- **Take care not to let fluid "pool" around connection pins. If this should happen, blot dry with a** soft, lint-free cloth.

## **Auxiliary Cable**

Perform the daily cleaning of the Auxiliary cable as shown in the following sections.

Tools

- Cotton swabs
- Multiple soft, lint-free cloths
- Mild dishwashing detergent
- Sodium hypochlorite (5.2% household bleach) minimum 1:500 dilution (minimum 100 ppm free chlorine) and maximum 1:10 dilution

## Cleaning and Disinfection

- Wipe down the component with a soft, lint-free cloth lightly dampened with mild dishwashing detergent diluted in water. Wring excess fluid from lint-free cloth before using. Avoid contact with open vents, plugs, or connectors.
- Wipe the surfaces with a clean, dry, soft, lint-free cloth until the equipment is thoroughly dry.
- To disinfect, wipe exterior with a soft lint-free cloth, using the following solution as recommended in the APIC Guidelines for Selection and Use of Disinfectants (1996): Sodium hypochlorite (5.2% household bleach) minimum 1:500 dilution (minimum 100 ppm free chlorine) and maximum 1:10 dilution.

**NOTE:** Wring excess disinfectant from lint-free cloth before using.

- Dry the equipment thoroughly with a clean, dry, soft, lint-free cloth after disinfecting.
- Do not make patient connections until equipment is thoroughly dry.
- Clean each connector port with a dry cotton swab.
- Take care not to let fluid "pool" around connection pins. If this should happen, blot dry with a soft, lint-free cloth.

## **Capnoflex LF CO<sub>2</sub> Module**

The CapnoFlex LF  $CO<sub>2</sub>$  Module manufacturer recommends performing a module calibration verification procedure yearly. Refer to the CapnoFlex LF  $CO<sub>2</sub>$  Module Service Manual (PN 2000966-449) for details.

## **PDM CO<sub>2</sub> Modules**

Refer to the  $CO<sub>2</sub>$  module specific manual 2093700-001 for maintenance details.

## **Other GE Peripheral Devices**

To perform the planned maintenance for the following devices, refer to the respective supplier service manual for the proper cleaning and disinfection procedure.

- TRAM-RAC 4A
- **TRAM** module
- Capnostat Sensor
- **CARESCAPE**
- Dash
- Solar
- Vivid i/q
- Innova Central Touch Screen Unit (ITU)
- **Accessories** 
	- ◆ CardioLab Leadwires and ECG Cables
	- ◆ Mac-Lab Leadwires and ECG Cables
	- ◆ Invasive Blood Pressure accessories
	- Non-Invasive Blood Pressure accessories
	- ◆ Temperature accessories
	- ◆ Pulse Oximetry accessories
	- $\bullet$  CO<sub>2</sub> accessories (Capnostat Sensor and Capnoflex)
	- Thermal Dilution Cardiac Output accessories

# **OEM Component Support Locations**

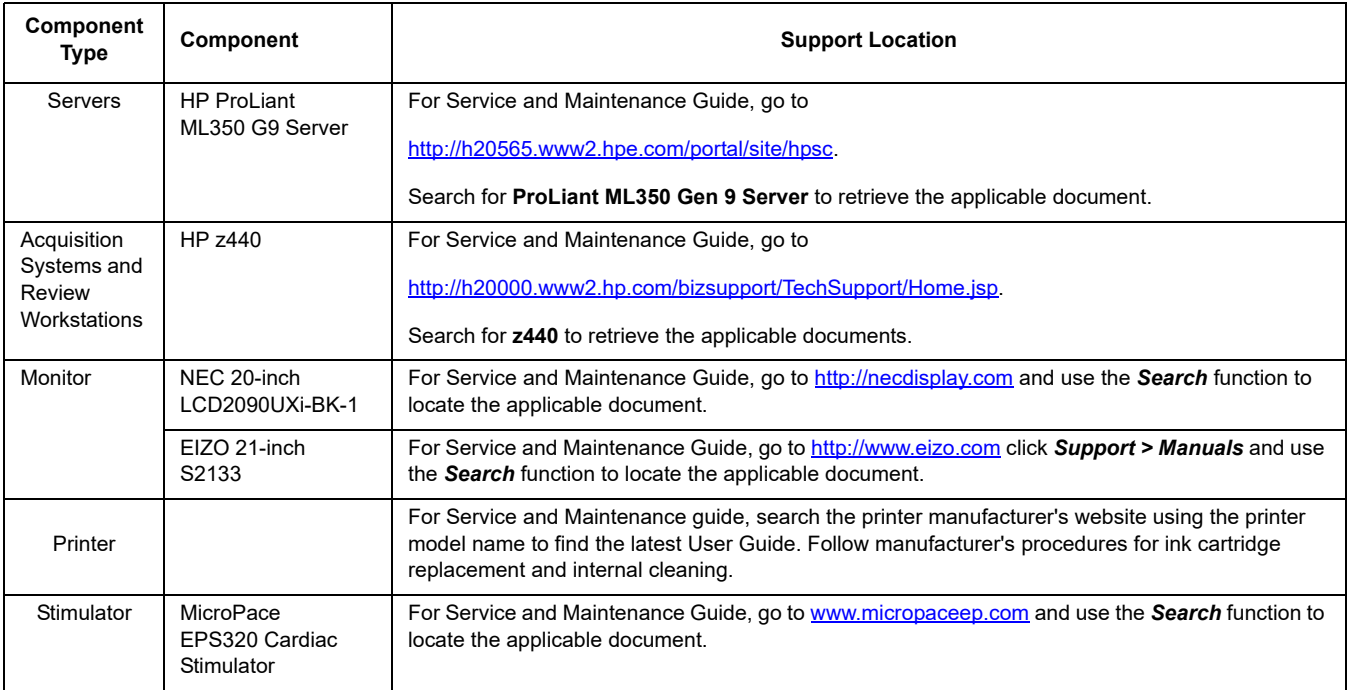

# **Disk Defragmentation**

This section describes the defragmentation process. This is intended to improve the performance of hard disk drives.

Mac-Lab/CardioLab Acquisition systems and Review workstations are configured to do disk defragmentation automatically on a weekly schedule, so it is not necessary to manually defragment. On the INW server, defragmentation is not automatic, so it needs to be done manually.

## **Defragmentation Scheduling Recommendations**

GE recommends that defragmentation be run every six months on the INW server.

GE **does NOT** recommend an automated or scheduled task for defragmentation on the INW server.

## **Centricity Cardiology INW Server**

The Centricity Cardiology INW server operates with the Windows Server 2008 software system.

- **NOTE:** Depending on the last time defragmentation was run, this process could take up to several hours to complete.
- 1. On an INW Domain Controller, log on to Windows as *Administrator*.

On an INW Member Server, log on to Windows as *mlcltechuser*.

- 2. Select *Start > All Programs > Accessories > System Tools > Disk Defragmenter*. The *Disk Defragmenter* window appears.
- 3. Select *(C:)* and click *Defragment Disk*. The *Last Run* will indicate *Running* until the defragmenting process is complete.

**NOTE:** Wait for the defragmentation process to complete.

- 4. Select *(D:)* and click *Defragment Disk*. The *Last Run* will indicate *Running* until the defragmenting process is complete.
- 5. Click *Close*.

## **Acquisition System/Review Workstation**

The Acquisition system and Review Workstation operate on the Windows 7 SP1 software system.

- **NOTE:** Depending on the last time defragmentation was run, this process could take up to several hours to complete.
- 1. Logon to the Acquisition system or Review Workstation as **MLCLTechUser**.
- 2. Select *Start > All Programs > Accessories > System Tools > Disk Defragmenter*. The *Disk Defragmenter* window appears.
- 3. Select *(C:)* and click *Defragment disk* (click *Yes* at the UAC prompt).

The *Last Run* will indicate *Running* until the defragmenting process is complete.

**NOTE:** Wait for the defragmentation process to complete.

4. Select *(D:)* and click *Defragment disk*.

The *Last Run* will indicate *Running* until the defragmenting process is complete

5. Click *Close*.

# Chapter 5 **EIZO Monitor Configuration**

## **Overview**

This chapter explains the steps for setting up the EIZO FlexScan S2133 monitors for use with the Mac-Lab/CardioLab system.

# **Monitor Controls**

Monitor settings are adjusted using the controls on the front of the monitor. See below for the function of these controls.

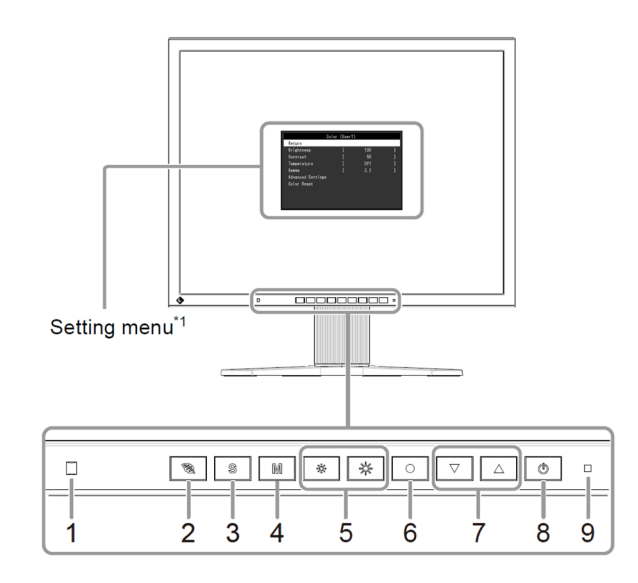

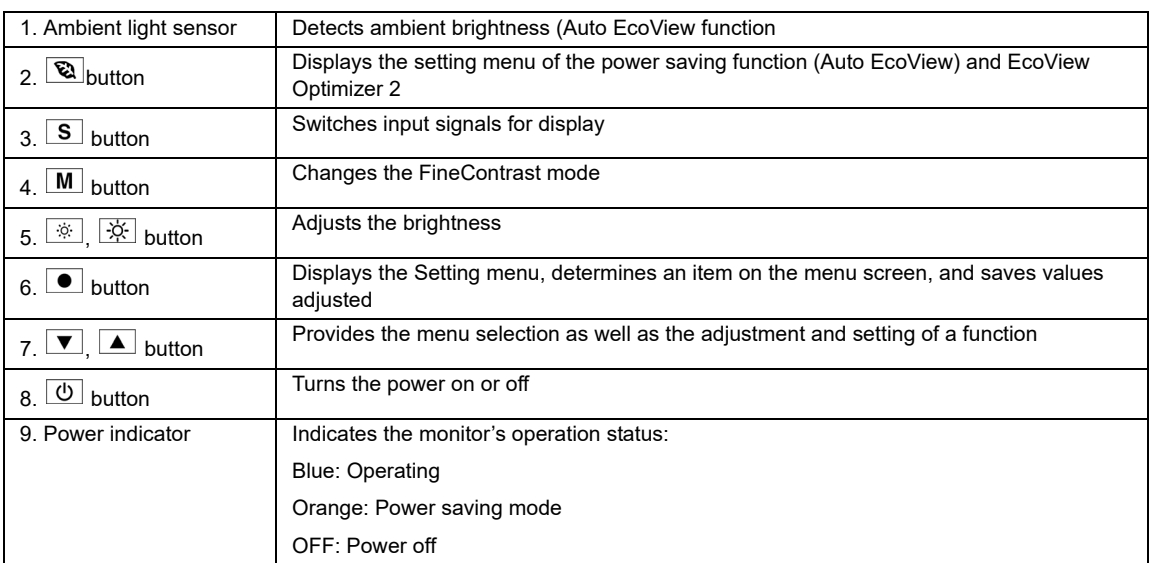

# **Before You Begin**

Before making any adjustments to monitor settings, ensure that the monitors are connected in the same configuration that will be in place for clinical use, using the same cables and connectors. All monitors for Mac-Lab/CardioLab Acquisition systems must be connected using analog video (VGA) cables via the IEB in the lab. Ensure that all display cables are connected securely on the monitor end and on the computer/IEB end.

It takes about 30 minutes for the performance of the monitor to stabilize. Please wait 30 minutes or more after the monitor power has been turned on before adjusting the monitor.

**NOTE:** The steps below should be repeated for each EIZO monitor in use, including remote monitors, monitors on the Boom, and monitors connected to Nurse's workstations and Pre/post workstations.

# **Reset all Monitor Settings to Default**

This function resets all adjustments to the default settings.

- 1. Choose **Monitor Settings** in the **Setting** menu, and press  $\boxed{\bullet}$ .
- 2. Choose **Reset** in the **Monitor Settings** menu, and press **.**
- 3. Select **Yes** with  $\boxed{\mathbf{v}}$  or  $\boxed{\mathbf{A}}$ .
- 4. Press  $\boxed{\bullet}$ .

All adjustments revert to the default settings.

# **Turn Off Automatic Brightness Adjustments**

- 1. Press  $\boxed{2}$ .
- 2. Choose **Auto EcoView** in the **EcoView Menu** menu, and press  $\bullet$ .

The *Auto EcoView* menu appears.

- 3. Select **Off** with  $\boxed{\bullet}$  or  $\boxed{\bullet}$ , and press  $\boxed{\bullet}$ .
- 4. Choose *EcoView Optimizer 2* in the *EcoView Menu* menu, and press  $\boxed{\bullet}$ . The *EcoView Optimizer 2* menu appears.
- 5. Select **Off** with  $\boxed{\bullet}$  or  $\boxed{\bullet}$ , and press  $\boxed{\bullet}$ .
- $6.$  Press  $\boxed{2}$  to exit.

# **Adjust Screen Using Pattern Files**

This section applies only if an analog video (VGA) cable is used to connect the monitor. The following steps require the two screen adjustment pattern files listed below:

Pattern1\_1600x1200.bmp

Pattern2\_1600x1200.bmp

**NOTE:** The pattern files may be downloaded from the EIZO website as follows:

- ◆ Browse to http://www.eizoglobal.com/support/db/products/model/S2233W
- ◆ Select the Software and Drivers tab, and scroll down to the Screen Adjustment Pattern Files section.
- ◆ For Screen Adjustment Pattern Files version 1.0.0, click the Download link.
- ◆ Click the checkbox to accept the End User License Agreement, and click the Download link.
- Save the downloaded zip file SAP002.zip to a temporary folder, and extract the zip file
- ♦ From the ScreenAdjustmentPattern folder, get the Pattern1 1600x1200.bmp and Pattern2\_1600x1200.bmp files.
- **NOTE:** To display a pattern in full screen on the monitor, do the following:
	- Right-click on the pattern file from Windows Explorer.
	- Select *Open with* > *Paint*.
	- In Paint, select *View > Full screen*.
- 1. To adjust flickering, screen position, and screen size automatically, do the following:
	- a. Display Pattern 1 in full screen on the monitor. See Note above.

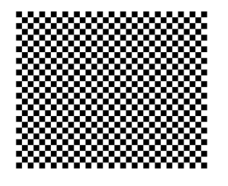

- b. On the monitor, choose *Screen* in the *Setting* menu, and press  $\bullet$ .
- c. Choose **Analog Adjustment** in the *Screen* menu, and press  $\bullet$ .
- d. Choose **Auto Screen Adjust** in the **Analog Adjustment** menu, and press  $\bullet$ .
- e. Select **Yes** with  $\bullet$  or  $\bullet$ , and press  $\bullet$ .

Flickering, screen position, and screen size are corrected by the auto-adjustment function.

- f. Close Pattern 1.
- 2. Every color gradation (0 to 255) can be displayed by adjusting the signal output level. To adjust color gradation automatically, do the following:
	- a. Display Pattern 2 in full screen on the monitor. See Note above.

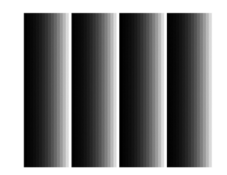

b. On the monitor, choose *Screen* in the **Setting** menu, and press  $\bullet$ .

- c. Choose **Analog Adjustment** in the **Screen** menu, and press  $\bullet$ .
- d. Choose **Auto Range Adjust** in the **Analog Adjustment** menu, and press  $\blacksquare$ .
- e. Select **Yes** with  $\blacktriangledown$  or  $\blacktriangle$ , and press  $\blacktriangledown$ .

The output range is set automatically.

f. Close Pattern 2.

## **Select Display Mode**

The monitor supports 4 display modes which can be configured independently. Always set display mode to **User1**. This is the only display mode that will be used when the EIZO monitor is used to display Mac-Lab/CardioLab screens. The display mode should not be changed after it is set.

1. Press  $\boxed{\mathsf{M}}$ .

The mode menu appears at the bottom left of the screen.

2. The mode among the list is highlighted in turn each time  $\boxed{M}$  is pressed.

You can switch the mode with  $\blacktriangledown$  or  $\blacktriangle$  while the mode menu is displayed.

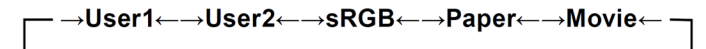

3. Select the *User1* mode as shown below.

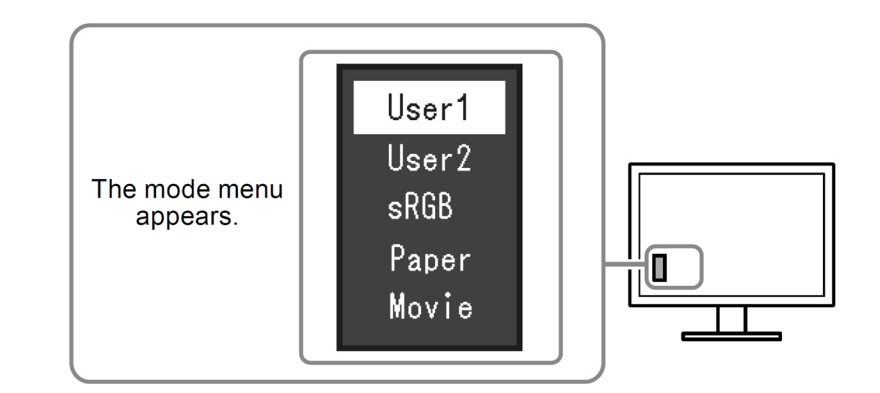

4. Press  $\bullet$  to exit.

# **Adjust Color Settings**

Before making any changes to color setting, ensure that the display mode is set to **User1**.

See below for the steps to configure brightness and color temperature.

Do not modify the other color settings. Leave them at their default values.

## **Adjust Brightness**

The screen brightness is adjusted by changing the brightness of the back-light (light source from the LCD back panel). The adjustable range is: 0 to 100.

- 1. Press  $\boxed{\circ}$  or  $\boxed{\circ}$ . The Brightness menu appears.
- 2. Use  $\mathbb{R}$  or  $\mathbb{R}$  for adjustment. Set Brightness to 30.

**NOTE:** Adjust the brightness as needed based on the ambient lighting level in the lab.

3. Press  $\bullet$  to exit.

## **Adjust Color Temperature**

Color temperature can be adjusted.

The color temperature is normally used to express the hue of "White" and / or "Black" by a numerical value.

The value is expressed in degrees "K" (Kelvin).

- 1. Choose *Color* in the *Setting* menu, and press **.**
- 2. Choose **Temperature** in the **Color** menu, and press  $\bullet$ . The *Temperature* menu appears.
- 3. Use  $\boxed{\blacktriangledown}$  or  $\boxed{\blacktriangle}$  for adjustment. Set the Color Temperature to 5500K.
- 4. Press **a** and select **Return**, then select **Exit** to exit.

# <span id="page-246-0"></span>Chapter 6 **Parts List**

# **HP z440 Computer**

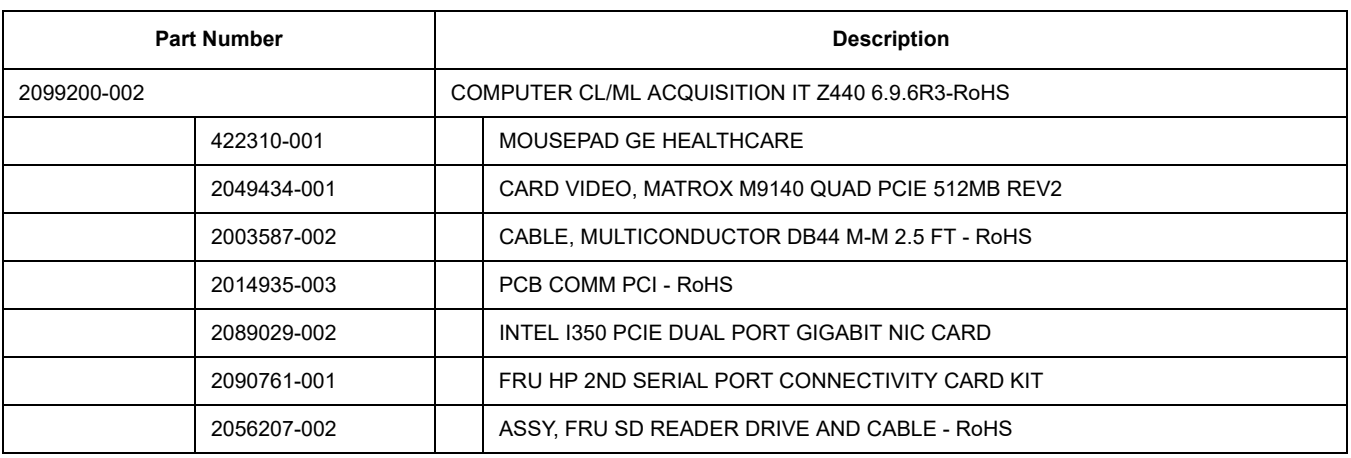

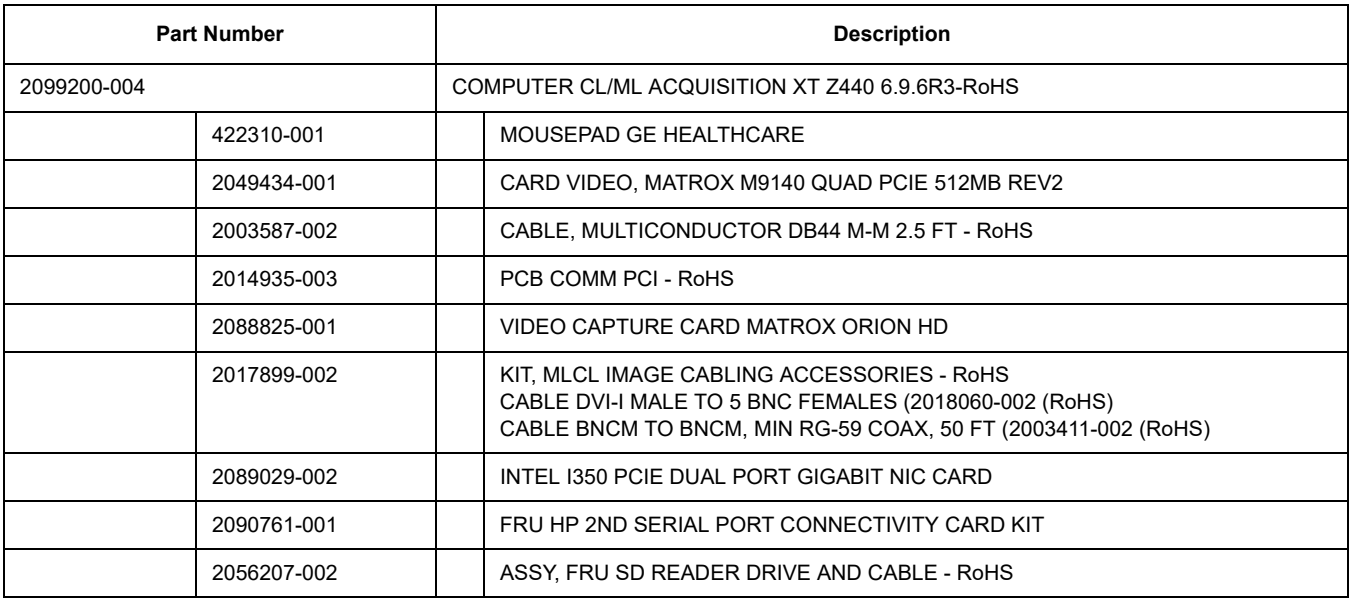

## **Additional HP z440 Replacement Parts**

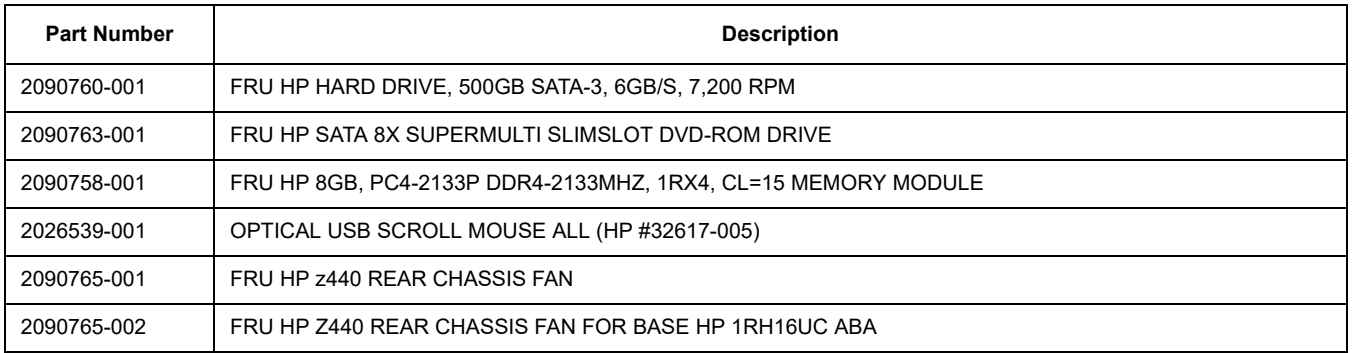

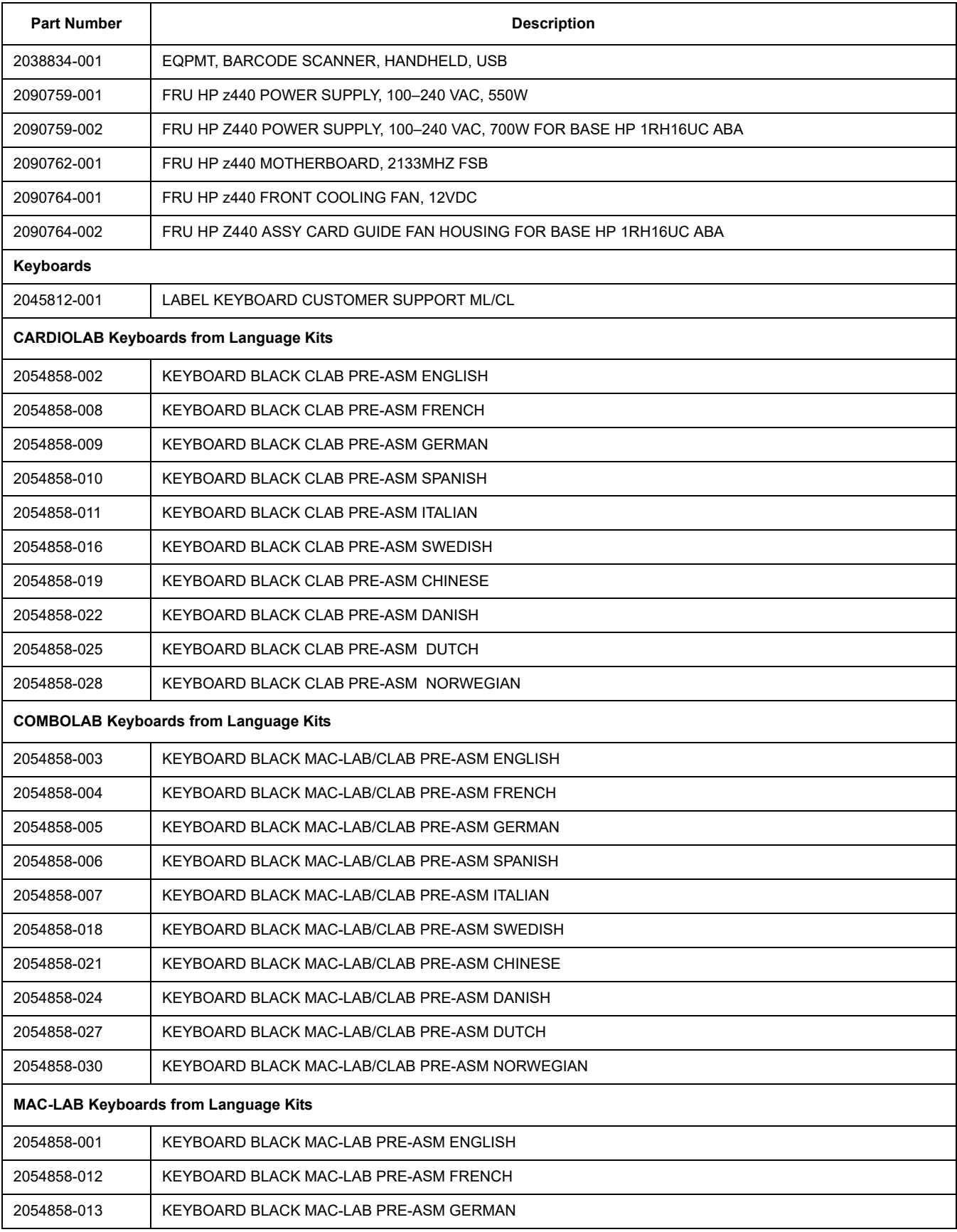

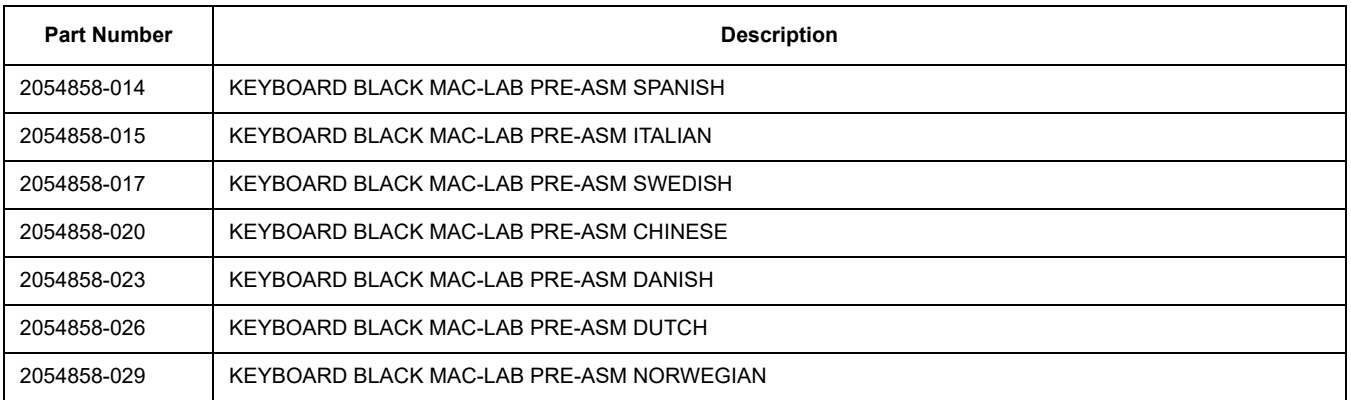

# **Integrated Electronics Box (IEB)**

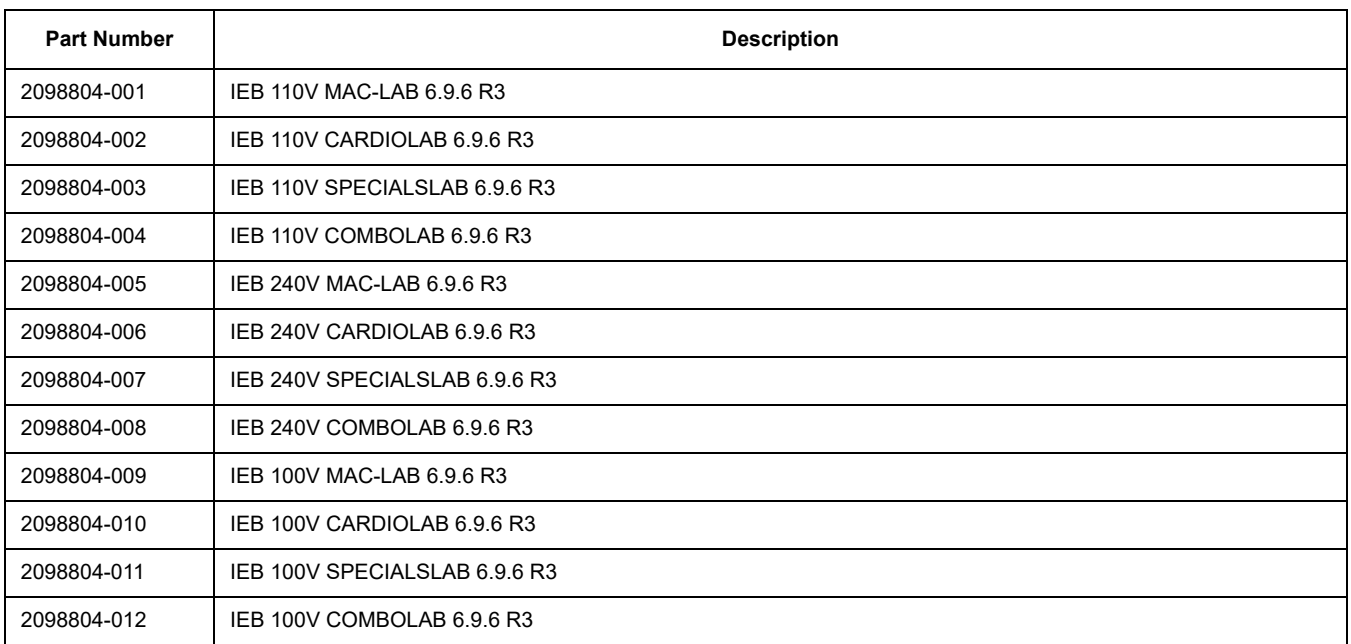

## **Replacement Parts**

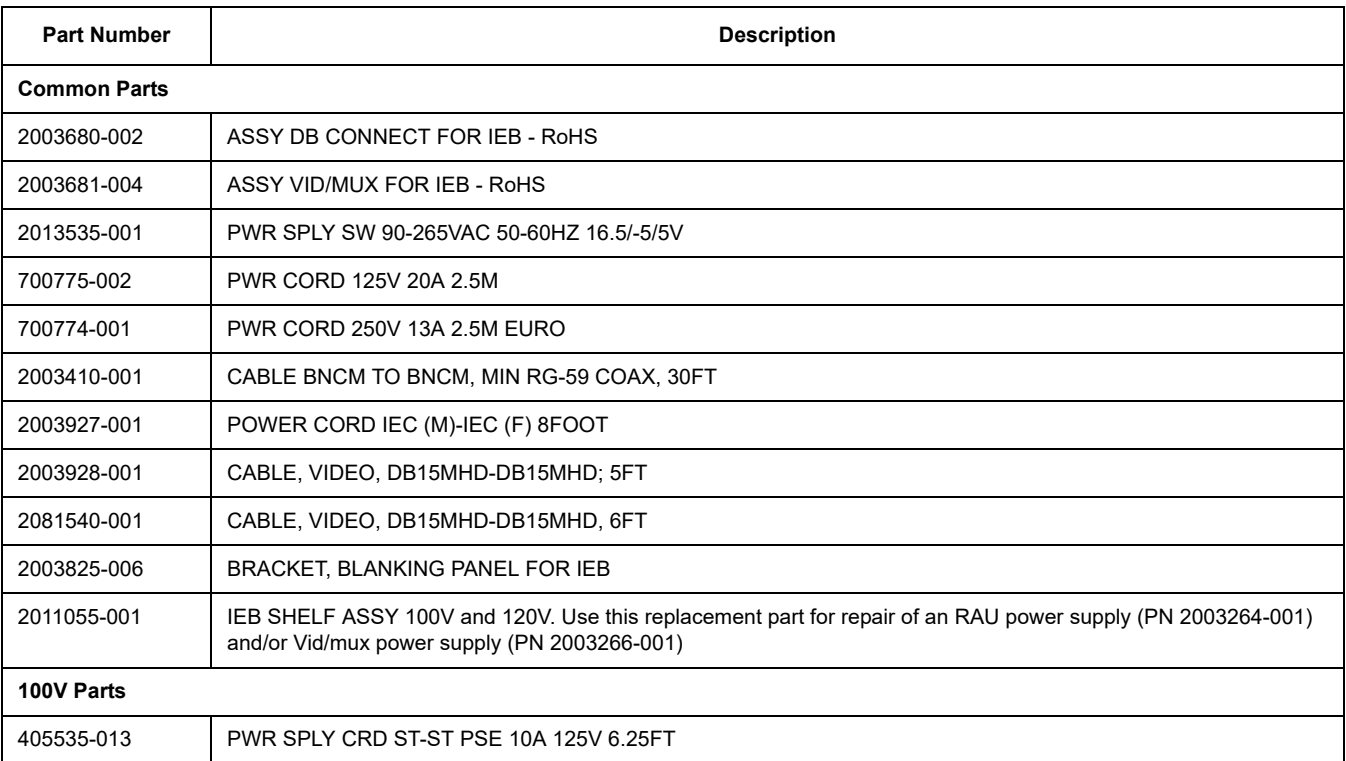

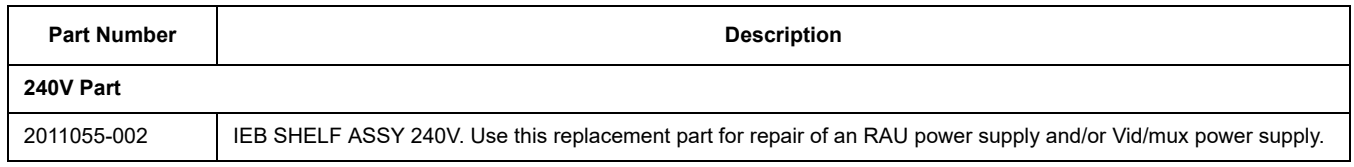
# **Uninterrupted Power Source (UPS)**

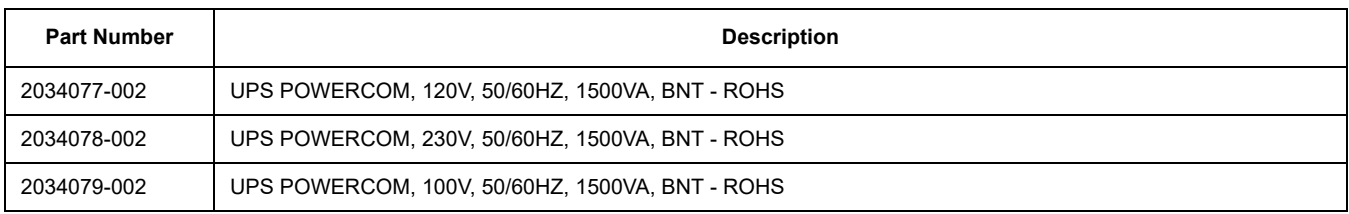

# **Review Workstation**

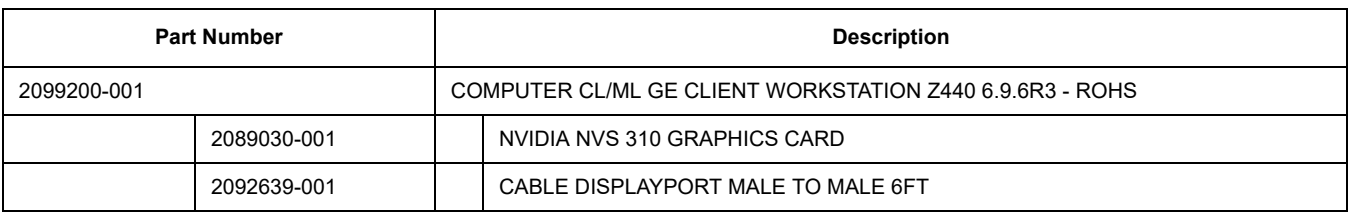

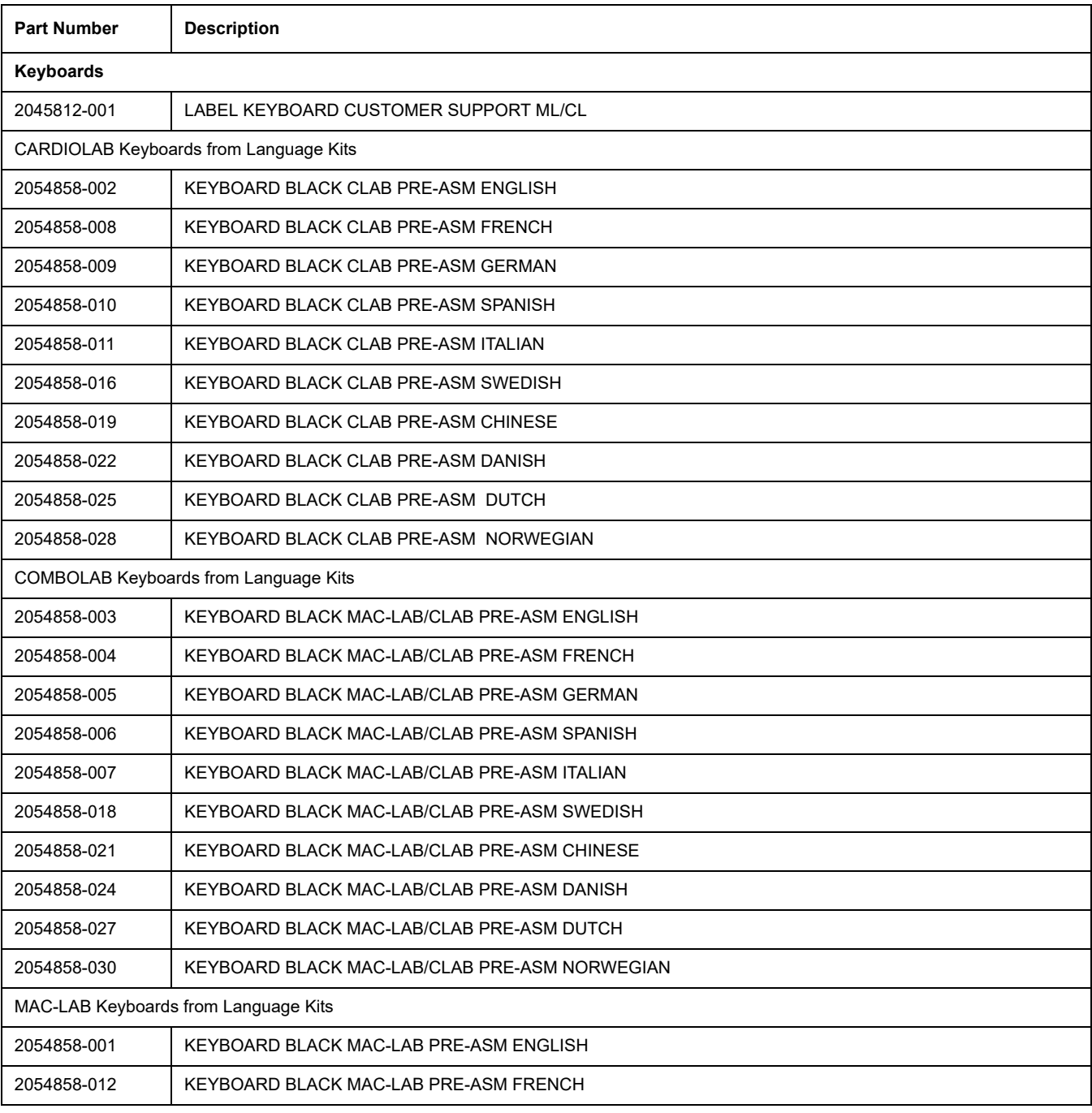

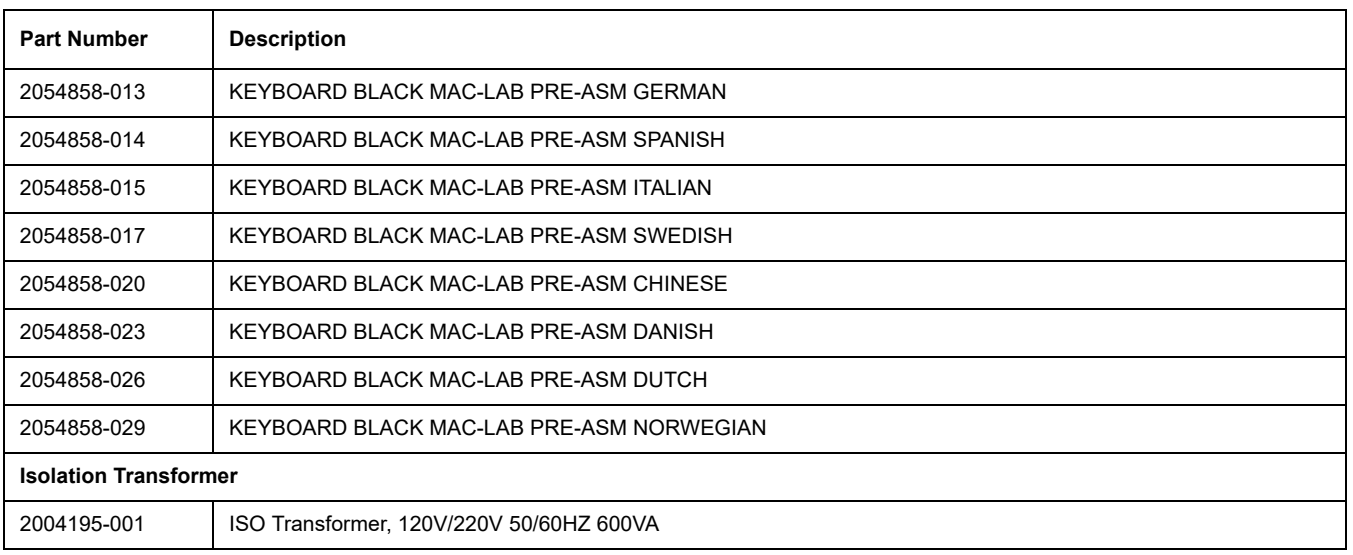

### **CARESCAPE Connection**

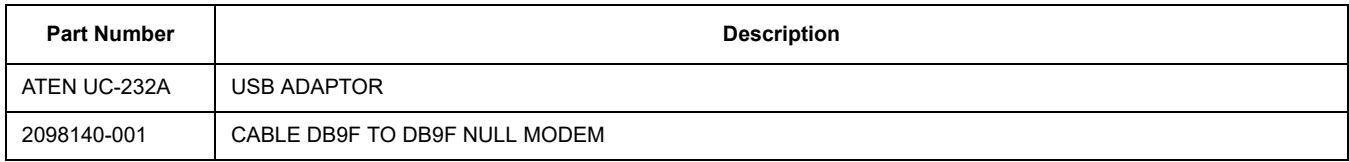

# **Dash Connection**

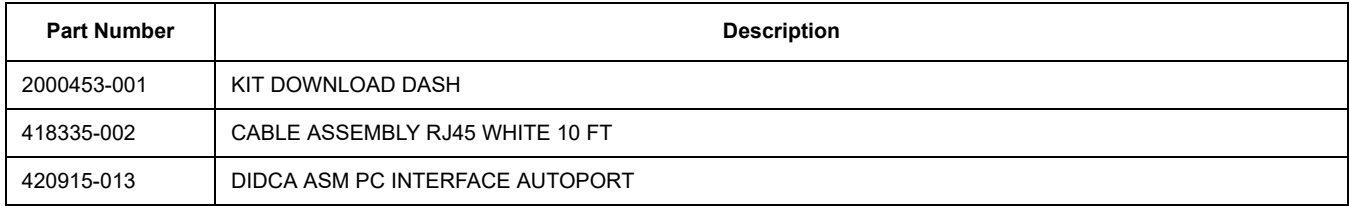

### **Solar Connection**

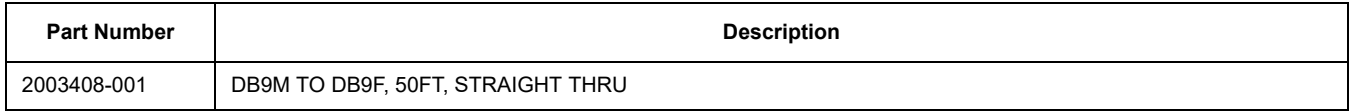

# **Centricity Cardiology INW G9 Server**

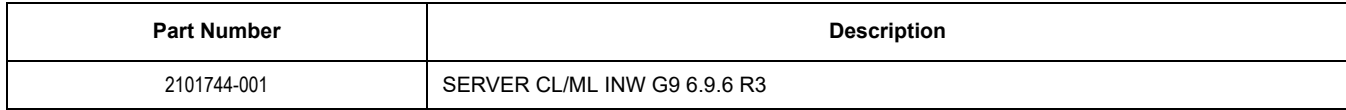

#### **Additional G9 Replacement Parts**

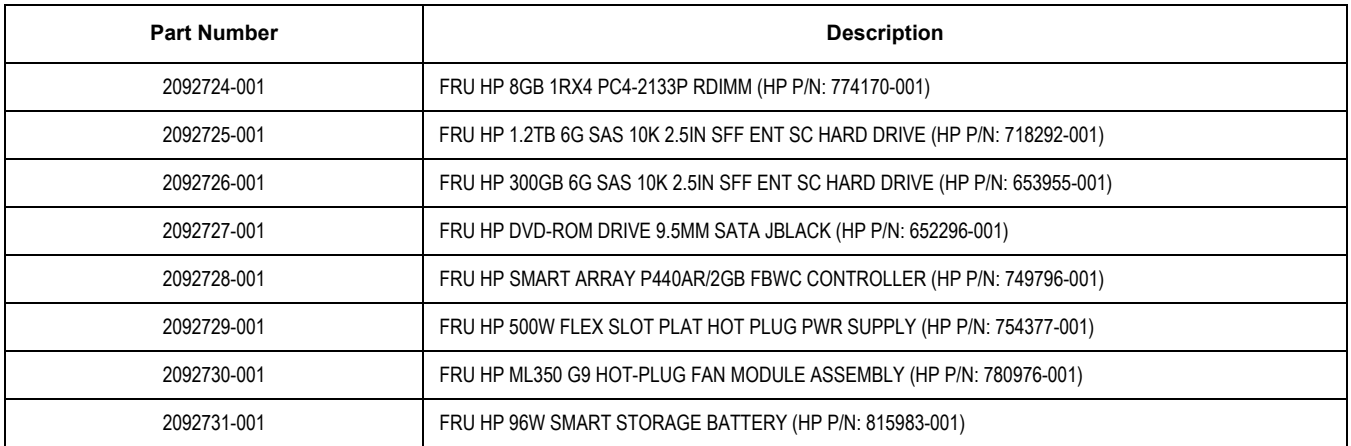

# **PDM and PDM Base Station**

#### **Cables and Mounting Hardware**

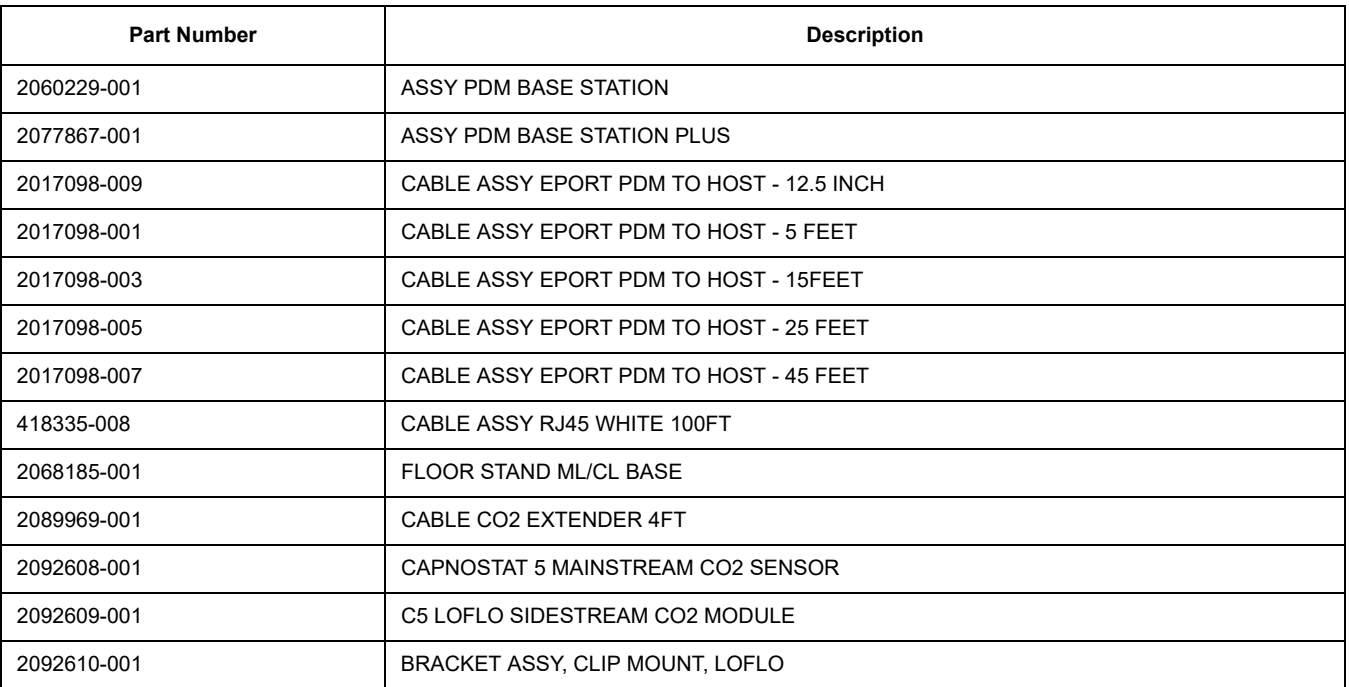

# **TRAMNet**

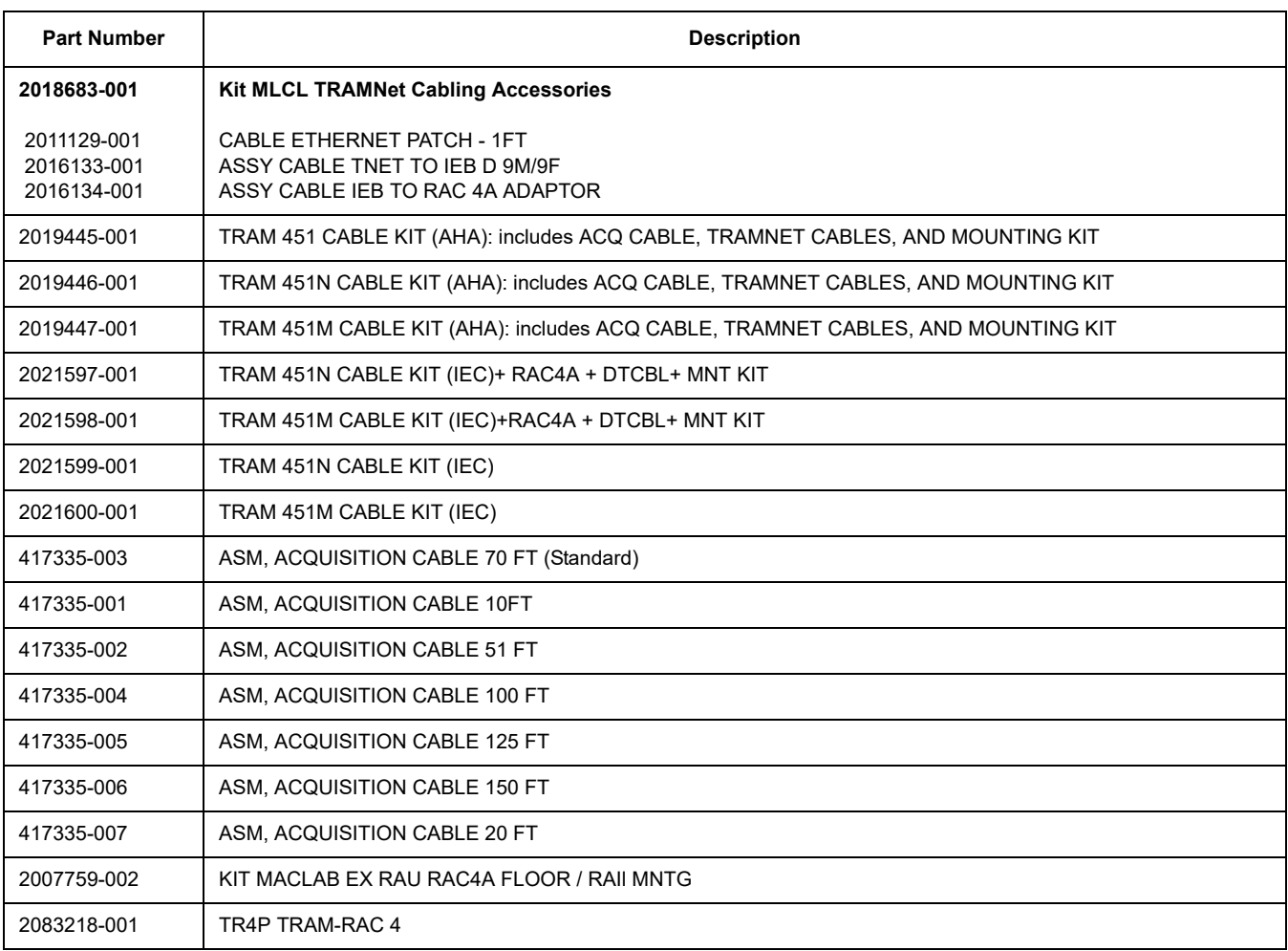

# **PDM and TRAMNet**

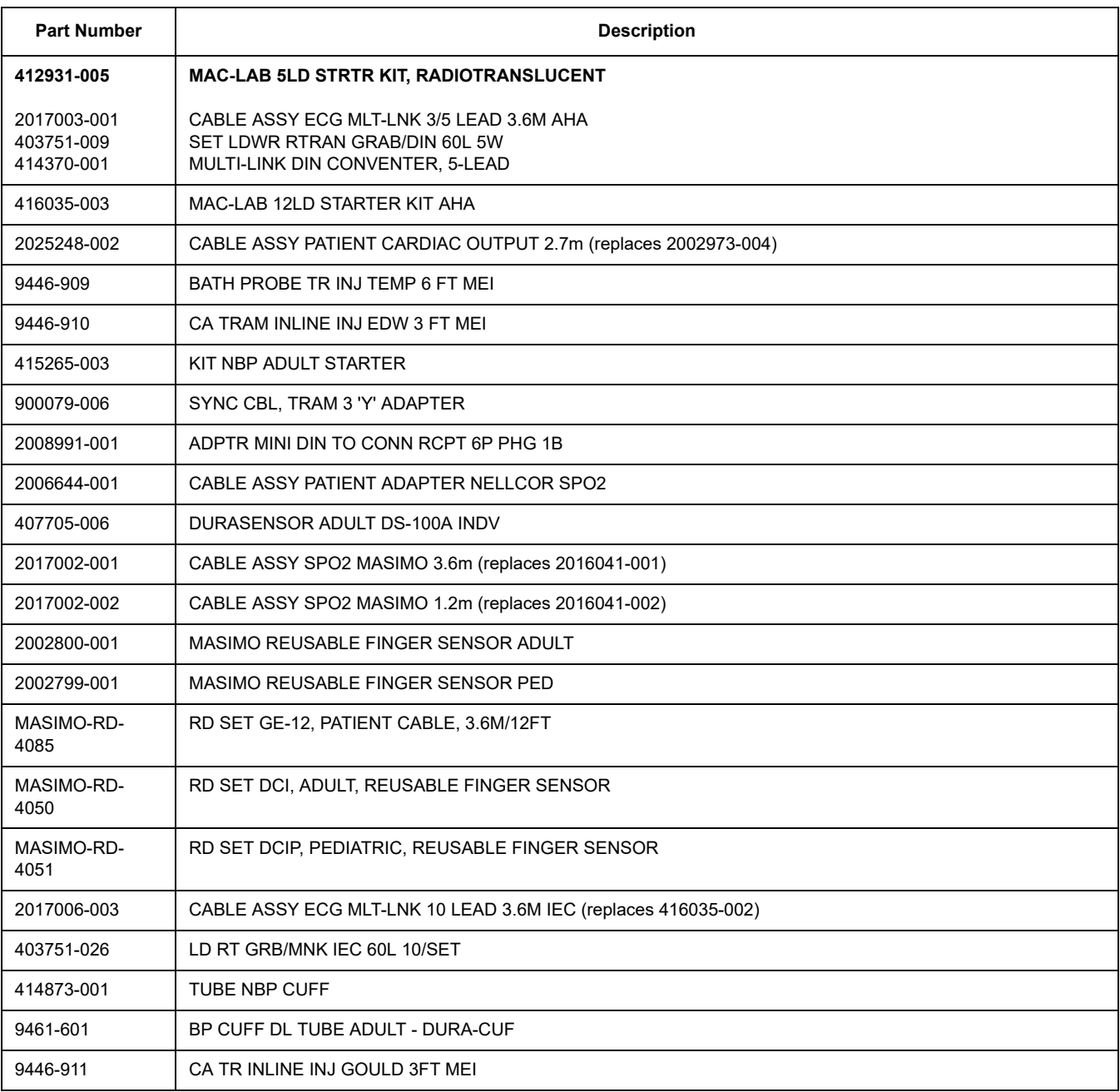

# **Amplifier**

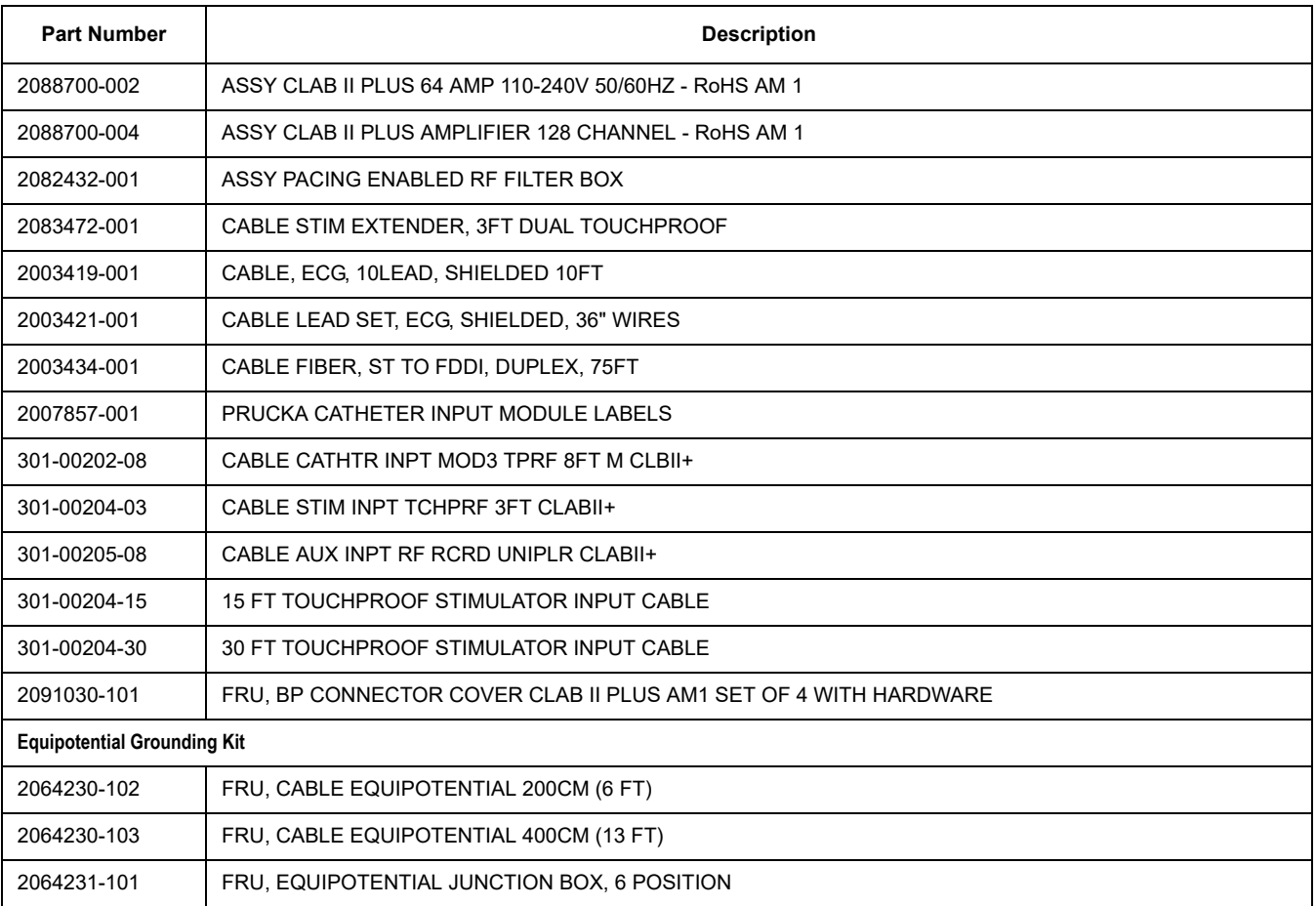

### **Vivid**

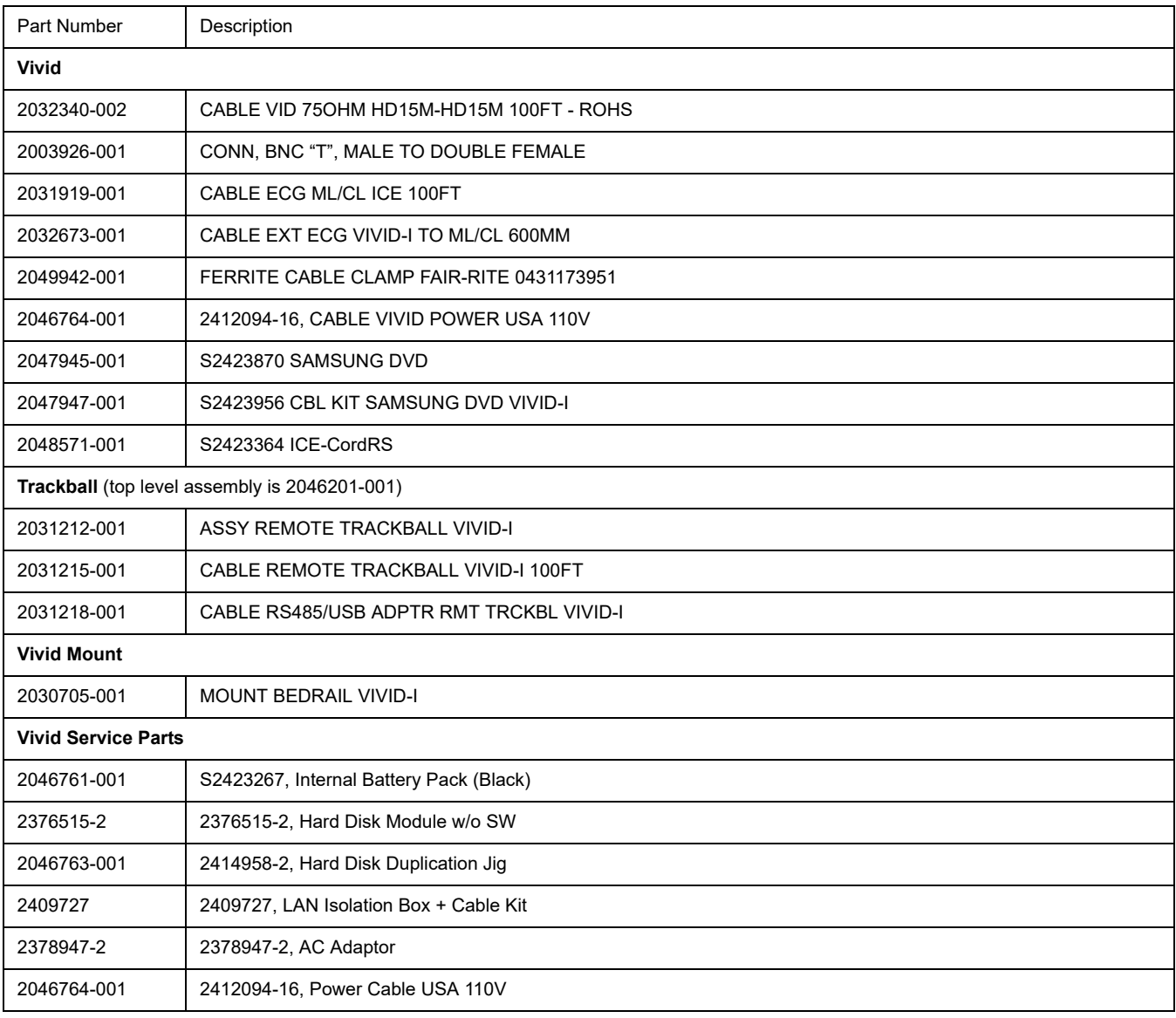

## **MicroPace**

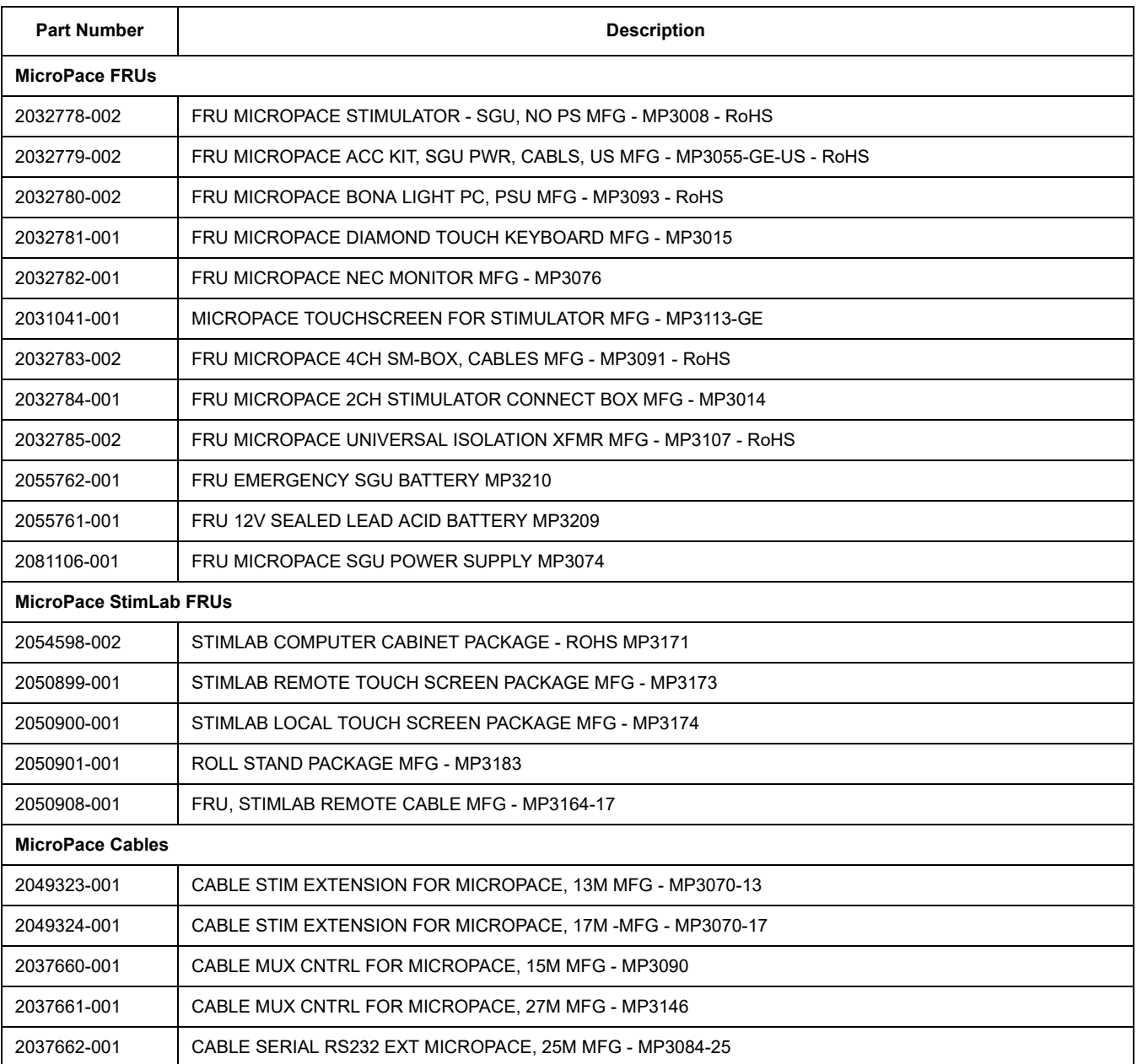

# **RMOT**

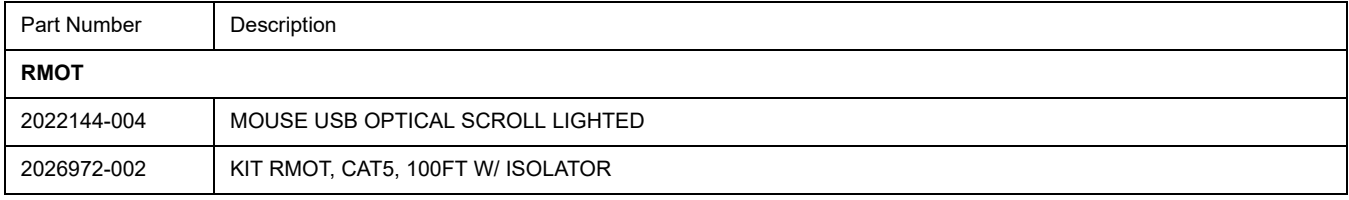

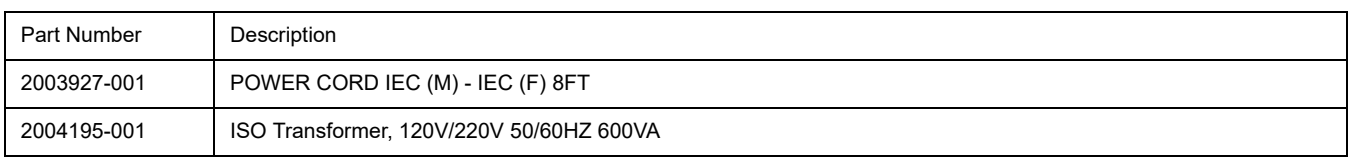

# **Speakers and Miscellaneous**

#### **Ablation**

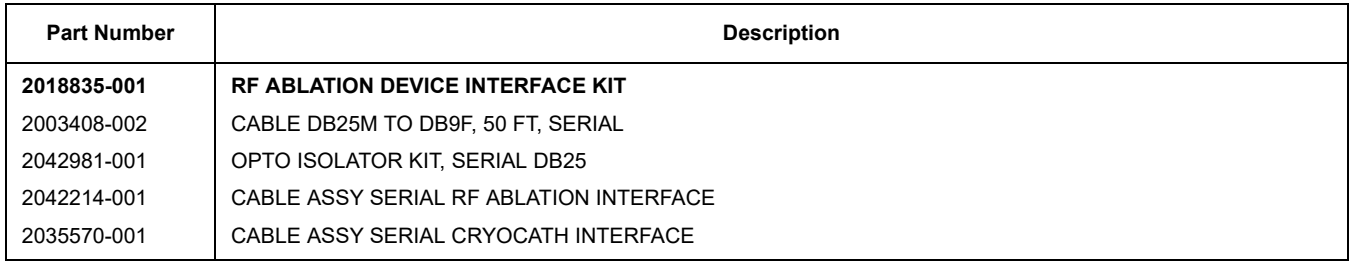

#### **Analog Output**

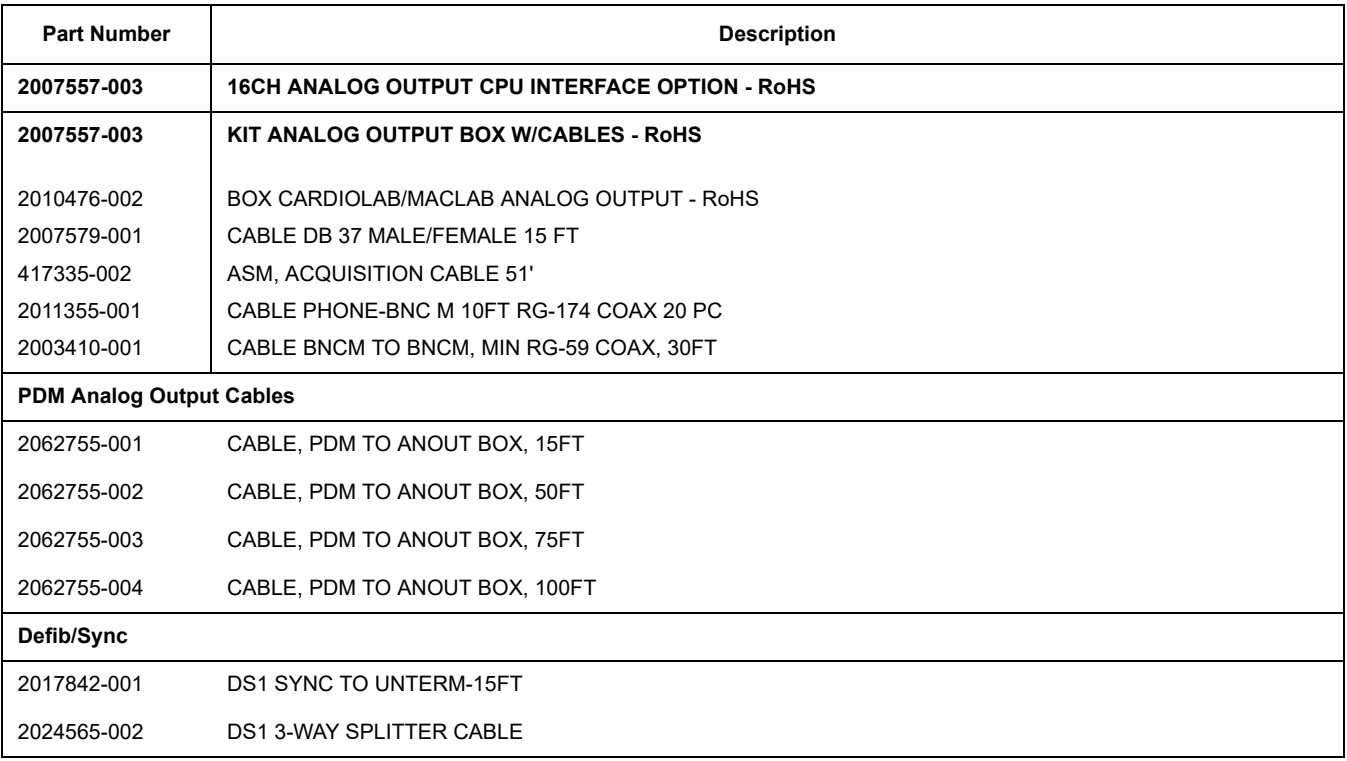

#### **CARTO**

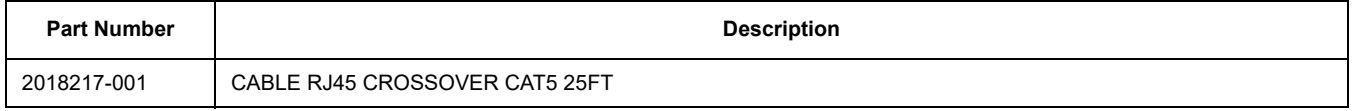

#### **Speakers**

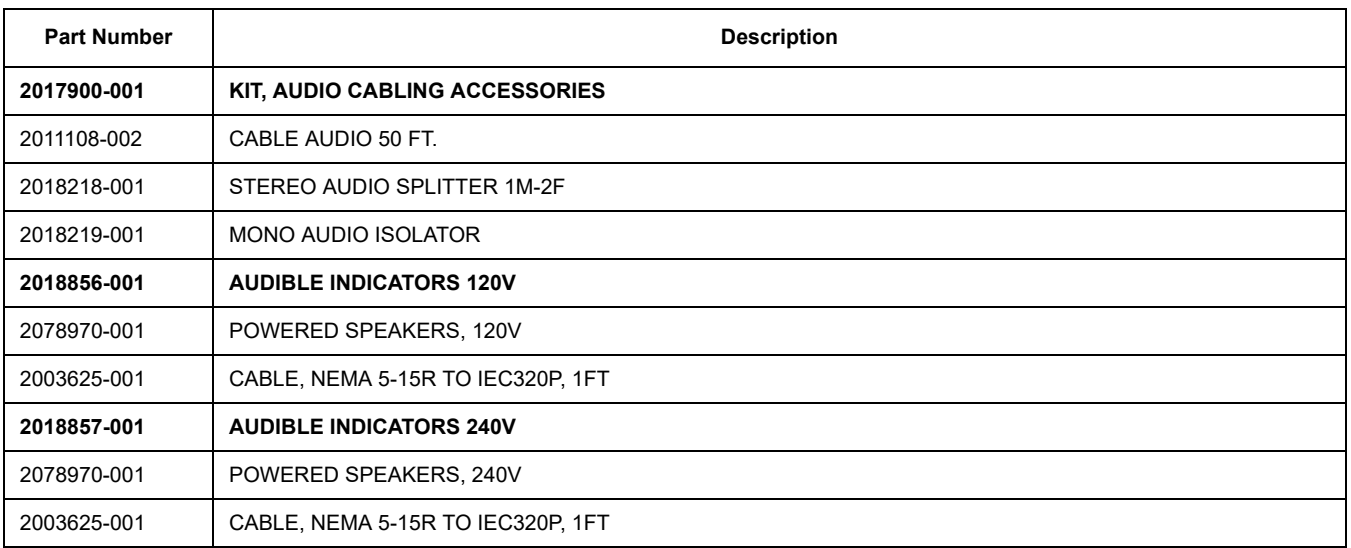

## **CO2**

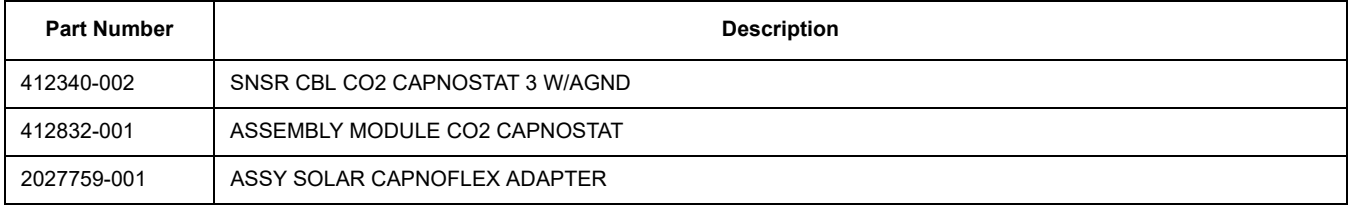

#### **Desks**

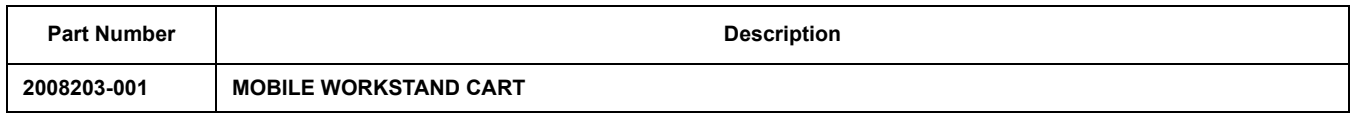

#### **International Power Cords**

The following power cords can be used with the CardioLab II Plus Amplifier, Integrated Electronics Box (IEB), PDM Base Station/PDM Base Station Plus and isolation transformer for the specified countries.

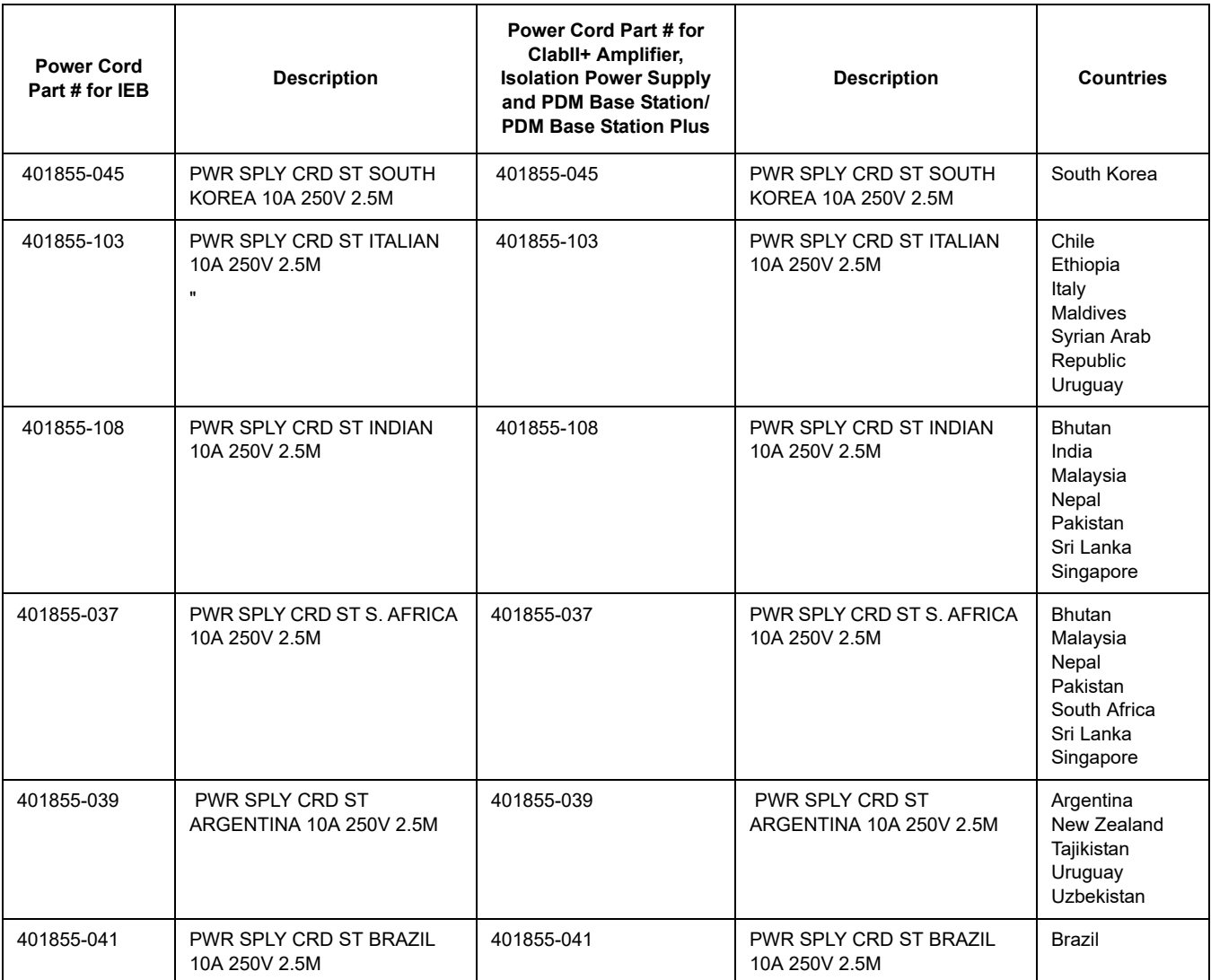

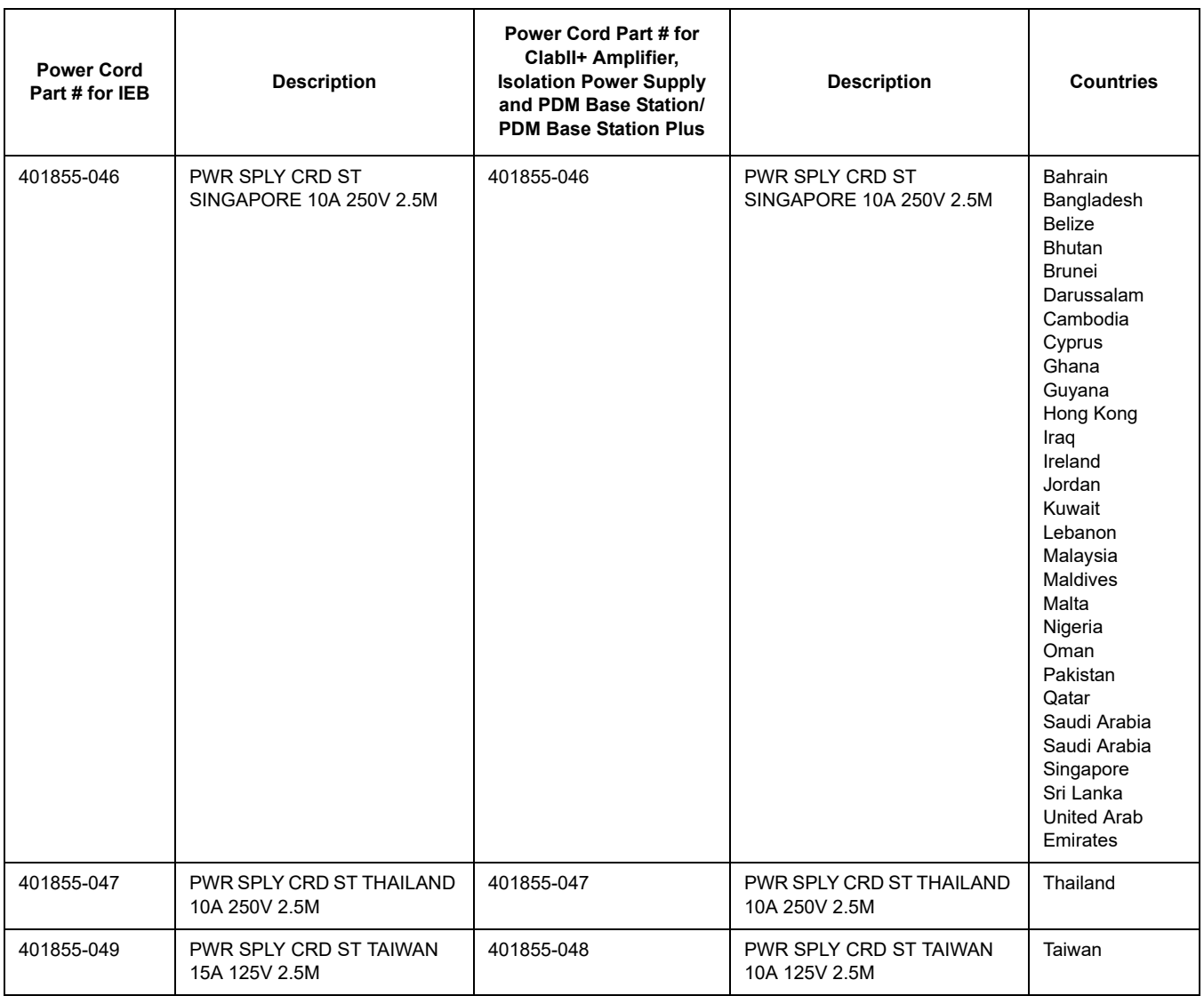

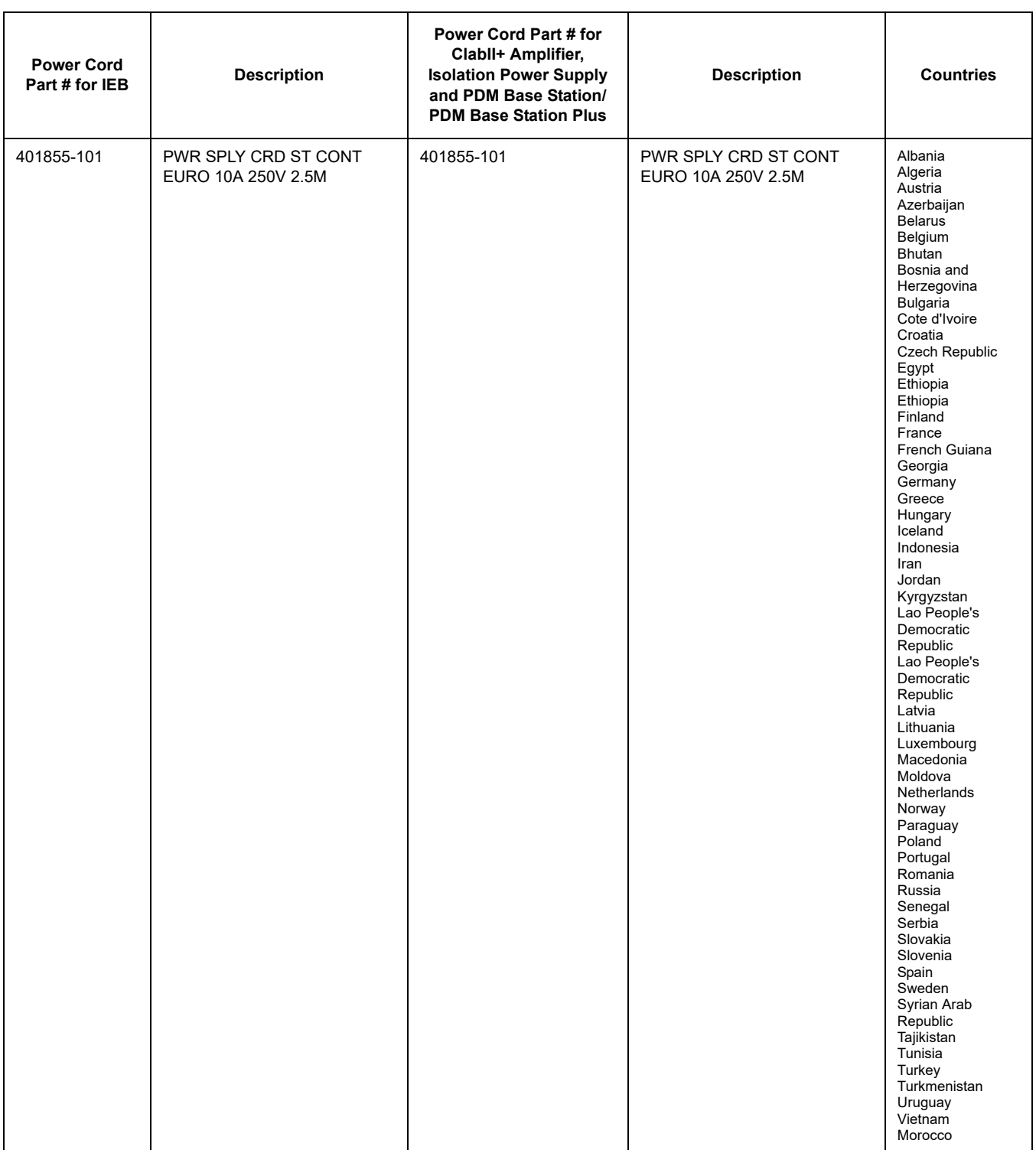

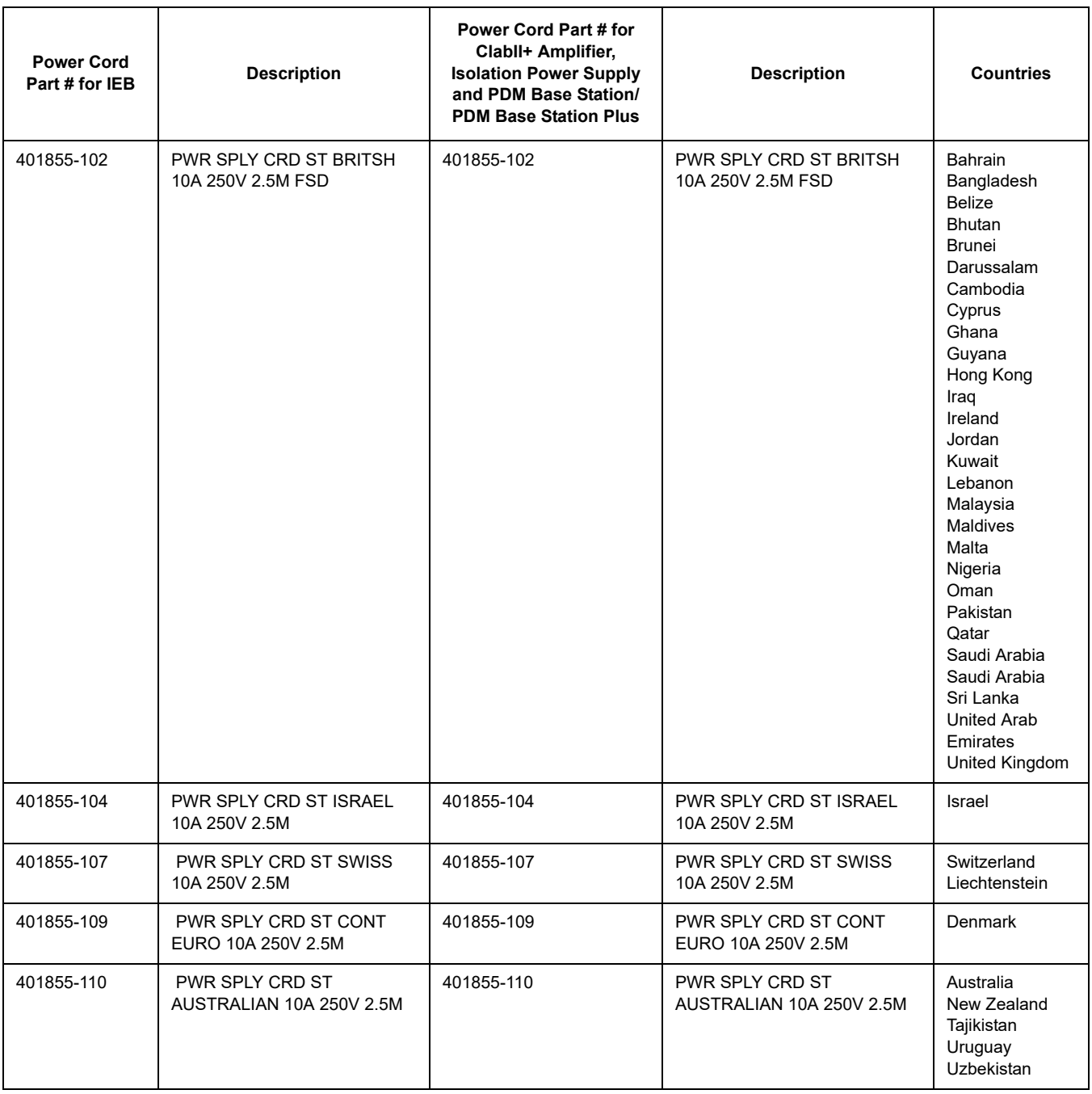

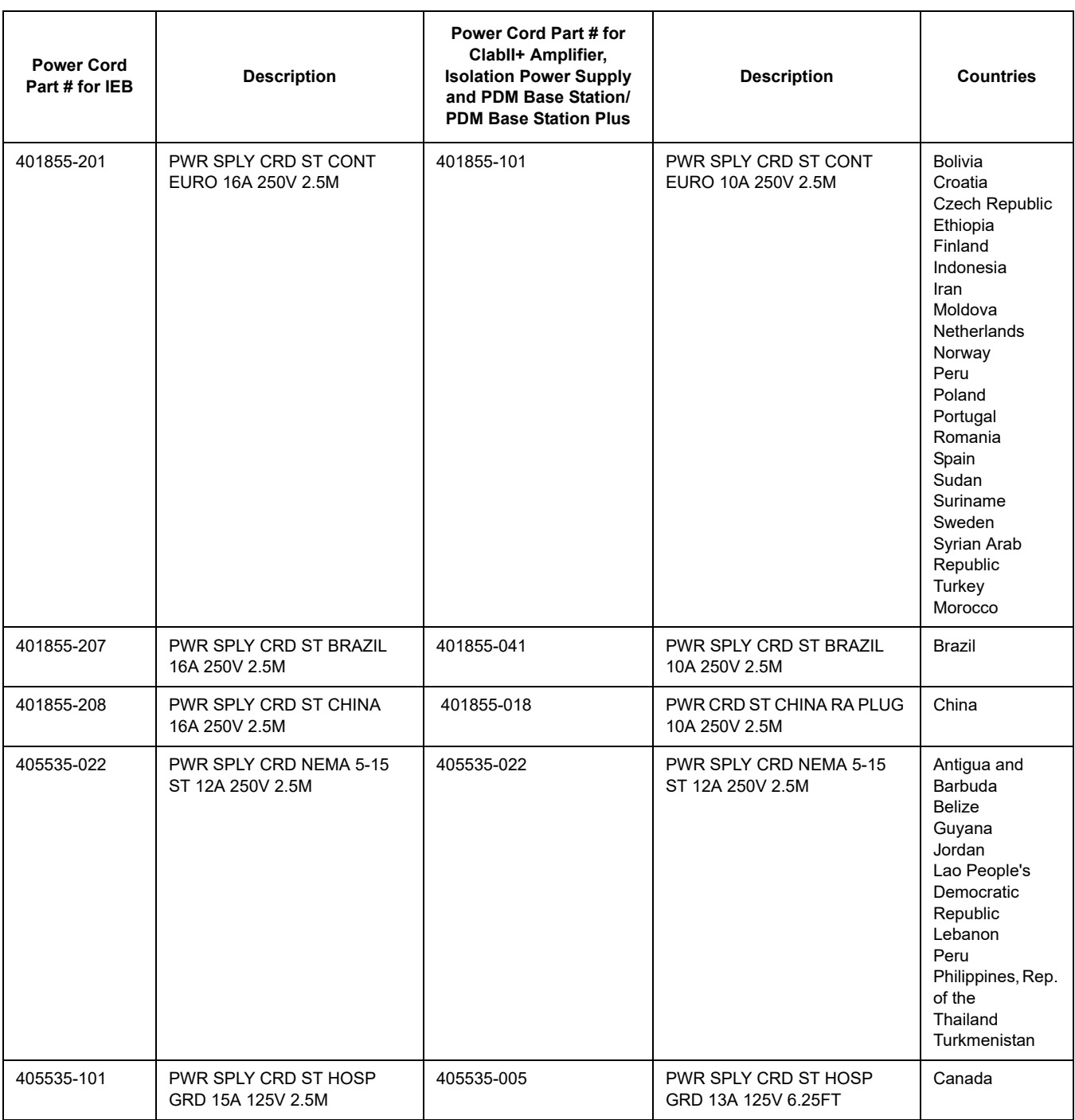

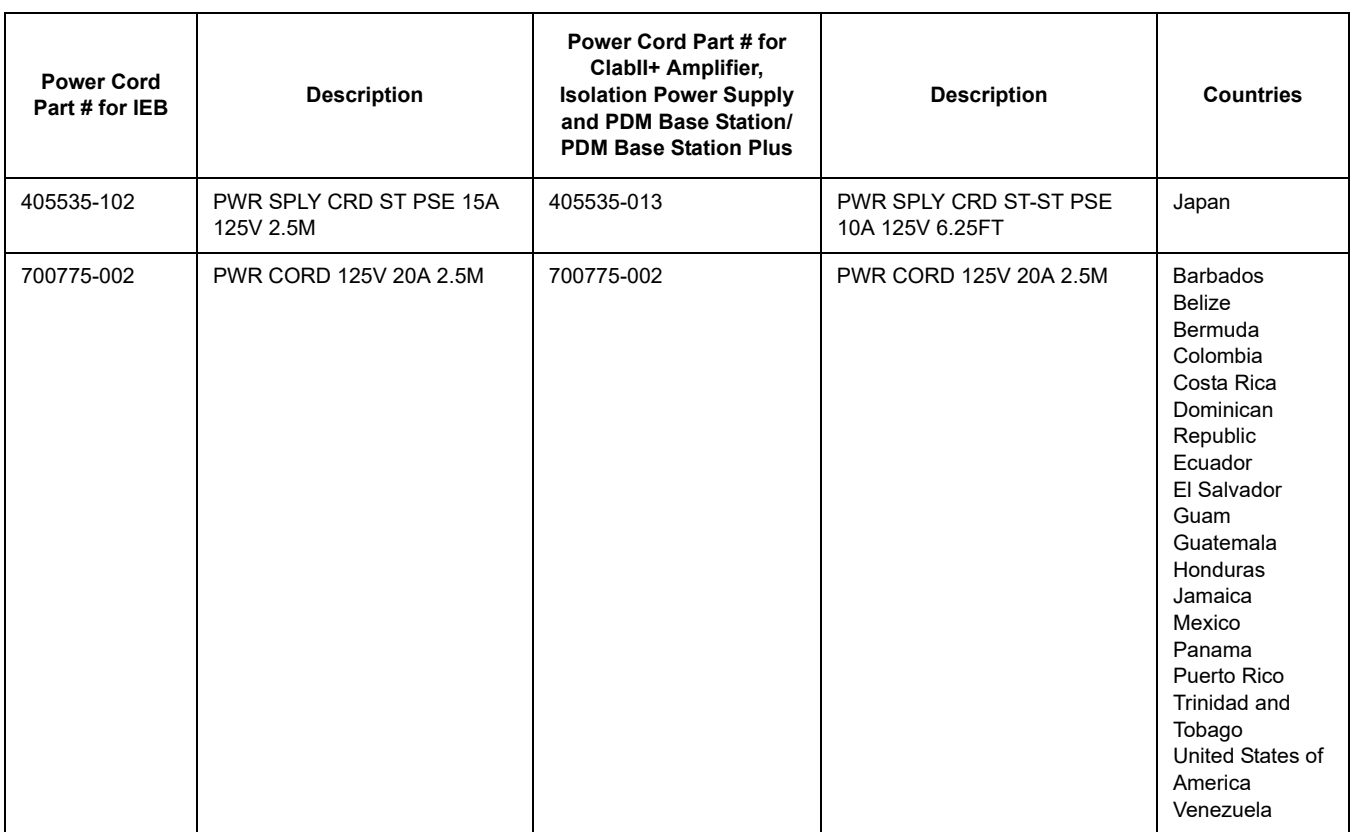

# **Monitors and Printers**

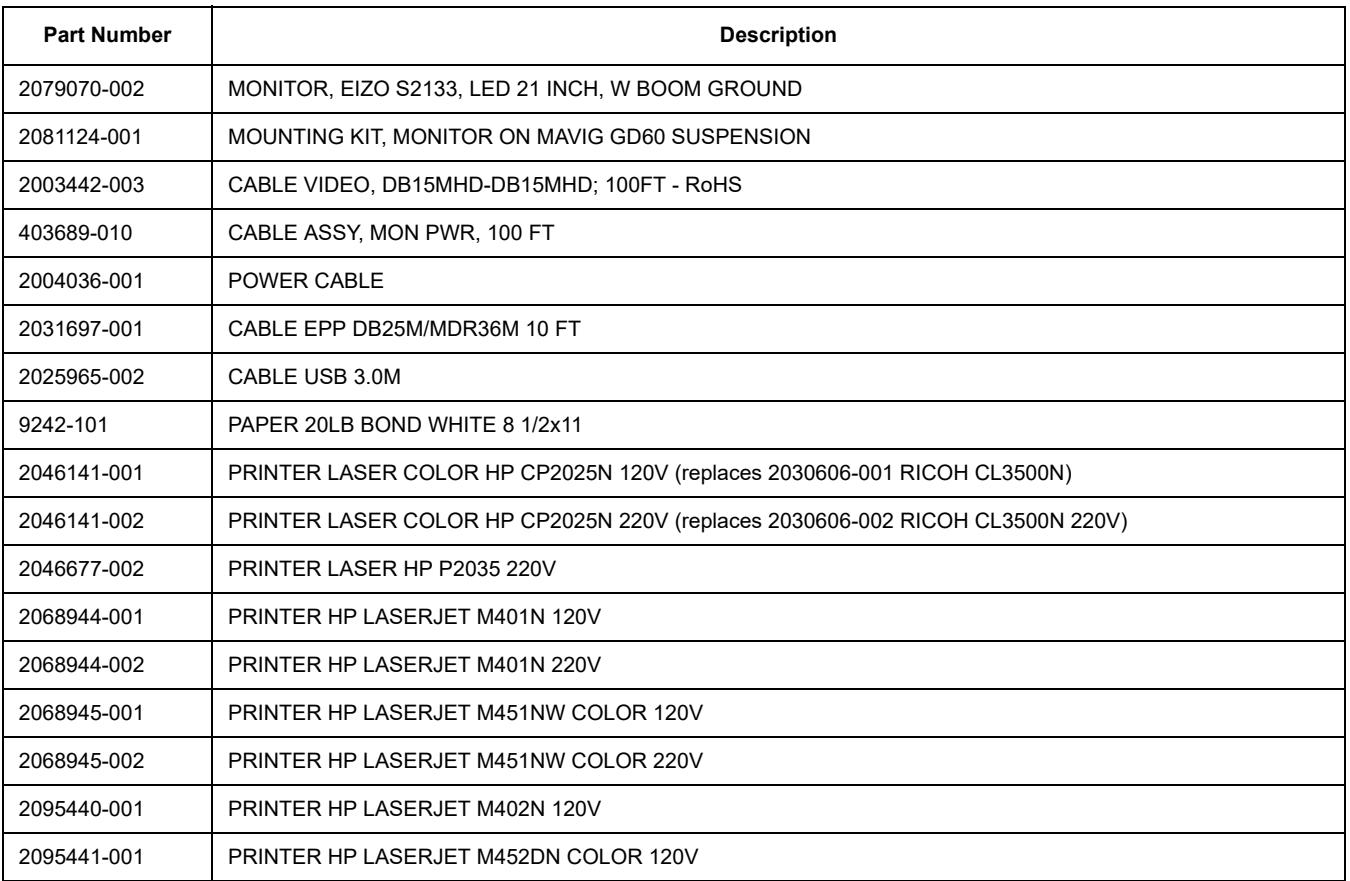

# Appendix A **Abbreviations**

### **Electrical and Product Abbreviations**

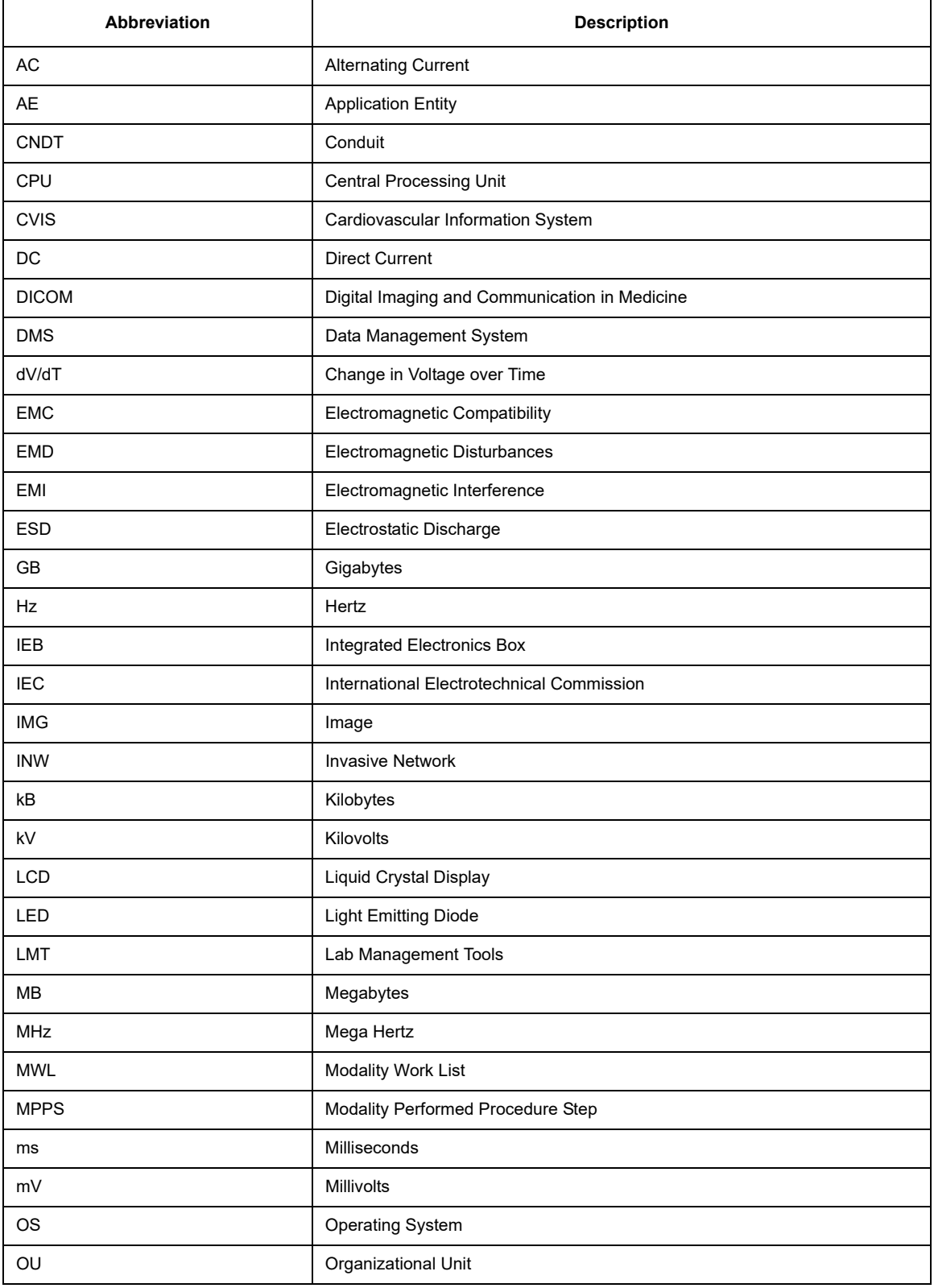

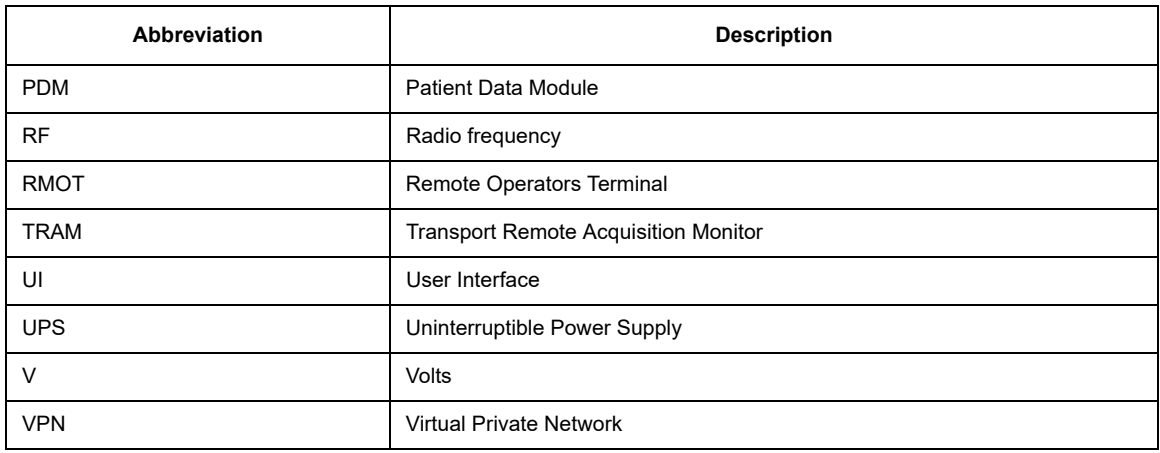

# **Miscellaneous Abbreviations**

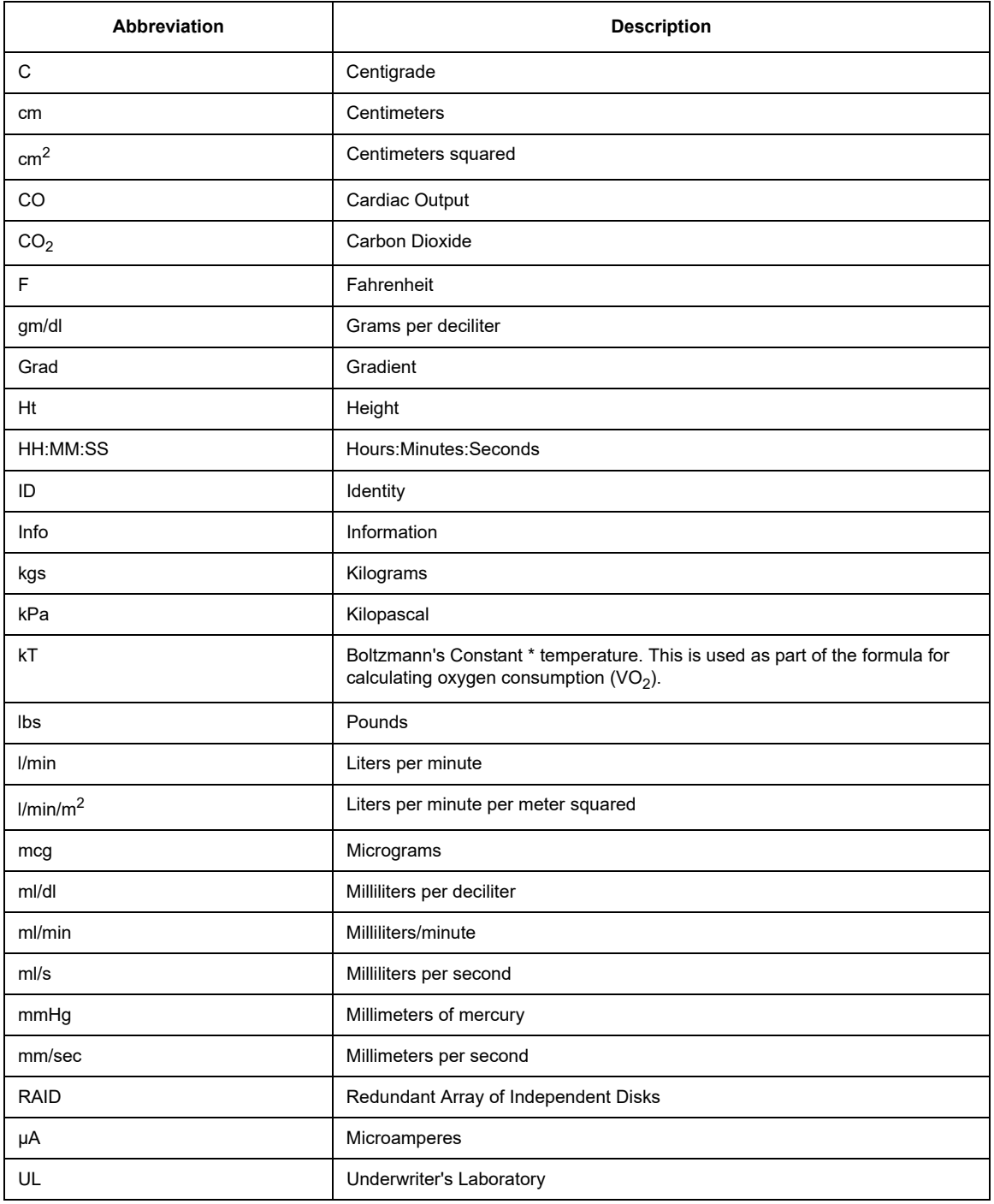

# Appendix B **Technical Specifications**

#### **Electrical Power**

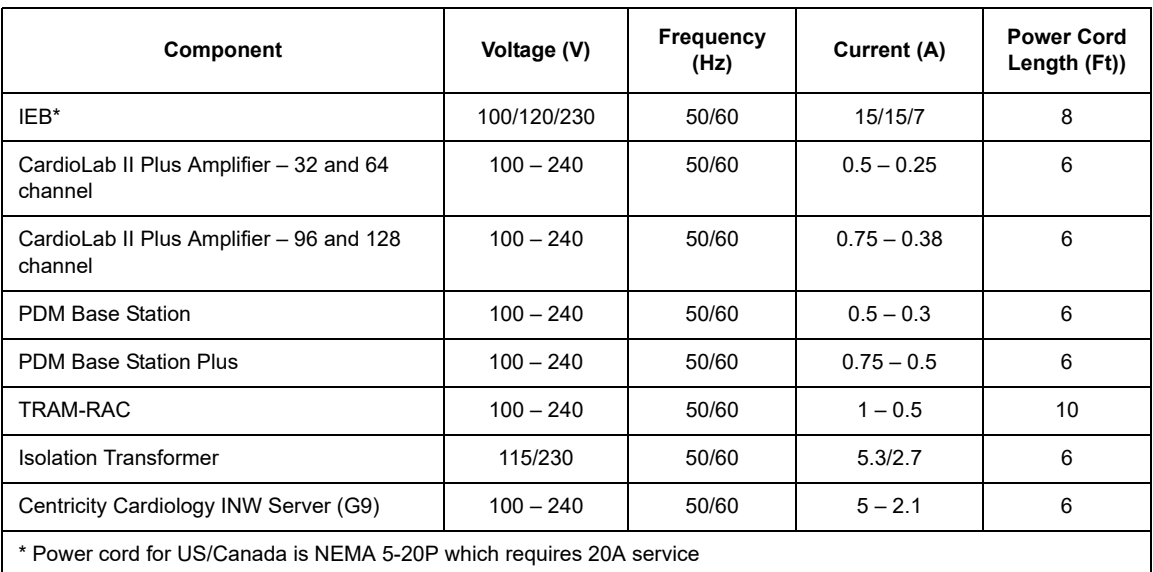

#### **Fuse Ratings:**

- CardioLab II Plus Amplifier: T3AL, 250V
- PDM Base Station: T1AL, 250V
- **PDM Base Station Plus: T1AL, 250V**

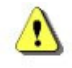

#### **WARNING: ELECTRICAL HAZARD**

**Power equipment only as specified. Do not connect equipment to extension cords or multiple socket outlets.**

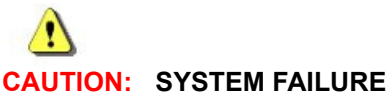

**To ensure an adequate system power supply, GE Healthcare recommends using a dedicated circuit to power the IEB.**

### **Atmospheric Conditions**

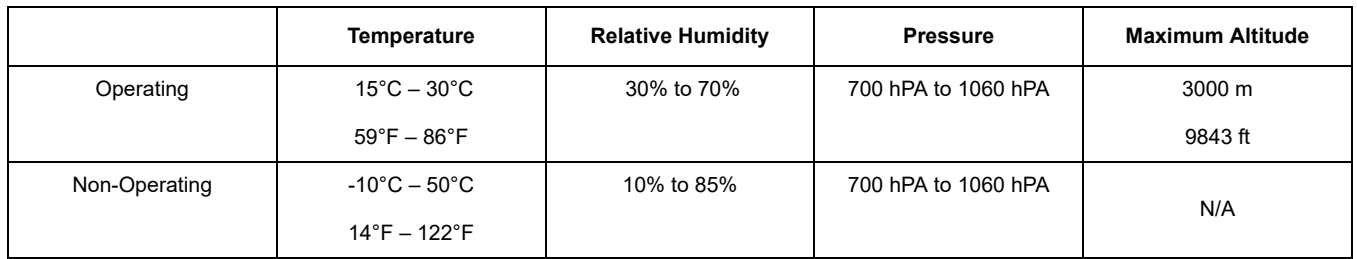

### **Intracardiac ECG**

Input Specifications:

- Gain accuracy: +/- 10%
- Time base accuracy: +/- 10%

# **Physical Dimensions**

Review this table to ensure the system purchased will fit in the intended location.

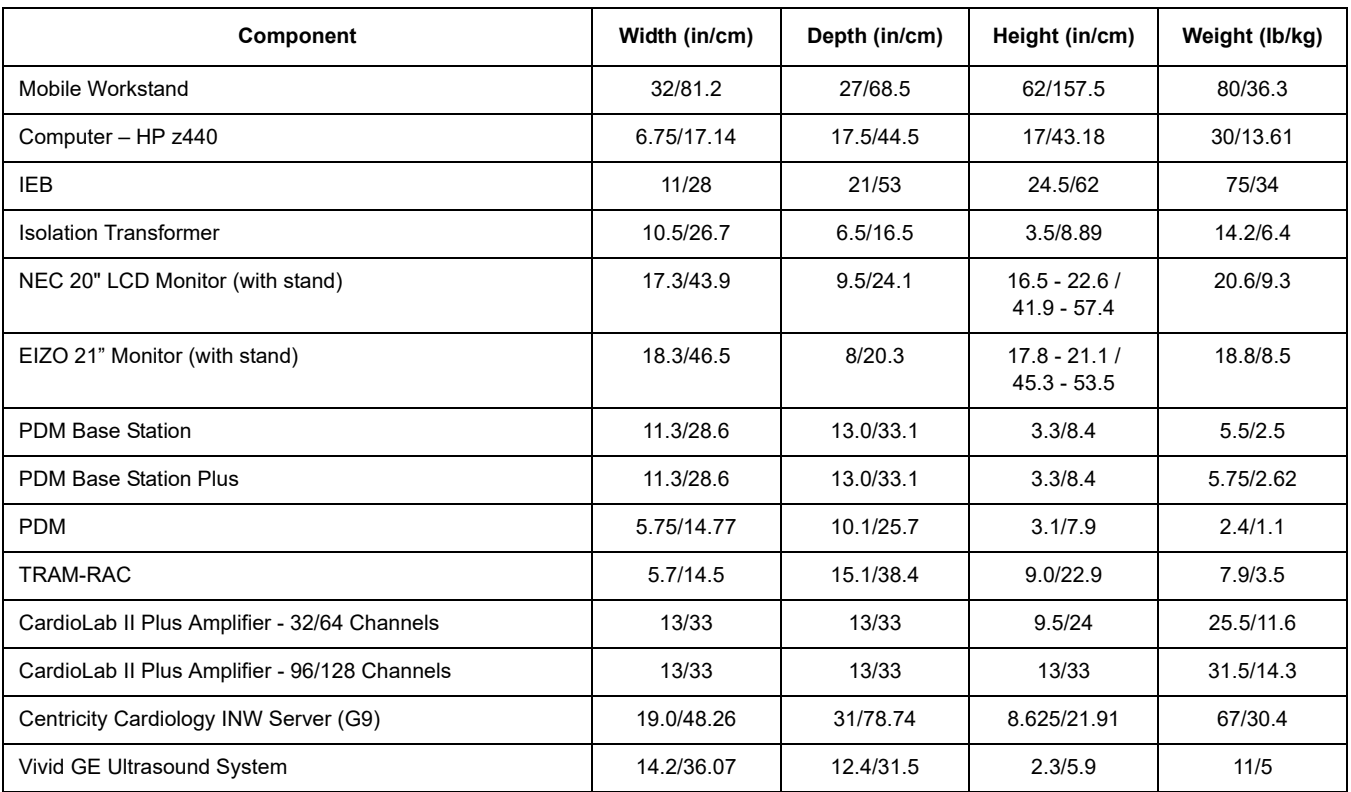

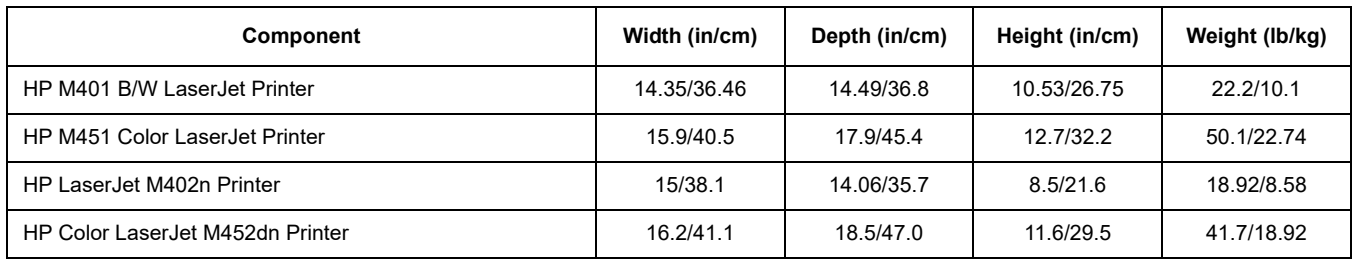

#### **Validated Third Party Software**

The following third party software has been validated for use with the Mac-Lab/CardioLab system:

- Operating System Updates: refer to the Invasive Cardiology Product Security website: http:// www3.gehealthcare.com/en/Support/Invasive\_Cardiology\_Product\_Security
- Anti-virus software: refer to the Invasive Cardiology Product Security website: http:// www3.gehealthcare.com/en/Support/Invasive\_Cardiology\_Product\_Security
- **Enterprise backup software: refer to the Centricity Cardiology INW Operator's Manual (PN)** 2097992-003)
- PedCath: refer to the Mac-Lab/CardioLab Security Guide (PN 2097992-004)
- Centricity Cardiology DMS: 4.2.10, 4.2.11, 4.2.13
- Centricity Cardio Workflow: 5.0.6, 5.1.0

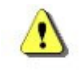

#### **WARNING: SYSTEM INSTABILITY**

**Do not install or use unvalidated anti-virus software (including unvalidated versions). Doing so may result in system instability or failure. Use only validated anti-virus software in the appropriate language version.**

Refer to the Mac-Lab/CardioLab Security Guide (PN 2097992-004) for the GE policy on nonvalidated software applications.

# Appendix C **Electromagnetic Compatibility (EMC) and Electromagnetic Disturbances (EMD)**

# **Electromagnetic Compatibility (EMC)**

#### **Introduction**

Changes or modifications to this system not expressly approved by GE can cause EMC issues with this or other equipment. This system is designed and tested to comply with applicable regulation regarding EMC and must be installed and put into service according to the EMC information stated in this document.

**WARNING: EQUIPMENT FAILURE**

**The equipment or system should not be used adjacent to, or stacked with, other equipment. If adjacent or stacked use is necessary, the equipment or system must be tested to verify normal operation in the configuration in which it is being used.** 

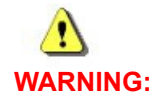

**WARNING: The use of unspecified accessories, transducers and cables may result in increased emissions or decreased immunity of the system.**

#### **Electromagnetic Immunity Pass/Fail Criteria**

During system immunity testing, temporary degradation of data display was allowed, as long as data integrity was restored with a system reboot after removal of the electromagnetic interference source.

#### **Guidance and Manufacturer's Declaration - Electromagnetic Emissions**

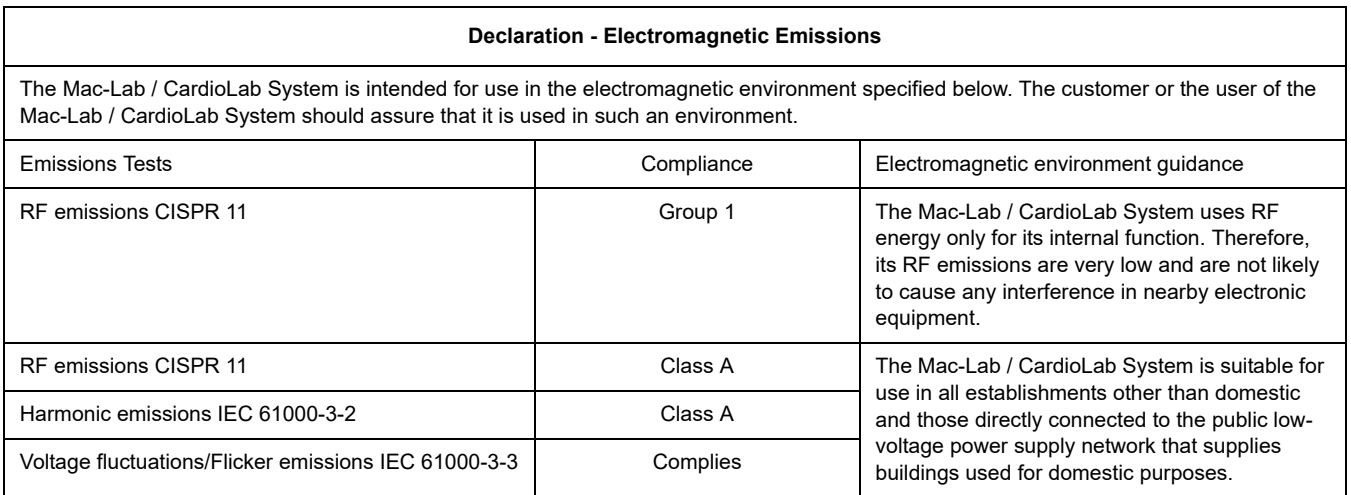

#### **Guidance and Manufacturer's Declaration - Electromagnetic Immunity**

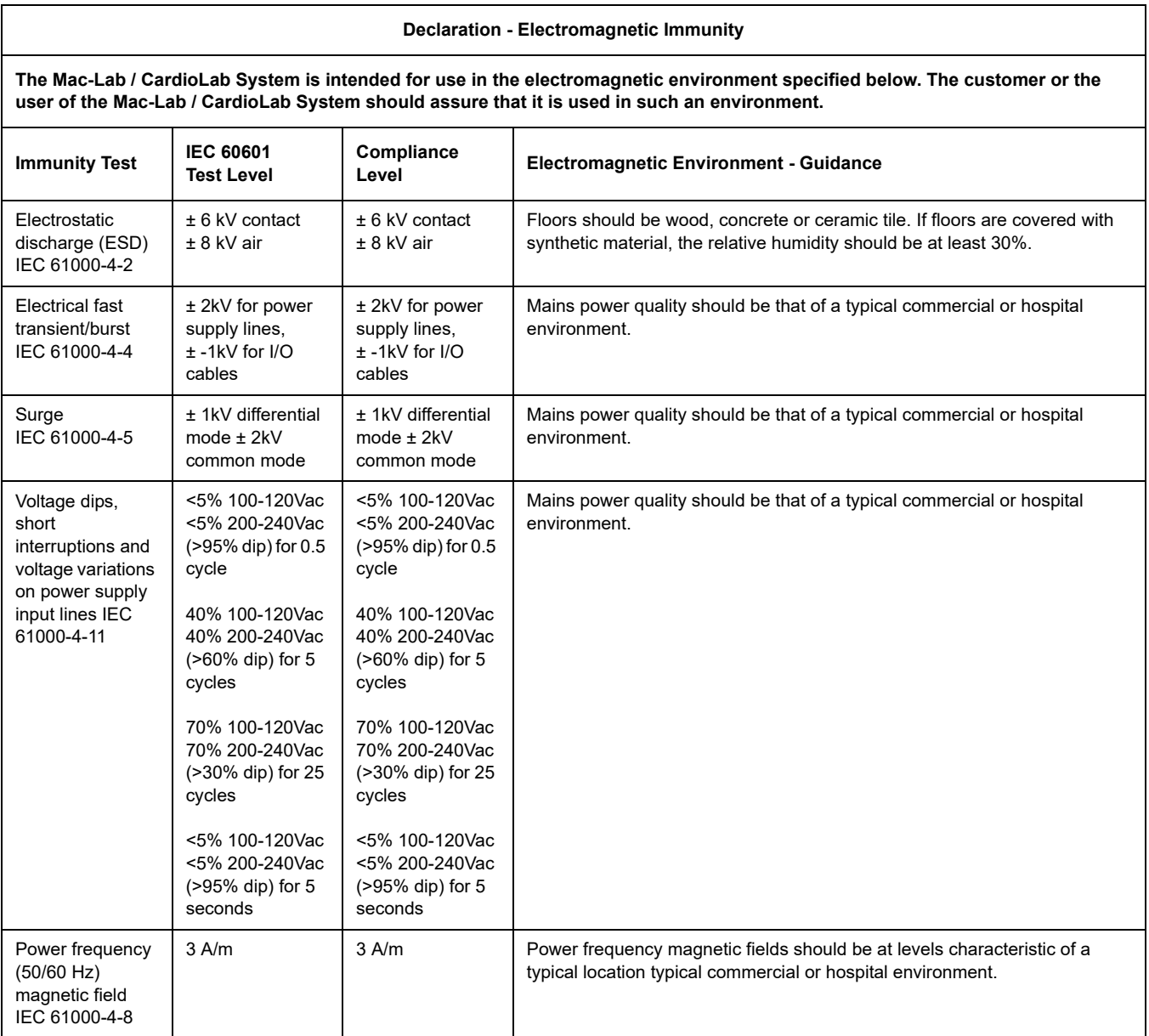

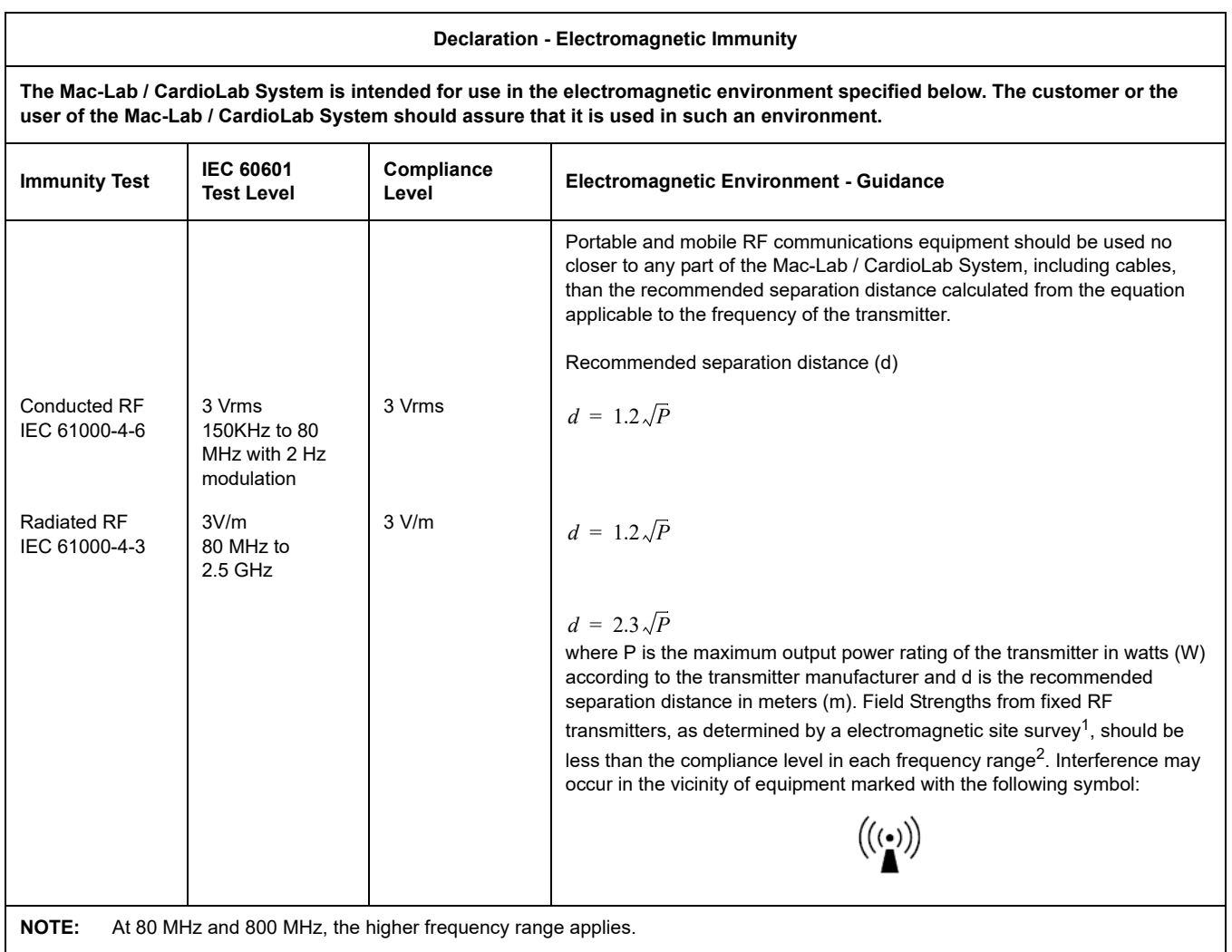

These guidelines may not apply in all situations. Electromagnetic propagation is affected by absorption and reflected from structures, objects and people.

<sup>1</sup> Field strengths from fixed transmitters, such as base stations for radio (cellular/cordless) telephones and land mobile radios, amateur radio, AM and FM radio broadcast and TV broadcast cannot be predicted theoretically with accuracy. To assess the electromagnetic environment due to fixed RF transmitters, an electromagnetic site survey should be considered. If the measured field strength in the location in which the Mac-Lab / CardioLab System is used exceeds the applicable RF compliance level above the Mac-Lab / CardioLab System should be observed to verify normal operation. If abnormal performance is observed, additional measures may be necessary, such as re-orienting or relocating the Mac-Lab / CardioLab System.

<sup>2</sup> Over the frequency range 150 kHz to 80 MHz, field strengths should be less than 3 V/m

#### **Recommended Separation Distances**

#### **Recommended Separation Distances Between Portable and Mobile RF Communications Equipment and the Mac-Lab/CardioLab system**

**The Mac-Lab/CardioLab system is intended for use in an electromagnetic environment in which radiated RF disturbances are controlled. The customer or the user of the Mac-Lab/CardioLab system can help prevent electromagnetic interference by maintaining a minimum distance between portable and mobile RF communications equipment (transmitters) and the Mac-Lab/ CardioLab system as recommended below, according to the maximum output power of the communications equipment.**

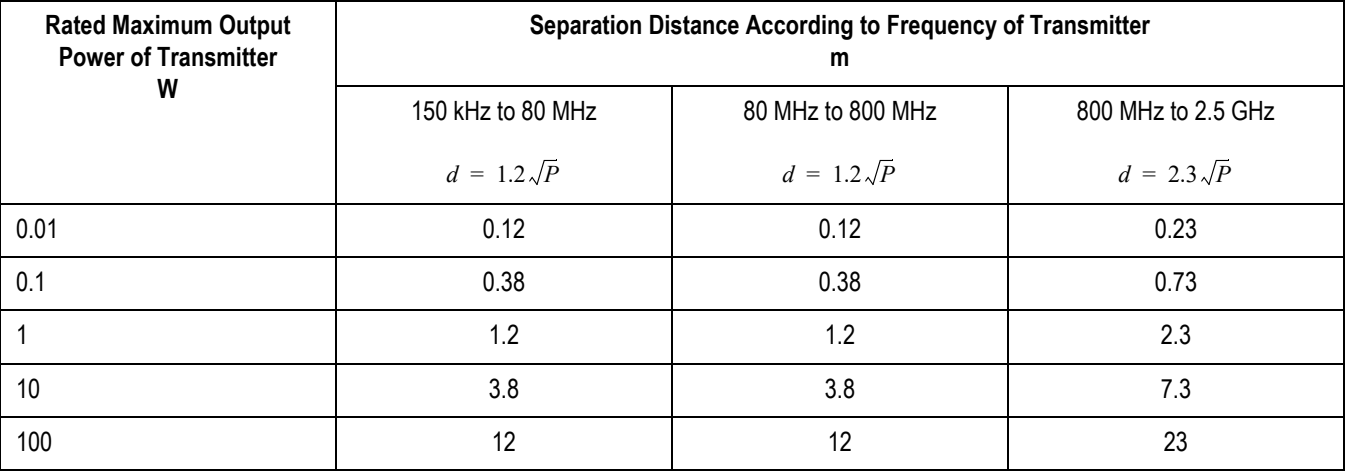

For transmitters rated at a maximum output power not listed above, the recommended separation distance d in meters (m) can be estimated using the equation applicable to the frequency of the transmitter, where P is the maximum output power rating of the transmitter in watts (W) according to the transmitter manufacturer.

**NOTE:** At 80 MHz and 800 MHz, separation distance for the higher frequency range applies.

These guidelines may not apply in all situations. Electromagnetic propagation is affected by absorption and reflected from structures, objects and people.

# **Electromagnetic Disturbances (EMD)**

#### **Introduction**

The Mac-Lab, CardioLab, ComboLab, and SpecialsLab systems are intended for use as specified within the Indications for Use.

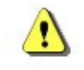

#### **WARNING: The Mac-Lab, CardioLab, ComboLab, and SpecialsLab systems are not intended to be used together with high-frequency surgical equipment. The combined use may result in decreased immunity of the Mac-Lab, CardioLab, ComboLab, and SpecialsLab system.**

Electromagnetic disturbances do not impact the basic safety of the Mac-Lab/SpecialsLab system. The Mac-Lab/SpecialsLab system does not have essential performance as defined in IEC 60601- 1.

Electromagnetic disturbances do not impact the basic safety of the CardioLab system. Electromagnetic disturbances could result in lost or degraded display and accuracy of intracardiac waveforms, which are essential to performance of the CardioLab system. If this occurs, intracardiac signal noise is possible.

■ Refer to the Troubleshooting section of the Mac-Lab/CardioLab Centricity Cardiology INW Service Manual (PN 2097992-010) for instructions for resolving the different types of intracardiac signal noise.

Refer to the Technical Specifications and Maintenance sections for instructions to maintain the Mac-Lab, CardioLab, ComboLab, and SpecialsLab systems.

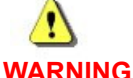

#### **WARNING: EQUIPMENT FAILURE**

**Use of this equipment adjacent to or stacked with other equipment should be avoided because it could result in improper operation. If such use is necessary, this equipment and the other equipment should be observed to verify that they are operating normally.**

Accessories specific to the CardioLab II Plus amplifier, which is necessary to maintain essential performance of the CardioLab system, are highlighted in the Equipment Overview section of the Mac-Lab/CardioLab Centricity Cardiology INW Service Manual (PN 2097992-010).

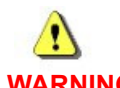

**WARNING: Use of accessories, transducers and cables other than those specified or provided by the manufacturer of this equipment could result in increased electromagnetic emissions or decreased electromagnetic immunity of this equipment and result in improper operation.**
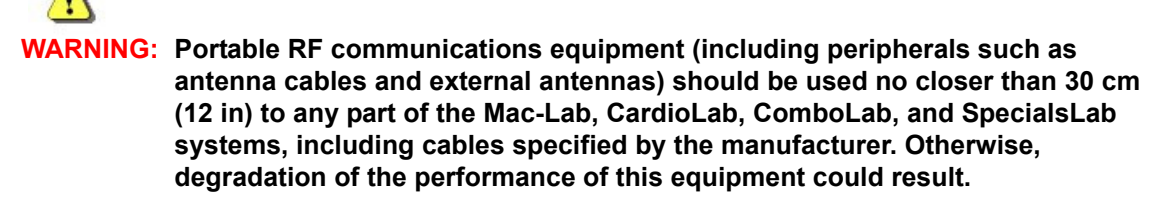

**NOTE:** The EMISSIONS characteristics of this equipment make it suitable for use in industrial areas and hospitals (CISPR 11 class A). If it is used in a residential environment (for which CISPR 11 class B is normally required) this equipment might not offer adequate protection to radio-frequency communication services. The user might need to take mitigation measures, such as relocating or re-orienting the equipment.

The Mac-Lab, CardioLab, ComboLab, and SpecialsLab systems require special precautions regarding Electromagnetic Disturbances and must be installed and put into service according to the information provided in the accompanying Mac-Lab/CardioLab Centricity Cardiology INW Service Manual (PN 2097992-010).

Portable and mobile RF communications equipment can affect the system. Avoid the use of strong intentional radio transmitters in the immediate vicinity, including cellular telephones.

The following actions can be taken to reduce Electromagnetic Disturbances:

- **Assess the environment of the healthcare facility for potential sources of Electromagnetic** Interference (EMI) (for example, identify radio transmitters in and around the facility).
- **Increase the distance between sources of EMI and susceptible devices.**
- Lower power transmitted from electrical and electronic equipment (EMI sources) under hospital control (that is, paging systems).
- **E** Educate healthcare facility staff (nurses and doctors) to be aware of and to recognize potential EMI-related problems.

For more information about managing EMI in the hospital environment, consult the Association for the Advancement of Medical Instrumentation Technical Information Report 18, "Guidance on Electromagnetic Compatibility of Medical Devices for Clinical/Biomedical Engineers."

**NOTE:** Safety with regard to Electromagnetic Disturbances (EMD) replaces Electromagnetic Compatibility (EMC) for safety in IEC/EN 60601-1-2 4th ed.

Compliance with the following Emissions standards or tests has been demonstrated.

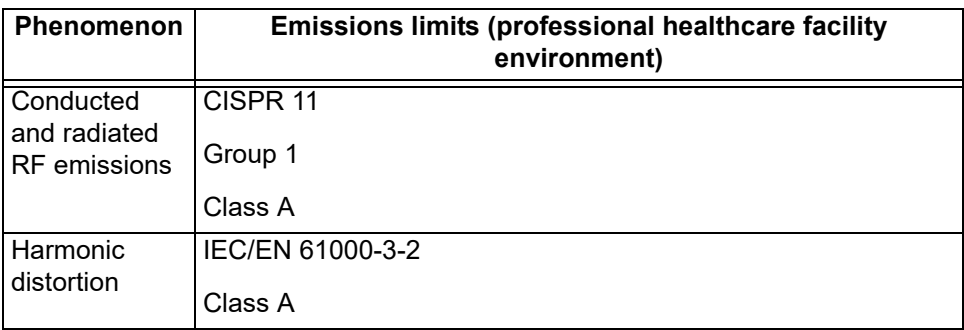

#### **Table: Emissions standards or tests compliance**

### **Table: Emissions standards or tests compliance**

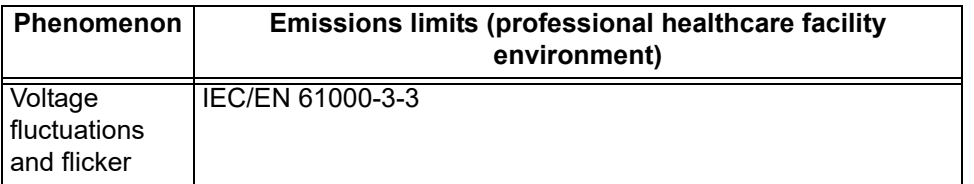

Notes specific to the testing of indicated emissions limits are described within IEC/EN 60601-1-2 4th ed.

Compliance with the following Immunity standards or tests has been demonstrated.

**Table: Immunity standards or tests compliance**

| Phenomenon                                                                                      | Port type(s)            |                                    |                     |                                    |                     |                                    |                         |                                    |                         |                                    | <b>Basic EMD</b><br>standard or test<br>method | Immunity test levels per IEC/EN<br>60601-1-2 4th Ed (professional<br>healthcare facility environment)                                                                                                    |
|-------------------------------------------------------------------------------------------------|-------------------------|------------------------------------|---------------------|------------------------------------|---------------------|------------------------------------|-------------------------|------------------------------------|-------------------------|------------------------------------|------------------------------------------------|----------------------------------------------------------------------------------------------------|
|                                                                                                 | Enclosure port          | (IEC/EN 60601-1-2 4th Ed, Table 4) | Input AC power port | (IEC/EN 60601-1-2-4th Ed, Table 5) | Input DC power port | (IEC/EN 60601-1-2 4th Ed, Table 6) | Patient coupling port   | (IEC/EN 60601-1-2 4th Ed, Table 7) | SIP/SOP port            | (IEC/EN 60601-1-2 4th Ed, Table 8) |                                                |                                                                                                    |
| Electrostatic<br>discharge (ESD)                                                                | $\overline{\mathsf{x}}$ |                                    |                     |                                    |                     |                                    | $\overline{\mathsf{x}}$ |                                    | $\overline{\mathsf{x}}$ |                                    | IEC/EN 61000-4-2                               | ± 8 kV contact<br>$± 2$ kV, $± 4$ kV, $± 8$ kV, $± 15$ kV<br>air                                                                                                    |
| Radiated RF EM<br>fields<br>Proximity fields<br>from RF wireless<br>communications<br>equipment | X                       |                                    |                     |                                    |                     |                                    |                         |                                    |                         |                                    | IEC/EN 61000-4-3                               | Radiated RF EM fields:<br>3 V/m<br>80 MHz -- 2.7 GHz<br>80% AM at 1 kHz<br><b>Proximity fields from RF</b><br>wireless communications<br>equipment:<br>See the table "Test<br>Specifications for Enclosure<br>Port Immunity to RF wireless<br>communications equipment." |
| Rated power<br>frequency<br>magnetic fields                                                     | X                       |                                    |                     |                                    |                     |                                    |                         |                                    |                         |                                    | IEC/EN 61000-4-8                               | $30$ A/m<br>50 Hz or 60 Hz                                                                                                    |

### **Table: Immunity standards or tests compliance**

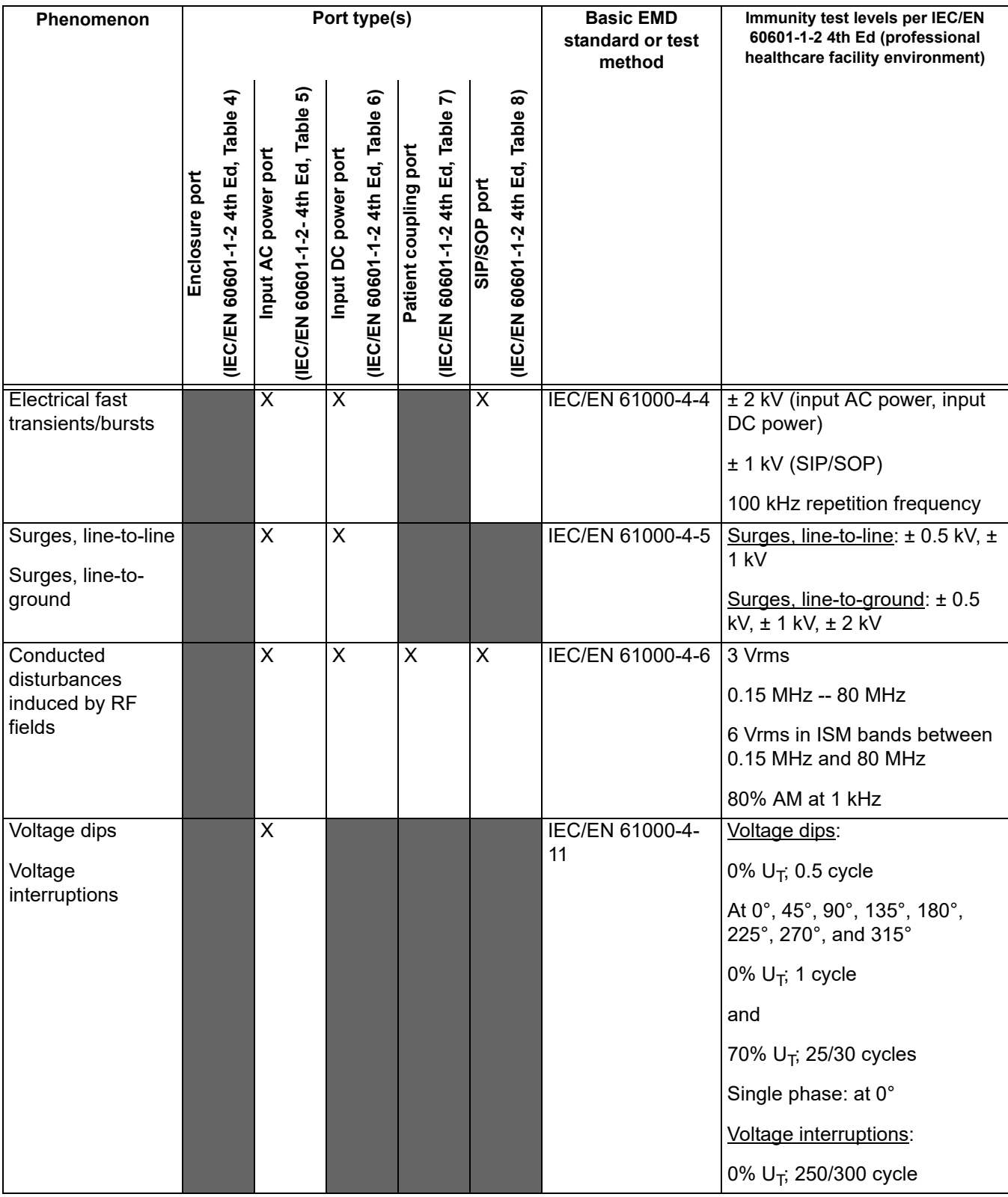

Notes specific to the testing of indicated immunity test levels are described within IEC/EN 60601- 1-2 4th ed.

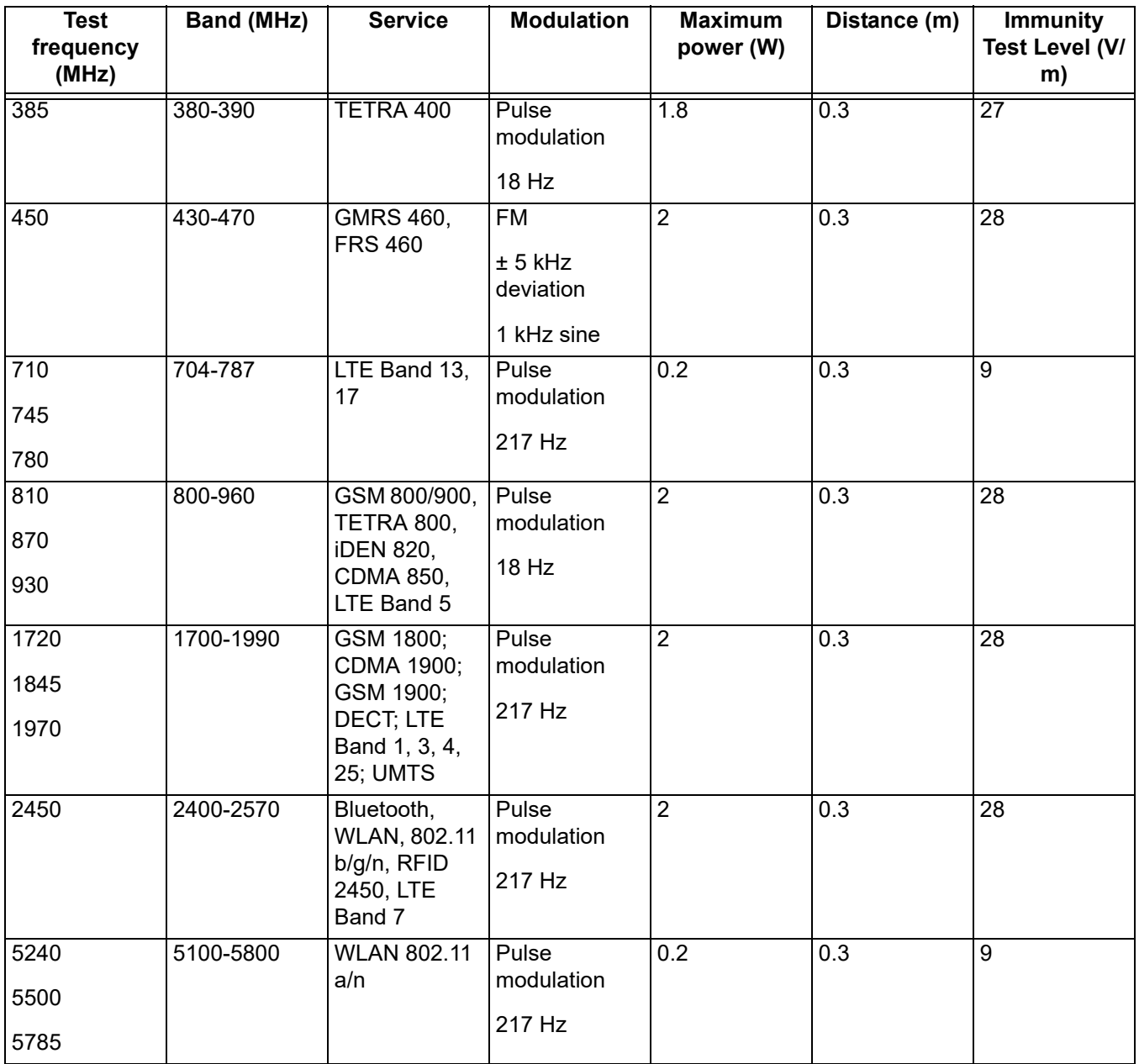

### **Table: Test Specifications for Enclosure Port Immunity to RF wireless communications equipment**

# Appendix D **Maintenance Record of Results**

# **Introduction**

This appendix lists the maintenance records for the Mac-Lab/CardioLab/Centricity cardiology INW system.

# **IEB Maintenance Record of Results**

### **Maintenance Record**

Refer to [IEB on page 4-39](#page-212-0) for the maintenance procedure.

Record the IEB Maintenance Record results in the following table:

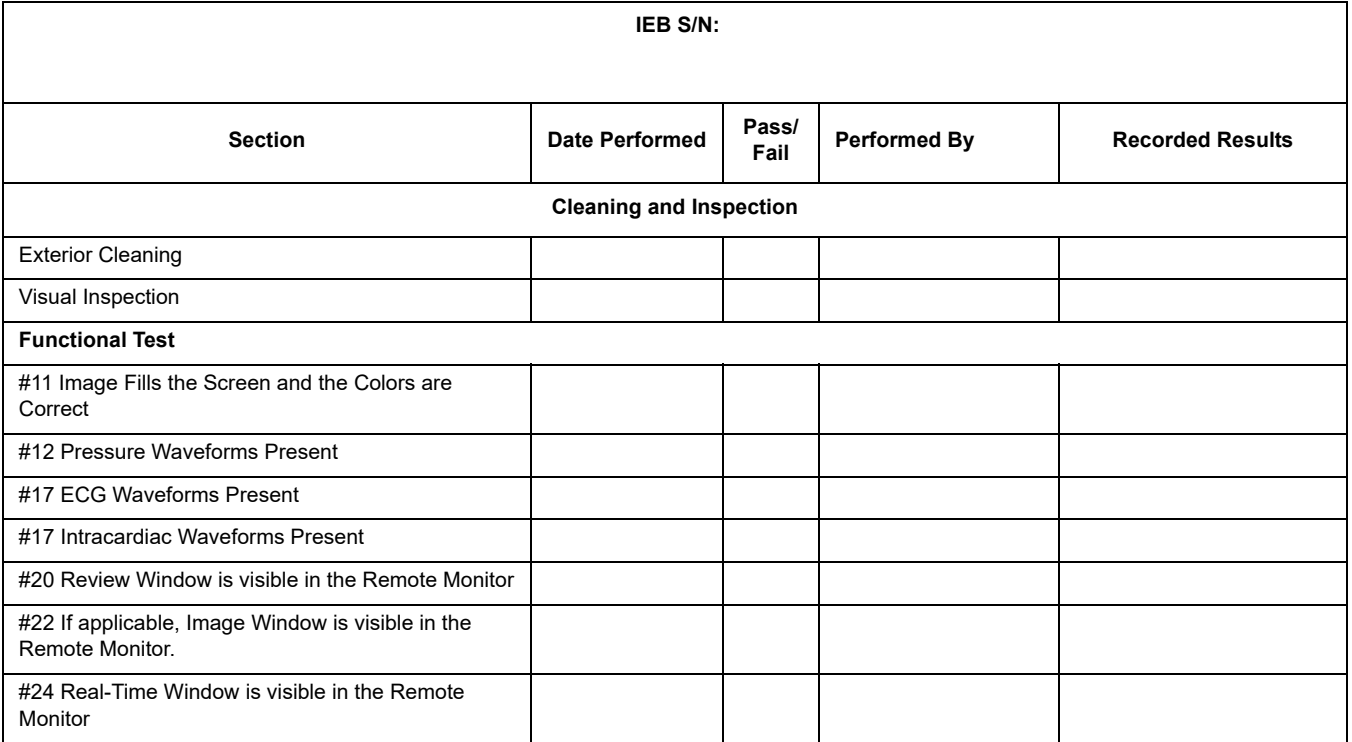

# **Equipment Table and Tester Information**

Record the following IEB Equipment and Tester Information used during the planned maintenance procedure:

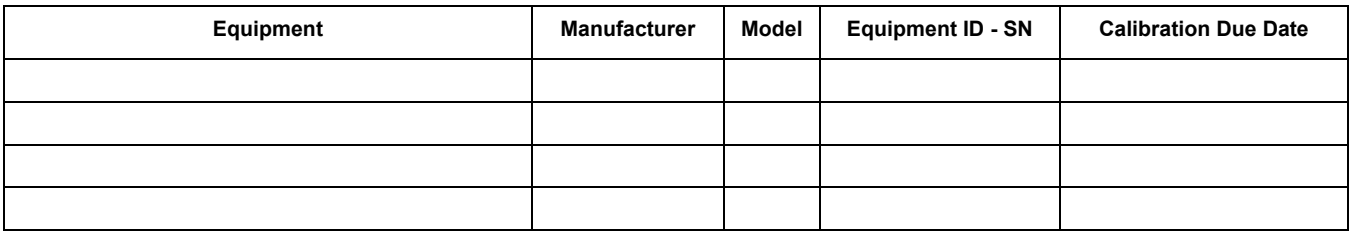

#### **Tester Information:**

Signature: \_\_\_\_\_\_\_\_\_\_\_\_\_\_\_\_\_\_\_\_\_\_\_\_\_\_\_\_\_\_\_\_\_\_\_\_\_\_\_\_\_\_\_\_\_\_\_\_\_\_\_\_\_

# **Computer Maintenance Record of Results**

# **Maintenance Record**

Refer to [Computer on page 4-44](#page-217-0) for the maintenance procedure.

Record the Computer Maintenance Record results in the following table:

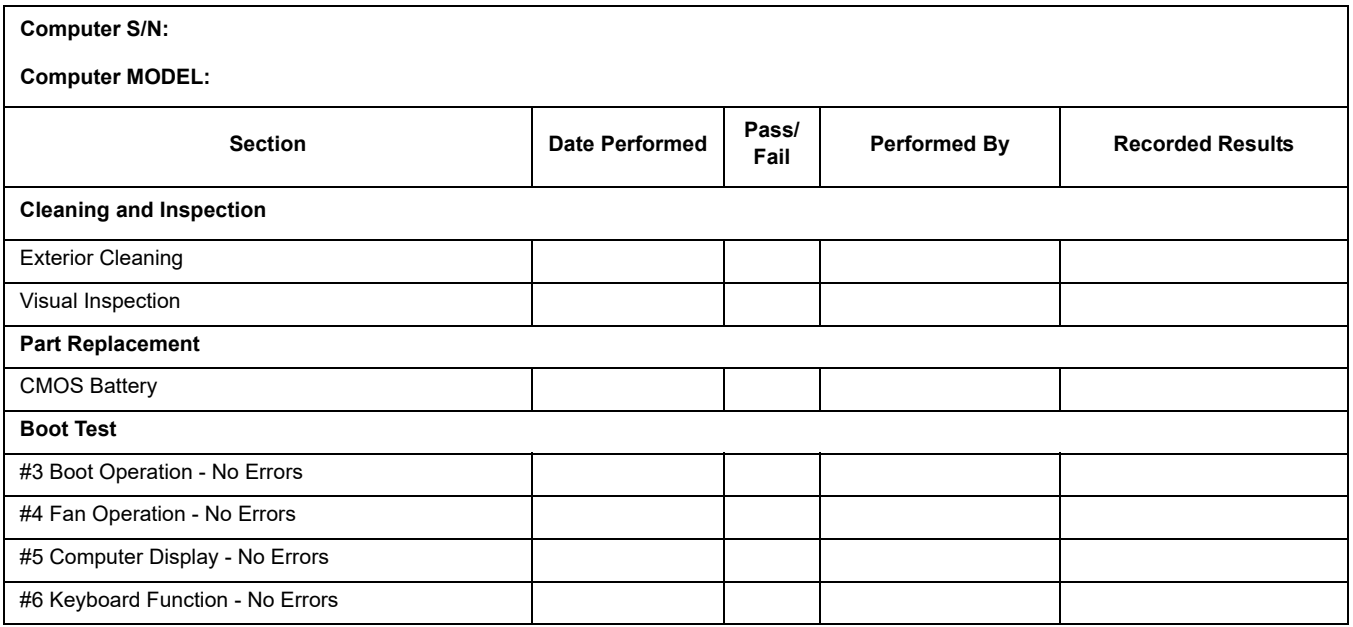

# **Equipment Table and Tester Information**

Record the following Computer Equipment and Tester Information used during the planned maintenance procedure:

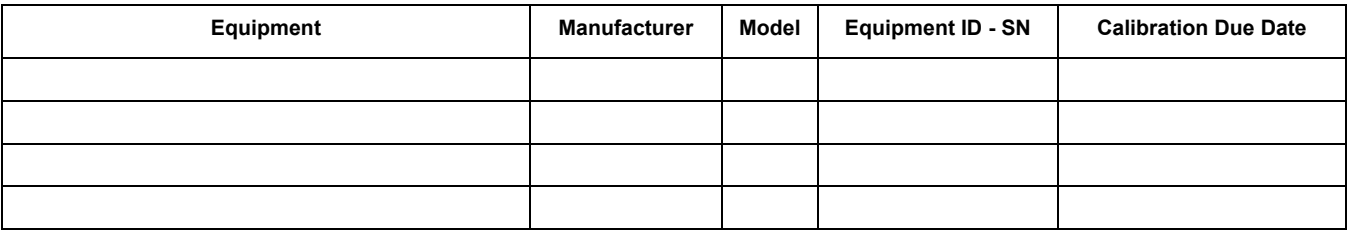

### **Tester Information:**

Signature: \_\_\_\_\_\_\_\_\_\_\_\_\_\_\_\_\_\_\_\_\_\_\_\_\_\_\_\_\_\_\_\_\_\_\_\_\_\_\_\_\_\_\_\_\_\_\_\_\_\_\_\_\_

Print Name (Name, Initials): **We are all that** 

# **Server Maintenance Record of Results**

# **Maintenance Record**

Refer to [Server on page 4-45](#page-218-0) for the maintenance procedure.

Record the Server Maintenance Record results in the following table:

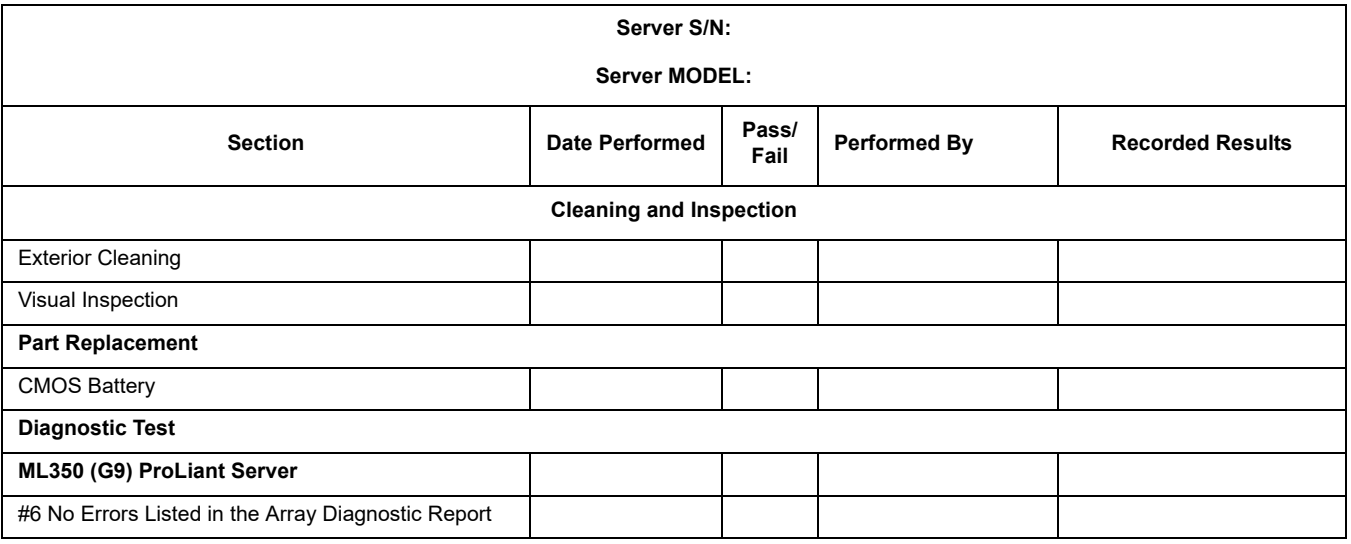

# **Equipment Table and Tester Information**

Record the following Server Equipment and Tester Information used during the planned maintenance procedure:

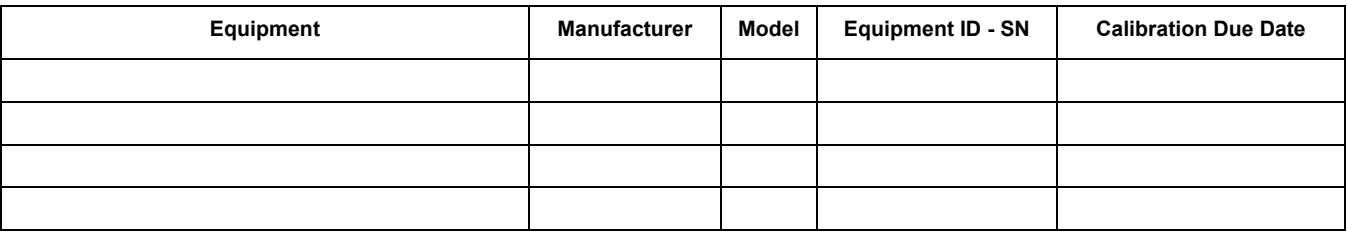

#### **Tester Information:**

Signature: \_\_\_\_\_\_\_\_\_\_\_\_\_\_\_\_\_\_\_\_\_\_\_\_\_\_\_\_\_\_\_\_\_\_\_\_\_\_\_\_\_\_\_\_\_\_\_\_\_\_\_\_\_

Print Name (Name, Initials): **We are all that the end of the set of the set of the set of the set of the set of the set of the set of the set of the set of the set of the set of the set of the set of the set of the set of** 

# **Vivid External Trackball Maintenance Record**

# **Maintenance Record**

Refer to [Vivid External Trackball on page 4-47](#page-220-0) for the maintenance procedure.

Record the Vivid External Trackball Maintenance Record results in the following table:

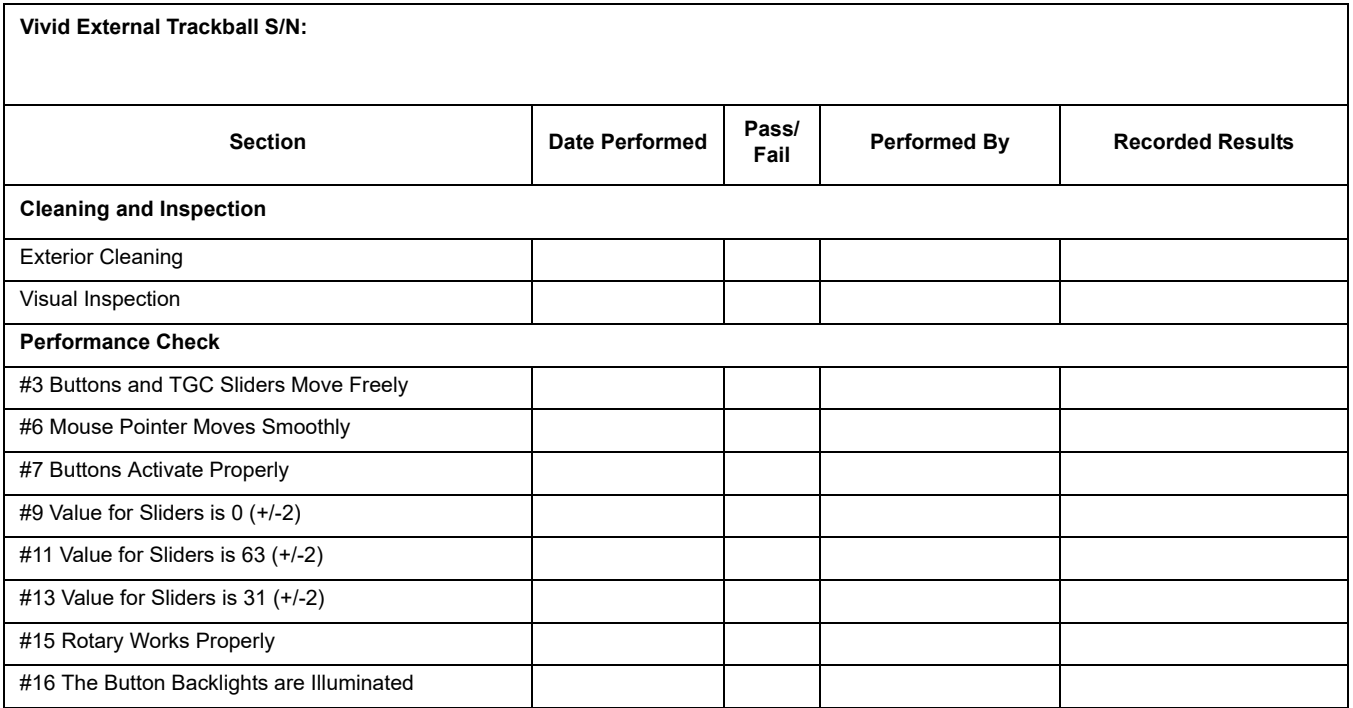

# **Equipment Table and Tester Information**

Record the following Vivid External Trackball Equipment and Tester Information used during the planned maintenance procedure:

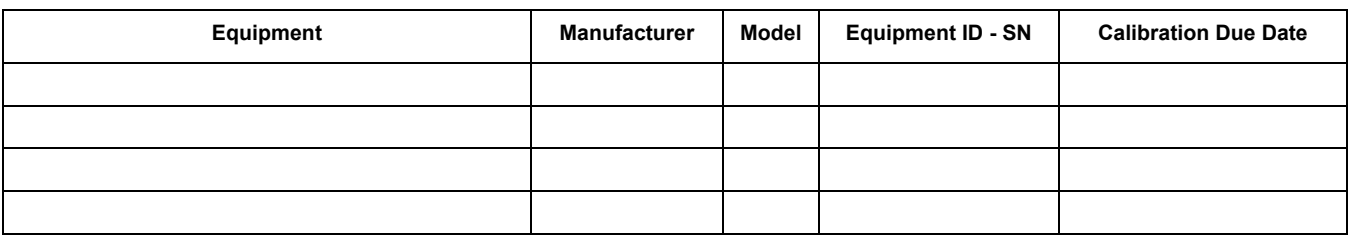

#### **Tester Information:**

Signature:

# **Printer Maintenance Record of Results**

# **Maintenance Record**

Record printer model details here and the Printer Maintenance Results in the following table:

- Printer Manufacturer: \_\_\_\_\_\_\_\_\_\_\_\_\_\_\_\_\_\_\_\_\_\_\_\_\_\_\_\_\_\_\_\_\_
- Printer model: \_\_\_\_\_\_\_\_\_\_\_\_\_\_\_\_\_\_\_\_\_\_\_\_\_\_\_\_\_\_\_\_\_\_\_\_\_\_\_
- Printer S/N: \_\_\_\_\_\_\_\_\_\_\_\_\_\_\_\_\_\_\_\_\_\_\_\_\_\_\_\_\_\_\_\_\_\_\_\_\_\_\_\_\_

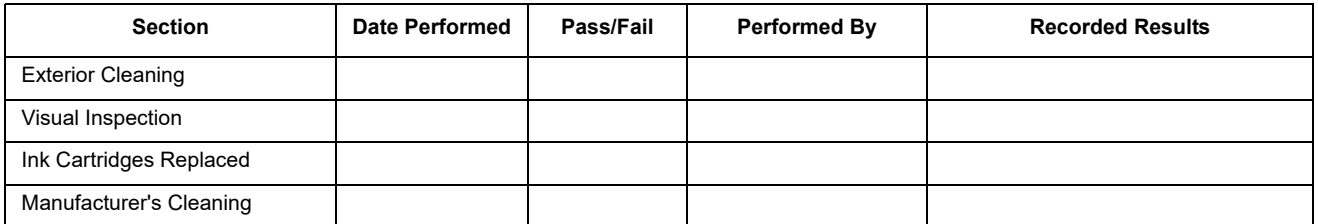

### **Tester Information:**

Signature: \_\_\_\_\_\_\_\_\_\_\_\_\_\_\_\_\_\_\_\_\_\_\_\_\_\_\_\_\_\_\_\_\_\_\_\_\_\_\_\_\_\_\_\_\_\_\_\_\_\_\_\_\_

# **Uninterruptible Power Supply (UPS) Maintenance Record of Results**

### **Maintenance Record**

Refer to [Uninterruptible Power Supply \(UPS\) on page 4-51](#page-224-0) for the maintenance procedure.

Record the Uninterruptible Power Supply (UPS) maintenance results in the following table:

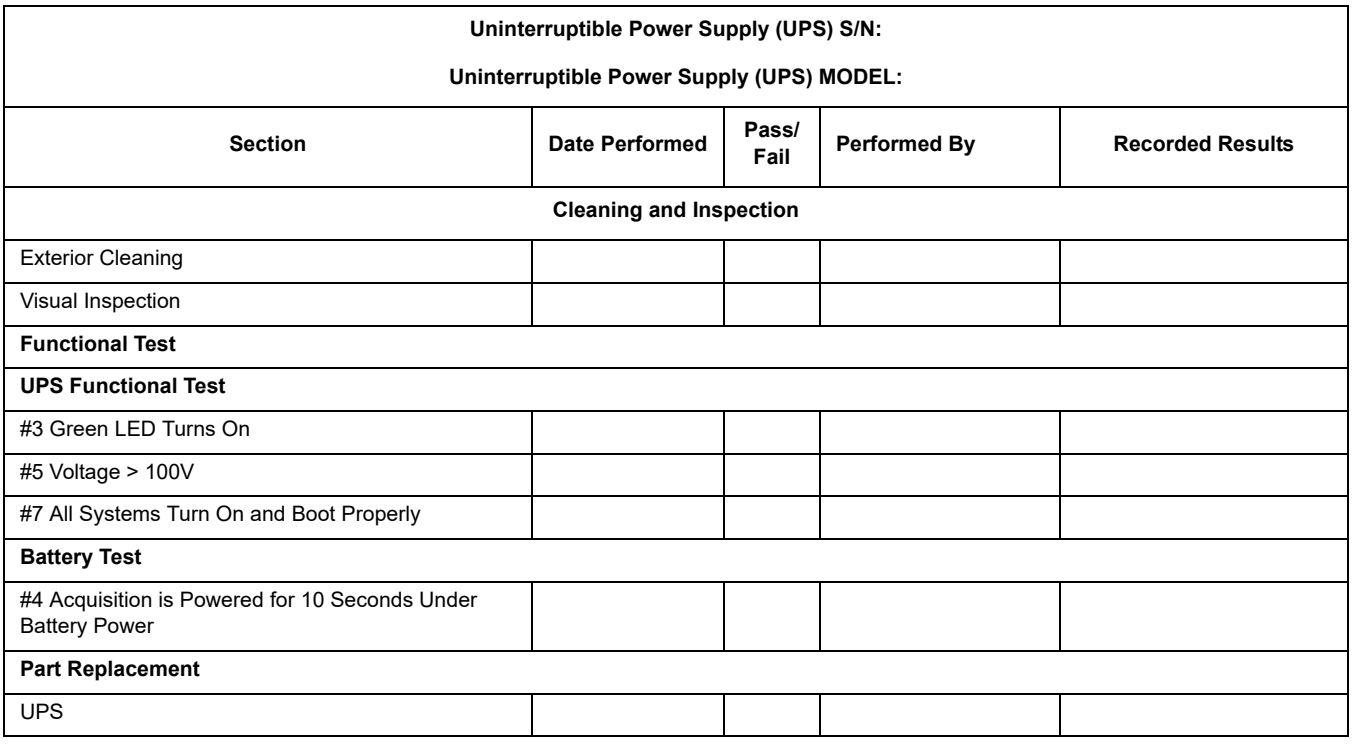

### **Equipment Table and Tester Information**

Record the following Uninterruptible Power Supply Equipment and Tester Information used during the planned maintenance procedure:

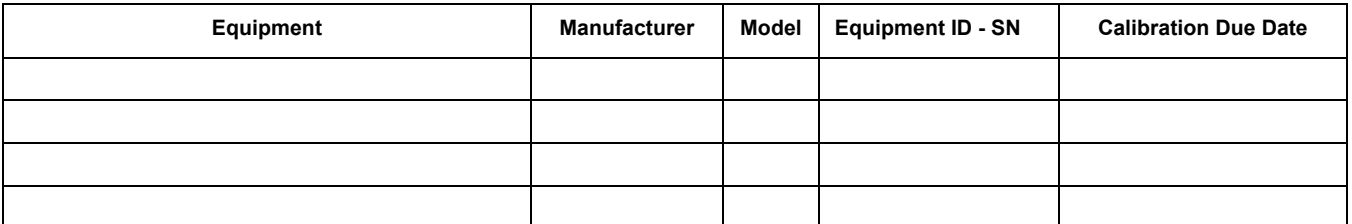

### **Tester Information:**

Signature: \_\_\_\_\_\_\_\_\_\_\_\_\_\_\_\_\_\_\_\_\_\_\_\_\_\_\_\_\_\_\_\_\_\_\_\_\_\_\_\_\_\_\_\_\_\_\_\_\_\_\_\_\_

# **PDM and PDM Base Station Maintenance Record of Results**

### **Maintenance Record – PDM**

Refer to [PDM on page 4-56](#page-229-0) for the maintenance procedure.

Record the PDM maintenance results in the following table:

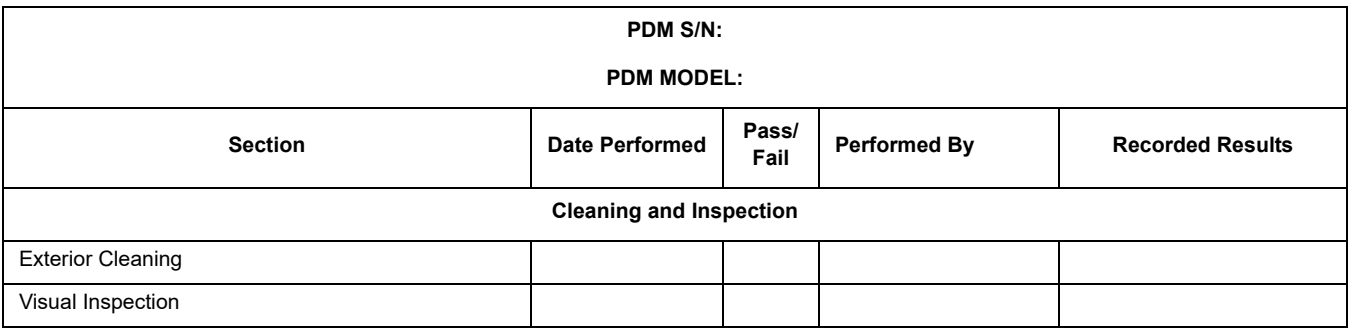

# **Maintenance Record – PDM Base Station/PDM Base Station Plus**

Refer to [PDM Base Station, PDM Base Station Plus on page 4-55](#page-228-0) for the maintenance procedure.

Record the PDM Base Station maintenance results in the following table:

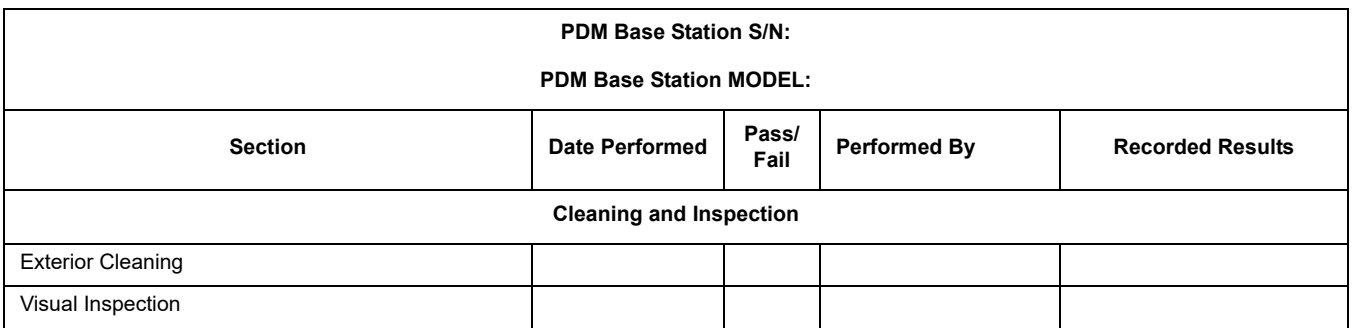

### **Equipment Table and Tester Information**

Record the following Uninterruptible Power Supply Equipment and Tester Information used during the planned maintenance procedure:

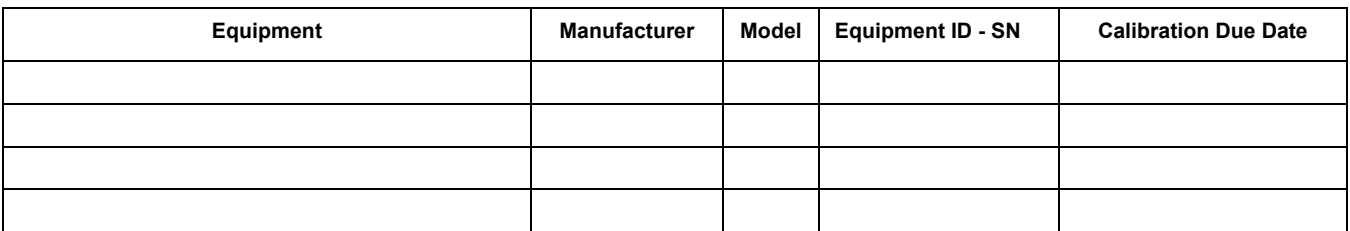

#### **Tester Information:**

Signature: \_\_\_\_\_\_\_\_\_\_\_\_\_\_\_\_\_\_\_\_\_\_\_\_\_\_\_\_\_\_\_\_\_\_\_\_\_\_\_\_\_\_\_\_\_\_\_\_\_\_\_\_\_

# **Mobile Workstand Maintenance Record of Results**

# **Maintenance Record**

Refer to [Mobile Workstation on page 4-53](#page-226-0) for the maintenance procedure.

Record the Mobile Workstand Maintenance Record results in the following table:

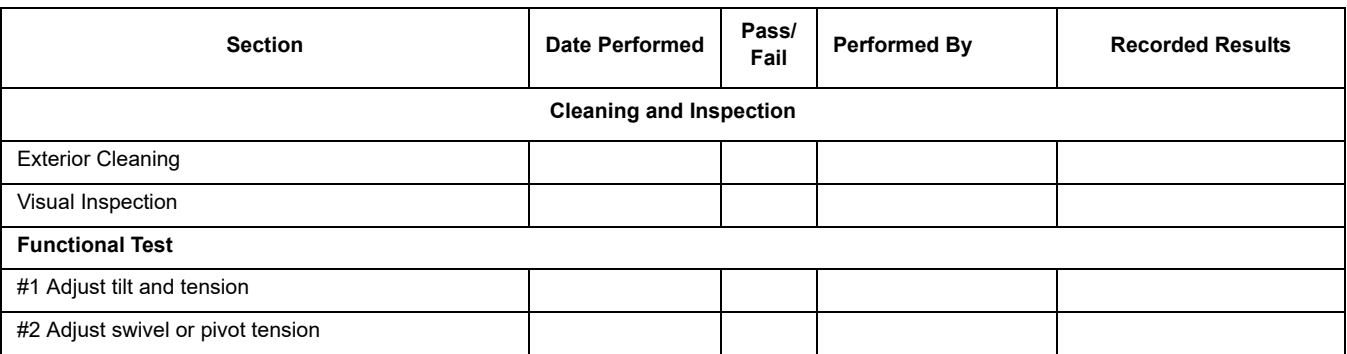

# **Equipment Table and Tester Information**

Record the following Mobile Workstand Equipment and Tester Information used during the planned maintenance procedure:

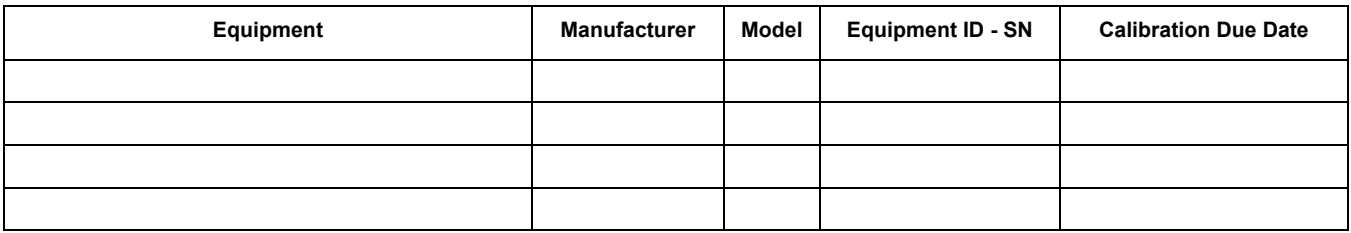

#### **Tester Information:**

Signature: \_\_\_\_\_\_\_\_\_\_\_\_\_\_\_\_\_\_\_\_\_\_\_\_\_\_\_\_\_\_\_\_\_\_\_\_\_\_\_\_\_\_\_\_\_\_\_\_\_\_\_\_\_

# **Electrical Safety Test Results Record**

Refer to [Mac-Lab/CardioLab System Electrical Safety Testing on page 4-6](#page-179-0) for the electrical safety tests.

Record the results of the Electrical Safety Test Procedures in the following tables. Print as many as necessary to record all system test information. Refer to the TRAM service manual for TRAM record sheets.

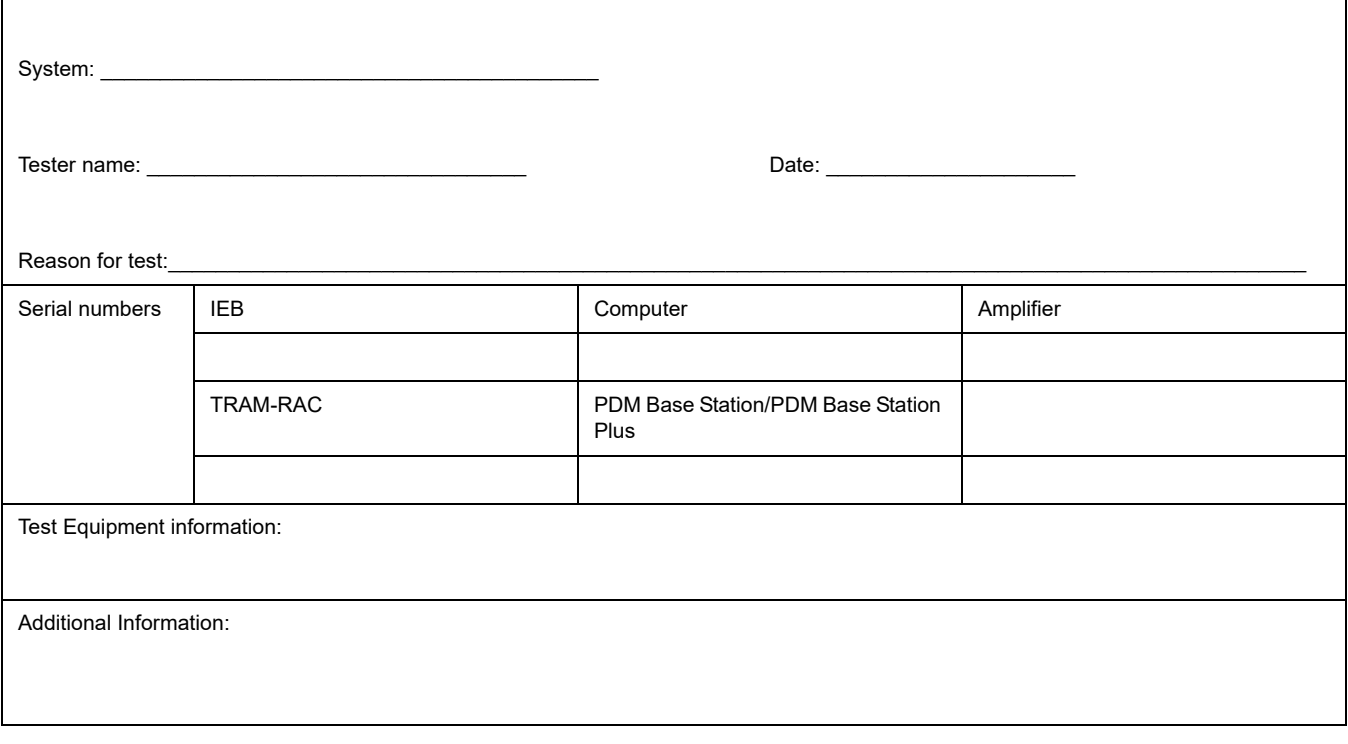

**System Visual Inspection results:**

# **Protective Earthing**

### **Acceptance Criteria**

Resistance must read 0.2 ohms or less for devices and their power cords.

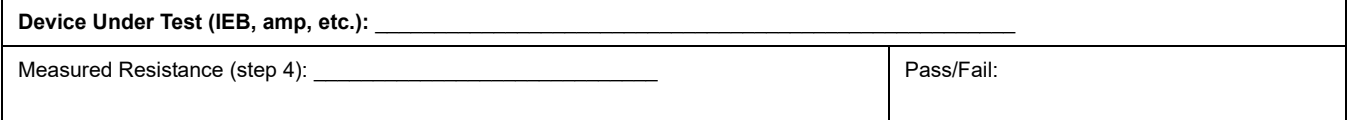

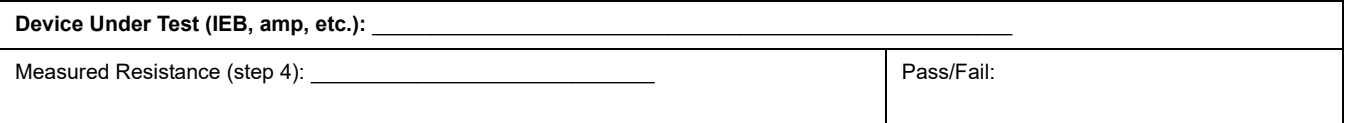

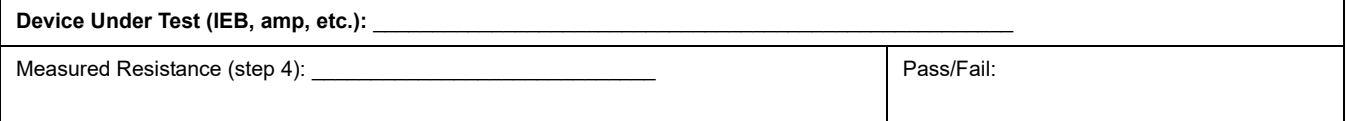

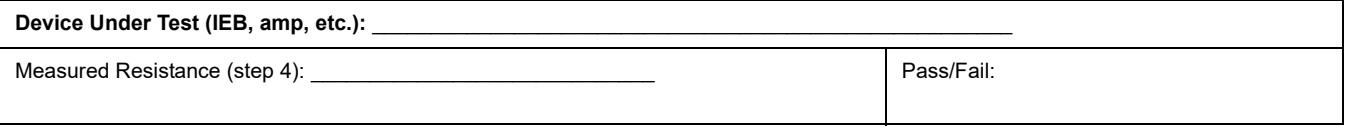

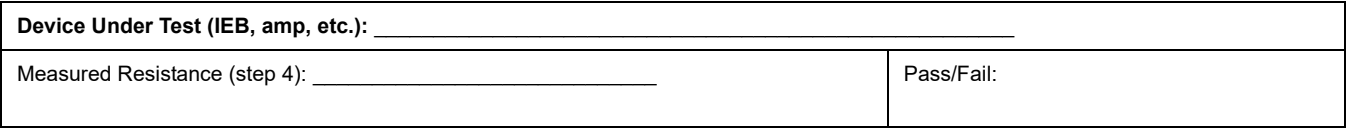

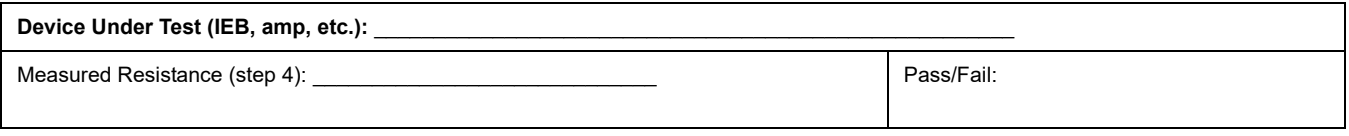

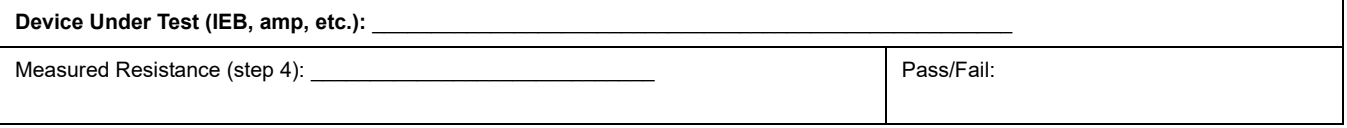

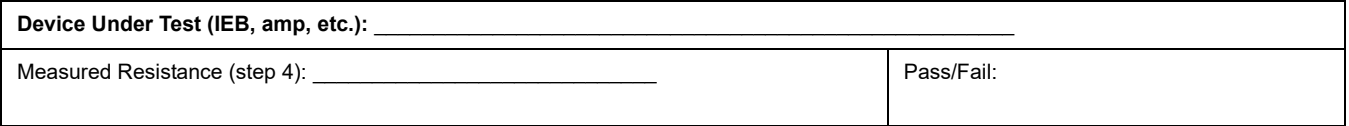

# **Earth Leakage Current**

#### **Acceptance Criteria**

Leakage current readings must be less than or equal to the following limits:

- 300 µA for systems requiring compliance to UL 60601-1
- 500 µA for systems requiring compliance to IEC 60601-1

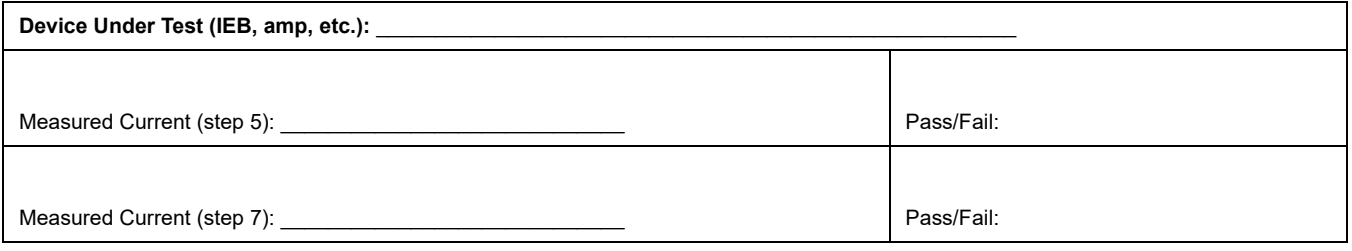

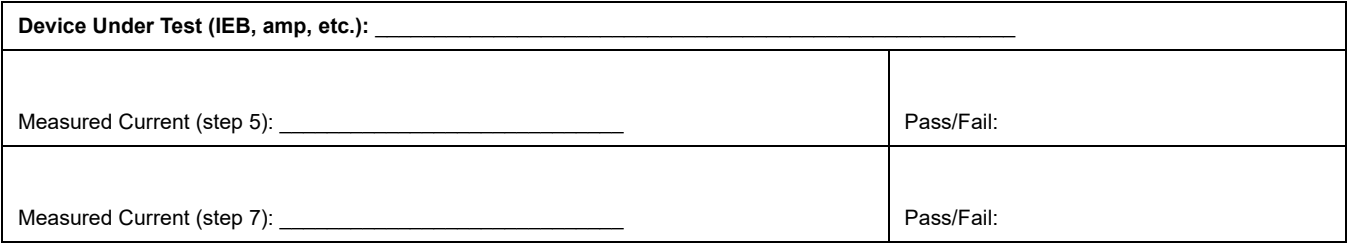

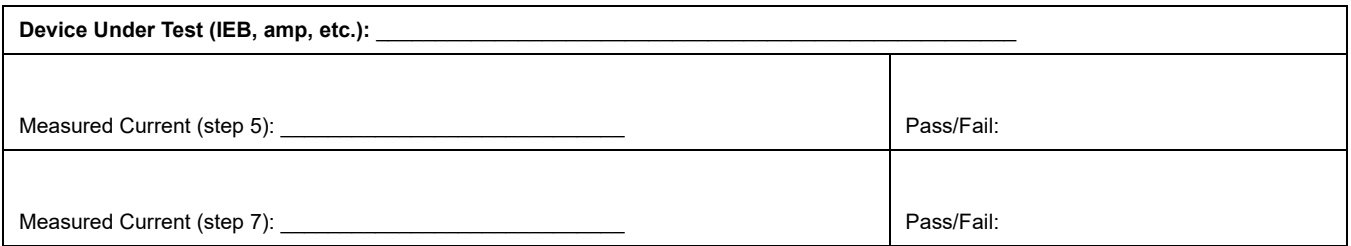

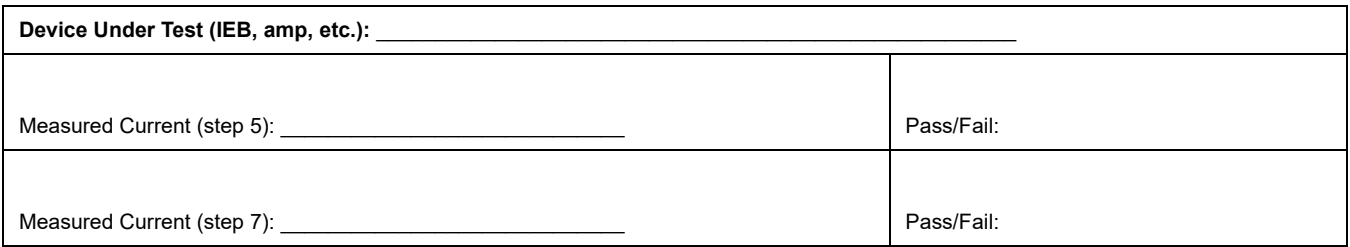

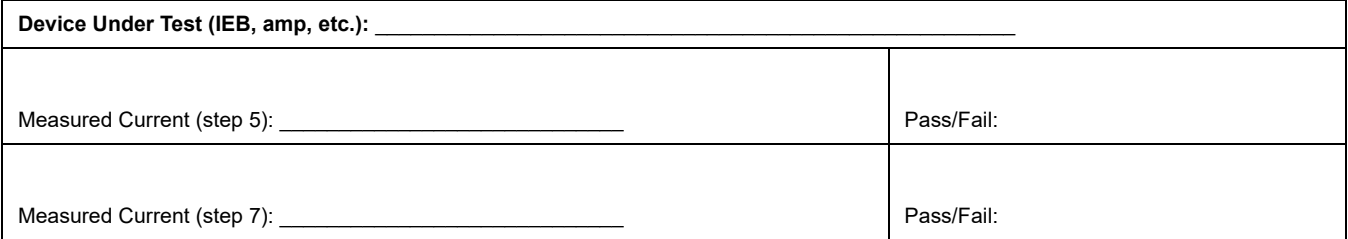

### **Enclosure Leakage**

### **Acceptance Criteria**

Leakage current readings for equipment must be less than or equal to the following limits:

- Single Fault Condition:
	- 300 µA for systems requiring compliance to UL 60601-1
	- 500 µA for systems requiring compliance to IEC 60601-1
- Normal Condition: 100 µA

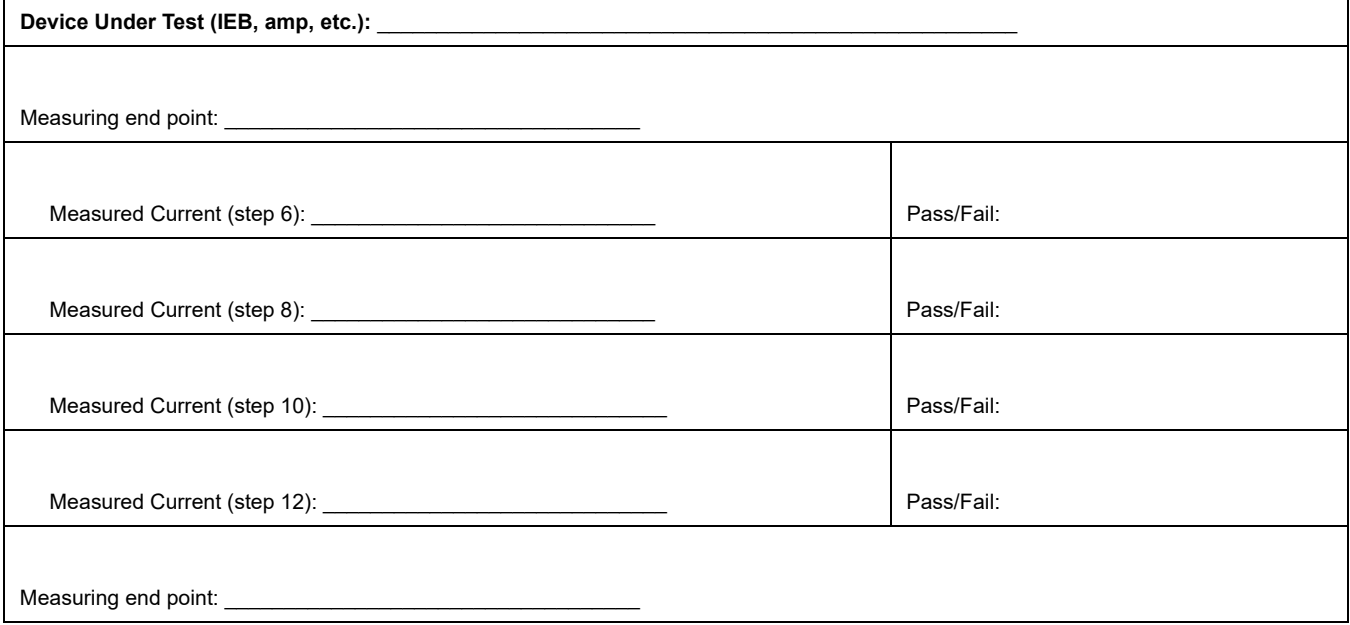

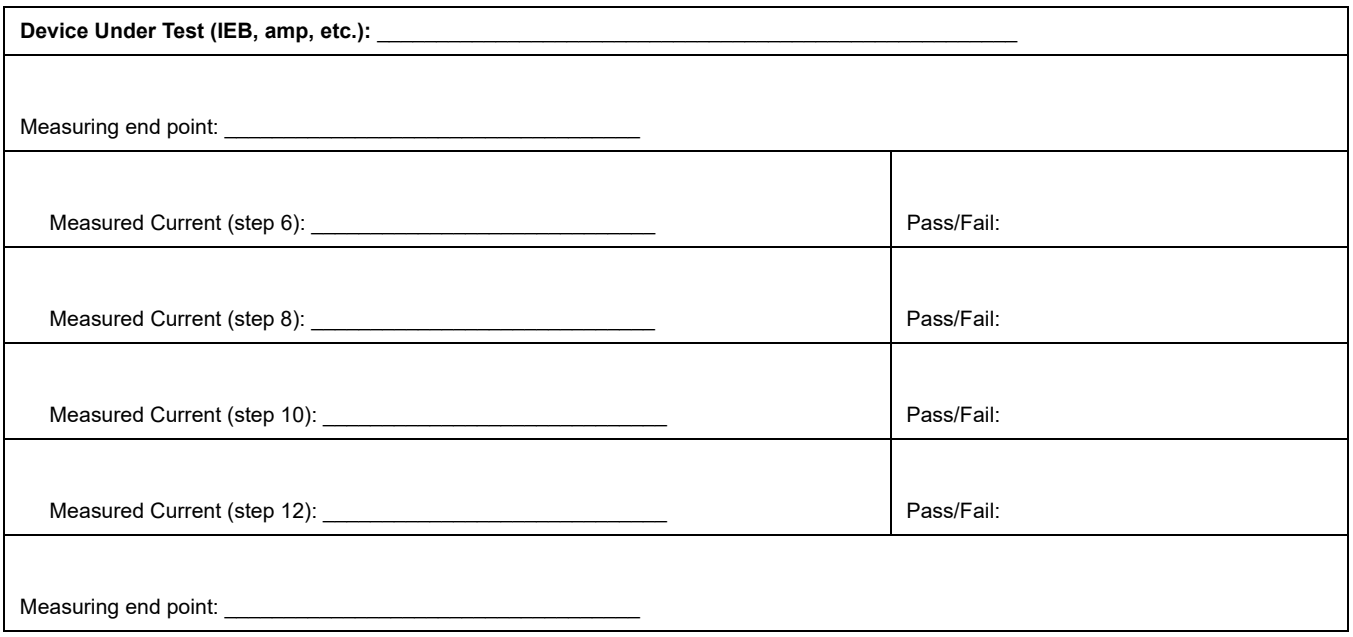

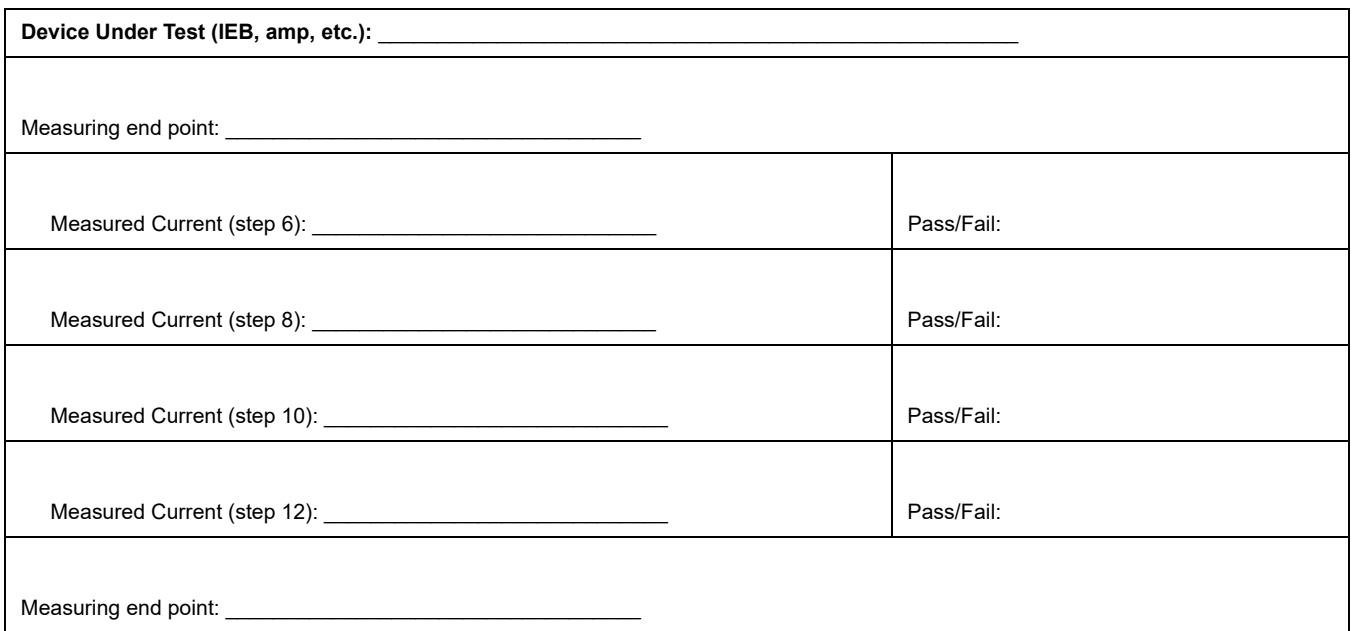

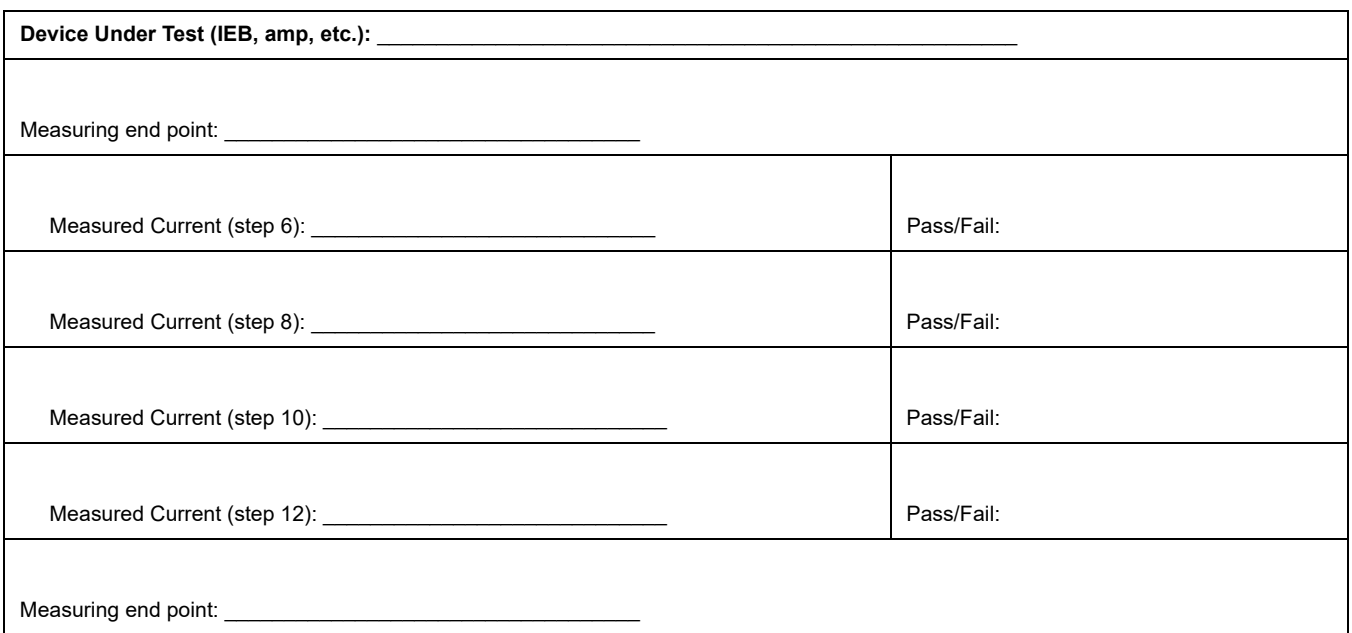

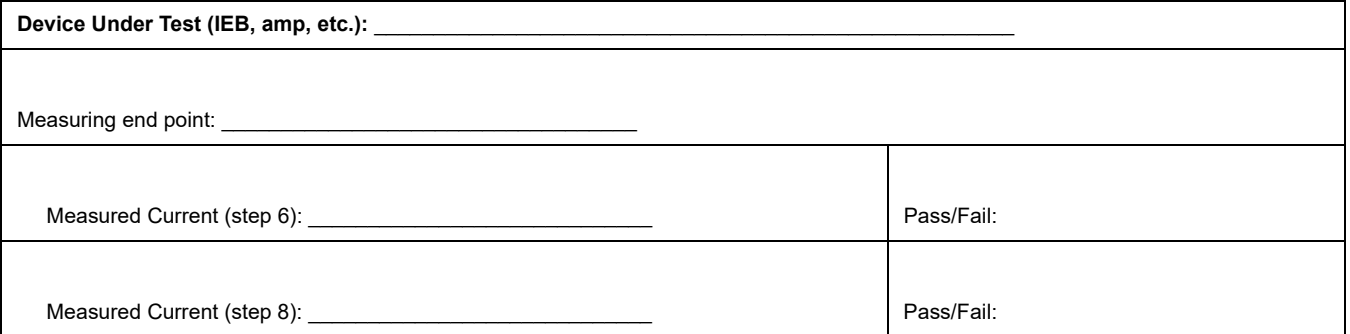

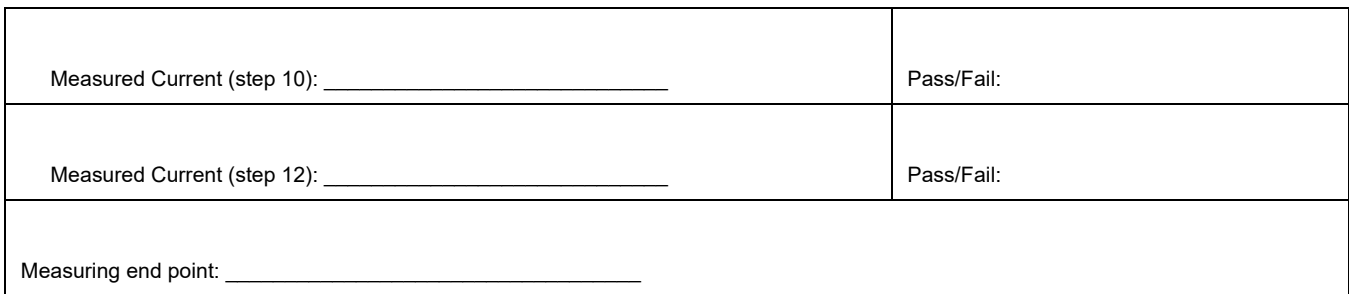

# **Patient (Source) Leakage Current — CardioLab II Plus Amplifier**

#### **Acceptance Criteria**

Leakage current readings must be less than or equal to the following limits:

- Single Fault Condition: 50 µA
- Normal Condition: 10 µA

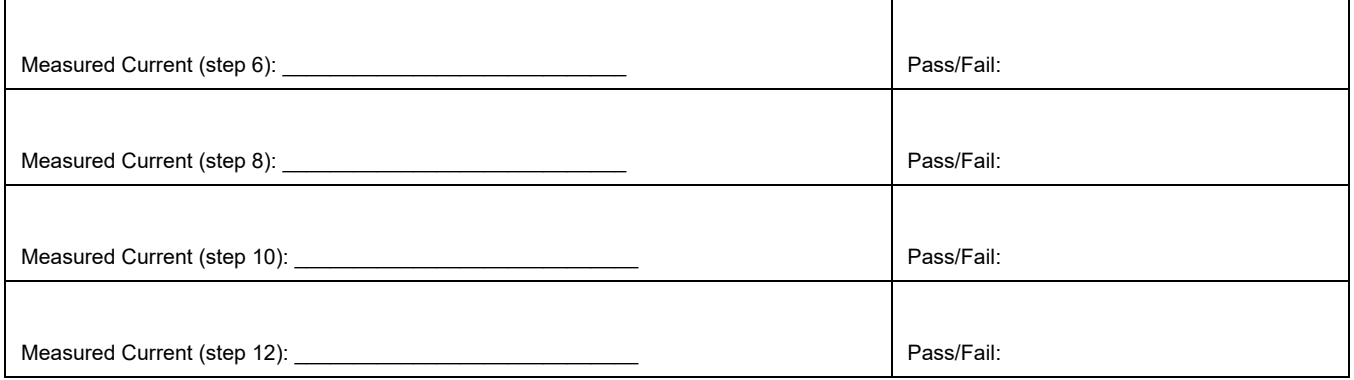

# **Patient (Sink) Leakage Current — CardioLab II Plus Amplifier**

#### **Acceptance Criteria**

Leakage current readings must be less than or equal to 50 µA.

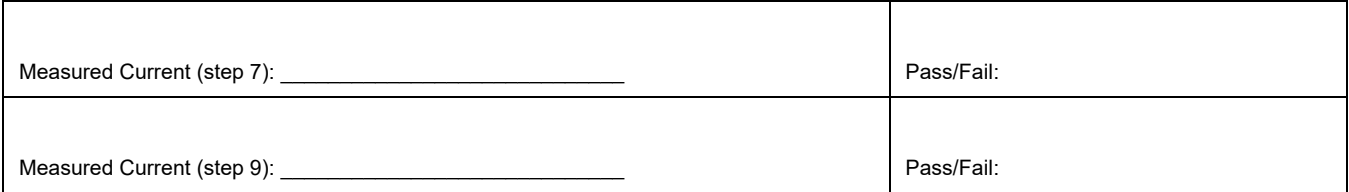

# **Patient (Source) Leakage Current — PDM**

### **Acceptance Criteria**

Leakage current readings must be less than or equal to the following limits:

- Single Fault Condition: 50 µA
- Normal Condition: 10 µA

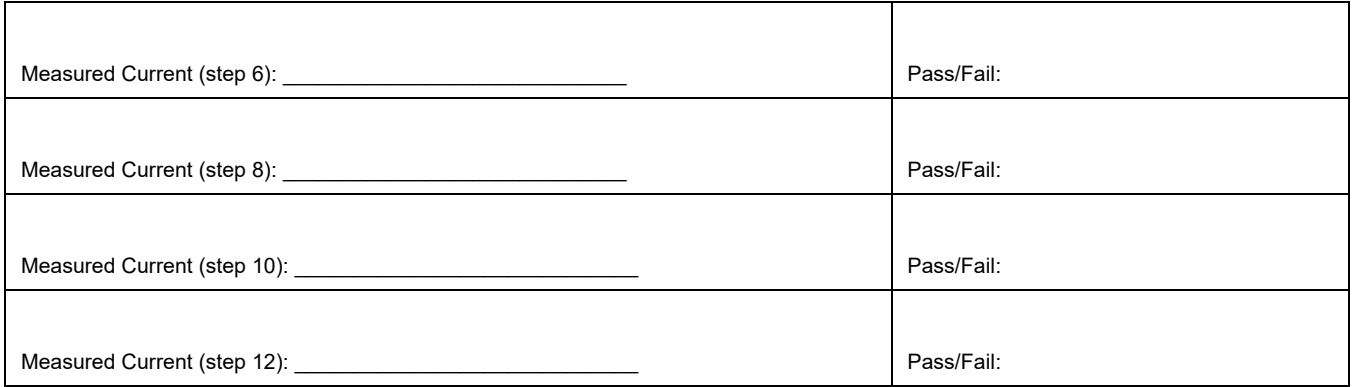

# **Patient (Sink) Leakage Current — PDM**

### **Acceptance Criteria**

Leakage current readings must be less than or equal to 50 µA.

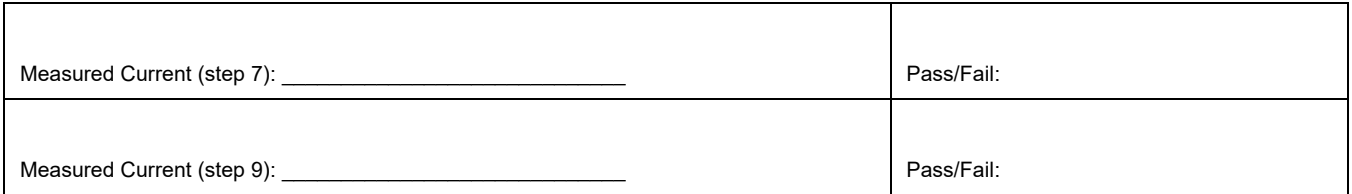

# Appendix E **PDM Battery**

# **PDM Battery**

### **Battery Overview**

The Patient Data Module (PDM) uses one rechargeable lithium-ion battery (PN 2016989-002) that supplies power when used with a transport monitor or whenever AC power is interrupted.

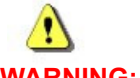

### **WARNING: EXPLOSION OR FIRE**

**Using non-recommended batteries could result in injury/burns to the patients or users.**

**Only use batteries recommended or manufactured by GE. The warranty can be voided if non-recommended batteries are used.**

### **Storage Recommendations**

Store the battery outside of the device at a temperature between 20 C and 25 C (68 F to 77 F). Storing the battery inside the PDM is not recommended.

### **Battery Maintenance**

### Charging the Battery

Charge the PDM battery by inserting it into the PDM and connecting the PDM to an AC-powered host.

### Testing the Battery

1. Press the **TEST** button on the PDM battery to check the approximate percentage of charge remaining in the battery.

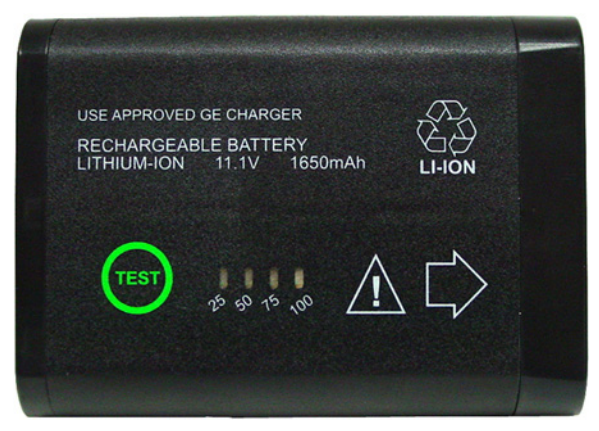

2. Observe how many LEDs are illuminated, noting the following:

- $\blacksquare$  4 LEDs illuminated = 75% 100% of full charge capacity remaining
- $\blacksquare$  3 LEDs illuminated = 50% 74.9% of full charge capacity remaining
- $\blacksquare$  2 LEDs illuminated = 25% 49.9% of full charge capacity remaining
- $\blacksquare$  1 LED illuminated = 10% 24.9% of full charge capacity remaining
- $\blacksquare$  1 LED flashing = < 10% of full charge capacity remaining

### **Replacing the Battery**

Safety

**WARNING: EXPLOSION OR FIRE**

**Using non-recommended batteries could result in injury/burns to the patients or users.**

**Only use batteries recommended or manufactured by GE. The warranty can be voided if non-recommended batteries are used.**

# **WARNING: EXPLOSION HAZARD**

**Do not incinerate the battery or store at high temperatures. Serious injury or death could result.**

### Replace the Battery

1. Open the battery door by gently pulling on the battery door pull tab.

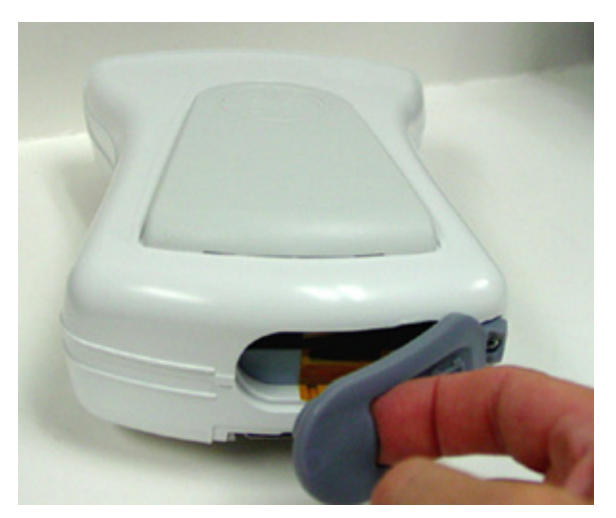

2. Pull the battery tray out of the PDM using the battery tray strap and remove the battery from the battery tray.

3. Insert the new battery with the test button facing up and the arrow pointing into the PDM.

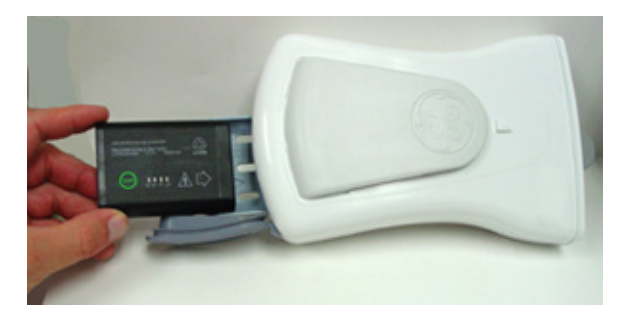

4. Press the battery door closed until it seals the battery compartment.

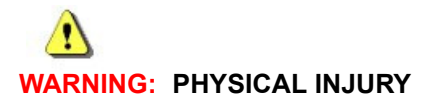

**Do not install the device above a patient. Make sure the battery is completely inserted and the battery door is completely closed. Falling batteries could seriously or fatally injure neonatal or other vulnerable patients.**

- 5. Press the **Power** button on the PDM.
- 6. Verify that the power indicator illuminates amber while the PDM boots up, then illuminates green.

### **Recycling the Battery**

# **WARNING: EXPLOSION HAZARD**

**Do not incinerate the battery or store at high temperatures. Serious injury or death could result.**

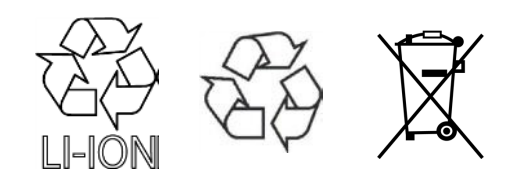

This product contains Lithium-Ion batteries. At the end of their service life, batteries in this product must be recycled or disposed in accordance with local or national regulations. Do not dispose of batteries as trash or unsorted municipal waste. Requirements and services for recycling of batteries vary between countries.

**USA: You may follow the battery manufacturers instructions on the battery to recycle it.** Alternatively, you may return GE product batteries to GE for recycling. For information about returning batteries to GE, contact your authorized GE Service representative or contact GE Equipment Services at 1-800-437-1171.

- Canada: Contact the approved battery stewardship program in your province for information on recycling your batteries.
- Other countries: Recycle batteries through your local, regional or national collective scheme in accordance with your local or national regulations.

# Appendix F **EU Battery Directive**

# **EU Battery Directive 2006/66/EC**

The Mac-Lab/CardioLab product conforms to the EU Battery Directive 2006/66/EC.

The Uninterruptible Power Supply (UPS) supplied with the IEB of the Mac-Lab/CardioLab contains lead/acid storage batteries. These batteries are a permanent part of the UPS assembly and are not intended to be removed or changed. Attempting to remove or change these batteries may result in an unsafe condition.

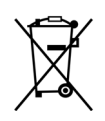

The separate collection symbol is affixed to a battery, or its packaging, to advise you that the battery must be recycled or disposed of in accordance with local or country laws. The letters below the separate collection symbol indicate whether certain elements (Pb=Lead, Cd=Cadmium, Hg=Mercury) are contained in the battery. To minimize potential effects on the environment and human health, it is important that all marked batteries that you remove from the product are properly recycled or disposed. Information on the potential effects on the environment and human health of the substances used in batteries is available at the urls below:

http://www.gehealthcare.com/euen/weee-recycling/index.html

http://www.epa.gov/mercury/about.htm

http://www.cdc.gov/niosh/npg/npgd0383.html

http://www.epa.gov/lead/

http://www.cdc.gov/niosh/npg/npgd0368.html

http://www.cdc.gov/niosh/npg/npgd0087.html

http://www.epa.gov/waste/hazard/wastemin/minimize/factshts/cadmium.pdf

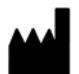

GE Medical Systems *Information Technologies*, Inc. 8200 West Tower Avenue Milwaukee, WI 53223 USA Tel: + 1 414 355 5000 1 800 558 7044 (US Only) Fax: + 1 414 355 3790

#### www.gehealthcare.com

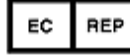

GE Medical Systems *Information Technologies* GmbH Munzinger Straße 5 D-79111 Freiburg Germany Tel: + 49 761 45 43 - 0 Fax: + 49 761 45 43 - 233

### **Asia Headquarters**

GE Medical Systems *Information Technologies* Asia; GE (China) Co., Ltd. No. 1 Huatuo Road, Zhangjiang Hi-tech Park Pudong Shanghai, People's Republic of China 201203 Tel: + 86 21 3877 7888 Fax: + 86 21 3877 7402

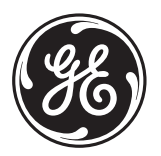